# Complete Dynamics

# Edizione Master

# per OS-X

*Versione 24.12*

# **Di questo manuale**

# **È questo il manuale giusto per te?**

La documentazione di *Complete Dynamics* è disponibile in un gran numero di varianti.

Disponiamo di manuali diversi per diverse configurazioni di programma.

- Edizione del programma: Browser, Praticante o Master.
- Tipo di computer: Apple OS-X, Windows, iPad, iPhone, Android.
- Varie lingue internazionali.

Il manuale giusto è adattato esattamente alla vostra situazione.

Se pensi di non leggere il manuale perfetto, vai al nostro sito web *www.completedynamics.com*, sezione *Documentazione* e scarica qui il vostro manuale.

# **Traduzioni**

Ogni volta che pubblichiamo una nuova versione di *Complete Dynamics*, ci assicuriamo che il manuale inglese sia aggiornato. Le traduzioni dei testi che sono cambiati possono richiedere del tempo extra.

Parti del manuale che non sono state ancora tradotte mostrano il testo originale in inglese, stampato come questo testo.

# **Benvenuti**

Benvenuti in *Complete Dynamics* ® - Edizione Master.

Il software *Complete Dynamics* vi offre l'ultimissima esperienza basata su computer per leggere e studiare il*Complete Repertory*. Tra i professionisti omeopatici, il *Complete Repertory* è riconosciuto a livello mondiale per la sua completezza, accuratezza e copertura delle fonti originali.

Il software è disponibile per computer Apple macOS ®, Microsoft Windows ®, Linux ®, Apple iOS ®, Android ®.

Con *l'edizione Master*, potete:

- Leggere e studiare l'intero *Complete Repertory*, in molti linguaggi.
- Gestire i file caso del paziente.
- Effettuare analisi.
- Leggere i libri Materia Medica.
- Usa molte funzioni, create esclusivamente per la maggiore esperienza.

Queste pagine hanno lo scopo di aiutarvi a trovare la strada giusta per il programma. Vi suggeriamo di cominciare con la sezione *Per cominciare*, che vi fornirà una panoramica delle diverse possibilità.

Speriamo sinceramente che *Complete Dynamics* arricchirà il vostro percorso omeopatico, sia che voi siate praticanti professionisti, studenti, docenti o ricercatori.

Il tem di sviluppo di *Complete Dynamics*:

# **Per iniziare**

# **Design intuitivo**

Complete Dynamics è progettato per essere usato intuitivamente, da coloro che hanno una conoscenza professionale dell'omeopatia. Alcune funzionalità del programma possono essere usate molto meglio se imparate un po' di trucchi. In particolar modo per l'utilizzo del campo *Salta a*, e *Trova*. Basta leggere le sezioni Aiuto per questi argomenti per imparare tutto sulle loro potenti potenzialità. Vale la pena dedicare qualche minuto del vostro tempo...

### **Usare il mouse**

Il mouse del vostro computer o il track pad può essere usato per effettuare rapidamente funzioni comuni o richiamare informazioni. Quando il cursore del mouse cambia la sua forma in una piccola mano , cliccandovi sopra effettuerete alcune azioni. Per esempio: cliccando su un riferimento istantaneamente salterete nella rubrica a cui fa riferimento.

In alcune situazioni, il doppio click può essere usato per ottenere informazioni dettagliate sulla voce su cui avete cliccato. Per esempio: doppio click sull'abbreviazione di un rimedio nel libro vi porterà a una finestra di dialogo con informazioni dettagliate. La rotella di scorrimento è usata per muoversi rapidamente tra le rubriche del libro. Se il vostro mouse o track pad supporta lo scorrimento orizzontale, questa funzione può essere usata per sfogliare rapidamente le pagine del libro.

### **Usare la tastiera**

La tastiera può essere usata per accedere rapidamente alle funzioni più comuni, riducendo di molto il bisogno di passare dal mouse alla tastiera.

Potete usare la tastiera per navigare rapidamente nel libro, o accedere alle opzioni del menù attraverso le scorciatoie della tastiera. Se aprite il menu, vedrete le scorciatoie della tastiera visualizzate lungo il menù opzioni. Per una panoramica delle scorciatoie da tastiera, consulta *Tasti di scelta rapida*.

# **Menù Popup**

In molte situazioni, i menù popup consentono un rapido accesso alle funzioni. Basta fare click col tasto destro e il menù si apre (Mac: ctrl-Click).

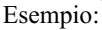

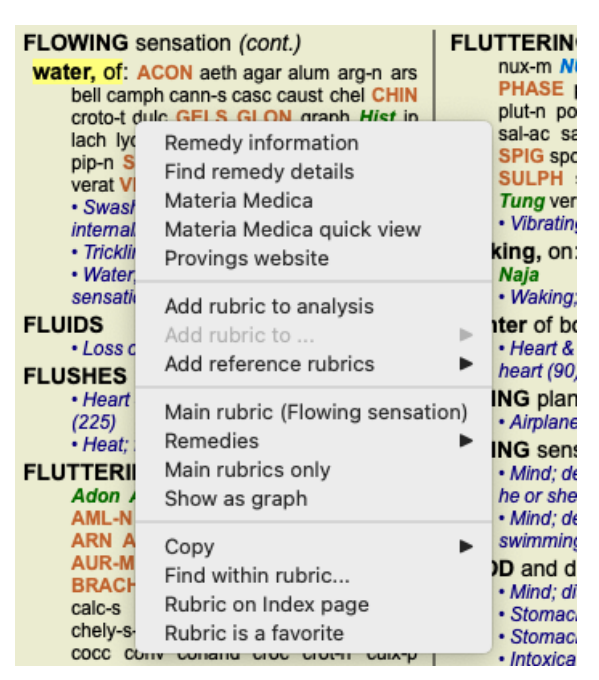

# **Selezione multipla**

In molte situazioni potresti voler eseguire una determinata attività su più elementi contemporaneamente, anziché solo sull'elemento selezionato.

In questi casi, potete prima selezionare più elementi, quindi eseguire l'attività su tutti i selezionati.

#### **Come selezionare più elementi**

Gli esempi seguenti mostrano la selezione multipla di rubriche nel modulo *Analisi*. In altri luoghi, i principi sono gli stessi.

Per selezionare una singola riga, basta fare clic su di essa con il mouse:

- 16 Mind; Activity; night
- 1 Mind; Activity; midnight, until
- 9 Mind; Activity; sleeplessness, with 83 Mind; Activity; hyperactive
- 488 Mind; Cheerfulness
- 25 Mind; Noises; aversion to
- 32 Mind; Restlessness, nervousness; sensitive
- 15 Mind; Sensitive, oversensitive; noise, sounds, to, agg.; pain
- 1 Mind; Theorizing; evening 2 Mind: Theorizing: night

Per selezionare un intervallo di linee, fate clic sulla prima riga, tenete premuto il tasto *Maiusc* e fate clic sull'ultima riga:

- 16 Mind; Activity; night
- 1 Mind; Activity; midnight, until
- 9 Mind; Activity; sleeplessness, with<br>83 Mind; Activity; hyperactive
- 
- 488 Mind; Cheerfulness
- 25 Mind; Noises; aversion to
- 32 Mind; Restlessness, nervousness; sensitive
- 15 Mind; Sensitive, oversensitive; noise, sounds, to, agg.; pain
- Mind; Theorizing; evening 2 Mind: Theorizing: night

Per modificare la selezione di una singola linea, tenete premuto il tasto *cmd* e fate clic sulla linea. Potete anche modificare la selezione di una singola linea facendo clic a sinistra del testo. (Nei moduli *Libro* e *Trova*, potete fare clic a sinistra dell'etichetta della rubrica)

- 16 Mind: Activity: night
- 1 Mind; Activity; midnight, until
- 9 Mind; Activity; sleeplessness, with
- 83 Mind: Activity: hyperactive
- 488 Mind; Cheerfulness
- 25 Mind: Noises: aversion to
- 32 Mind; Restlessness, nervousness; sensitive 15 Mind; Sensitive, oversensitive; noise, sounds, to, agg.; pain
- Mind; Theorizing; evening  $\blacktriangleleft$
- Mind: Theorizing: night

Per selezionare tutte le righe, tenete premuto il tasto *cmd* e il tasto *shift* e fate clic su una riga.

16 Mind; Activity; night 1 Mind: Activity: midnight, until 9 Mind; Activity; sleeplessness, with 83 Mind; Activity; hyperactive 488 Mind; Cheerfulness 25 Mind; Noises; aversion to 32 Mind: Restlessness, nervousness: sensitive 15 Mind; Sensitive, oversensitive; noise, sounds, to, agg.; pain 1 Mind; Theorizing; evening 2 Mind: Theorizing: night

#### **Azioni che funzionano su più elementi selezionati**

#### **Modulo Libro**

Nel modulo *Libro*, potete selezionare più rubriche. Alcune funzioni funzionano su più rubriche, altre solo su una singola rubrica.

Queste sono le funzioni che funzionano su più rubriche:

- Aggiungere rubriche all'analisi. (Opzione di menù *Caso / Aggiungi rubrica*, *control-R*, opzione di menù popup *Aggiungi rubrica all'analisi*).
- Aggiungere rubriche a un dato sintomo nell'analisi. (Opzione di menù *Caso / Aggiungi rubrica a ... / Nuovo sintomo...*, opzione di menù popup *Aggiungi rubrica a ... / Nuovo sintomo...*).
- Copiare le etichette della rubrica negli appunti. (Opzione di menù *Libro / Copia / Copia etichetta della rubrica*, opzione di menù popup *Copia / Copia etichetta della rubrica*).
- Copiare le etichette delle rubriche, con i relativi rimedi, negli appunti. (Opzione di menù *Libro / Copia / Copia rubrica e rimedi*, opzione di menù popup *Copia / Copia rubrica e rimedi*).

Tutte le altre funzioni lavorano su un'unica rubrica. Nel caso in cui tu abbia selezionato più rubriche, la rubrica utilizzata è l'ultima su cui avete cliccato.

#### **Modulo Trova**

Nel modulo *Trova*, le funzioni su più rubriche sono le stesse del modulo *Libro*.

#### **Modulo Caso**

Nel modulo *Caso*, queste sono le funzioni che funzionano con la selezione multipla:

- Eliminare più analisi. (Opzione di menù *Caso / Cancella analisi*, opzione di menù popup *Cancella analisi*).
- Spostare più analisi in un altro caso. (Opzione di menù *Caso / Muovi analisi al caso...*, opzione di menù popup *Muovi analisi al caso...*).
- Eliminare più prescrizioni. (Opzione di menù *Caso / Cancella prescrizione*, opzione di menù popup *Cancella prescrizione*).

#### **Modulo di Analisi**

Nel modulo *Analisi*, queste sono le funzioni che funzionano con la selezione multipla:

- Eliminare più rubriche o sintomi. (Opzione di menù *Caso / Cancella selezionato*, opzione di menù popup *Cancella selezionato*).
- Assegnare un fattore di peso. (Opzione di menù *Caso / Pesi / Peso x2*, pulsante della barra , opzione di menù popup *Pesi / Peso x2*). Eccetera.
- Assegnare una classe di classificazione dei sintomi. (Opzione di menù *Caso / Classificazione dei sintomi / Psora*, pulsante della barra **O**, opzione di menù popup *Classificazione dei sintomi / Psora*). Eccetera.
- Tutte le funzioni di raggruppamento.
- Tutte le funzioni di filtraggio.
- Le funzioni per copiare le etichette delle rubriche, con o senza rimedi.
- Copiare lle rubriche selezionate, per incollarle in un'altra analisi. (Opzione di menù *Analisi / Copia linee selezionate*, ⌘*-C*, opzione di menù popup *Più / Copia linee selezionate*, opzione di menù *Analisi / Incolla linee copiate*, ⌘*-V*, opzione di menù popup *Più / Incolla linee copiate*).
- Spostare le rubriche selezionate in alto o in basso su un altro sintomo. (Opzione di menù *Naviga / Muovi su*, pulsante della barra <sup>†</sup> , opzione di menù popup *Più / Muovi su*, opzione di menù *Naviga / Muovi giù*, pulsante della barra , opzione di menù popup *Più / Muovi giù*).
- La selezione di più rubriche evidenzia i rimedi di queste rubriche nell'area dei risultati dell'analisi.
- La selezione di più rimedi nell'area dei risultati dell'analisi evidenzia le rubriche in cui si verificano questi rimedi.

#### **Modulo MM**

Nella sezione *Repertorio* del modulo *MM*, le funzioni su più rubriche sono le stesse del modulo *Libro*.

# **Indice schede**

I moduli principali di *Complete Dynamics* sono accessibili attraverso le cosiddette schede indice. Attivate il modulo cliccando sulla scheda, selezionatelo dal menù (*Vista* opzione), o con una scorciatoia da tastiera.

Nell' *edizione Praticante* questi sono *Indice*, *Libro, Trova, Caso*, *Analisi* e *Materia Medica*.

Index Book Find Case Analysis MM

Il modulo *Indice* consente rapido accesso ai capitoli del libro, utilizzando una rappresentazione testuale e grafica. Vedi la sezione Aiuto *modulo Indice* per dettagli.

Il modulo *Libro* mostra il libro del *Complete Repertory*. Potete leggerlo come un libro stampato, ma anche visualizzarlo in un formato più condensato. Vedi la sezione Aiuto *modulo Libro* per dettagli.

Il modulo *Trova* offre potenti funzionalità per trovare rubriche e rimedi nel libro. Vedi la sezione Aiuto *modulo Trova* per dettagli.

Il modulo *Caso* consente di creare e organizzare i files dei vostri pazienti. Vedi sezione Aiuto *modulo Caso* per dettagli.

Il modulo *Analisi* è utilizzato per le analisi dei vostri casi. Vedi la sezione *modulo Analisi* per dettagli.

Il modulo *Materia Medica* fornisce informazioni sui rimedi. Vedi la sezione Aiuto *modulo Materia Medica* per dettagli.

# **Barra dei pulsanti**

In cima allo schermo, una barra dei pulsanti consente rapido accesso alle funzioni usate più comunemente.

- A  $A$   $\equiv$   $\equiv$   $\equiv$   $\rightarrow$   $R$  1 2 3 4  $\angle$   $\equiv$   $\sqrt[3]{R}$   $\equiv$  All rubrics All remedies  $\bullet$ No case

Cliccate su un pulsante per attivare la funzione, muovete il mouse sopra di esso per avere una breve descrizione di quello che fa.

# **Licenza**

# **Come acquistare una licenza**

Per comprare una delle nostre licenze commerciali, andate direttamente al nostro negozio web attraverso l'opzione del menù: - per comprare una licenza dell'*edizione Praticante*. (Opzione di menù *Aiuto / Comprare licenza*).

- per comprare una versione tradotta di*Complete Repertory*. (Opzione di menù *Aiuto / Comprare traduzione di Complete Repertory*).

I pagamenti possono essere fatti in tutta sicurezza e semplicità con *PayPal*, usando la vostra carta di credito o bonifico bancario (le opzioni variano da paese a paese).

Dopo aver effettuato l'ordine, le vostre informazioni di licenza e la fattura saranno inviate via email.

### **Licenze e prezzo**

Le licenze commerciali di *Complete Dynamics* possono essere acquistate in base a una sottoscrizione. Potete sottoscrivere un breve periodo, come un mese, o periodi più lunghi. Più lunghi sono i periodi acquistati, più vantaggioso è il prezzo.

La vostra sottoscrizione include:

- **Uso illimitato di** *Complete Dynamics* su un singolo computer. Usate un computer a casa e un altro al lavoro, o avete un laptop extra? Nessun problema, è incluso nel prezzo. (vedi sezione *Licenza aggiuntive* sotto).
- **Aggiornamenti gratuiti** del software. Aggiungiamo continuamente nuove funzionalità. Nessun costo extra, è tutto incluso nel prezzo.
- **Upgrades gratuiti** di *Complete Repertory*. Quando una nuova versione di *Complete Repertory* è disponibile, sarete i primi ad  $\bullet$ averla senza costi aggiuntivi.
- **Supporto tecnico gratuito**. Pensiamo che il software non abbia problemi. Ciò significa che il nostro supporto tecnico è superiore  $\bullet$ a quello che avete sperimentato con altre ditte. Vi ascoltiamo e risolviamo realmente i vostri problemi. In ogni momento, senza costi.

Notate comunque che il nostro supporto non include assistenza per il vostro sistema operativo, come Windows. Noi forniamo assistenza per il nostro software, e lasciamo che Microsoft supporti il suo. Ci dispiace per questo.

# **Di quale Edizione ho bisogno?**

Dipende dalle vostre esigenze se necessitate dell' *Edizione Browser* gratuita, o quella a pagamento *Edizione Praticante*.

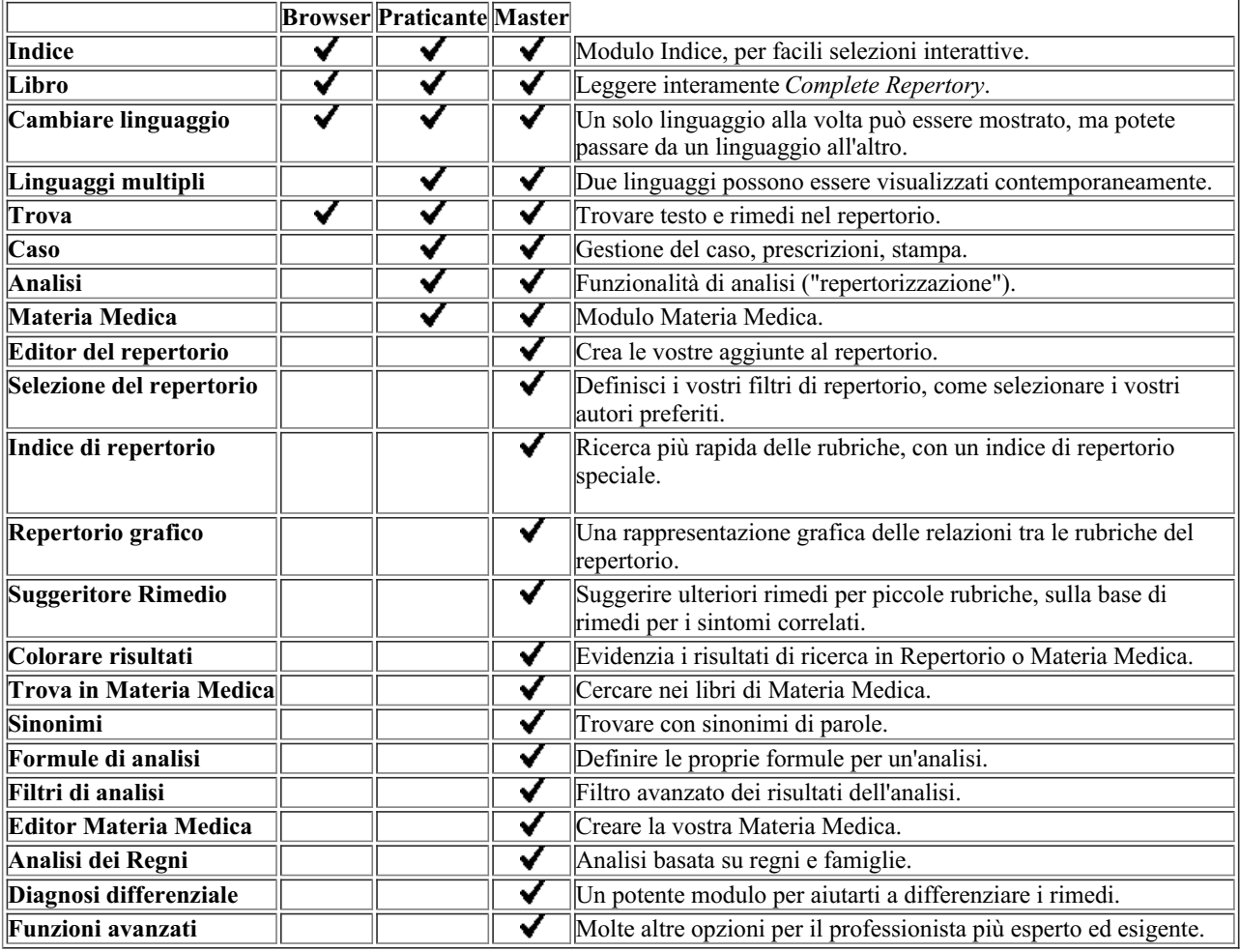

# **Prezzi**

Per i prezzi delle licenze, vi preghiamo visitare il nostro sito*www.completedynamics.com*, sezione *Prezzi*.

# **Licenze aggiuntive**

Potete utilizzare *Complete Dynamics* su più di un computer in vostro possesso.

Dopo aver acquistato una licenza, possiamo inviarvi licenze aggiuntive per i vostri altri computer(s). Per questo necessitiamo del Numero di Licenza dei vostri computer(s). Potete trovarlo in *Menù / Aiuto / Utente e licenza* nell'altro computer(s). Appena inviate il Numero di Licenza extra, vi invieremo le informazioni di licenza aggiuntive via email. Potete contattarci tramite il menù, con *Menu / Aiuto / Feedback Generale*.

Si applicano alcune restrizioni. Avete il diritto di utilizzare la vostra licenza su:

- un computer nella vostra pratica,

- un computer a casa,

- un portatile.

Se la vostra situazione è differente, potete contattarci e vi forniremo una soluzione.

La vostra licenza è personale e può essere utilizzata solo da voi, dai vostri dipendenti o dai membri della vostra famiglia che lavorano per voi.

# **Modulo Indice**

# **Aprire il modulo Indice**

Andate al modulo Indice cliccando sulla scheda *Indice*. (Opzione di menù *Visualizza / Indice*, ⌘*-I*).

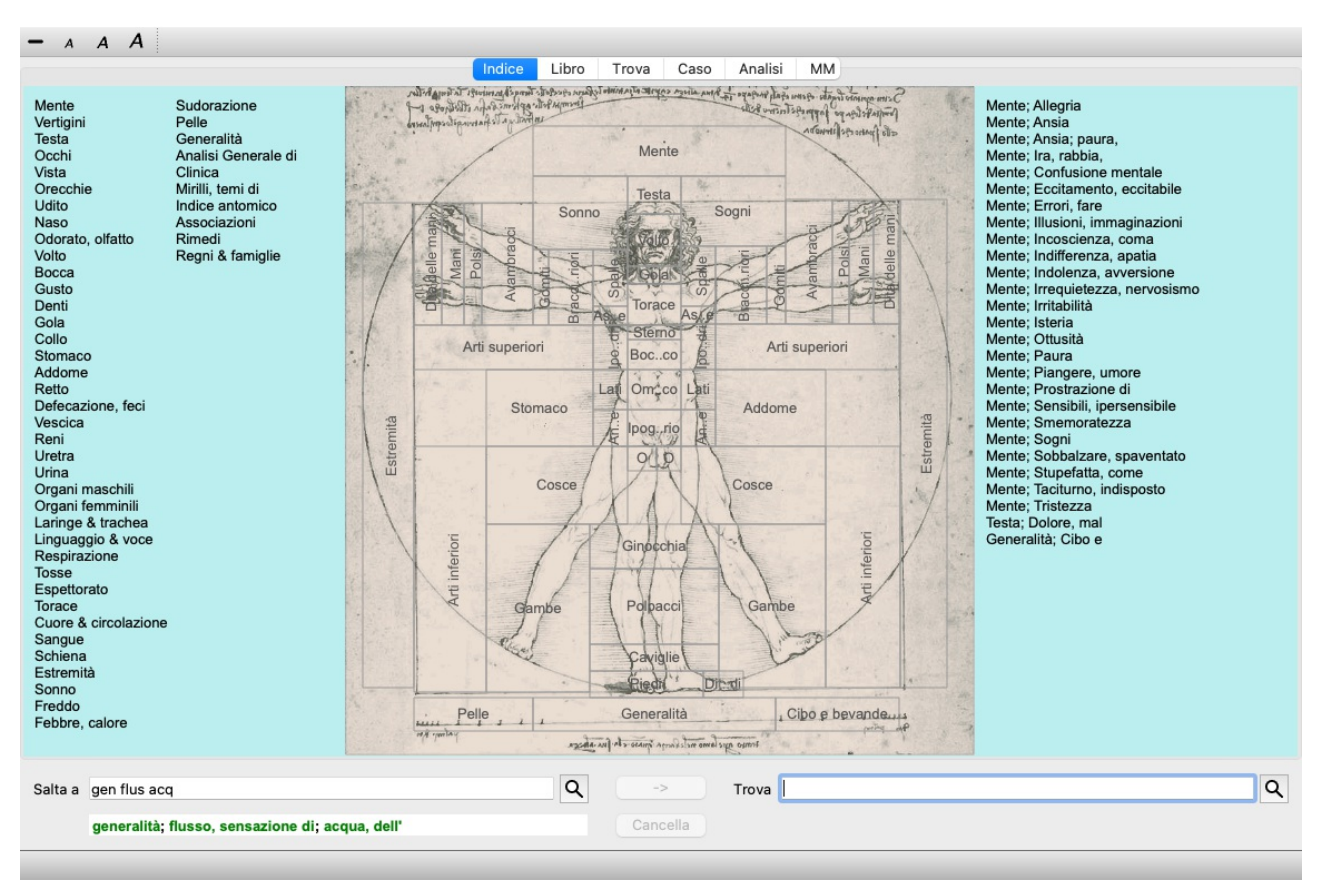

# **Usare il modulo Indice**

Il modulo Indice consente un rapido accesso ai contenuti del repertorio. Esso è diviso in tre aree:

- il lato sinistro contiene un indice dei capitoli del *Complete Repertory*,
- la parte centrale è un indice grafico,
- il lato destro è un rapido indice delle rubriche più comuni.

Muovete il mouse sul testo o sull'immagine. Dove può essere fatta una selezione, il cursore diventa una mano . Basta cliccare per effettuare un'azione.

#### **Utillizare più repertori**

Nel caso in cui disponga di una licenza per repertori aggiuntivi, l'indice nei capitoli del repertorio mostrerà anche il nome del repertorio.

Complete Repertory (...)

Quando fate clic sul nome del repertorio, selezionerà il repertorio successivo e vi mostrerà i suoi capitoli. Ha anche un menù popup, in cui è possibile selezionare uno dei repertori disponibili.

# **Modulo Libro**

# **Aprire il modulo Libro**

Andare al modulo Libro cliccando sulla scheda *Libro*. (Opzione di menù *Visualizza / Libro*, ⌘*-B*). Nell'esempio seguente, il libro è aperto alla rubrica *Mind; Anxiety; flushes of heat, with*.

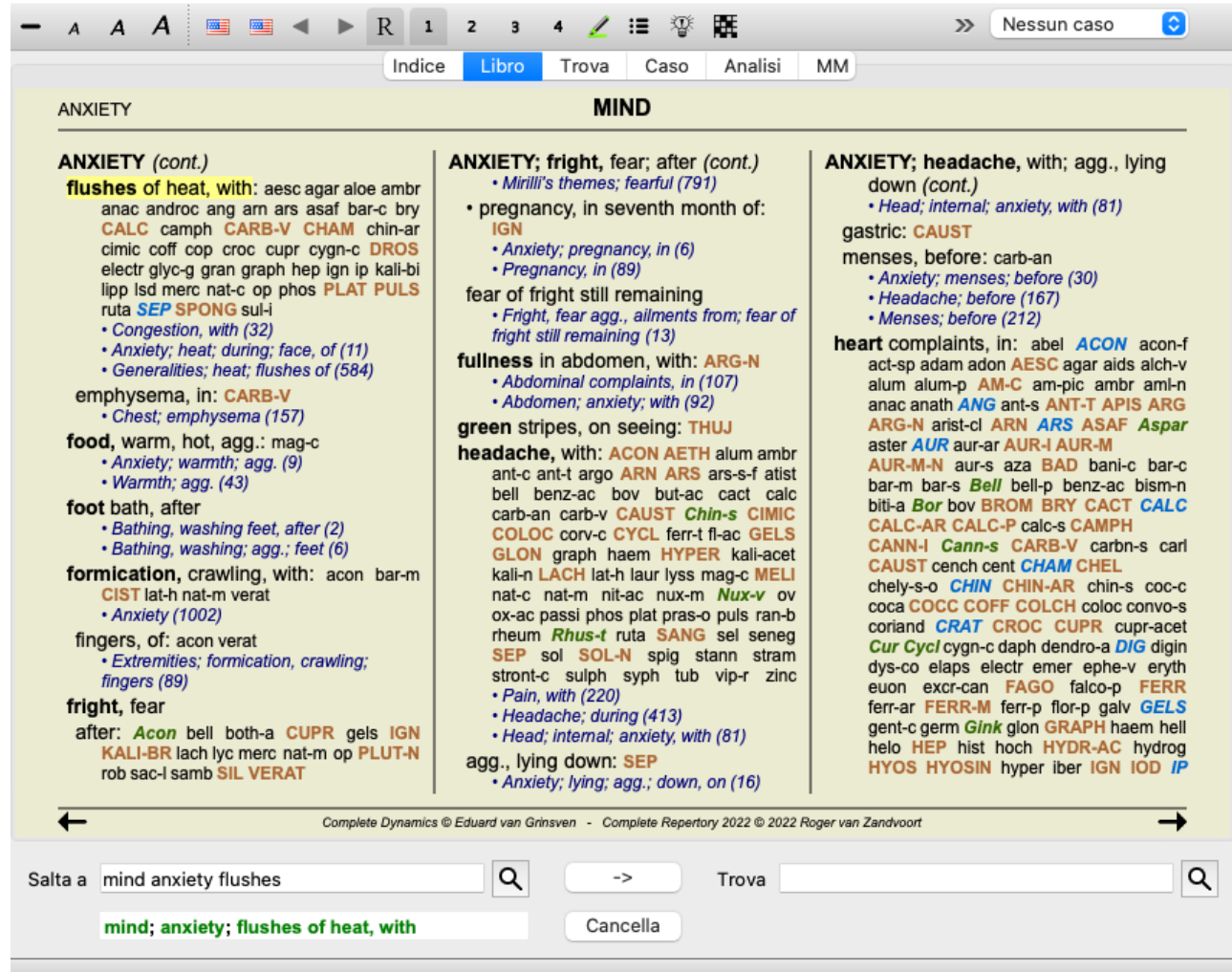

L'impaginazione del libro automaticamente si aggiusta quando ridimensionate la finestra. Quando ingrandite la finestra, il libro sarà visualizzato in un formato estetico a doppia pagina:

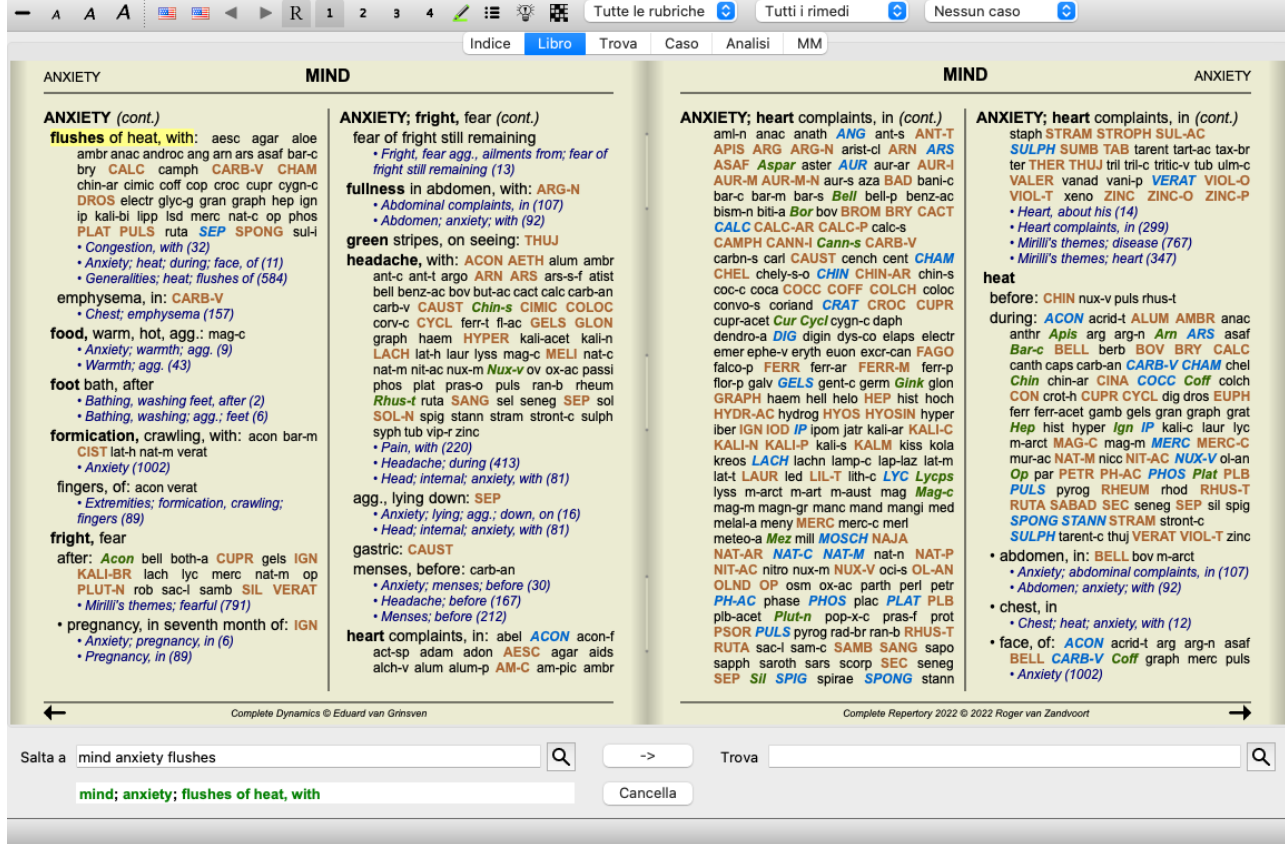

#### **Rimedi e Riferimenti**

Una rubrica mostra il suo testo, seguito da Rimedi e Referenze.

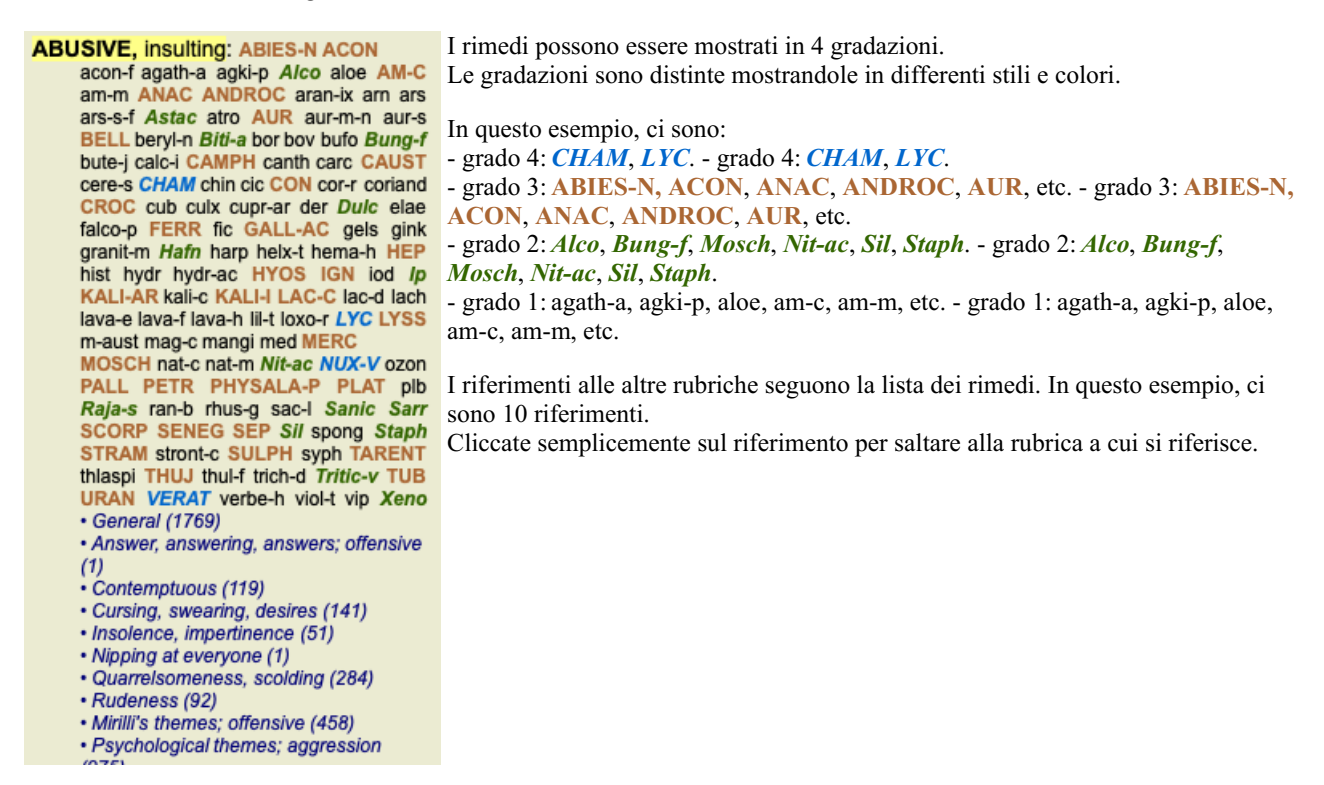

#### **Visualizzazione Piena o Compatta**

#### **Nascondere rimedi e riferimenti**

Nella visualzzazione compatta, sono mostrate solo le rubriche, con il numero dei rimedi che contengono, nascondendo i rimedi per usare lo spazio dello schermo disponibile. (Opzione di menù *Visualizza / Rimedi / Mostra rimedi*, pulsante della barra ). Usate la barra di spaziatura per passare tra la vista piena o compatta.

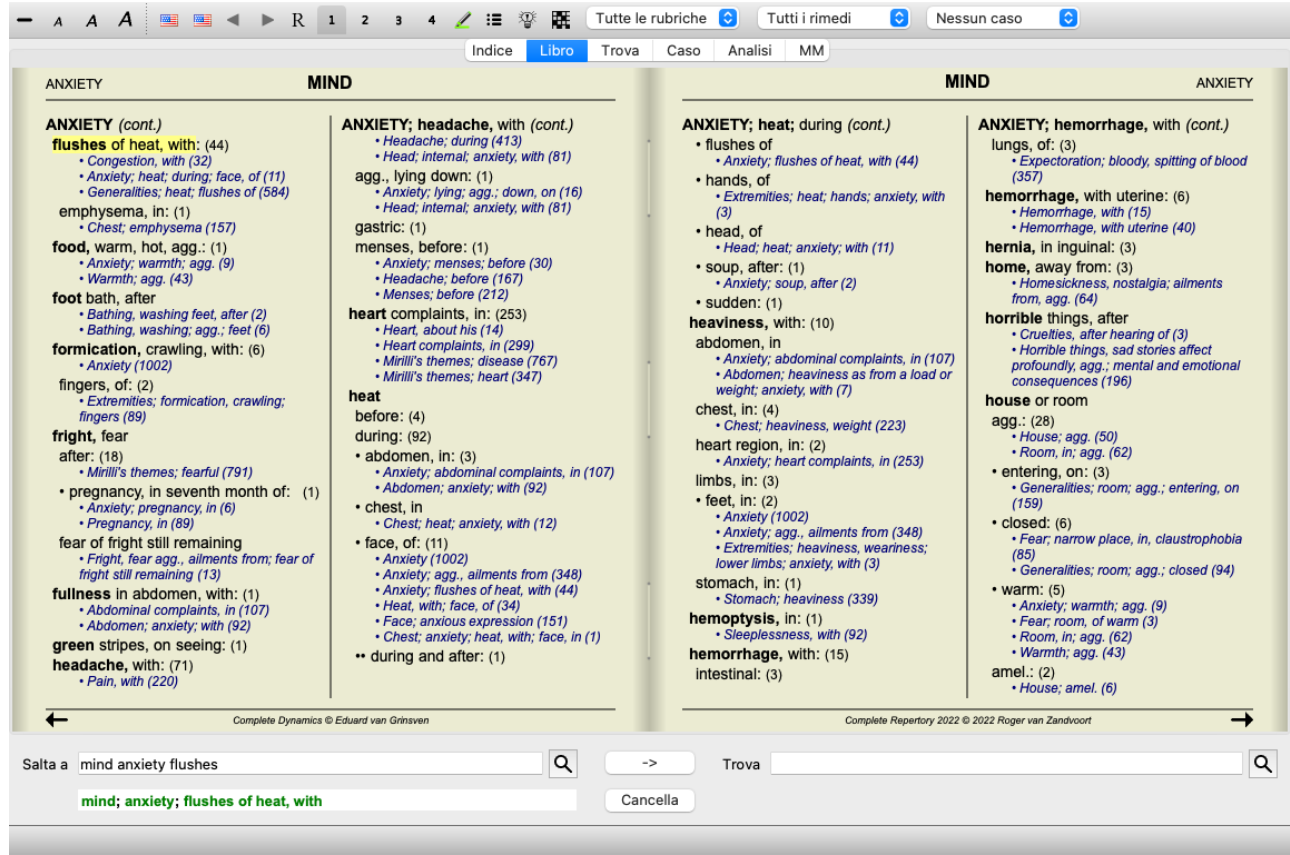

Quando si preme due volte la barra spaziatrice, anche i riferimenti saranno nascosti, mostrando solo i nomi delle rubriche. Per nascondere o mostrare tutti i rimedi e i riferimenti, fate doppio clic su uno spazio bianco della pagina. Potete anche fare doppio clic su un'etichetta di rubrica.

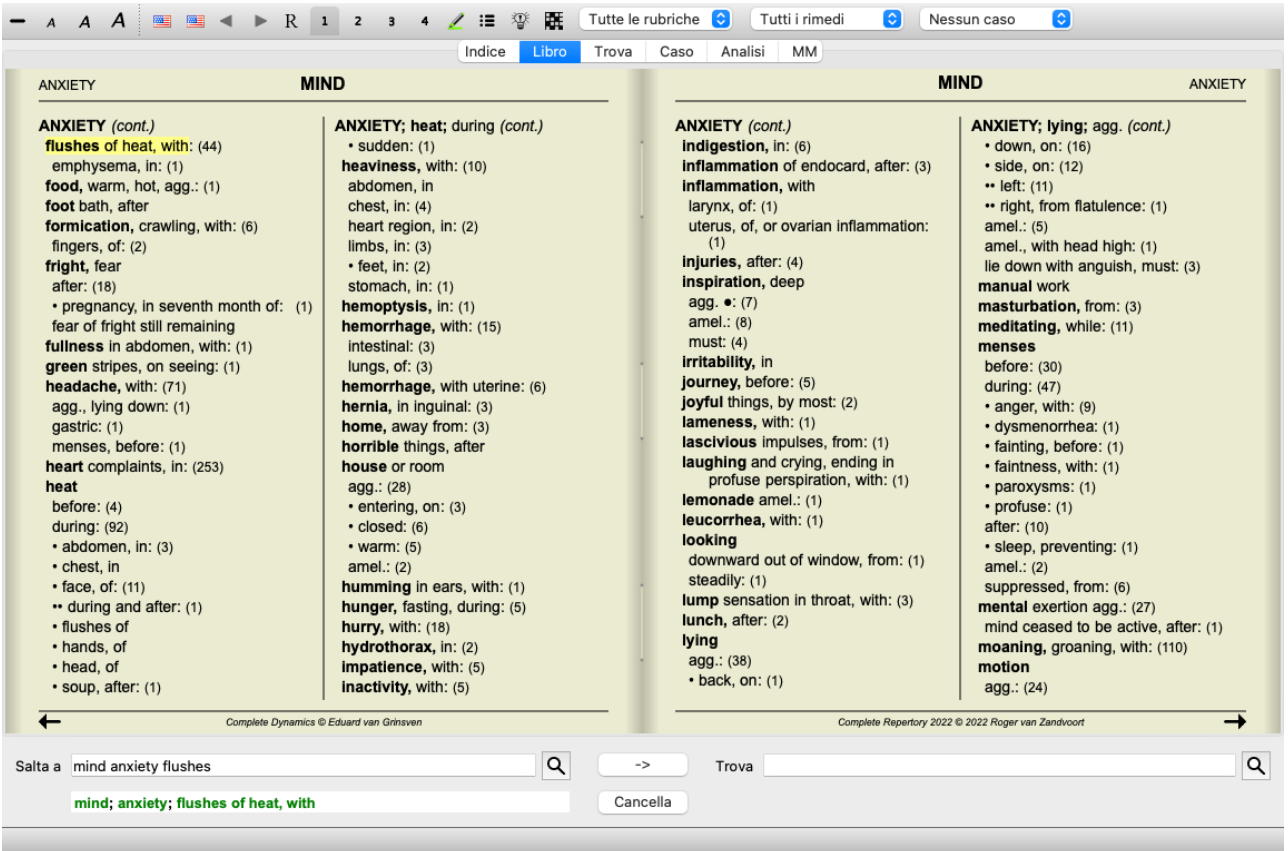

#### **Nascondere le rubriche secondarie**

È anche possibile nascondere tutte le rubriche secondarie, mostrando solo le rubriche di livello superiore del repertorio. (Opzione di menù *Libro / Solo rubriche principali*, opzione di menù popup *Solo rubriche principali*). Questa opzione è estremamente utile per le persone che vogliono imparare la struttura del repertorio.

### Complete Dynamics 12

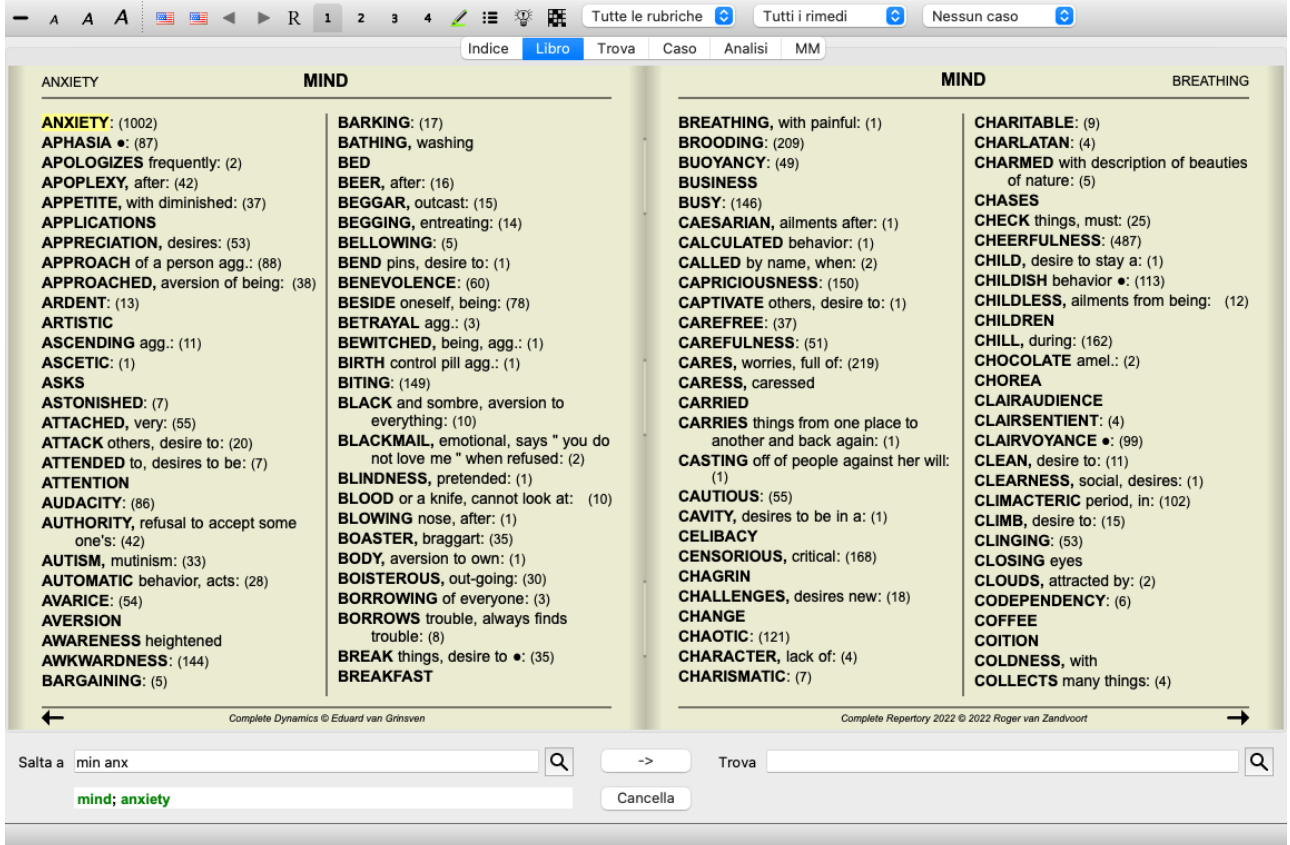

Potete facilmente tornare a mostrare tutte le rubriche. (Opzione di menù *Libro / Solo rubriche principali*, opzione di menù popup *Solo rubriche principali*).

Potete anche tornare alla visualizzazione normale del repertorio facendo clic su una rubrica.

#### **Ordinamento dei rimedi**

L'ordinamento predefinito nel quale i rimedi sono stampati è alfabetico.

Potete mostrare i rimedi in ordine di rilevanza. (Opzione di menù *Visualizza / Rimedi / Ordina per importanza*, opzione di menù popup *Rimedi / Ordina per importanza*). (shift+barra di spaziatura).

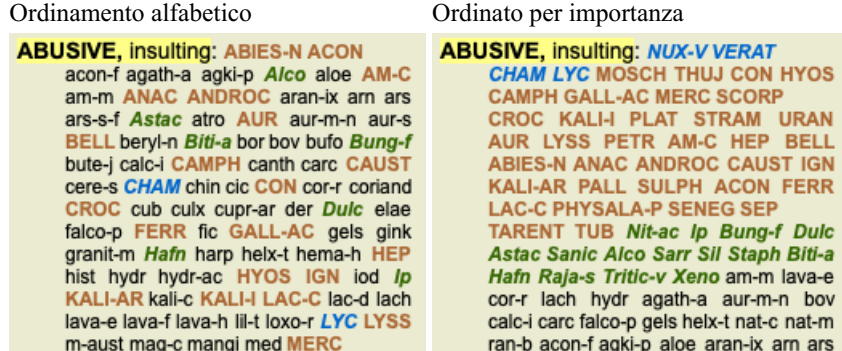

#### **Informazioni extra**

Passando il mouse sul testo possono essere visualizzate informazioni aggiuntive su quel testo, dove opportuno. Queste informazioni sono mostrate nell'area messaggi in basso a sinistra della finestra. Nell'esempio sopra, muovendo il mouse appariranno le seguenti informazioni:

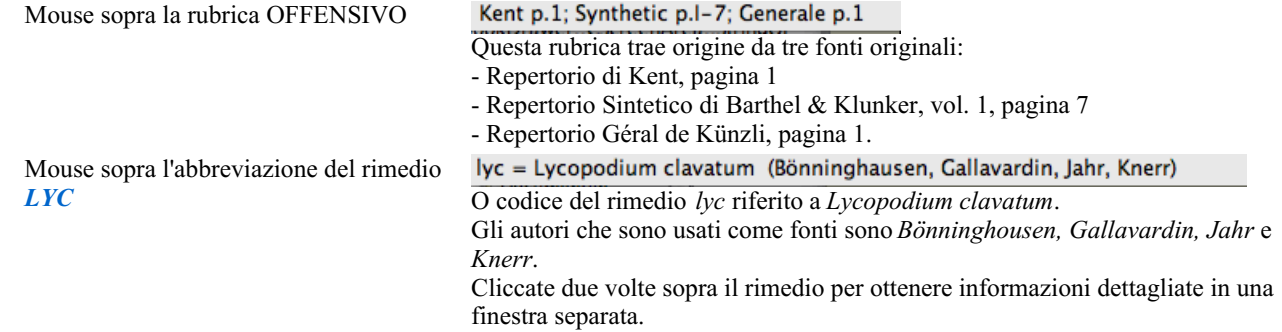

Mind: contemptuous *impertinenza* La rubrica riferita é *Mente; Insolenza, impertinenza*.

# **Limitare l'informazione mostrata**

In aggiunta a passare tra la visualizzazione piena o compatta, è possibile limitare il numero del rimedi mostrati. Questo si fa premendo i tasti 1, 2, 3, o 4. Questo limiterà i rimedi mostrati a soltanto quelli che hanno almeno la gradazione scelta 1, 2, 3, o 4. (Opzione di menù Visualizza / Rimedi / Tutti i gradi, pulsante della barra  $\frac{1}{2}$ , opzione di menù Visualizza / Rimedi / Grado 2 +, pulsante della barra , opzione di menù *Visualizza / Rimedi / Grado 3 +*, pulsante della barra , opzione di menù *Visualizza / Rimedi / Grado 4*, pulsante della barra , opzione di menù popup *Rimedi / Tutti i gradi*, opzione di menù popup *Rimedi / Grado 2 +*, opzione di menù popup *Rimedi / Grado 3 +*, opzione di menù popup *Rimedi / Grado 4*). Esempio, di nuovo con la rubrica Mente; Offensivo:

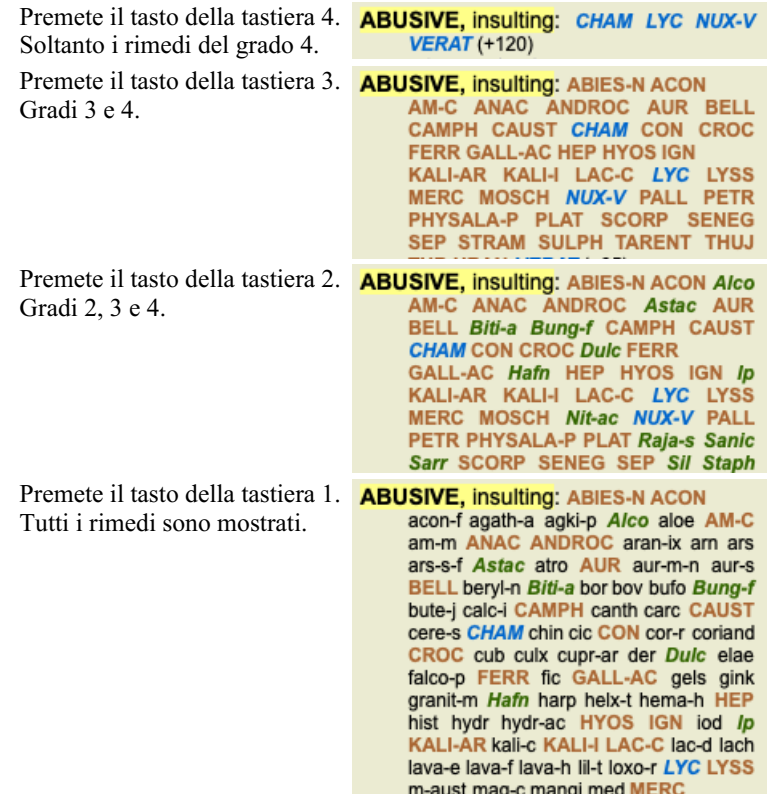

# **Dimensione del testo**

Il testo può essere rimpicciolito o ingrandito. (Opzione di menù *Visualizza / Testo più piccolo*, pulsante della barra , opzione di menù *Visualizza / Dimensione standard del testo*, pulsante della barra , opzione di menù *Visualizza / Testo più grande*, pulsante della barra , opzione di menù popup *Testo più piccolo*, opzione di menù popup *Dimensione standard del testo*, opzione di menù popup *Testo più grande*).

#### **Bottone Azione**

- $\overline{\mathsf{A}}$ Rimpicciolisci il testo.
- $\overline{A}$ Dimensione del testo originale.
- $\overline{A}$ Ingrandite il testo.

#### **Navigazione, tastiera e uso del mouse**

La navigazione attraverso il libro può essere fatta con la tastiera, mouse, barra dei pulsanti, o menù (*Menù / Naviga*). Lo scorrimento del Mouse è fatto con la rotella piccola sul mouse, o con il track pad nei laptops. Alcuni mouse hanno una ruota di scorrimento che consente soltanto di scorrere in alto e in basso, i mouse moderni possono spesso consentire anche lo scorrimento a sinistra e a destra. Lo scorrimento a sinistra/destra può essere disabilitato con *Preferenze* regolazione nel menù, se considerato sconveniente.

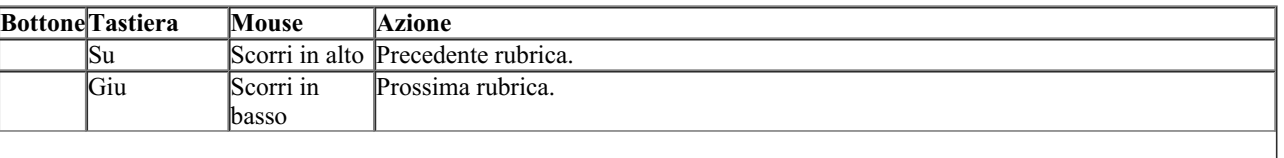

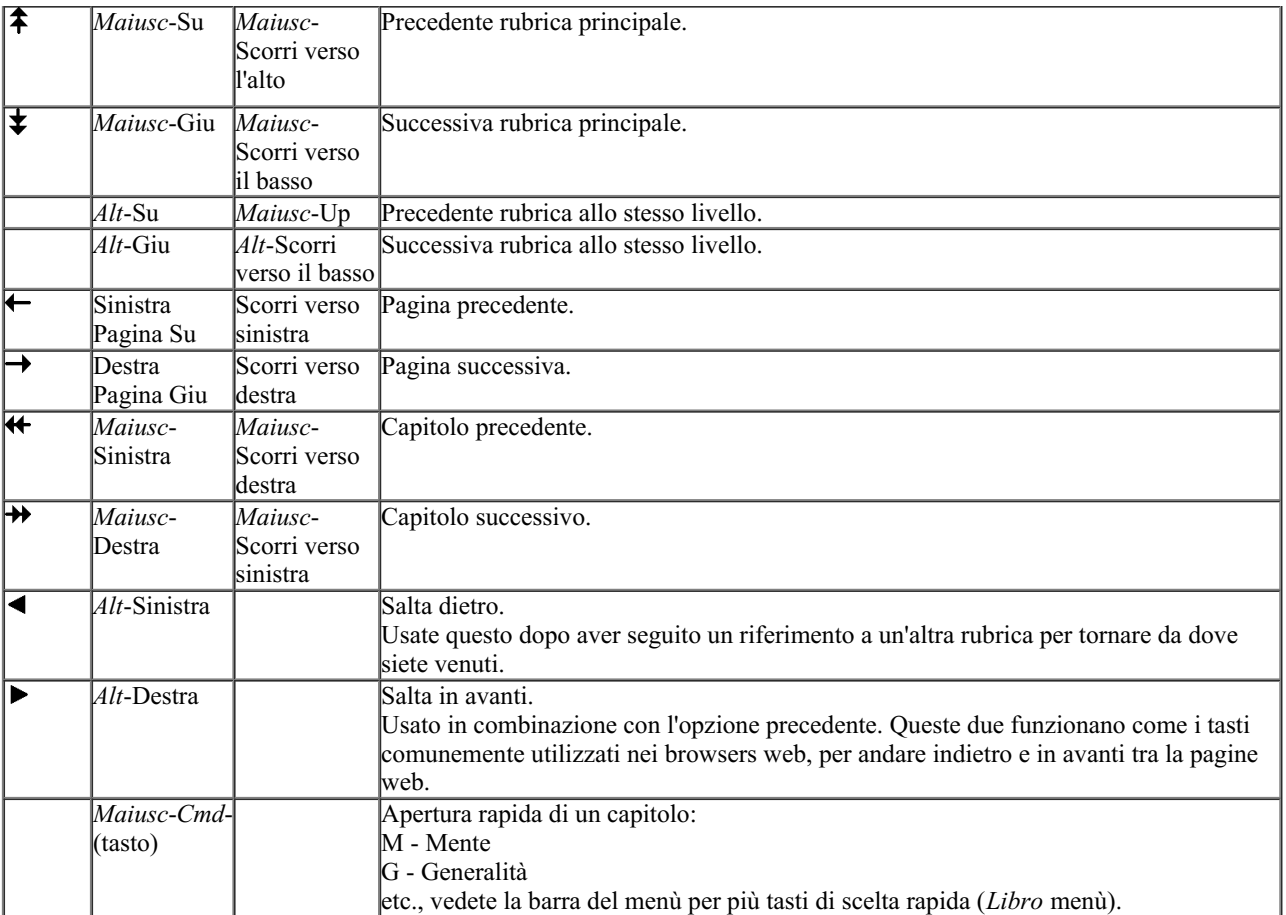

### **Indice del libro**

Il *modulo Libvro* mostra le rubriche del repertorio e i rimedi come in un libro stampato. Questo layout è comodo da leggere, ma non mostra la struttura delle rubriche del repertorio.

Nel *modulo Libro*, potete mostrare un ulteriore *Indice*, che mostra la struttura del repertorio. Potete mostrare o nasconder l'*Indice*. (Opzione di menù *Libro / Mostra indice del libro*, pulsante della barra ).

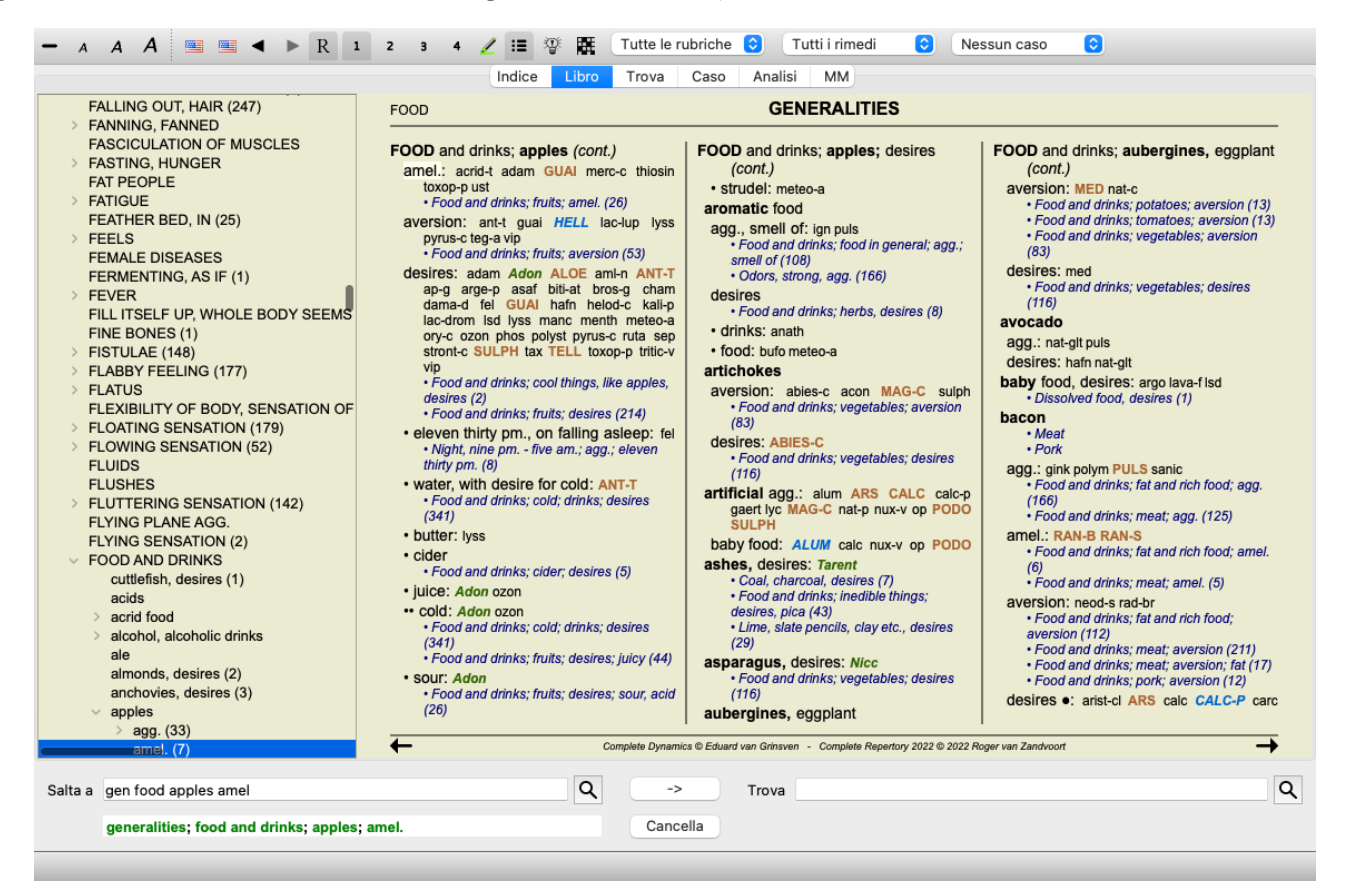

L'indice evidenzia sempre la rubrica attualmente selezionata nel modulo Libro. Quando vi sposti in un'altra rubrica nel modulo Libro, l'Indice si aggiusta automaticamente. Allo stesso modo, se si selezionate una rubrica nell'Indice, il modulo Libro passerà alla stessa

rubrica.

Notate che il campo *Salta a* si aggiusta automaticamente per mostrare la rubrica attualmente selezionata. Queste opzioni combinate vi danno la massima libertà e potenza per navigare nel repertorio.

# **Copiare una rubrica negli appunti**

Qualche volta è utile copiare una rubrica negli appunti ed incollarla in un'altra applicazione, come un programma di videoscrittura. (Opzione di menù popup *Copia / Copia etichetta della rubrica*, opzione di menù popup *Copia / Copia rubrica e rimedi*).

Potete copiare il nome di una rubrica negli appunti con *Cmd-C (Control-C)*. Se premete *Cmd-C* due volte (in un secondo), il nome della rubrica è copiato insieme con tutti i rimedi nella rubrica.

#### **Selezione della Lingua**

A seconda dell'edizione del programma e della licenza, diverse opzioni di linguaggio per *Complete Repertory* potrebbero essere disponibili.

L'opzione del linguaggio disponibile può essere selezionata dal menù o mediante la barra dei tasti. (Opzione di menù *Libro / Linguaggio / Libro Inglese*, opzione di menù popup *Linguaggio / Libro Inglese*). (Tasto Bandiera, )

Nell'*Edizione Praticante* un secondo linguaggio può essere selezionato (le opzioni dipendono dalla vostra licenza) per mostrare il testo della rubrica in un altro linguaggio.

Per esempio Inglese: (Opzione di menù *Libro / Linguaggio / Libro extra Francese*, opzione di menù popup *Linguaggio / Libro extra Francese*).

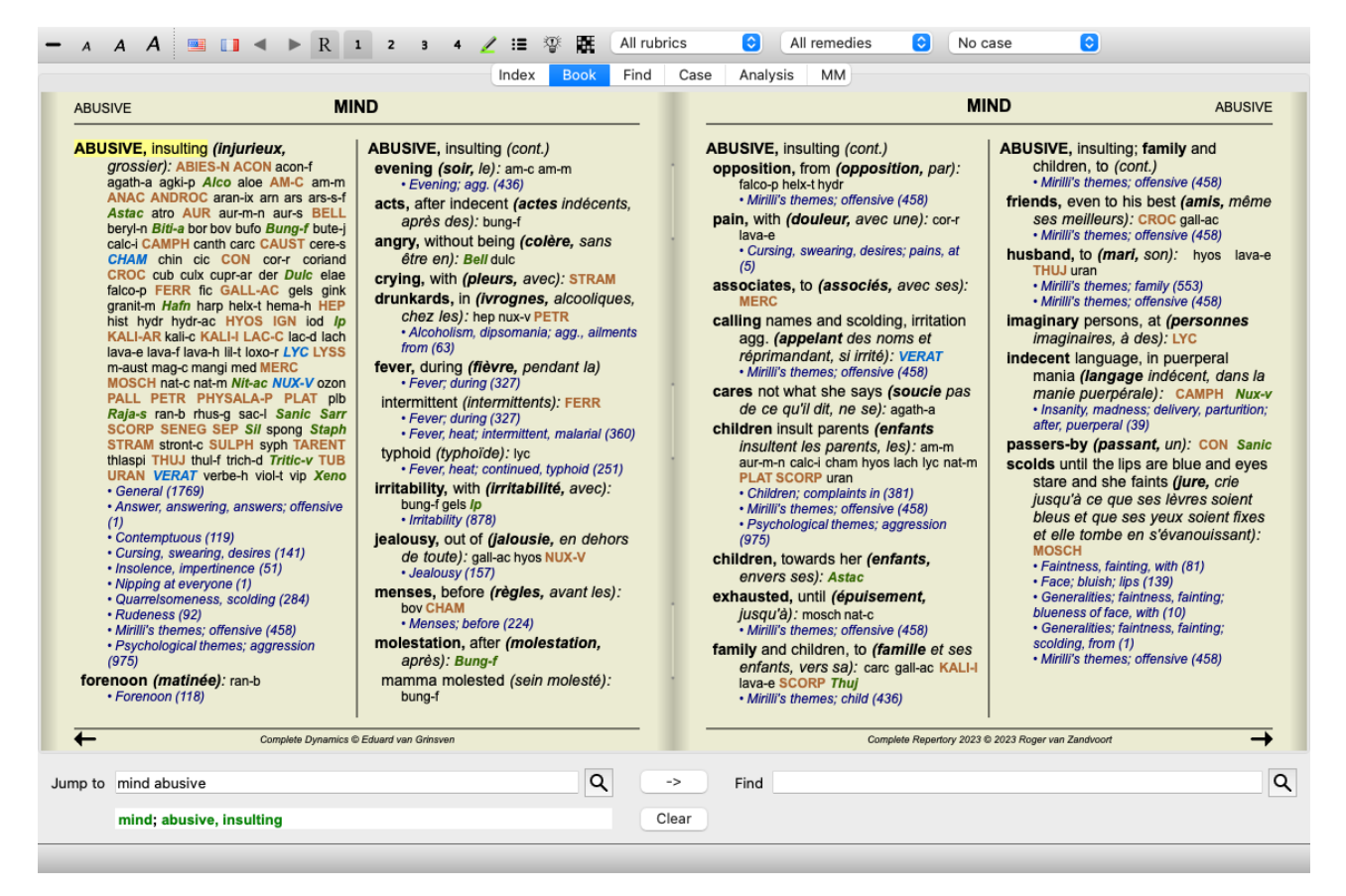

# **Rubriche preferite**

Potresti considerare alcune rubriche importanti e altre non così importanti. Ciò è particolarmente vero quando si utilizza il *modulo Trova* per cercare le rubriche.

Per dare maggiore enfasi alle rubriche che sono importanti per te, potete contrassegnarle come preferite.

Per contrassegnare una rubrica come preferita, fate clic sulla rubrica e quindi contrassegnala. (Opzione di menù *Libro / Rubrica è una preferita*, opzione di menù popup *Rubrica è una preferita*).

Qualsiasi rubrica contrassegnata come preferita verrà evidenziata.

Dopo aver contrassegnato rubriche come preferite, verrà visualizzato un campo aggiuntivo nel *modulo Trova*, che consente di limitare una ricerca solo alle rubriche preferite.

# **Vista grafica del repertorio**

Il repertorio è generalmente rappresentato in forma di libro. Questo è utile per cercare rubriche e rimedi, ma solo in parte visualizza la Complete Dynamics 16 struttura del repertorio. Usando l'albero dell'*Indice del libro*, la struttura gerarchica del repertorio può essere più facilmente visualizzata e navigata.

In alcune situazioni, potreste essere interessati a vedere in che modo le rubriche si riferiscono ad altre rubriche, sulla base di somiglianze nel loro significato. In questi casi, una rappresentazione grafica potrebbe essere molto più semplice. Una vista grafica del repertorio per una rubrica può essere aperta. (Opzione di menù *Libro / Mostra come grafico*, ⌘*-G*, opzione di menù popup *Mostra struttura del repertorio*). Potete anche utilizzare il menù popup del modulo della pagina del Libro.

Ad esempio, diamo un'occhiata alla rubrica *Mind; Anger; evening agg.; trembling with, after eating*. Questa rubrica è composta da alcuni elementi elementari:

- sintomi mentali,

- rabbia,
- con tremore,
- peggio di sera,
- peggio dopo aver mangiato.

Poiché la rubrica contiene solo un singolo rimedio, potrebbe essere molto interessante considerare rubriche simili con meno di questi elementi.

La vista grafica ci mostra facilmente la relazione con altre rubriche.

Ci sono diverse viste grafiche, ognuna con uno scopo diverso.

Struttura del repertorio (Opzione di menù *Libro / Mostra struttura del repertorio*, opzione di menù popup *Mostra struttura del repertorio*).

Questa vista è lo strumento perfetto per studiare la struttura del repertorio.

Rubriche generiche (Opzione di menù *Libro / Mostra rubriche generiche*, opzione di menù popup *Mostra rubriche generiche*). Questa vista consente di selezionare rapidamente più rubriche generiche, come per la rubrica di esempio sopra.

#### **Vista della struttura del repertorio**

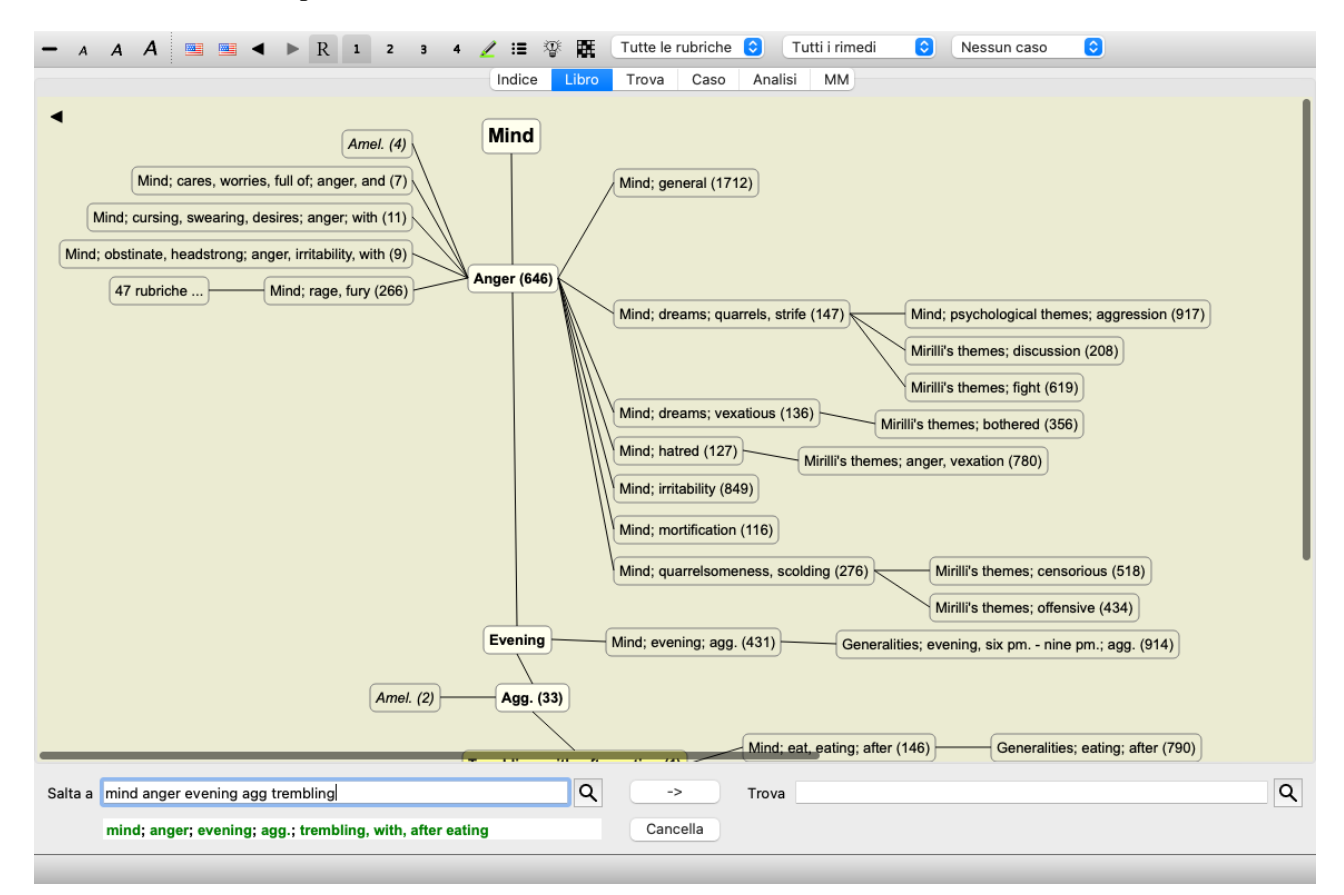

La linea verticale dei blocchi mostra i livelli delle rubriche, a partire da *Mind* e termina a *Trembling, with, after eating*.

Sul lato sinistro, troverete le rubriche polari. In questo esempio, vedi la coppia *Amel. - Agg.*.

Sul lato sinistro troverete anche le rubriche con descrizioni dei sintomi più dettagliate.

Nella parte destra vedete le rubriche correlate.

Se fate doppio clic su una delle rubriche, questa diventerà la nuova rubrica selezionata. Nella vista grafico, è anche possibile aggiungere rubriche all'analisi. L'opzione per farlo è in un menù popup sulla rubrica.

Per tornare alla normale visualizzazione del libro, fate clic o deseleziona l'opzione di menù *Libro / Mostra come grafico*. Il menù di scelta rapida contiene un'opzione *Mostra come testo*.

#### **Vista rubriche generiche**

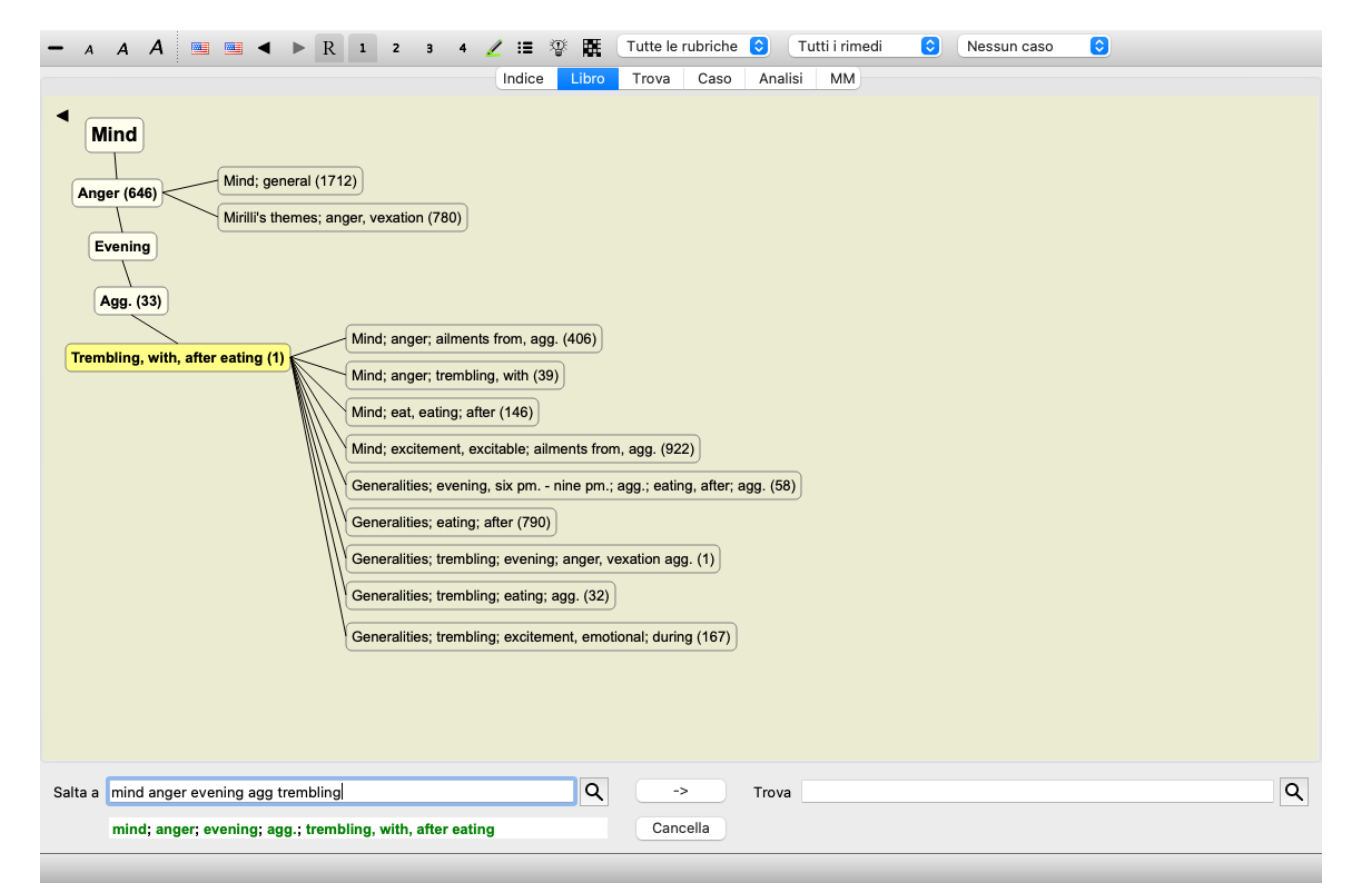

Questa visione limita le rubriche mostrate solo a quelle rubriche che sono simili alle rubriche selezionate, ma più generiche. Ti aiuta a selezionare rapidamente le alternative per le rubriche dettagliate che contengono solo pochi rimedi.

È possibile passare facilmente tra le due diverse visualizzazioni. (Opzione di menù *Libro / Mostra struttura del repertorio*, opzione di menù popup *Mostra struttura del repertorio*, opzione di menù *Libro / Mostra rubriche generiche*, opzione di menù popup *Mostra rubriche generiche*).

È possibile andare rapidamente avanti e indietro tra il testo e la rappresentazione grafica del repertorio, senza modificare la vista grafica selezionata. (Opzione di menù *Libro / Mostra come grafico*, ⌘*-G*).

#### **Suggeritore Rimedio**

A volte un paziente ha un sintomo completo, che si trova nel repertorio con lo stesso identico livello di dettaglio. Ma più spesso, il sintomo non è presente con gli stessi dettagli, perché di solito è solo parziale o più generico.

Ad esempio, diamo un'occhiata alla rubrica *Mind; Anger; evening agg.; trembling with, after eating*. Questa rubrica è composta da alcuni elementi elementari:

- sintomi mentali,
- rabbia,
- con tremore,
- peggio di sera,
- peggio dopo aver mangiato.

La rubrica contiene solo un singolo rimedio. È abbastanza probabile che il rimedio che state cercando sarà trovato in una delle rubriche più generiche, o potrebbe essere trovato combinando alcuni dei componenti più generici dei sintomi. Per esempio:

- *Mind; Anger; trembling, with*
- *Mind; Anger; evening; agg.*
- *Mind; Eat, eating; after*

Premere il pulsante  $\mathfrak{F}$  ber mostrare un'analisi, in base alle rubriche correlate. L'analisi è mostrata sul lato destro dello schermo.

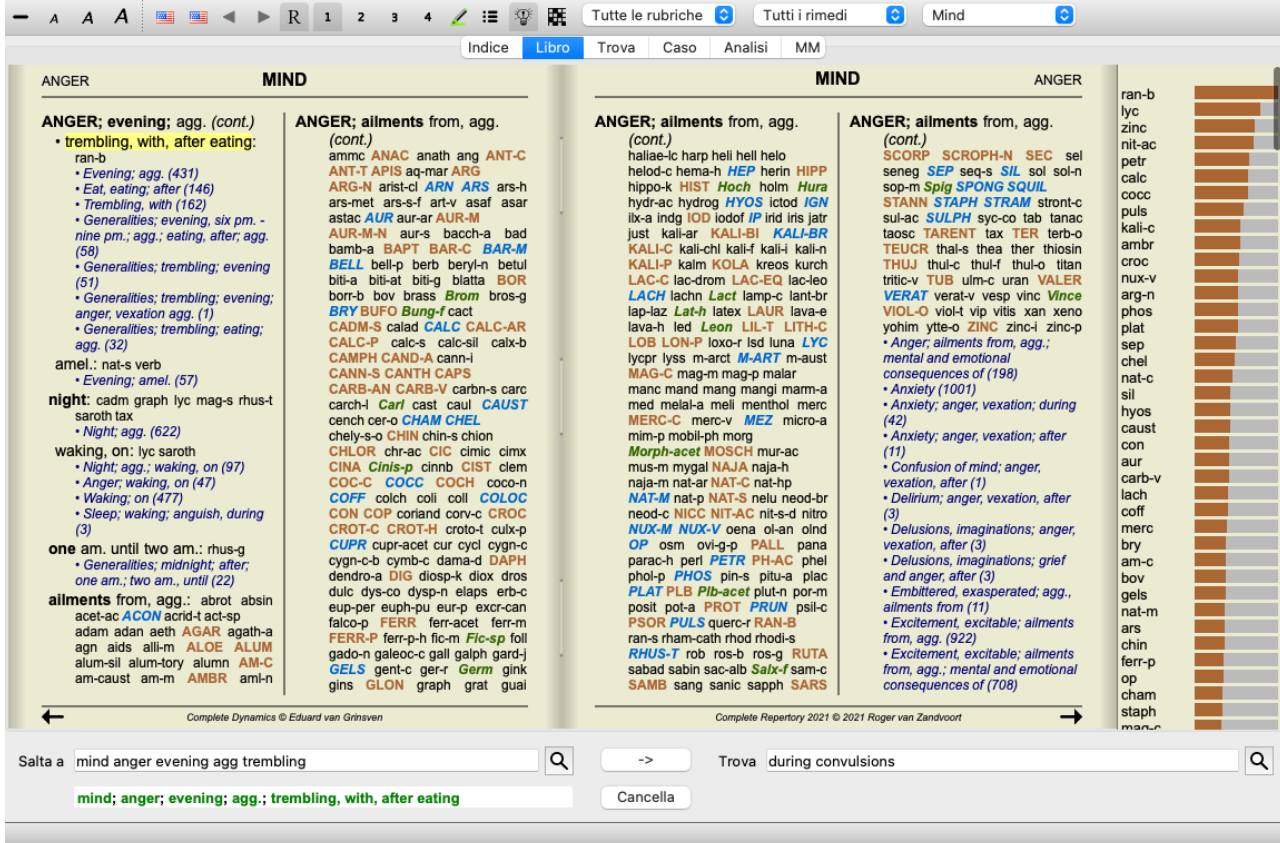

Per una rubrica senza rubriche correlate, l'analisi mostrerà semplicemente l'elenco di rimedi nella rubrica, nell'ordine di pertinenza, come se fossero contati in un'analisi. Ovviamente questa informazione può essere anche molto utile, ma lo scopo della funzione Suggeritore Rimedio è di aiutarvi a pensare a alternative ai rimedi elencati nella rubrica.

Per ottenere una panoramica delle rubriche utilizzate nell'analisi, compresi i dettagli dei rimedi per rubrica, premere il pulsante . Verrà mostrata un'analisi in stile tabella.

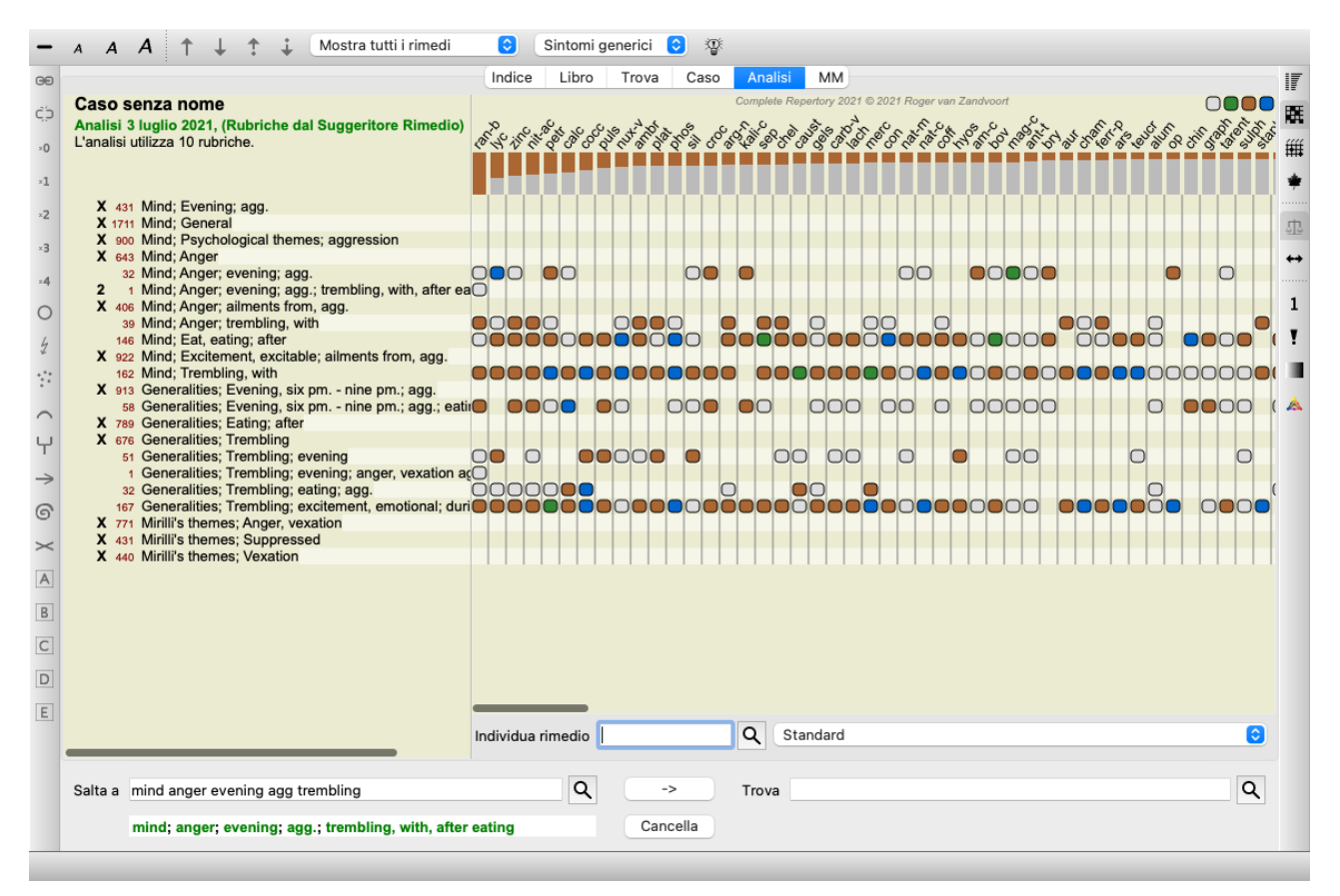

Questa analisi temporanea viene creata nel caso corrente e verrà eliminata alla chiusura del caso.

### **Filtro rimedio**

È possibile limitare i rimedi mostrati. È disponibile un'opzione nella barra degli strumenti, in base alla quale è possibile selezionare un gruppo di rimedi.

Un numero di gruppi usati di frequente è predefinito (minerali, piante, animali, nosodi). Per scegliere un altro gruppo, selezionate semplicemente l'opzione *Altro...* e comparirà una finestra di dialogo dove potrete selezionare uno dei gruppi dei Sezione *Regni & Famiglie*.

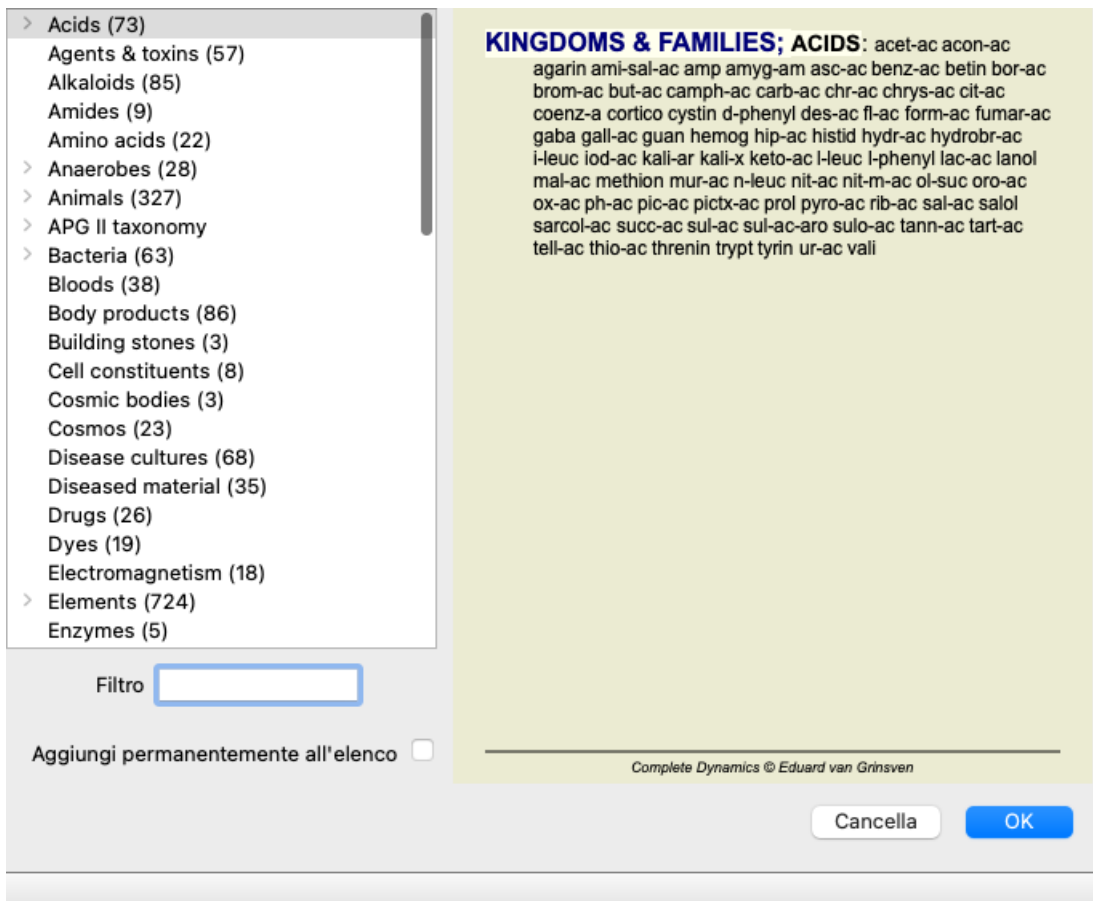

Usate il filtro opzione per trovare rapidamente il gruppo di rimedi giusto:

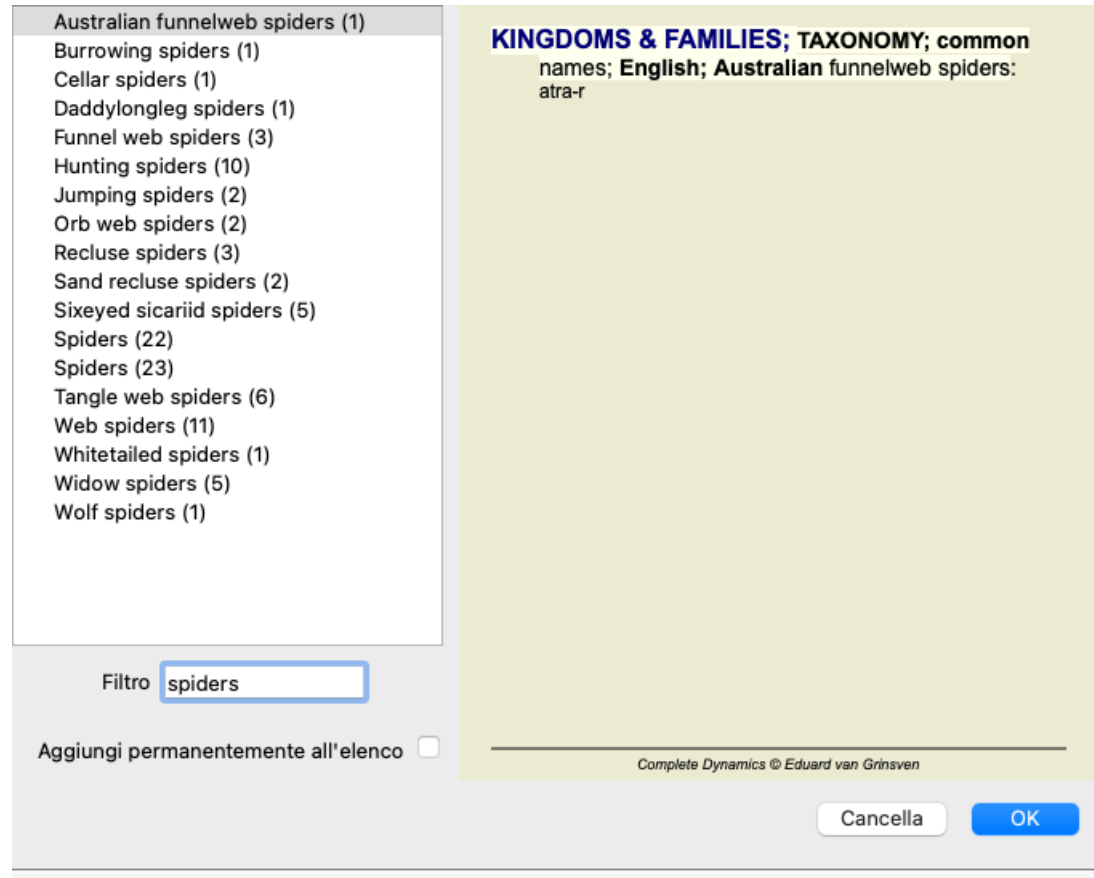

# **Filtri standard del modulo Libro**

Normalmente, il *modulo Libro* mostra il contenuto completo del *Complete Repertory*.

Sono disponibili alcuni filtri standard. È possibile selezionarli tramite la barra dei menù o tramite i menù popup sui bordi della pagina. (Opzione di menù *Libro / Libro selezione / Completo*, opzione di menù popup *Libro selezione / Completo*).

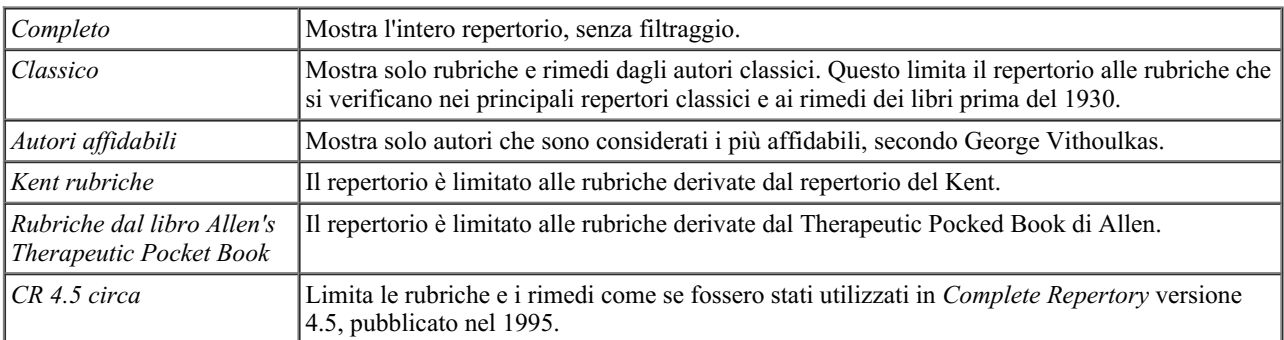

Se un filtro è selezionato, il suo nome viene mostrato nell'intestazione del layout del libro di repertorio. In questo modo potete facilmente vedere quale opzione di repertorio state usando.

Nota: i filtri di repertorio vengono applicati solo al contenuto del *Complete Repertory*. Nel caso in cui la vostra licenza supporti l'uso di repertori aggiuntivi o nel caso in cui abbiate creato materiale di repertorio aggiuntivo voi stessi, i filtri non si applicano a quel materiale.

# **filtri personali del modulo Libro**

È molto facile creare i propri filtri di repertorio.

I vostri filtri personali sono configurati nella *Preferenze*, sezione *Libro*.

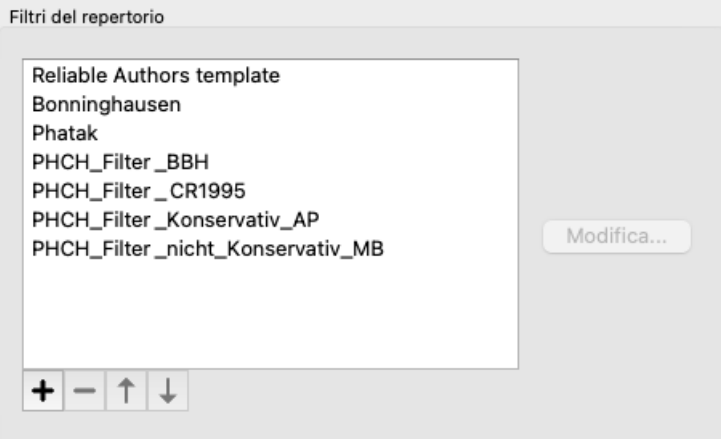

Per aggiungere un nuovo filtro, premere il pulsante +.

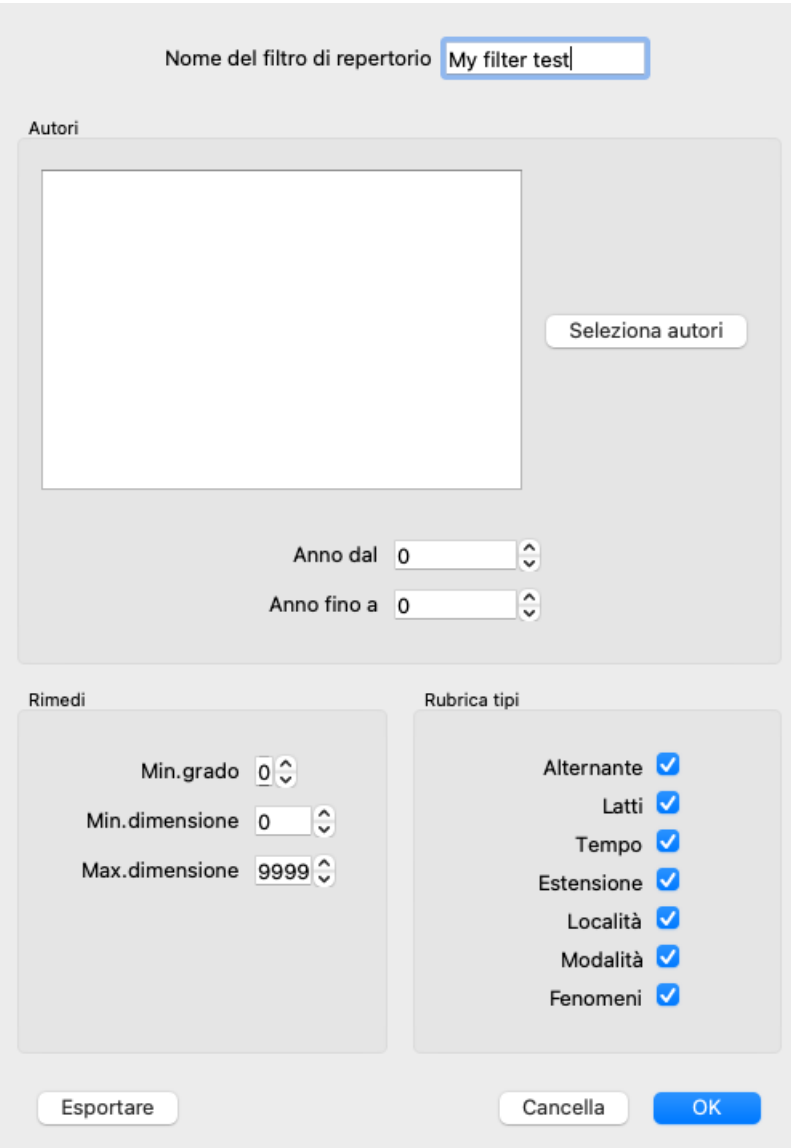

Dai al filtro un nome significativo. Questo nome verrà aggiunto ai filtri del repertorio nella sezione del menù *Libro / Libro selezione*.

Per impostazione predefinita, tutti gli autori sono nel filtro. Per modificare l'elenco degli autori, premi il pulsante *Selezionate autori*. Selezionate gli autori che volete consentire nel vostro filtro. Gli autori più importanti sono presenti nella lista. Per mostrare tutti gli autori utilizzati nel repertorio, deselezionare l'opzione *Solo autori importanti*.

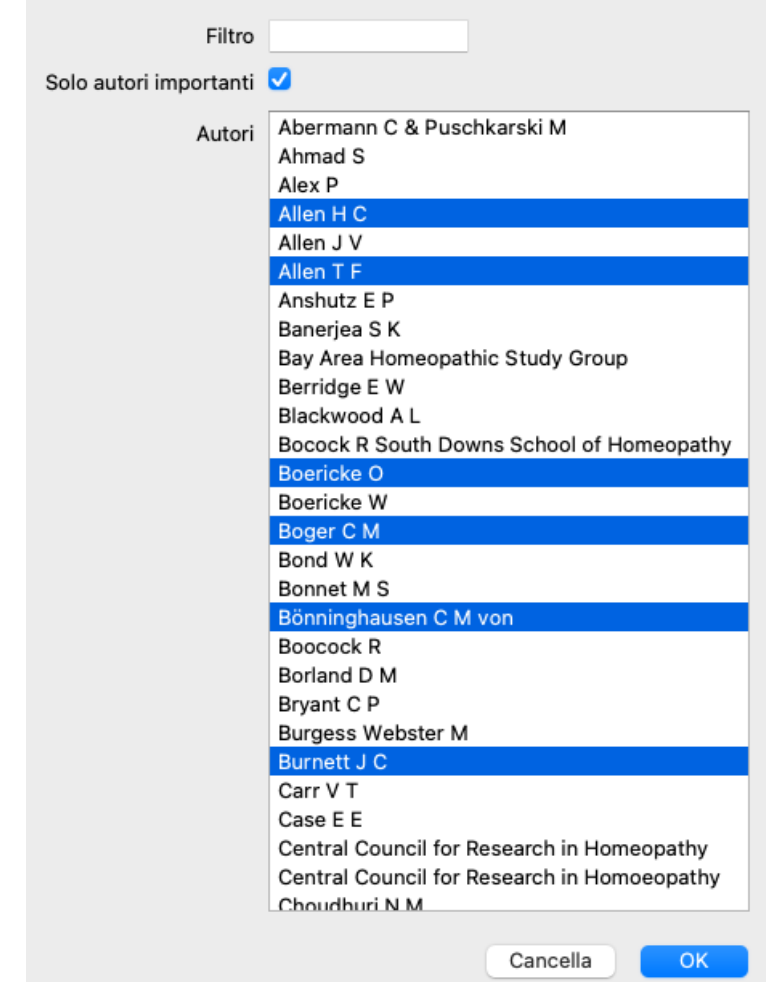

Sotto l'elenco degli autori, potete selezionare un intervallo di anni. Solo le fonti pubblicate all'interno dell'intervallo dell'anno sono incluse nel filtro. Il valore 0 indica che il valore non è utilizzato.

Le altre opzioni per il filtro non hanno bisogno di ulteriori spiegazioni:

- Grado minimo di rimedi.
- Dimensione minima della rubrica.
- Dimensione massima della rubrica.
- Tipo di sintomi

# **Editore di repertorio**

# **Aggiunte personali al repertorio**

Potete apportare le vostre aggiunte personali al repertorio con il nostro *Editor del repertorio*.

L'*Editor del Repertorio* vi consente di creare le vostre rubriche e di aggiungere rimedi alle rubriche. È anche possibile creare nuovi rimedi che non sono ancora presenti nel repertorio corrente.

È possibile aggiungere note personali alle rubriche, da visualizzare con la rubrica.

Ciascuna di queste funzioni verrà spiegata di seguito.

Le funzioni dell'*Editor del Repertorio* sono accessibili tramite le opzioni di menù nella barra dei menù, così come le opzioni di menù nei menù a comparsa sulle rubriche e sui rimedi.

Per alcune aggiunte veloci, queste sono molto efficaci. Nel caso in cui desiderate effettuare più aggiunte, è possibile aprire il *Assistente Editor di Repertorio*. Spiegheremo l'assistente dopo aver discusso le diverse opzioni.

#### **Aggiungere rubriche**

Per aggiungere rubriche, prima apri il *modulo Libro* nel capitolo in cui desiderate creare la vostra rubrica.

Ora avete la possibilità di creare una nuova rubrica. (Opzione di menù *Libro / Modifica / Aggiungere rubrica*, opzione di menù popup *Modifica / Aggiungere rubrica*).

Per aggiungere una rubrica secondaria a una rubrica esistente, selezionare prima la rubrica facendo clic su di essa, quindi creare la rubrica secondaria.

Si aprirà una finestra di dialogo.

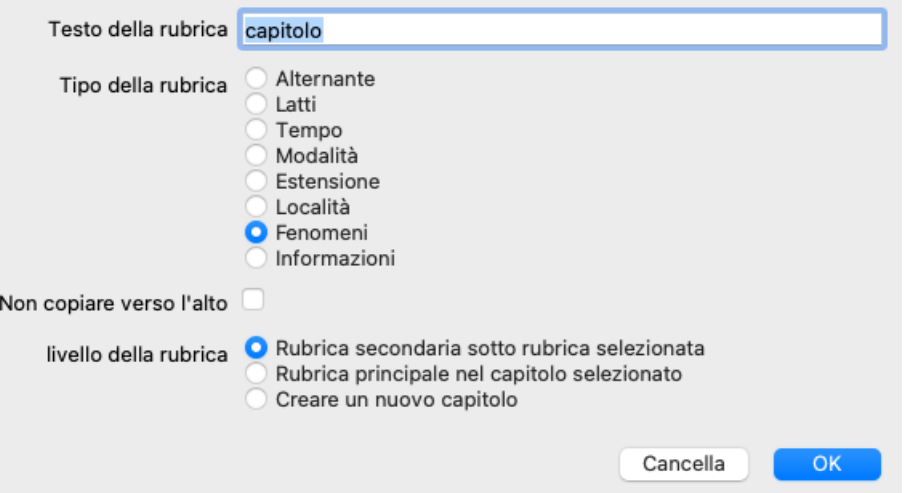

Inserisci il testo della rubrica, come vorresti che appaia nel repertorio. Usa solo lettere minuscole, tranne quando le regole della lingua richiedono l'uso di una lettera maiuscola. Il *modulo Libro* utilizzerà automaticamente lettere maiuscole per formattare il testo della rubrica.

Si prega di selezionare il tipo di rubrica appropriata. Non dovete farlo, ma farà sì che la vostra nuova rubrica si comporti come le altre rubriche nel repertorio. Il tipo di rubrica è anche usato dal *modulo Analysi*, per valutare meglio i rimedi nella rubrica.

L'opzione *Non copiare verso l'alto* dovrebbe essere verificata per una sub rubrica che ha un significato opposto rispetto alla rubrica più alta. Normalmente lo usi per una rubrica secondaria che indica un miglioramento di un dato sintomo. Un miglioramento inverte il significato della rubrica superiore.

Selezionando questa opzione si disabilita la copia automatica di nuovi rimedi per rubriche più elevate e più generiche. Viene anche utilizzato dal *modulo Analysi*, per vedere come si verifica un rimedio nelle rubriche correlate.

Dopo la creazione, potete sempre modificare il testo e il tipo di rubrica. (Opzione di menù *Libro / Modifica / Modificare rubrica*, opzione di menù popup *Modifica / Modificare rubrica*).

Notate che potete modificare solo una rubrica che è stata creata da voi, non le rubriche di repertorio originali.

Potete rimuovere una rubrica che avete aggiunto. (Opzione di menù *Libro / Modifica / Rimuovere rubrica*, opzione di menù popup *Modifica / Rimuovere rubrica*).

Si noti che è possibile rimuovere una rubrica solo se non contiene più rimedi o rubriche secondarie. Questo per impedire la rimozione accidentale di informazioni preziose.

#### **Aggiungere rimedi**

Per aggiungere un rimedio a una rubrica, prima apri il *modulo Libro* e selezionate la rubrica a cui volete aggiungere un rimedio. Ora avete la possibilità di aggiungere un rimedio a quella rubrica. (Opzione di menù *Libro / Modifica / Aggiungere remedio*, opzione di menù popup *Modifica / Aggiungere remedio*).

Si aprirà una finestra di dialogo.

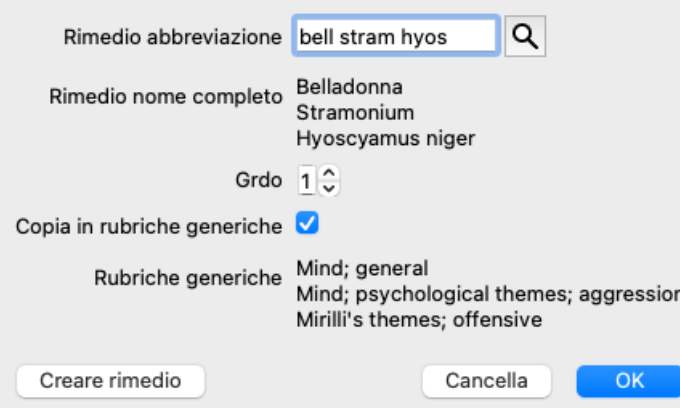

È possibile inserire una o più abbreviazioni di rimedi. I nomi dei rimedi completi corrispondenti saranno visualizzati sotto il campo. Il pulsante *OK* sarà disabilitato se avete inserito un'abbreviazione errata.

Se l'opzione *Copia in rubriche generiche* è selezionata, i rimedi verranno automaticamente aggiunti alle rubriche più generiche della rubrica selezionata. Queste rubriche sono elencate sotto tale opzione.

Nel caso in cui desiderate aggiungere un rimedio che non esiste già nel repertorio, è possibile crearlo con il pulsante *Creare rimedio*. Verrà richiesta una abbreviazione del rimedio e un nome completo. L'abbreviazione del rimedio che desiderate creare deve essere un'abbreviazione che non esiste già nel repertorio standard.

Dopo aver creato il vostro nuovo rimedio, potete sempre cambiare la sua abbreviazione o il suo nome in seguito. (Opzione di menù *Libro / Modifica / Modificare remedio*, opzione di menù popup *Modifica / Modificare remedio*).

Se volete aumentare il grado di un rimedio nel repertorio standard, aggiungete il rimedio con un grado più alto. Il vostro grado più alto diventerà più importante del grado originale.

È possibile rimuovere un'aggiunta di rimedio. (Opzione di menù *Libro / Modifica / Rimuovere remedio*, opzione di menù popup *Modifica / Rimuovere remedio*). Notate che potete rimuovere solo un rimedio che è stato aggiunto da voi. La rimozione di un rimedio solo rimuove voi come autore. Se restano altri autori per lo stesso rimedio, il rimedio stesso non sarà rimosso dal repertorio. Potete anche rimuovere tutte le vostre aggiunte di rimedi in una rubrica. (Opzione di menù *Libro / Modifica / Rimuovere tutti i rimedi*, opzione di menù popup *Modifica / Rimuovere tutti i rimedi*).

#### **Specificare i gradi dei rimedi**

Invece di aggiungere rapidamente un numero di rimedi al grado selezionato, è anche possibile specificare esplicitamente i gradi dei rimedi individuali.

Esistono alcuni modi per ignorare il grado di rimedio predefinito selezionato. I seguenti esempi mostrano come aggiungere il rimedio *bell* con grado 2, *cham* con grado 3 e *dig* con grado 4.

- Usando lettere maiuscole. Immettere i rimedi con lettere maiuscole e minuscole, nello stile utilizzato nel modulo *Libro*. Esempio: Bell CHAM
- (Il grado 4 non può essere rappresentato in questo modo, utilizza anche tutte le lettere maiuscole, come il grado 3)
- Aggiungendo il numero del grado all'abbreviazione del rimedio.
- Esempio: bell2 cham3 dig4
- Aggiungendo il voto al rimedio, incluso in (). Esempio: bell(2) cham(3) dig(4)

Il secondo metodo è il formato utilizzato quando si copia una rubrica e i relativi rimedi negli appunti. Questo meccanismo consente di copiare rapidamente i rimedi da un'altra rubrica. Nell'altra rubrica, copiate la rubrica e i rimedi e poi quindi incollateli nel campo rimedi. (Opzione di menù *Libro / Copia / Copia rubrica e rimedi*, opzione di menù popup *Copia / Copia rubrica e rimedi*).

Questi meccanismi aggiuntivi per specificare i gradi di rimedio possono essere estremamente potenti quando si importano rimedi che si desidera copiare da fonti esterne.

#### **Specificare autori di rimedi**

Per impostazione predefinita, tutti i rimedi che aggiungate al repertorio sono etichettati con il vostro nome come autore. Per le vostre aggiunte personali al repertorio, è molto probabile quello che vogliate. Se state aggiungendo rimedi che hanno invece una loro specifica origine, come libri o seminari, potreste voler specificare esplicitamente l'autore.

Potete aggiungere un nuovo autore. (Opzione di menù *Libro / Modifica / Fonte / Creare nuova fonte*, opzione di menù popup *Modifica / Fonte / Creare nuova fonte*).

Potete selezionare uno degli autori. (Opzione di menù *Libro / Modifica / Fonte / Selezionare fonte*, opzione di menù popup *Modifica / Fonte / Selezionare fonte*). Dopo aver selezionato un autore, questo diventerà automaticamente l'autore di nuove aggiunte di rimedi.

Potete modificare i dettagli dell'autore selezionato. (Opzione di menù *Libro / Modifica / Fonte / Modifica informazioni della fonte*, opzione di menù popup *Modifica / Fonte / Modifica informazioni della fonte*).

#### **Visualizzare le vostre aggiunte nel modulo Libro**

Quando attivate il pulsante della barra degli strumenti *e*, le vostre aggiunte personali saranno evidenziate con un colore verde chiaro. In questo modo, sarete in grado di vedere rapidamente quali rimedi sono stati aggiunti da voi stesse.

È anche possibile vedere solo le vostre aggiunte personali, senza tutti gli altri rimedi. Per fare questo, potete creare un filtro personale di repertorio, selezionando voi stessi come unico autore.

#### **Aggiunta di note di rubrica**

È possibile aggiungere una nota personale a qualsiasi rubrica. (Opzione di menù *Libro / Modifica / aggiungere nota di rubrica*, opzione di menù popup *Modifica / aggiungere nota di rubrica*).

La presenza di una nota verrà mostrata da un  $\mathcal P$  seguendo il testo della rubrica.

Per vedere la nota, sposta il mouse sul testo della rubrica o fate doppio clic sull'immagine  $\mathcal{P}$ .

Potete modificare o rimuovere le vostre note personali. (Opzione di menù *Libro / Modifica / Modificare nota di rubrica*, opzione di menù popup *Modifica / Modificare nota di rubrica*). Si aprirà una finestra di dialogo, che non richiederà ulteriori spiegazioni.

#### **Aggiunta di note sui rimedi**

Proprio come potete aggiungere note a una rubrica, potete anche aggiungere note a singoli rimedi. Ci sono funzioni aggiuntive per questo. (Opzione di menù *Libro / Modifica / Aggiungere nota di rimedio*, opzione di menù popup *Modifica / Aggiungere nota di rimedio*).

#### **Aggiunta di riferimenti incrociati**

Un riferimento incrociato è un riferimento da una rubrica a un'altra rubrica. Per creare un riferimento incrociato, dovetei prima selezionare la rubrica di origine, e poi la rubrica di destinazione.

Selezionate la rubrica facendo clic su di essa, quindi contrassegnatela come rubrica di origine. (Opzione di menù *Libro / Modifica /* Riferimento incrociato / Selezionate la rubrica come origine del riferimento incrociato, opzione di menù popup Modifica / Riferimento *incrociato / Selezionate la rubrica come origine del riferimento incrociato*).

Quindi, selezionate la rubrica di destinazione e contrassegnatela. (Opzione di menù *Libro / Modifica / Riferimento incrociato / Selezionate la rubrica come destinazione di riferimento incrociato*, opzione di menù popup *Modifica / Riferimento incrociato / Selezionate la rubrica come destinazione di riferimento incrociato*).

Si aprirà una finestra di dialogo, che mostra la rubrica di origine e la rubrica di destinazione, con un pulsante per aggiungere il riferimento incrociato.

Per rimuovere un riferimento incrociato, seguire la stessa procedura. La finestra di dialogo mostrerà quindi un pulsante per rimuovere il riferimento incrociato.

Potete anche semplicemente fare clic sul riferimento incrociato e poi rimuoverlo. (Opzione di menù *Libro / Modifica / Riferimento* incrociato / Rimuovere il riferimento incrociato, opzione di menù popup Modifica / Riferimento incrociato / Rimuovere il riferimento *incrociato*).

Notate che potete creare solo riferimenti incrociati all'interno di un singolo repertorio. Non è possibile creare riferimenti incrociati da una rubrica in un repertorio a una rubrica in un altro repertorio.

#### **Lavorare con più file di repertorio**

Le aggiunte personali del repertorio sono per impostazione predefinita memorizzate in un file chiamato *repertory\_additions.rep*. Questo file è memorizzato nella cartella *Complete Dynamics*, nella cartella *Documenti*.

È possibile creare più file di repertorio. L'utilizzo di più file di repertorio presenta numerosi vantaggi.

- È possibile mantenere i dati del repertorio ben organizzati, tenendo insieme le aggiunte correlate tra loro. Ad esempio, le aggiunte che fate durante un certo seminario. Ad esempio, aggiunte che avete copiato da un certo libro Materia Medica o un altro repertorio. Ad esempio, le vostre osservazioni cliniche.
- È possibile condividere una raccolta di aggiunte di repertorio con altri. Basta dare il file a un'altra persona e lui può usare anche le aggiunte.

#### **Condivisione di aggiunte di repertorio con altri**

Per condividere una raccolta di aggiunte di repertorio con un'altra persona, tutto ciò che dovete fare è dare all'altra persona una copia del vostro file di repertorio. Ovviamente potete anche mettere il vostro file di aggiunte da qualche parte su Internet, in modo che tutti possano usarlo.

L'altra persona può quindi posizionare il file nella cartella *Complete Dynamics* e avviare *Complete Dynamics*. Le aggiunte del vostro repertorio verranno quindi automaticamente visualizzate nel repertorio.

# Complete Dynamics 26

#### **Creare un nuovo file di repertorio**

È possibile creare facilmente un nuovo file di repertorio. (Opzione di menù *Libro / Modifica / File di repertorio / Creare nuovo file di repertorio*, opzione di menù popup *Modifica / File di repertorio / Creare nuovo file di repertorio*).

Apparirà una finestra di dialogo che vi permetterà di specificare i dettagli delle tue aggiunte al repertorio.

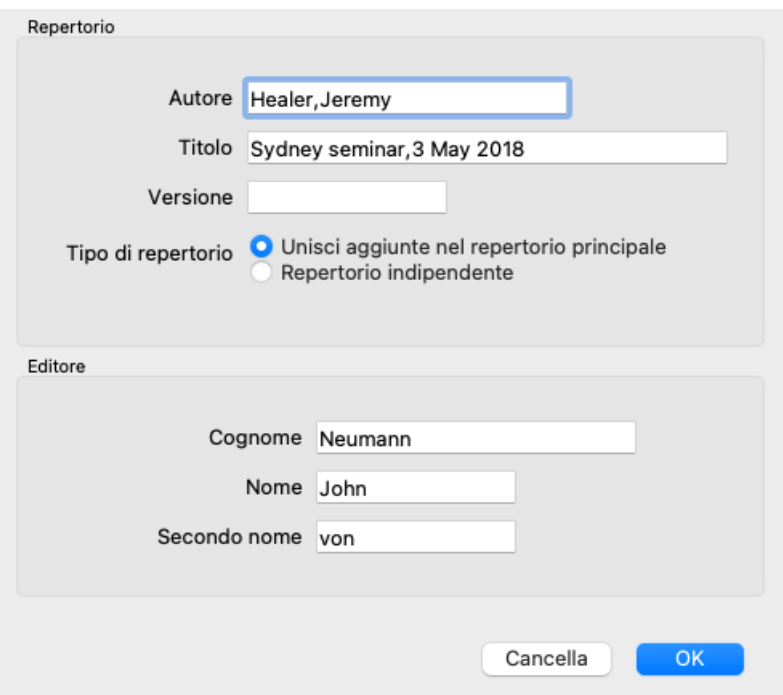

Nella sezione *Repertorio*, è possibile inserire informazioni sull'origine delle aggiunte del repertorio. *Autore* è la persona da cui proviene l'informazione. Per impostazione predefinita, il vostro nome è già compilato. Se le informazioni provengono da un'altra persona, utilizzare il nome dell'altra persona (ad esempio: *Kent, James Tyler*). *Titolo* dovrebbe fornire una descrizione che identifichi l'origine delle informazioni.

Nella sezione *Editor*, inserite i dettagli della persona che ha modificato le aggiunte del repertorio. Per impostazione predefinita, il vostro nome è compilato. In alcune situazioni, quando il lavoro editoriale viene proseguito da un'altra persona, può essere necessario modificare queste informazioni.

Per creare un repertorio indipendente, che esisterà accanto al repertorio principale, selezionare l'opzione *Tipo di repertorio: repertorio indipendente*.

Vengono visualizzati alcuni campi aggiuntivi, specifici per i repertori indipendenti.

- Un prefisso del capitolo. Questo prefisso verrà posto davanti ai nomi dei capitoli nel repertorio, per distinguere questi capitoli dai capitoli nel repertorio principale (ad es. TST-MIND anziché MIND).
- Informazioni sul copyright. Questo verrà visualizzato nel modulo *Libro*, nella parte inferiore della pagina.

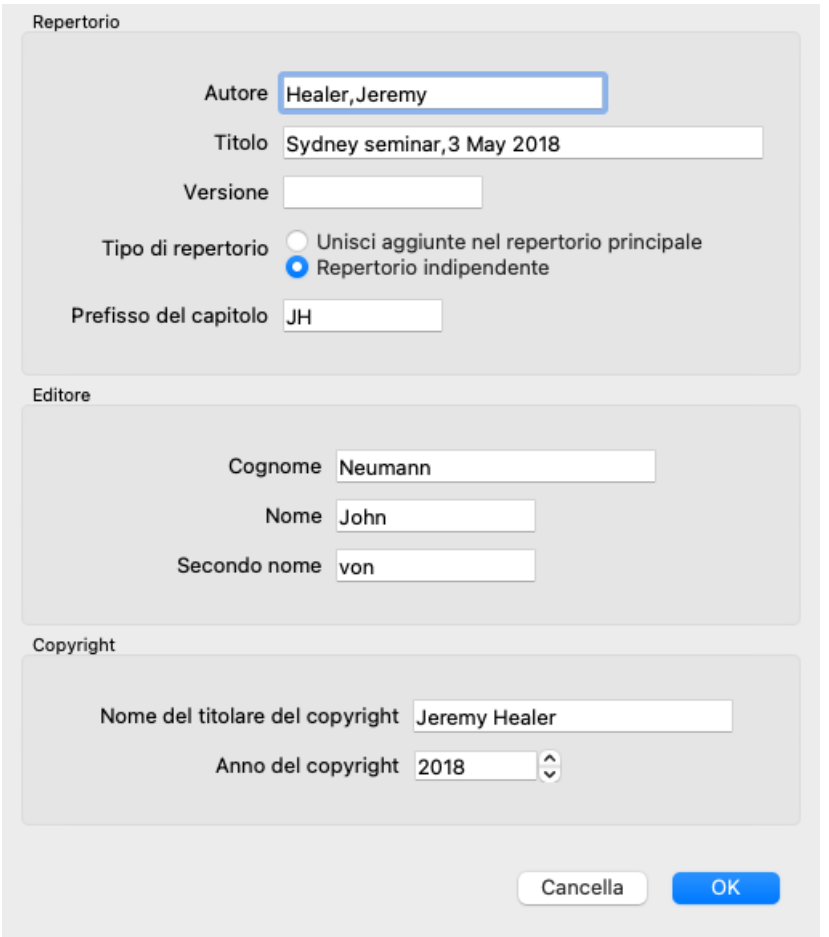

#### **Modificare le informazioni di un file di repertorio**

È possibile modificare le informazioni su un file di repertorio. (Opzione di menù *Libro / Modifica / File di repertorio / Modificare* informazione di file di repertorio, opzione di menù popup Modifica / File di repertorio / Modificare informazione di file di repertorio).

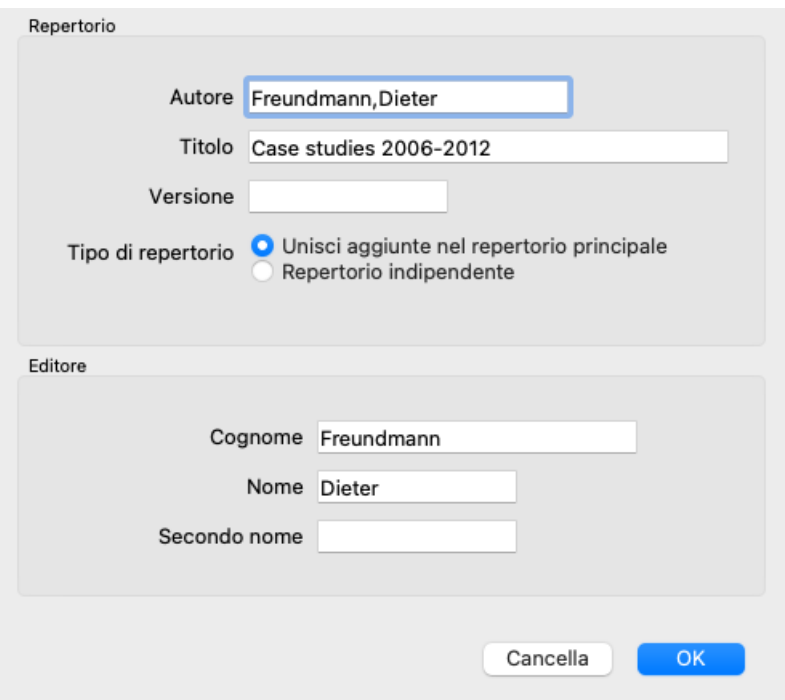

#### **Selezionare un file di repertorio**

Per impostazione predefinita, qualsiasi aggiunta effettuata viene memorizzata nel file chiamato *repertory\_additions.rep*. Se volete lavorare con uno degli altri file esistenti, dovete prima selezionare quel file. (Opzione di menù *Libro / Modifica / File di* repertorio / Selezionare file di repertorio, opzione di menù popup Modifica / File di repertorio / Selezionare file di repertorio).

Si apre una finestra di dialogo che mostra i file repertorio disponibili.

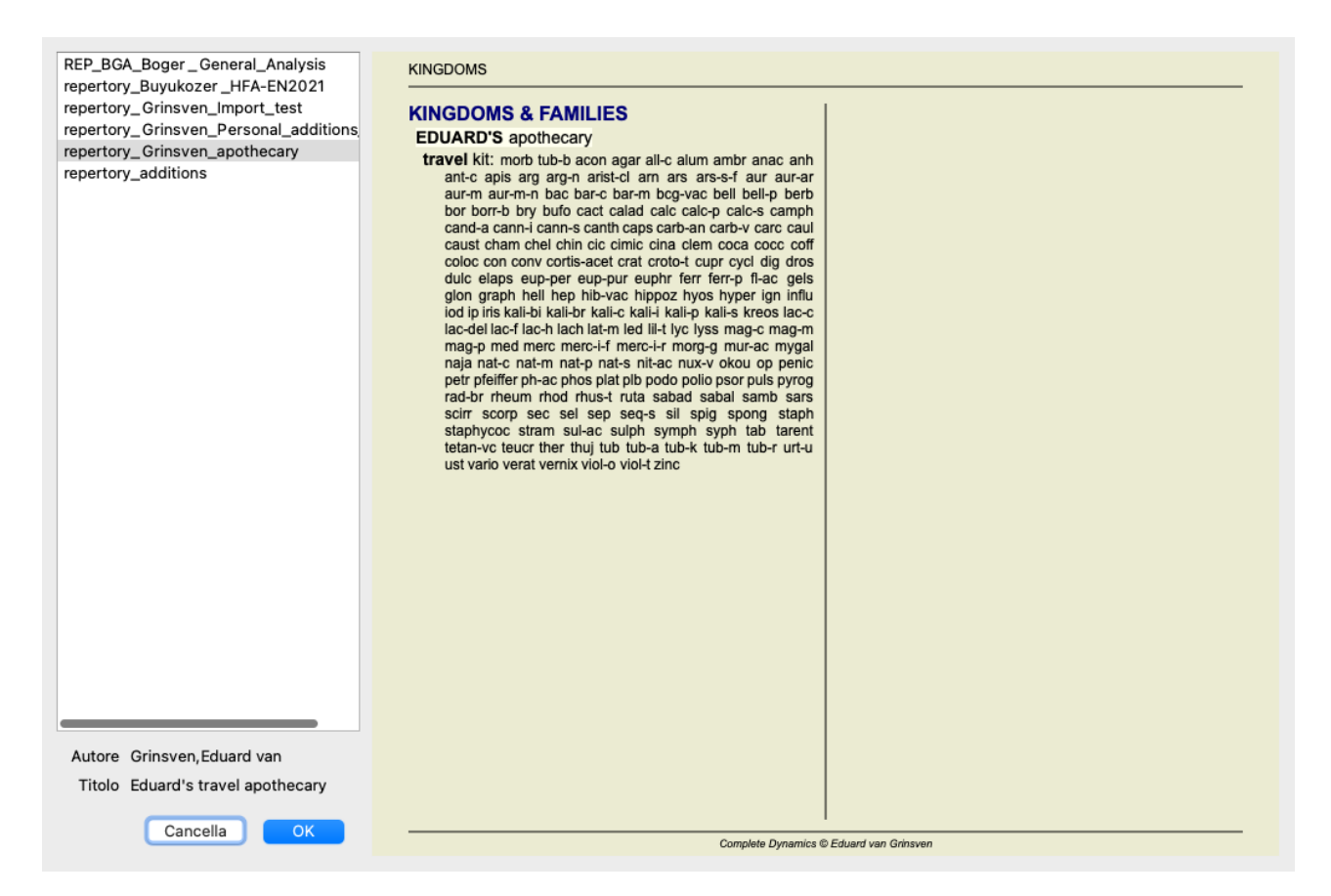

Nell'elenco a sinistra, potete selezionare un file di repertorio. Il lato destro mostrerà quindi un'anteprima di quali aggiunte al repertorio si trovano nel file.

#### **Assistente editor di repertorio**

Nel caso in cui vogliano aggiungere più repertori, può essere conveniente usare *Assistente editor di repertorio*. (Opzione di menù *Libro / Modifica / Aprire Assistente del repertorio*, opzione di menù popup *Modifica / Aprire Assistente del repertorio*).

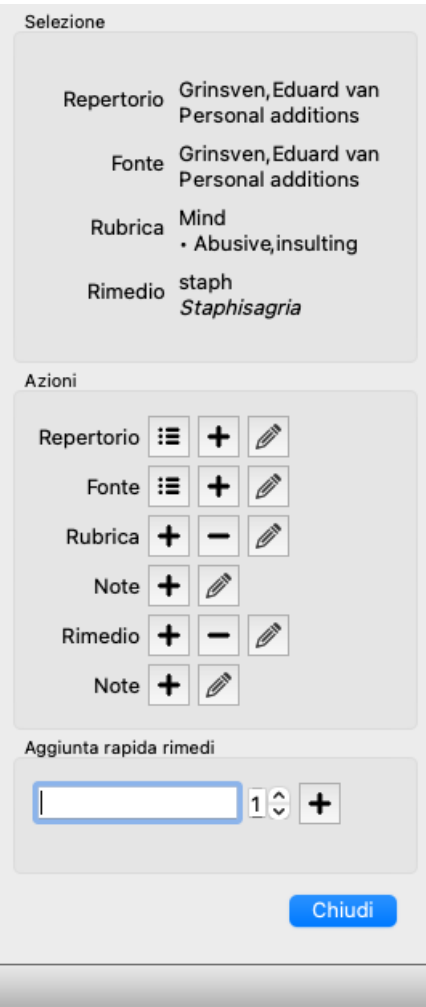

La sezione *Selezione* indica quale rubrica è stata selezionata nel *modulo Libro* e, ove applicabile, su quale rimedio è stato fatto clic.

La sezione *Azioni* contiene pulsanti per tutte le funzioni che altrimenti si accederanno da un menù.

La sezione *Aggiunta rapida rimedi* vi consente di aggiungere rapidamente una serie di rimedi alla rubrica selezionata. Questa funzione richiede che tutte le abbreviazioni dei rimedi siano corrette. I rimedi verranno automaticamente aggiunti a tutte le rubriche più generiche. Vedete *Aggiunta di rimedi* (sopra) per ulteriori informazioni.

#### **Importatore di repertorio**

Con il modulo Repertory Importer, è possibile importare voci di repertorio in blocco, da un file esterno. Il Repertory Importer riconosce diversi formati di dati, che sono descritti di seguito.

Prima di avviare l'importatore, è necessario aver creato un file Repertory Additions e selezionarlo. (Opzione di menù *Libro / Modifica /* File di repertorio / Selezionare file di repertorio, opzione di menù popup Modifica / File di repertorio / Selezionare file di repertorio).

Dopo aver selezionato il file di repertorio in cui si desidera importare i dati esterni, è possibile avviare Repertory Importer. (Opzione di menù Libro / Modifica / File di repertorio / Importare da un file esterno, opzione di menù popup Modifica / File di repertorio / *Importare da un file esterno*). Il modulo Importer ora si apre.

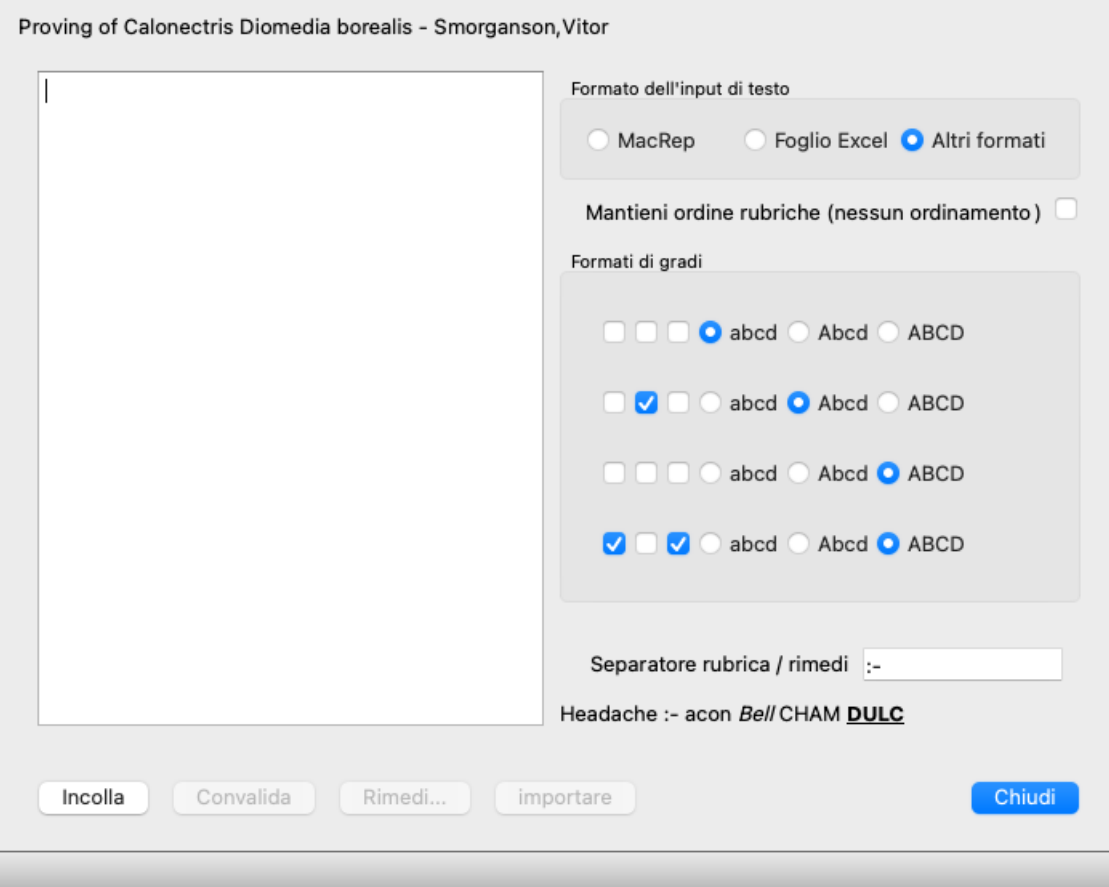

Il primo passo è definire il formato del testo di input. Ogni formato è definito è un paragrafo separato di seguito. Per ogni formato, ci sono file di esempio. Potete trovare questi file nella cartella *Documenti / Complete Dynamics / Examples*. Tutti i file di esempio hanno formati diversi, ma definiscono esattamente le stesse rubriche e rimedi del repertorio.

Il prossimo passo è importare il testo nell'Importatore Repertorio.

Il testo di input che si desidera importare deve essere conforme al formato definito. Nel file, selezionate tutto il testo e copiatelo negli Appunti.

Quindi, in Repertory Importer, premete il pulsante *Incollare*. Il testo copiato apparirà nell'ampio spazio bianco. In caso di problemi con il testo, modificatelo nel documento originale e copiate / incollate di nuovo.

Dopo aver importato il testo, premete il pulsante *Convalida* per eseguire alcuni primi test. Se vengono rilevati errori, questi devono essere corretti prima di poter continuare.

Nel caso in cui il vostro repertorio contenga abbreviazioni di rimedi che non sono presenti nel *Complete Repertory*, ora potete definire quali rimedi sono. È possibile definire i rimedi sconosciuti utilizzando il pulsante *Rimedi...*.

Una volta che non ci sono più errori e tutti i rimedi sono stati definiti correttamente, è possibile importare il repertorio con il pulsante *Importare*. Quindi, chiudete Repertory Importer con il pulsante *Fermare*. L'importazione rimuoverà l'intero contenuto precedentemente presente nel file di repertorio.

#### **I formati di testo di input**

#### **MacRep**

Questo formato viene utilizzato da MacRepertory per definire le aggiunte. La selezione di questo formato non richiede la definizione di altre impostazioni.

Si prega di guardare gli esempi per i dettagli. Con gli esempi, esiste anche un file che fornisce ulteriori informazioni sui formati di file.

#### **Foglio Excel**

In questo formato, le prime colonne definiscono le rubriche. L'ultima colonna contiene i rimedi. Guardare gli esempi, è facile.

#### **Altri formati**

In questo formato, i gradi di rimedio sono definiti dagli stili di testo.

È inoltre possibile definire il frammento di testo che separa l'etichetta della rubrica dai rimedi.

Per ogni grado di rimedio, è possibile definire il formato. Sotto le impostazioni, vedi un esempio di come appare il testo formattato con le impostazioni selezionate.

# Complete Dynamics 31

La gerarchia della rubrica è definita dal rientro del testo. Questo può essere fatto in diversi modi.

- Utilizzando i caratteri Tab. Ogni carattere Tab nel testo aggiunge 1 livello di gerarchia.
- Usando gli Spazi. Iniziate ogni livello di rubrica con un numero di caratteri Spazio. È necessario utilizzare un rientro coerente, ad esempio 4-8-12-16 spazi.
- Margini di paragrafo. Nell'editor di testo, potete definire i margini a sinistra per gli stili di paragrafo. Definite semplicemente uno stile di paragrafo per ogni livello della gerarchia di rubriche e applicate quello stile a ciascuna rubrica dello stesso livello.
- Una combinazione di quanto sopra. Nella maggior parte dei casi funzionerà anche questo, ma se il vostro testo utilizza una combinazione, è probabilmente mal formattato.

Esistono file di esempio per ciascun metodo di rientro.

# **Modulo Trova**

#### **Aprire il modulo Trova**

Andate al modulo Trova cliccando su *Trova*. (Opzione di menù *Visualizza / Trova*, ⌘*-S*).

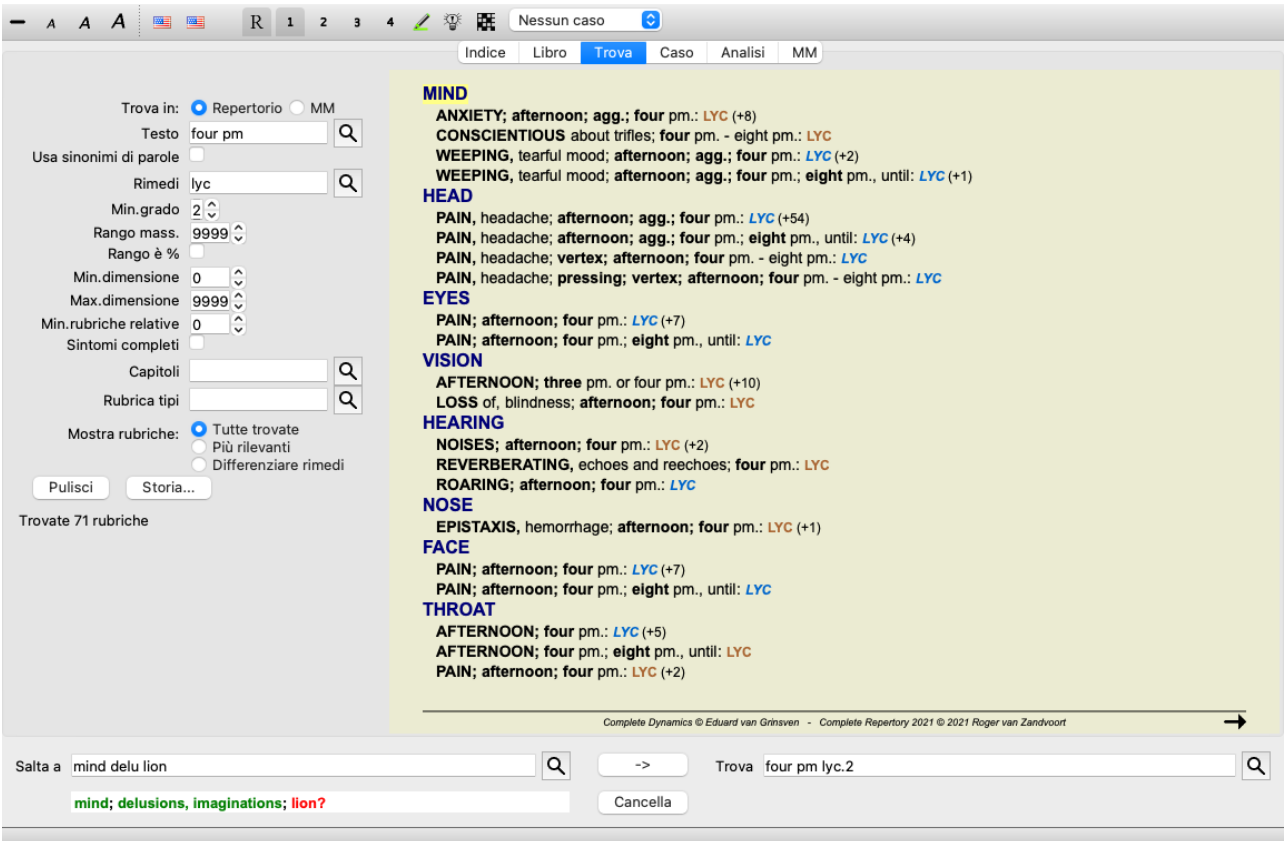

#### **Trova campi**

Al lato sinistro dello schermo potete immettere tutto ciò che volete trovare. (Un modo alternativo è di usare il potente campo *Trova* in fondo alla finestra, vedete la sezione *campo Trova* per dettagli su come usare questo singolo campo per ricerche potenti.)

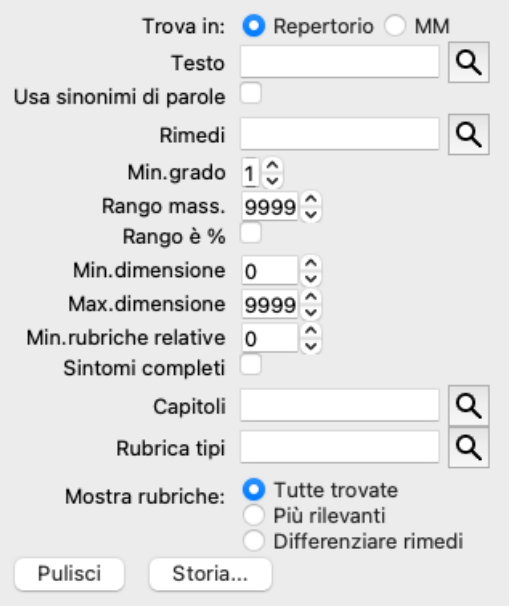

*Trovare in:* Selezionate dove volete trovare.

*Repertorio* cercherà nel repertorio. *MM* cercherà nella Materia Medica. Quando si cerca in Materia Medica, la maggior parte delle altre opzioni viene rimossa, poiché hanno rilevanza solo per il repertorio.

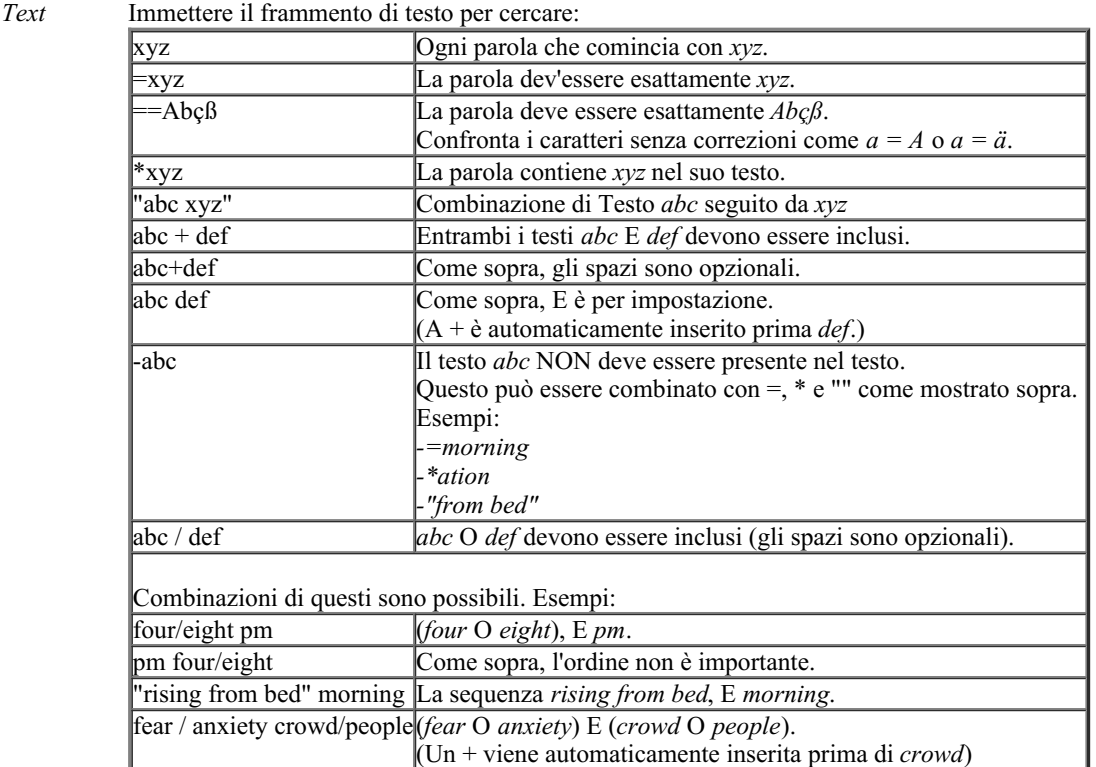

*Usa sinonimi di* informazioni. Se selezionato, la ricerca utilizza sinonimi di parole. Vedere la sezione *Sinonimi di parole* per ulteriori

*parole*

*Rimedi* Immettere le abbreviazioni dei rimedi per fare la ricerca. Premendo il bottone Q, collocato vicino al lato sinistro del campo, apparirà una finestra dove selezionerete interattivamente un rimedio, in caso non conosciate l'abbreviazione.

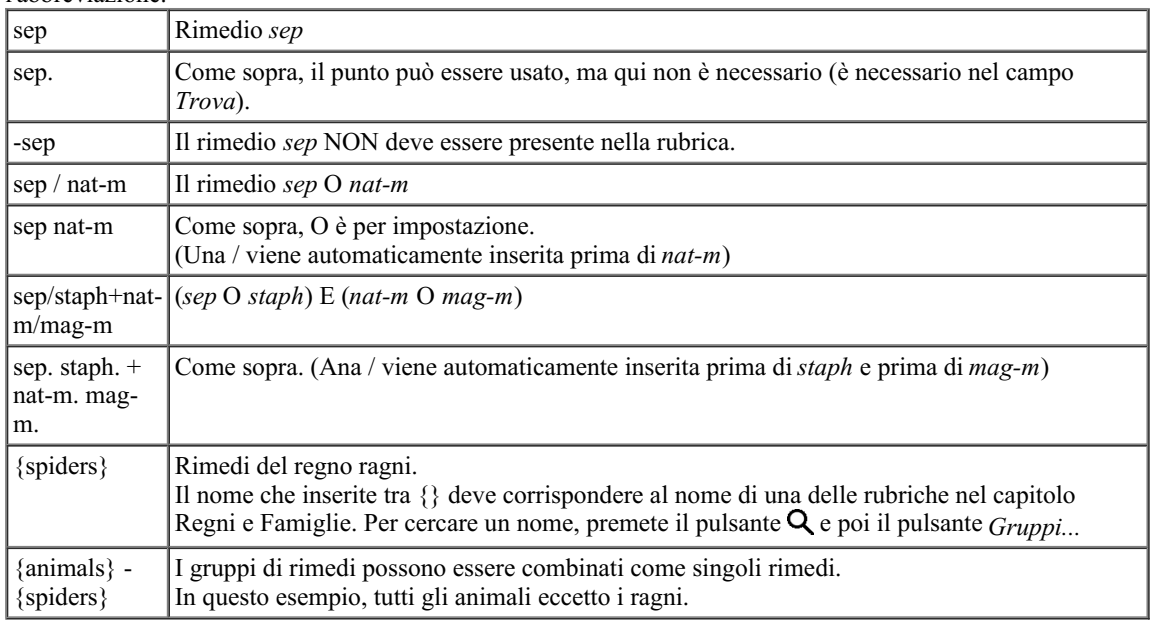

*Min. grado* Immettete la minima gradazione dei rimedi (da 1 a 4).

*Max. rango* Il rimedio cercato deve essere nella top-X dei rimedi più importanti nella rubrica. Esempio: se inserisci 10, il rimedio deve essere sulla posizione 1-10 quando si selezionano i rimedi in ordine di

importanza. *Il rango è* Se selezionato, il valore di classifica viene considerato come percentuale, non come numero assoluto.

- *%* Esempio: se inserisci 10, il rimedio deve essere entro il primo 10%.
- *Min.* Immettete il numero minimo di rimedi in una rubrica.

*dimensione*

*della rubrica*

*Max.* Immettete il numero massimo di rimedi in una rubrica.

*dimensione*

*della rubrica*

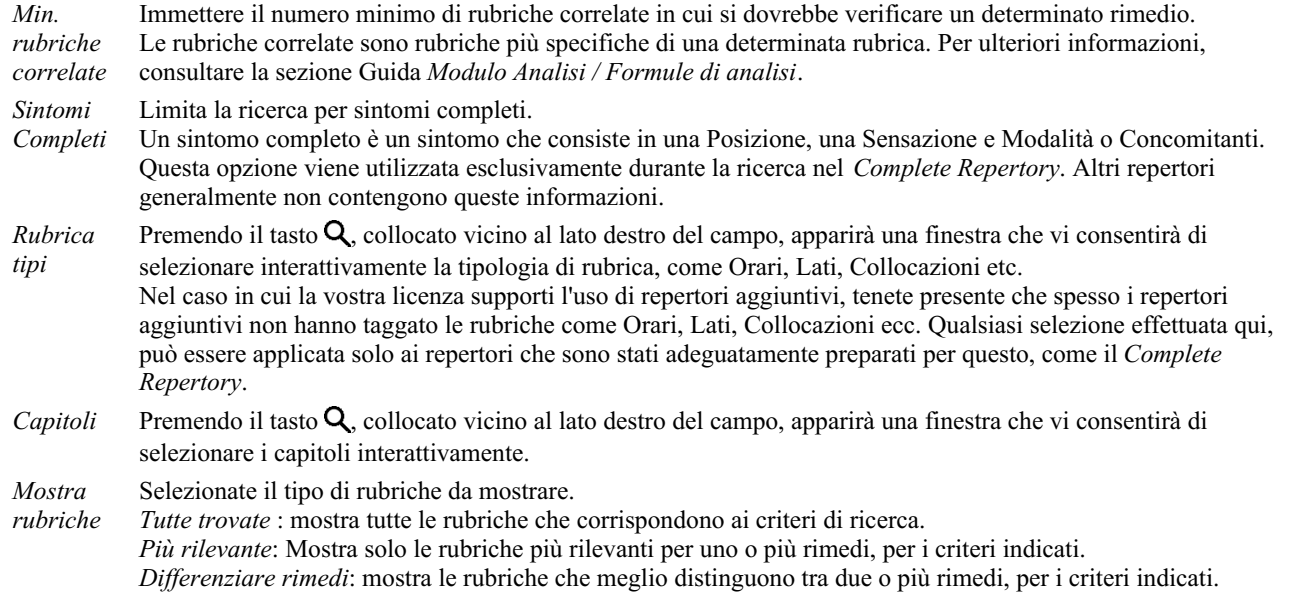

La ricerca si avvierà automaticamente dopo aver inserito i vostri criteri di ricerca, non c'è bisogno di premere alcun bottone.

Notate che per impostazione il testo per frammenti multipli è AND, mentre per i rimedi è OR. La ragione di questo è che quando inserite frammenti multipli di testo molto probabilmente intendete restringere il risultato della ricerca, mentre per rimedi multipli potreste voler fare diagnosi differenziali.

### **Richiama le domande precedenti**

È possibile richiamare rapidamente una ricerca precedente facendo clic sul pulsante *Storia...*. Questo aprirà una finestra di dialogo con un elenco di query di ricerca precedenti.

# **Risultati di Trova per Repertorio**

I risultati di una richiesta sono mostrati sul lato destro della finestra.

Il livello di dettaglio dipende da che cosa è stato ricercato. Se sono stati ricercati dei rimedi, quelli selezionati saranno inclusi nel risultato. Se si è ricercato del testo soltanto, nessun rimedio verrà mostrato. In breve, il risultato si focalizza su ciò che avete interrogato, non su dettagli che non sono stati richiesti.

L'area del risultato ha molte somiglianze con il modulo *Libro*.

La navigazione avviene allo stesso modo tramite tastiera, mouse, barra dei tasti, o funzioni del menù. Anche la visualizzazione è automaticamente adattata alla dimensione della finestra.

*Suggerimento*: spostatevi tra i rimedi mostrati o nascondeteli, premendo *spazio*, proprio come nel modulo *Libro*. Nel modulo *Trova*, la visualizzazione dei rimedi è ristretta soltanto alle rubriche più piccole. Quelle con molti rimedi mostrano soltanto il numero dei rimedi.

In aggiunta alle opzioni di navigazione del modulo *Libro*, il risultato della ricerca offre l'opzione di saltare direttamente alla rubrica nel libro, semplicemente cliccando su una rubrica col mouse (il cursore diventa una mano  $\langle \mathbb{D} \rangle$ ).

# **Più rilevanti**

Quando si cercano le rubriche più rilevanti per uno o più rimedi, i risultati mostrati sono limitati alle rubriche più rilevanti. Nel caso in cui cerchi un singolo rimedio, il risultato sarà esattamente lo stesso di quando si cerca quel rimedio nella Materia Medica Inversa. Questo ha senso, dal momento che è esattamente ciò che la Materia Medica Inversa intende fare. Ad esempio, diamo un'occhiata alle rubriche più rilevanti per il rimedio *arn*.

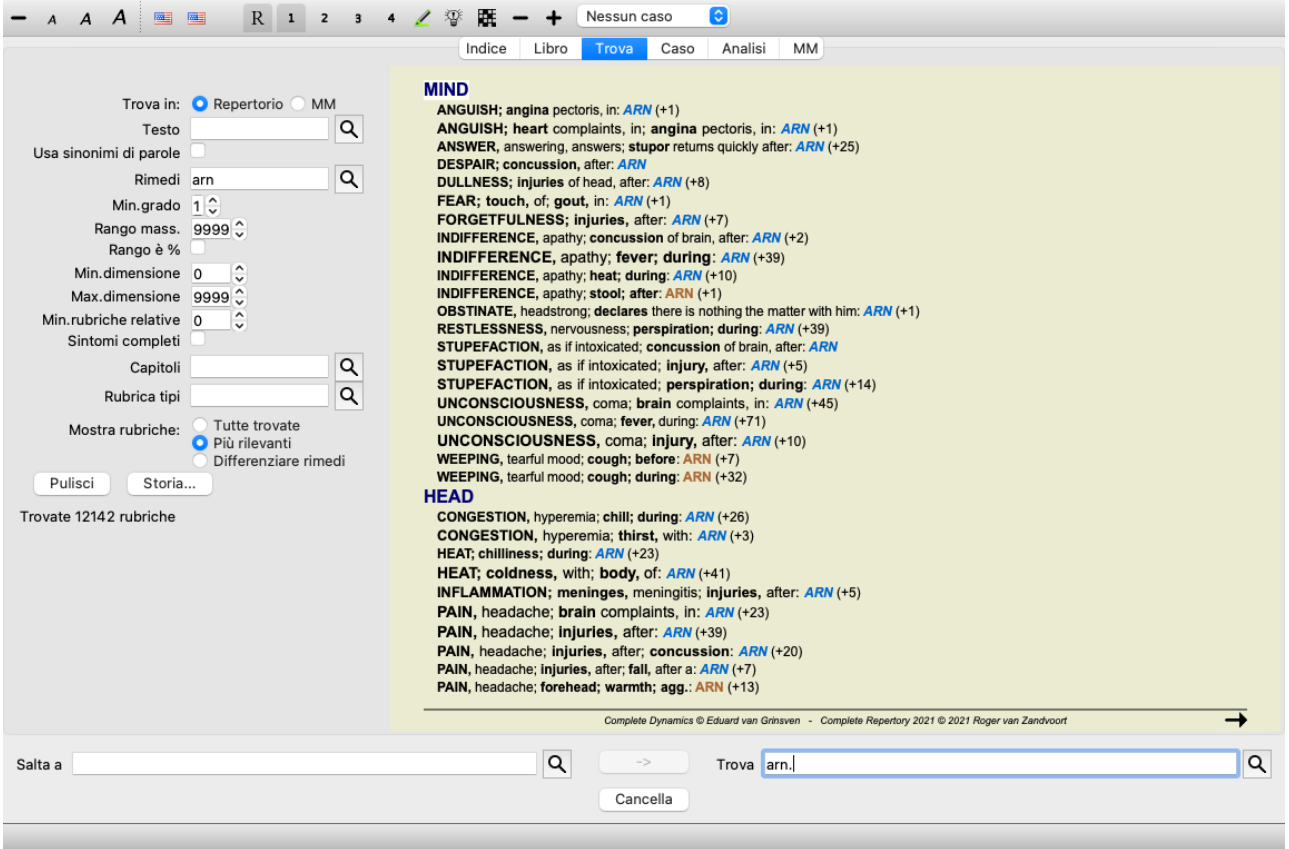

Quando si cerca più di un rimedio, verranno mostrate le rubriche più rilevanti per i rimedi. Quando cerchi una famiglia di rimedi, come ad esempio i ragni, il risultato non sarà lo stesso di quando apri la Materia Medica Inversa per la famiglia dei ragni. La Materia Medica Inversa farà un'analisi basata sulla famiglia nel suo complesso, rispetto alle altre famiglie, mentre il modulo Trova esaminerà i risultati di ogni singolo membro della famiglia.

Potete usare tutte le potenti possibilità di Trova, per cercare specifiche rubriche rilevanti. Ad esempio, i criteri temporali più rilevanti per Lycopodium.

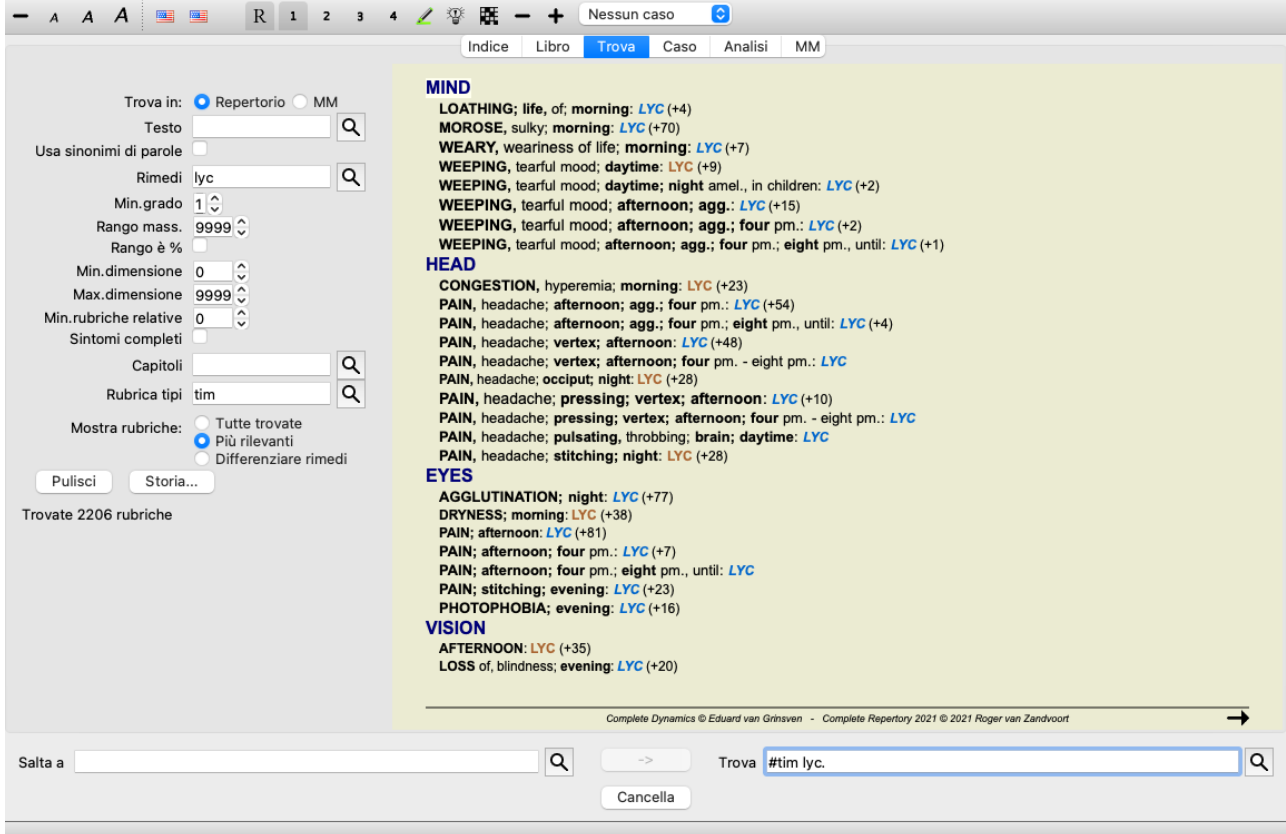

Potete utilizzare i pulsanti della barra degli strumenti  $-e +$  per mostrare meno o più rubriche.

# **Differenziare rimedi**
Questa funzione estremamente potente consente di cercare i sintomi che meglio distinguono tra due o più rimedi. Può essere usato per studiare le differenze tra due rimedi, ma anche per trovare le differenze rilevanti all'interno di un gruppo più ampio di rimedi.

Tutti i potenti criteri del modulo Trova possono essere utilizzati per concentrarsi su specifiche aree di interesse.

Le rubriche selezionate generalmente rientrano nelle seguenti categorie:

- Comportamento opposto, in cui un rimedio si comporta in modo contrario ad un altro. Esempi: aggravamento / miglioramento, caldo / freddo, sinistra / destra, avversioni / desideri, ecc. Per queste differenze, vedrai spesso le due rubriche opposte elencate, come una rubrica per l'aggravamento, seguita dalla rubrica per il miglioramento. O una rubrica per sinistra, seguita da una rubrica per destra.
- Differenze nel tempo per un sintomo simile.
- Esempi: mattina / sera, giorno / notte.
- Altre differenze, come posizioni, estensioni, sintomi concomitanti, ecc.
- Sintomi particolari.
- Questi sono sintomi specifici per un determinato rimedio, que non si verificano in un altro.

Ad esempio, diamo un'occhiata alle differenze più importanti tra i rimedi *merc-i-r* e *merc-i-f* nei sintomi della gola.

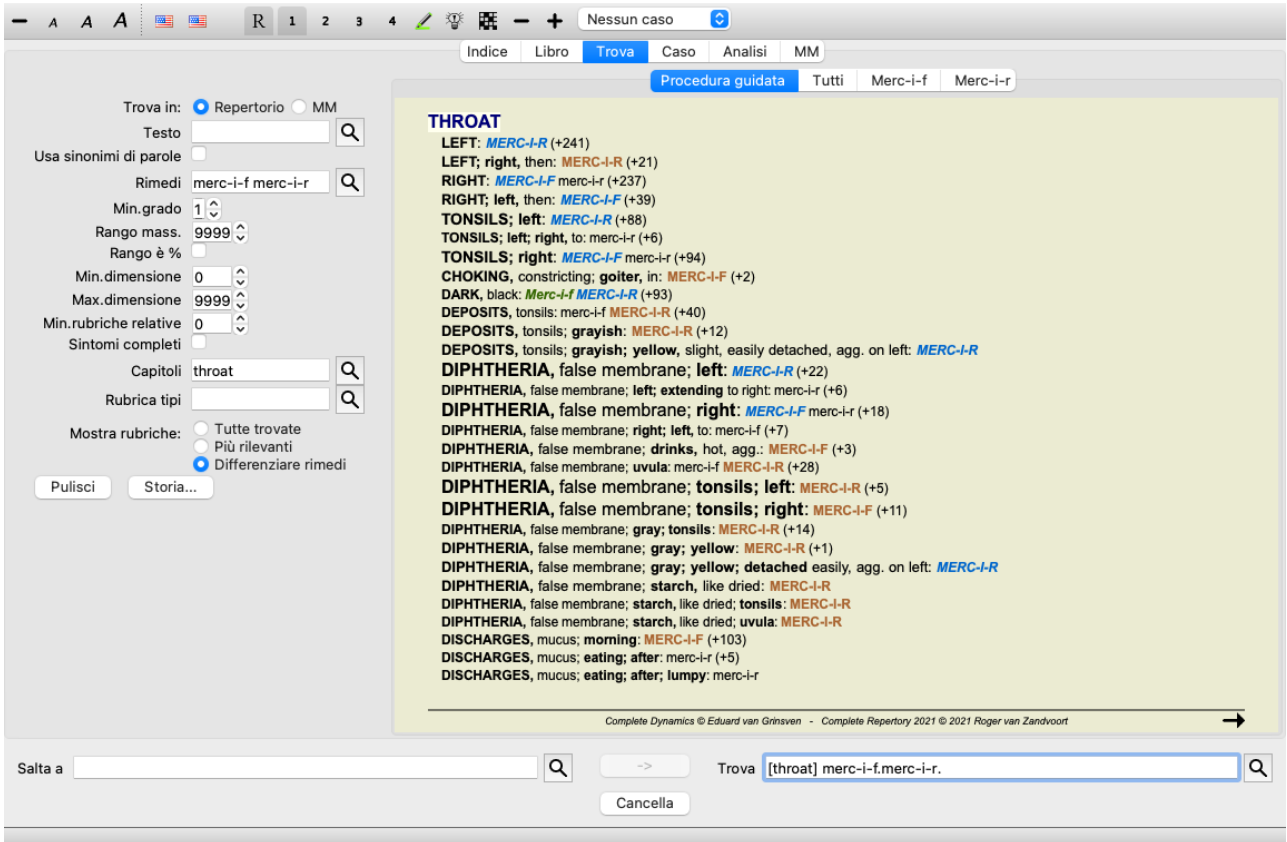

È possibile utilizzare i pulsanti della barra degli strumenti  $-e +$  per mostrare meno o più rubriche.

Notate che quando volete distinguere tra un numero maggiore di rimedi, una rubrica è considerata più importante se vi aiuta a dividere meglio i rimedi in due gruppi più grandi.

Ad esempio, se volete differenziare 10 rimedi, 5 agg. / 5 amel. distingue meglio di 1 agg. / 9 amel. O se un sintomo è noto per 5 dei 10 rimedi, ciò si distingue meglio che se è noto per 8 su 10.

Ad esempio, distinguiamo le modalità della famiglia Ranunculacea.

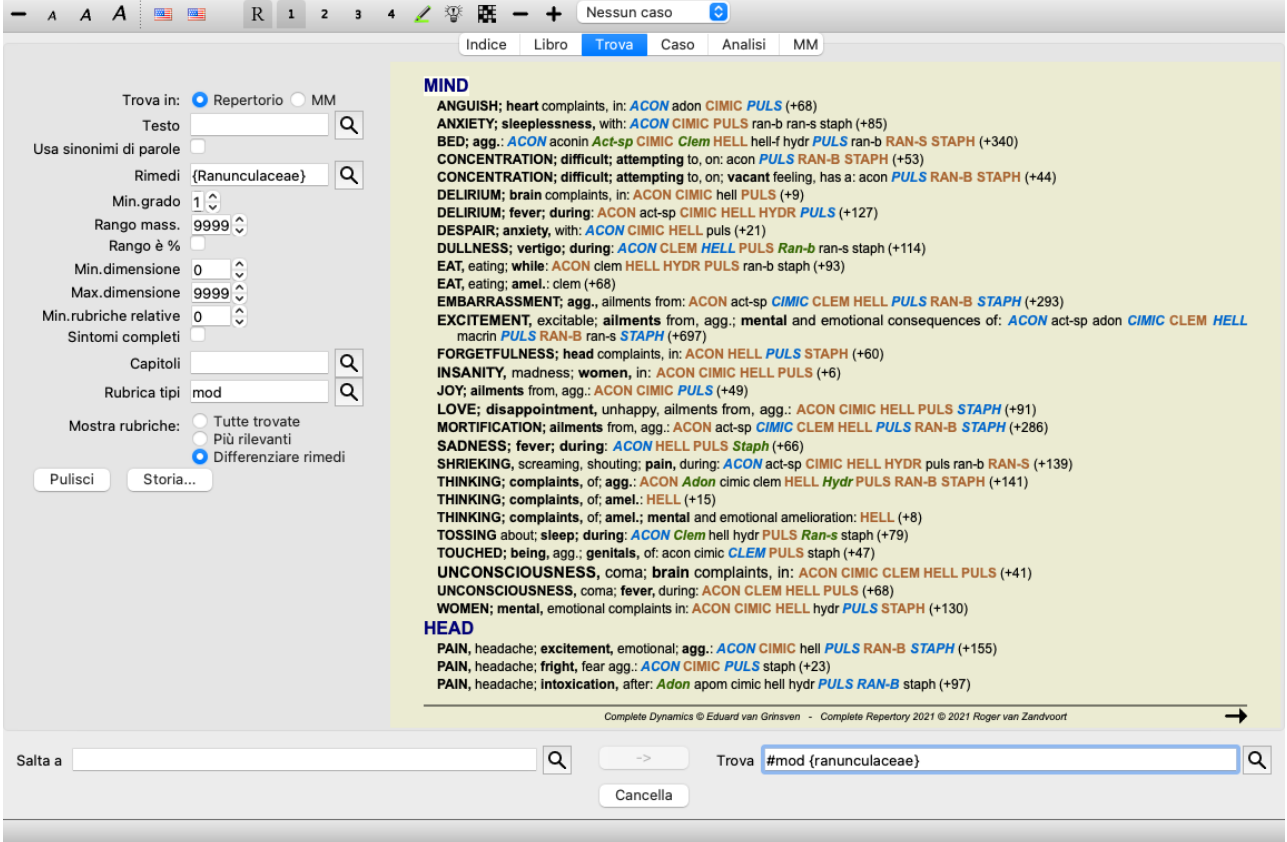

Vedrete che il sintomo *Ailments from excitement* è valutato molto alto, perché separa circa la metà dei membri della famiglia dall'altra metà.

## **Risultati di Trova per Materia Medica**

L'esempio seguente mostra il risultato della ricerca nella Materia Medica per le parole 'dog/dogs'.

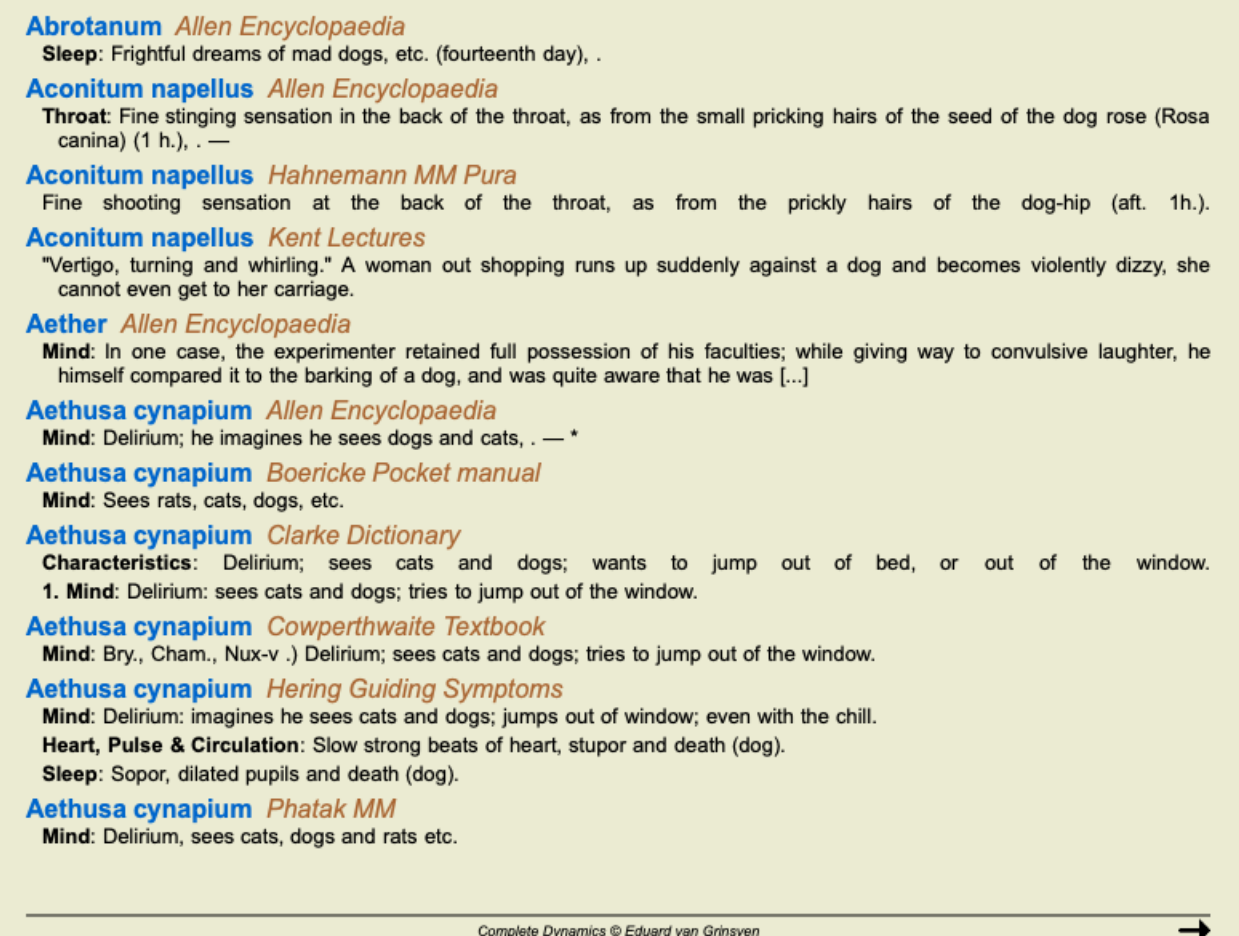

La ricerca delle parole viene eseguita in frasi complete. Quando si cerca una combinazione di parole, questa combinazione si applica Complete Dynamics 38 anche alle frasi, non all'intero testo del rimedio. Quindi, quando, per esempio, cercate le tre parole *bed too hard*, le tre parole devono essere tutte trovate nella stessa frase.

Si prega di notare che la struttura delle frasi varia spesso per autore o per libro. Non ci sono regole fisse che definiscono dove inizia e finisce una frase. Nella maggior parte dei casi, ciò non causerà problemi nell'usare i libri di Materia Medica.

Dai risultati, potete facilmente passare alla Materia Medica corrispondente. Basta cliccare sul testo e si aprirà il libro Materia Medica.

Se fate clic in qualsiasi punto della frase "Frightful dreams of mad dogs, etc. (fourteenth day)", il libro si aprirà nella pagina in cui è stata trovata questa frase.

Se fate clic sul nome della sezione "Sleep", il libro si aprirà nella pagina in cui si trova questa sezione. Se si fate clic sul titolo del libro "Abrotanum Allen Encyclopaedia", il libro si aprirà con semplicità al rimedio Abrotanum.

Notate che le frasi che corrispondono alla query di ricerca sono evidenziate con un colore verde chiaro.

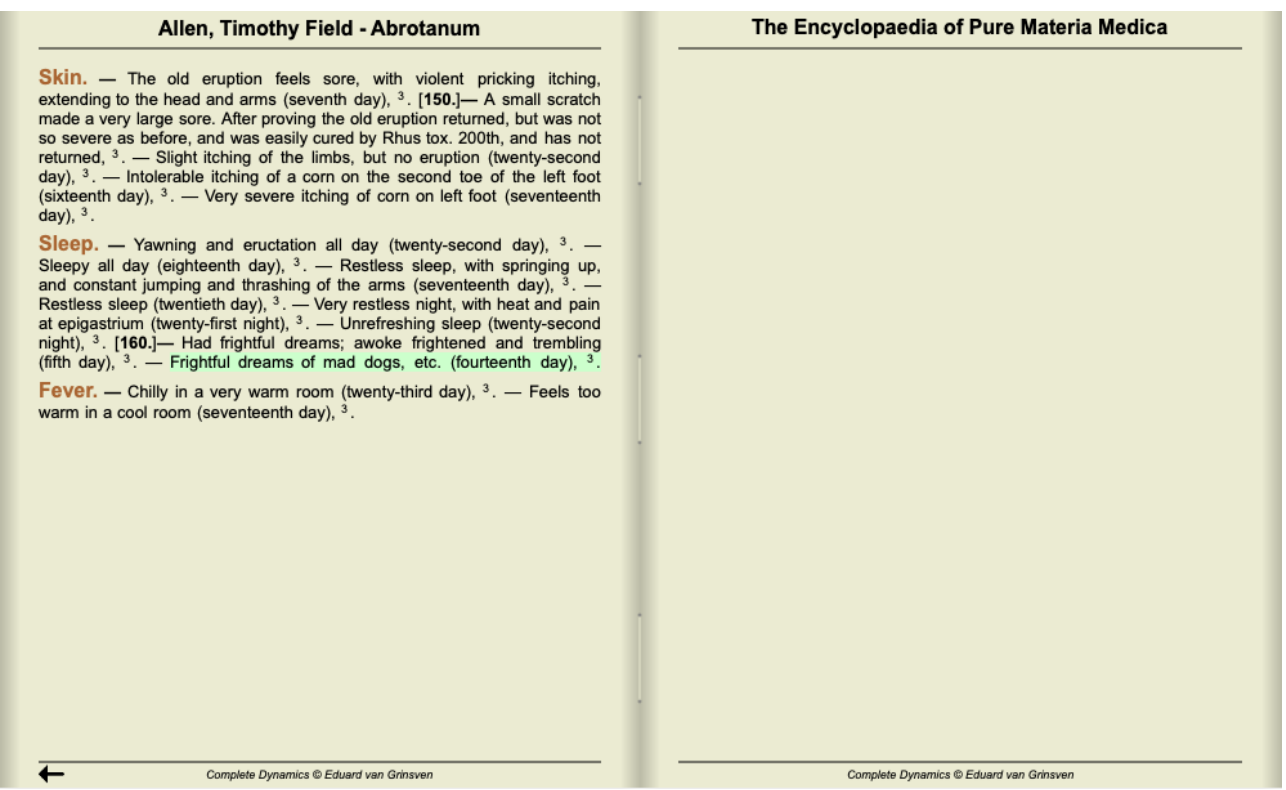

È possibile limitare la ricerca su Materia Medica a un numero di rimedi o di gruppi di rimedi. Nel campo *Rimedi*, inserite i rimedi e / oi gruppi, ad esempio 'ars bell acon' o '{spider}'. Notate che combinazioni come 'ars+bell+acon' sono prive di significato, perché una frase non può mai essere presente in più di un libro.

### **Più esempi**

C'è una relazione uno a uno tra i criteri di ricerca immessi nei campi sopra menzionati e usare il campo *Trova* in fondo alla finestra. Maggiori esempi di utilizzo del modulo Trova sono disponibili nella sezione *Trova campo*.

### **Diagnosi differenziale nel modulo Trova**

Nel *Modulo Trova*, Diagnosi Differenziali mostra anche una lista di rimedi rilevanti per tutte le rubriche che sono state trovate, similmente ad un'analisi. (Opzione di menù *Visualizza / Rimedi / Mostra DD rimedi*, pulsante della barra , opzione di menù popup *Rimedi / Mostra DD rimedi*).

In questo esempio, dopo aver cercato per *during convulsions* :

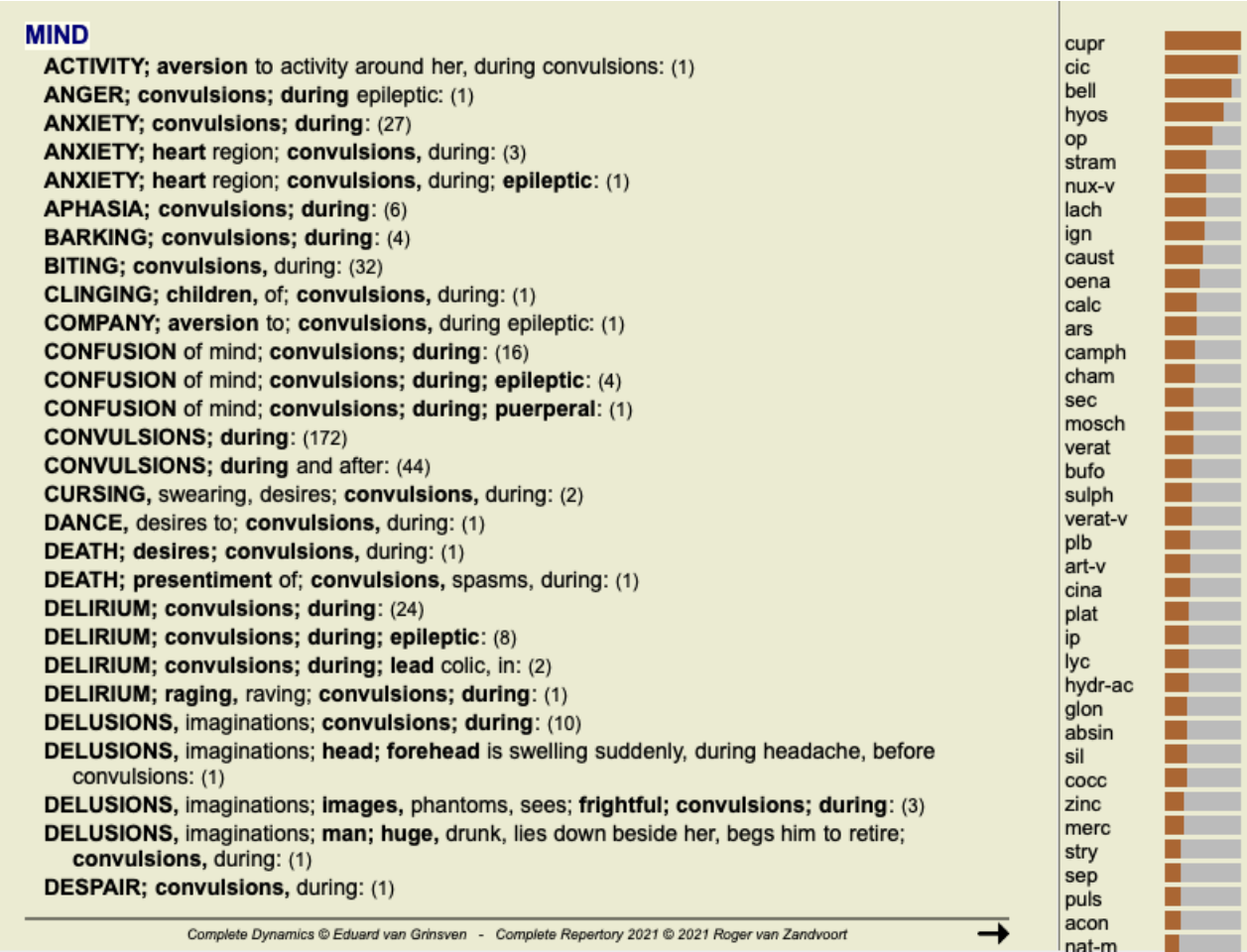

Per ottenere tutti i dettagli su tutte le rubriche utilizzate nell'analisi della diagnosi differenziale, premere il pulsante . Questo creerà un'analisi temporanea in stile tabella di tutte le rubriche, organizzata dalla sezione repertorio. L'analisi viene archiviata nel vostro caso corrente e verrà eliminata alla chiusura del caso.

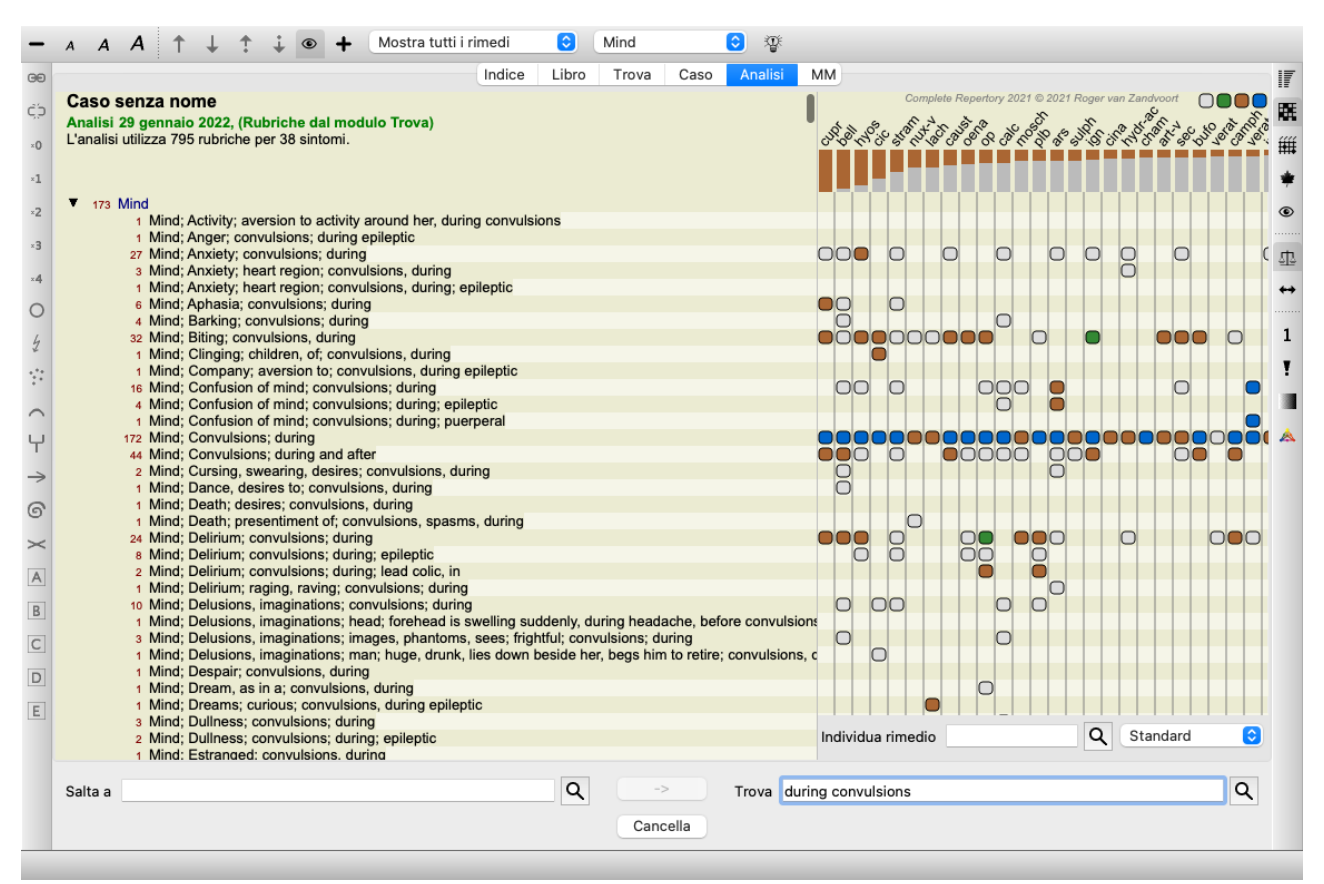

Si noti che non è molto utile farlo quando si trovano più di 1000 rubriche.

### **Sinonimi di parole**

Quando l'opzione *Usa sinonimi parola* è selezionata, ogni parola nel campo *testo* è estesa con sinonimi per quella parola.

Ad esempio: quando si cerca il testo 'child', i sinonimi potrebbero essere: infant, son, daughter, baby, boy, girl, youth, offspring, newborn, teenager.

In questo modo, verranno trovate più rubriche di quelle strettamente corrispondenti alle parole che avete digitato. A volte questo potrebbe essere quello che volete, in altre situazioni potreste desiderare che la vostra ricerca faccia esattamente come avete scritto voi.

Attualmente, i sinonimi di parole sono disponibili solo per la lingua inglese. Se avete suggerimenti su sinonimi mancanti o errati, vi preghiamo di farcelo sapere. Costruire le definizioni dei sinonimi giusti è un processo continuo di miglioramento.

### **Creare i vostri sinonimi personali**

Complete Dynamics vi offre la possibilità di definire i vostri elenchi di sinonimi di parole.

I sinonimi della propria parola sono definiti in uno o più file di testo (non formattati), conservati in una cartella speciale. La cartella è denominata *Complete Dynamics*. Su Windows si trova nella cartella *Su Documenti*, su OS-X nella cartella *Documenti*. Un file di esempio chiamato *synonyms\_example.txt* è preinstallato in quella cartella. In quel file, troverete esempi di come vengono create le definizioni di sinonimi.

I sinonimi possono anche essere fatti per altre lingue oltre all'inglese.

### **Condividere i sinonimi con gli altri**

Se si desidera condividere le definizioni dei sinonimi con altri utenti, è sufficiente inviare loro il file di definizione dei sinonimi. Quando l'altro utente installa il file nella cartella di cui sopra, i sinonimi saranno automaticamente disponibili dopo l'arresto e il riavvio del programma.

### **Evidenziazione Trova testo e rimedi**

I testi e i rimedi cercati nel modulo Trova possono essere facilmente evidenziati. (Pulsante della barra ). Quando evidenziato, questi testi e rimedi possono essere localizzati molto velocemente quando si guarda lo schermo. L'evidenziazione può essere applicata nei moduli *Trova*, *Libro* e *Materia Medica*.

### **Trova nel repertorio**

Con l'evidenziazione attivata, gli elementi di testo della query vengono evidenziati nell'elenco Trova risultati. Ad esempio, viene cercato il testo "fear". Notate che "paura" nel modulo Trova significa "qualsiasi parola che inizia con fear". Pertanto, si trovano anche le parole "fear", "fearful", "fearfulness".

#### **MIND**

PSYCHOLOGICAL themes: anxiety, fear: (1026) ANGER; ailments from, agg.; fear or fright, with: (22) ANGER; fright, fear agg.: (18) ANXIETY; night; agg.; fright, fear agg.: (1) ANXIETY; fear, with: (150) ANXIETY; fear, with; agg. until five am., with sleeplessness: (1) ANXIETY; fear, with; climacteric period, in: (2) ANXIETY; fear, with; fever, during: (1) ANXIETY; fear, with; stands, when he, forehead becomes covered with cold perspiration, sick to vomiting: (1) **ANXIETY; fright, fear** ANXIETY; fright, fear; after: (18) ANXIETY; fright, fear; after; pregnancy, in seventh month of: (1) ANXIETY; fright, fear; fear of fright still remaining ANXIETY; sitting; bent over, forward; fear of death, with: (1) ANXIETY; waking, on or after; screams and remains full of fear: (1) ANXIETY; heart region; fear, with: (5) ANXIETY; heart region; pain in heart, with; extending to cervical region, left shoulder and arm, with fear of death:  $(4)$ ANXIETY; health, about; fear of society, people, with: (1) ANXIETY; health, about; timid, fearful: (1) BED; get out of, wants to; fright, fear agg.: (2) BED; remain in, desires to; fear, from: (1) BESIDE oneself, being; fright, fear agg.: (2) CHEERFULNESS; alternating with; fearfulness due to retro-lateral version of uterus: (1) CHEERFULNESS; fearful, but: (1) COMPANY; desire for; alone, agg. being; fear of people, yet: (5) CONTEMPTUOUS; hard for subordinates and agreeable or pleasant to superiors or people he has to fear: (4) COURAGEOUS; alternating with; fear: (1) DEATH; desires; fear, with: (18) DEATH; desires; fear, with; death, of: (16)

Complete Dynamics @ Eduard van Grinsven - Complete Repertory 2021 @ 2021 Roger van Zandvoort

→

Il prossimo esempio mostra la ricerca di 'fear' più i rimedi 'bell' o 'stram'.

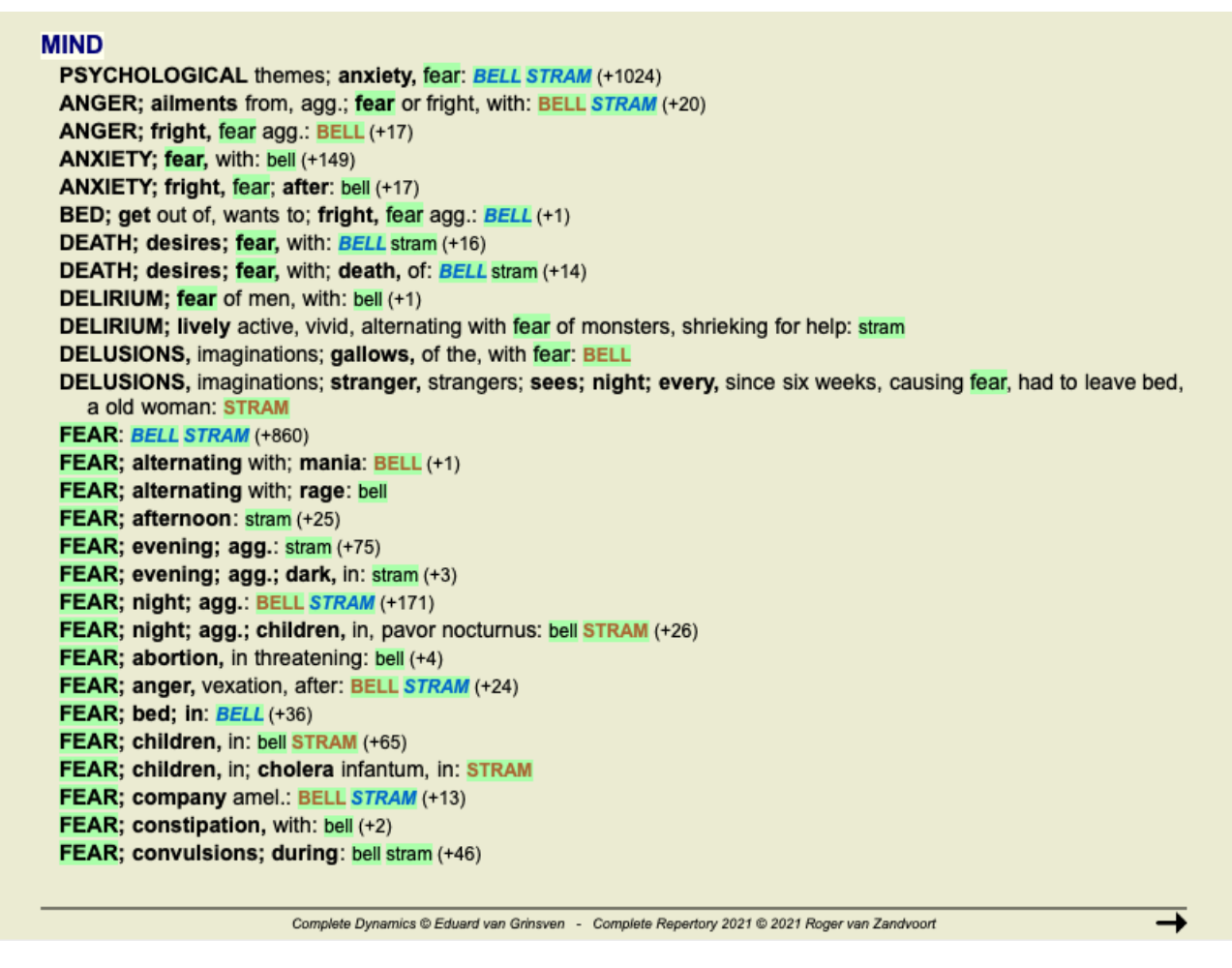

### **Modulo Libro**

Come nel modulo Trova, il modulo Libro può evidenziare il testo e i rimedi della query Trova.

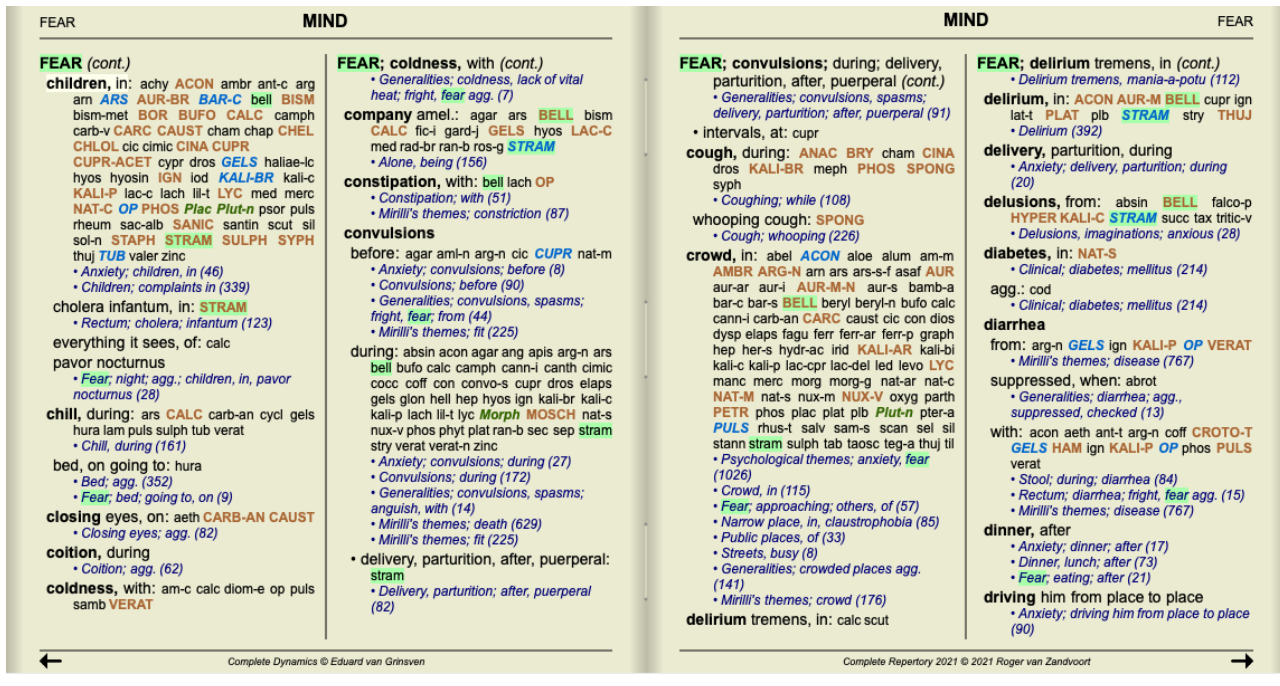

Nell'esempio seguente, i rimedi cercati erano i nosodi. Ora potete vedere rapidamente quali nosodi sono in quali rubriche.

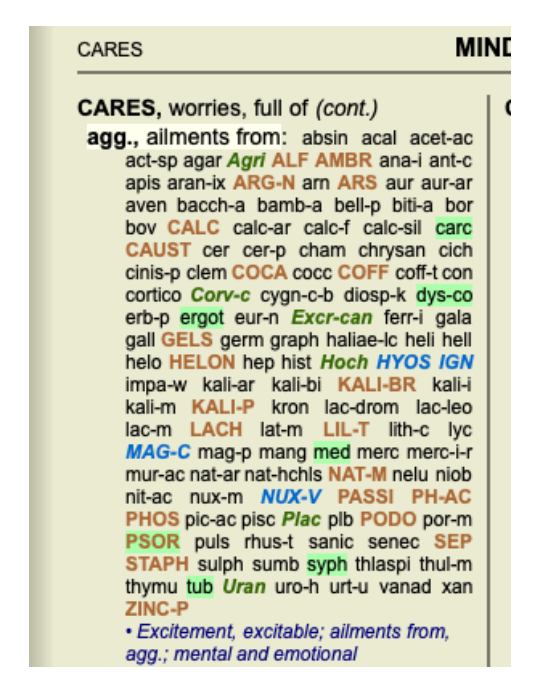

### **Trova in Materia Medica**

Quando cerchi testo nella Materia Medica, le parole trovate sono evidenziate. Nell'esempio seguente, il testo cercato era "bed too hard". Notate che è stato evidenziato anche 'toothache', perché inizia con 'too' ...

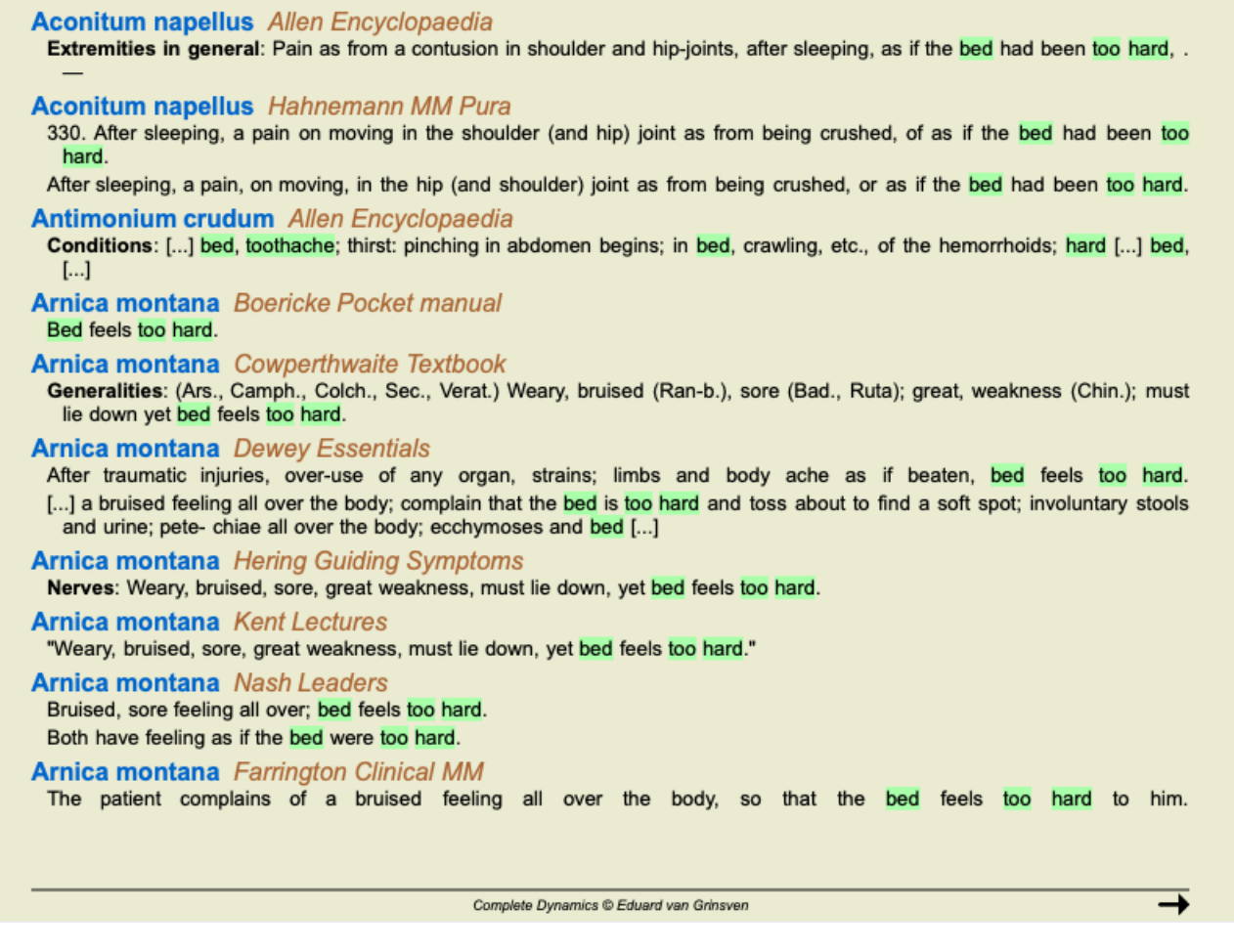

### **Modulo Materia Medica**

Nel modulo Materia Medica, l'evidenziazione non si applica solo alle parole, ma anche alla frase su cui avete fatto clic nel modulo Trova. Le frasi sono evidenziate con un colore più chiaro rispetto alle parole.

#### Repertorio

Allen, Henry Clay Keynotes and Charac<br>The Materia Medica o

Allen, Timothy Field Clinical Hints<br>The Encyclopaedia of

Anschutz, Edward Boericke, William

cket Manual of Hou Boger, Cyrus Maxw

.<br>ic key of th Bönninghausen, Cl

Clarke, John Henry

Cowperthwaite, All

Dewey, Willis Allon: Farrington, Ernest

Hahnemann, Samu

Organon of Medicin (t

Hansen, Oscar<br>A Text-Book of Materi Hering, Constantin

Hutchinson, John V  $0$  Red I i

Kent, James Tyler

**MIND** 

WINDITY: ARAN *Aran-ix* aran-s atra-r brachy-s lamp-c LAT-H lat-k LAT-M lat-<br>LOXO-R MYGAL phot-p TARENT TARENT-C teg-a tela THER (+983)<br>DELUSIONS, imaginations: ARAN Aran-ix brachy-s lamp-c LAT-H lat-k lat-m<br>lat-loxo-LOXO-

**EXCITEMENT, excitable:** aran-bx atta=t brachy-s *Lamp-c* LAT-H lat-m lat-t loxo-<br> *Loxo-r* mygal phol-p TARENT tarent-c teg-a tela THER (+994)<br> **EXCITEMENT**, excitable: allinents from, agg.: aran-bx atta=t brachy-s *Lamp-*

FEAR: aran aran-s atra-r brachy-s lamp-c Lat-h LAT-M lat-t loxo-l loxo-r MYGAL<br>TARENT TARENT-C Teg-a tela THER (+846)

- TARENT TARENT-Top-a tela THER (+846)<br>RESTLESSNESS, nervousness: ARAN ARAN-IX aran-s atra-r brachy-s *Lamp-c*<br>LAT-H lat.k lat-m lat-t loxo-1 *Loxo-R* MYGAL phot-p *TARENT* TARENT-C Teg-a<br>TELA THER (+195)<br>SADNESS: ARAN aran-
- 
- SENSITIVE, oversensitive: aran-ix brachy-s lamp-c Lat-h LAT-M loxo-r MYGAL<br>TARENT TARENT-C teg-a tela THER (+530)<br>STUPEFACTION, as if intoxicated: ARAN aran-ix aran-s brachy-s lamp-c LAT-H<br>TARENT TARENT-C teg-a THER (+707)

### **HEAD**

EXTERNAL: aran aran-ix lamp-c LAT-H lat-m LOXO-R MYGAL TARENT<br>TARENT-C teg-a tela THER (+912)<br>INTERNAL: ARAN-ARAN-X ARAN-S ATRA-R lamp-c LAT-H LAT-M lat-t<br>LOXO-R MYGAL phol-p TARENT TARENT-C Teg-a TELA THER (+1301)

- 
- EXECUTIVE INTERNATIONAL PROPERTY AND INTERNATIONAL PROPERTY INTERNATIONAL PROPERTY INTERNATIONAL TRANSPORTED INTERNATIONAL TRANSPORT INTERNATIONAL TRANSPORT INTERNATIONAL TRANSPORT INTERNATIONAL TRANSPORT INTERNATIONAL TRA **THER (+743)**
- PAIN, headache: ARAN aran-ix ARAN-S atra-r lamp-c LAT-H lat-m lat-t LOXO-R<br>MYGAL phol-p TARENT TARENT-C Teg-a TELA THER (+1308)
- minion-pinner in ARAN aran-s after rich (Pioto)<br>MN, headache; forehead: ARAN aran-s after lamp-c LAT-H lat-m lat-<br>LOXO-R MYGAL phol-p TARENT tarent-c Teg-a TELA THER (+921)

**HEAD** (cont.)

PAIN, headache; pressing: ARAN lamp-c *LAT-H* loxo-r phol-p *TARENT* TARENT-C<br>teg-a tela *THER* (+721) **FYFS** 

PAIN: ARAN atra-r brachy-s lamp-c LAT-H lat-m LOXO-R MYGAL phol-p TARENT<br>TARENT-C Teg-a TELA THER (+867) **EARS** 

**PAIN: ARAN ATRA-R lamp-c LAT-H lat-m LOXO-R MYGAL TARENT tarent-c<br>teg-a tela THER (+672) NOSE** 

CORYZA: ARAN aran-ix Lat-h lat-m loxo-r mygal phol-p TARENT TARENT-C teg-a<br>INFLAMMATION: ARAN aran-ix Lat-h lat-m lat-t loxo-r mygal phol-p TARENT<br>INFLAMMATION: ARAN aran-ix Lat-h lat-m lat-t loxo-r mygal phol-p TARENT

#### **FACE**

**ERUPTIONS:** ARAN ARAN-IX lamp-c LAT-H loxo-r mygal phol-p TARENT<br>TARENT-C Teg-a tela (+706)<br>PAIN: ARAN ATRA-R lamp-c LAT-H lat-m LOXO-R phol-p TARENT TARENT-C<br>teg-a (+767)

#### **MOUTH**

TONGUE: ARAN aran-ix atra-r brachy-s lamp-c LAT-H lat-m lat-t MYGAL TARENT<br>TARENT-C teg-a tela THER (+920)<br>PAIN: ARAN atra-r lamp-c Lat-h LOXO-R MYGAL TARENT TARENT-C THER<br>(+652)

#### **TEETH**

PAIN, toothache: ARAN LAT-H lat-m loxo-r TARENT TARENT-C teg-a tela THER (+597)

### **THROAT**

PAIN: aran ATRA-R lamp-c LAT-H lat-m loxo-r phol-p TARENT TARENT-C teg-a TELA THER (+864) **STOMACH** 

Complete Dynamics @ Eduard van Grinsven - Complete Repertory 2021 @ 2021 Roger van Zandvoort

NAUSEA: ARAN aran-ix aran-s atra-r brachy-s lamp-c LAT-H lat-m LOXO-R MYGAL phol-p TARENT tarent-c teg-a THER (+1019)

# **Modulo Caso**

## **Aprire il modulo Caso**

Andate al modulo Caso cliccando sulla scheda *Caso*. (Opzione di menù *Visualizza / Caso*, ⌘*-D*).

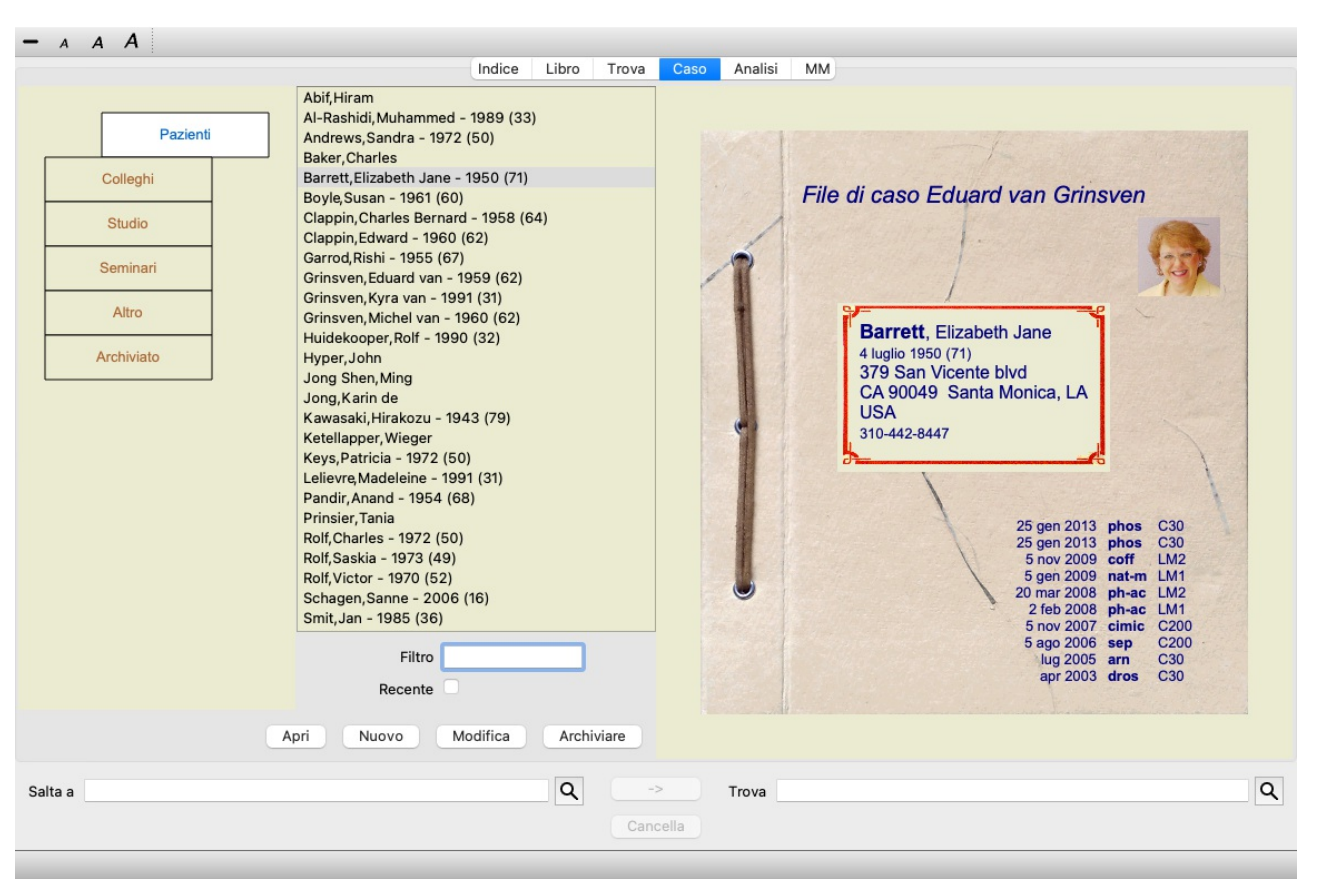

Il modulo Caso vi permette di creare e organizzare i file dei casi dei vostri pazienti, registrare le prescrizioni che avete fatto, e creare e organizzare le analisi.

Lavorare con il modulo Caso è come lavorare con file reali.

I casi sono organizzati in gruppi, come voi organizzereste i vostri file caso in differenti armadietti o cassetti archivio. Selezionate prima il gruppo o i gruppi con cui volete lavorare.

I casi nei gruppi selezionati sono mostrati in una lista, con soltanto un sommario delle informazioni del paziente: Nome e anno di nascita. I casi possono essere filtrati digitando una o più parti del nome del paziente nel campo *Filtro* sotto la lista.

Una volta selezionato un caso nella lista, il file caso è mostrato sul lato destro dello schermo.

Il prossimo passo consisterebbe nell'aprire il file caso, ma ci addentreremo prima in alcuni dettagli circa questa parte di gestione del caso.

In questa immagine, i cassetti dei *Pazienti* sono stati aperti.

### **Selezionare gruppi e creare i vostri gruppi**

Potete vedere il selettore dei gruppi come una specie di cassettiera.

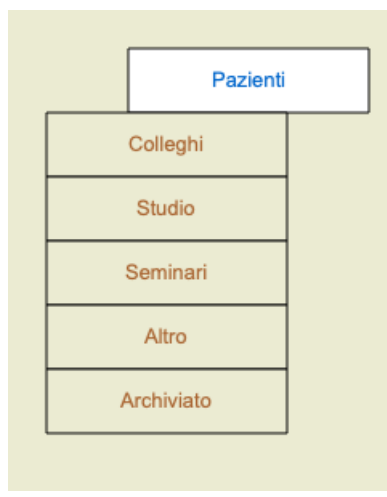

I gruppi standard sono: *Pazienti* Tutti i file caso che sono marcati come 'Paziente' nella descrizione del caso (maggiori dettagli sotto) e dei quali voi siete gli autori. *Colleghi* Tutti i file caso che sono marcati come 'Paziente' nella descrizione del caso e dei quali l'autore è qualcun'altro. *Studio* Tutti i file caso che sono marcati come 'Studio'. Questi sono casi che non sono direttamente correlati a nessuno dei vostri pazienti, ma sono soltanto per vostro studio personale. *Seminari* Tutti i file caso che sono marcati come 'Seminari'. Create casi in questi gruppi per ogni caso che si verifica nei seminari e nei tirocini. *Altro* Tutti i casi che non rientrano in nessun altro gruppo. *Archiviato* Tutti i casi che avete archiviato. I casi archiviati non vengono più visualizzati in nessuno degli altri gruppi.

### Complete Dynamics 45

Potete aprire uno o più cassetti allo stesso tempo. Basta cliccare su un cassetto per aprirlo o chiuderlo. Doppio click su uno dei cassetti lo aprirà e chiuderà contemporaneamente gli altri.

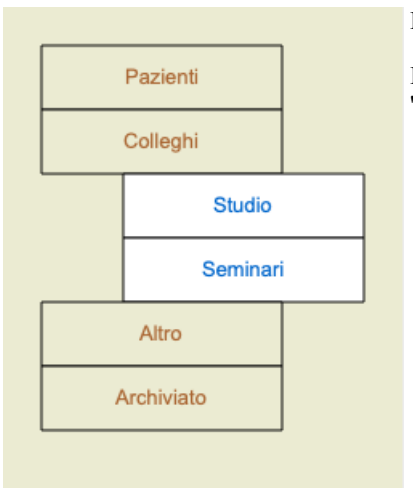

Due cassetti sono aperti.

La lista con i casi mostrerà tutti i casi che sono marcati come 'Studio' o come 'Seminari'.

Naturalmente questi gruppi non rispondono alle vostre necessità. Creare nuovi cassetti con i vostri gruppi è facile. Quando modificate le informazioni del caso, potete specificare in quali gruppi il caso dovrebbe essere contenuto. Potete usare tre gruppi standard 'Paziente', 'Studio' e 'Seminario', ma potete anche digitare i nomi dei vostri gruppi. Nuovi cassetti saranno aggiunti alla lista automaticamente:

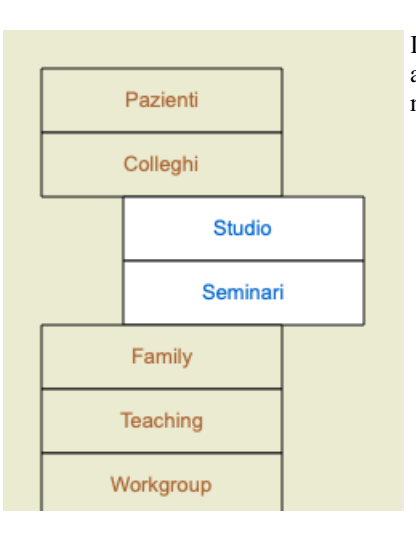

I cassetti 'Famiglia', 'Gruppi di lavoro' e 'Insegnamenti' sono aggiunti alla lista automaticamente poichè in alcuni casi questi nomi dei gruppi vengono usati nell'informazione del caso.

### **Selezionare il giusto file del caso**

Tutti i casi che corrispondono al gruppo selezionato sono mostrati nella lista. Se riempite qualche testo nel campo *Filtro*, la lista è ristretta a quei casi che rispondono al testo del filtro. Un esempio di come usare il filtro:

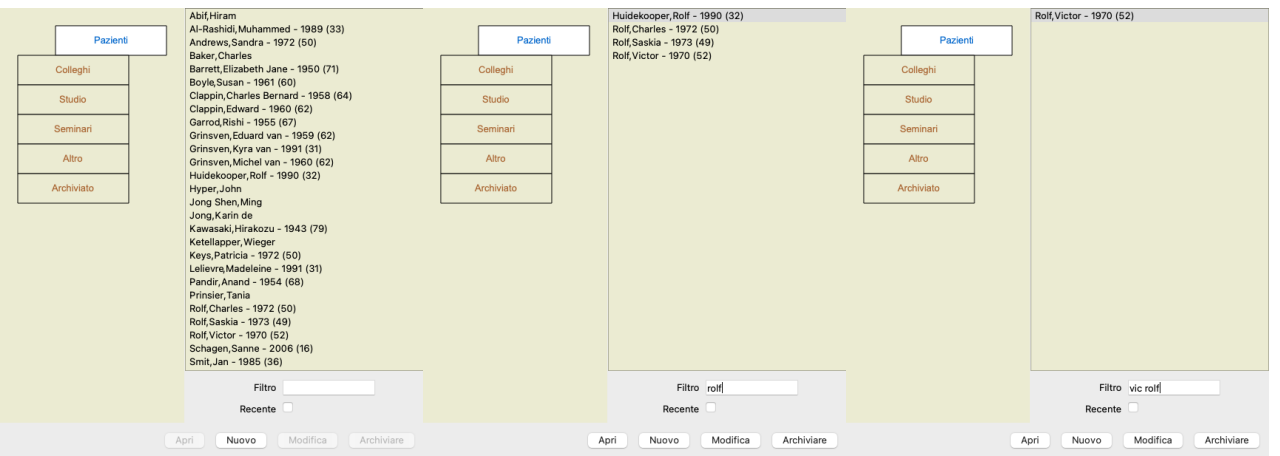

Il filtro ha alcune potenti opzioni per selezionare il caso giusto. Esso usa alcuni criteri di filtraggio come il campo *Trova* utilizza per testo e rimedi.

Nel *Modulo Caso*, il testo è come mostrato nella lista, e i rimedi sono tutti quelli prescritti al paziente (o che NON avete prescritto). Prego fare riferimento alla sezione *'Trova'* per dettagli.

Esempio: per vedere il nome del paziente *John* or *Joseph*, cui è stato prescritto *nux-v*, ma mai *sulph*, basta digitare: *john / joseph nux-v. -sulph.*

(Notate il punto dietro il nome del rimedio!).

Se si selezionate l'opzione *Recente*, vengono visualizzati solo i casi che sono stati modificati di recente. Il periodo standard per questo è di 7 giorni. È possibile modificare questa impostazione nelle *Preferenze* sezione *Caso*.

### **Sommario del caso File**

Quando avete selezionato un Caso, parte delle informazioni del caso sono mostrate nel lato destro.

- Le informazioni includono:
- Nome dell'autore del caso,
- Informazioni del paziente (name, indirizzo, data di nascita),
- Una foto (se presente),
- Lista delle prescrizioni più recenti.

Esempio:

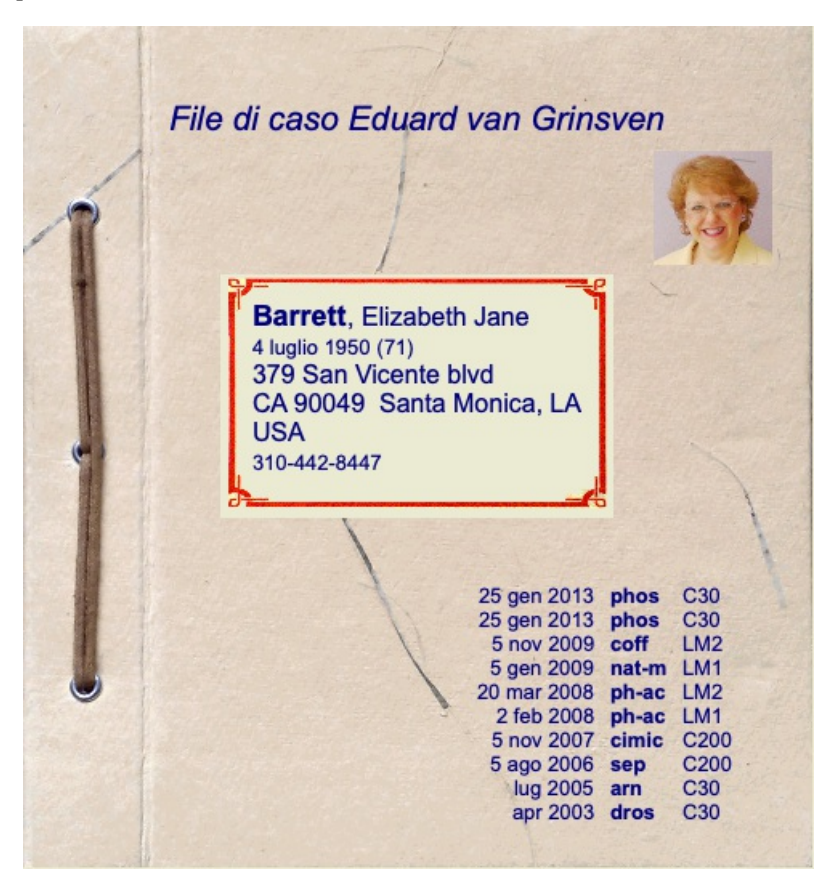

### **Creare un file caso**

Potete creare un nuovo caso cliccando il bottone *Nuovo*. (Opzione di menù *Caso / Nuovo caso*, *control-N*). Questo farà aprire una finestra di dialogo dove potete immettere le informazioni del paziente, così come le informazioni di background.

### **Modificare i dati del caso**

Nella *sezione Paziente* potete inserire tutte le informazioni che volete indicare del paziente. Premere il tasto *Fotografia* per selezionare un file immagine con la foto (formato *gif*, *jpeg* o *png*). La foto viene automaticamente ridimensionata. Rimuovere una foto esistente col tasto *Pulisci*.

Se l'anno di nascita del paziente, mese e giono non sono conosciut, mettete semplicemente 0.

Nel caso in cui l'esatto giorno di nascita non sia noto, ma il paziente fornisce solo l'età attuale, è possibile inserire l'età nel campo Anno di nascita.

Se immettete l'indirizzo email del paziente, potete facilmente inviare un'email. (Opzione di menù *Caso / Email paziente*).

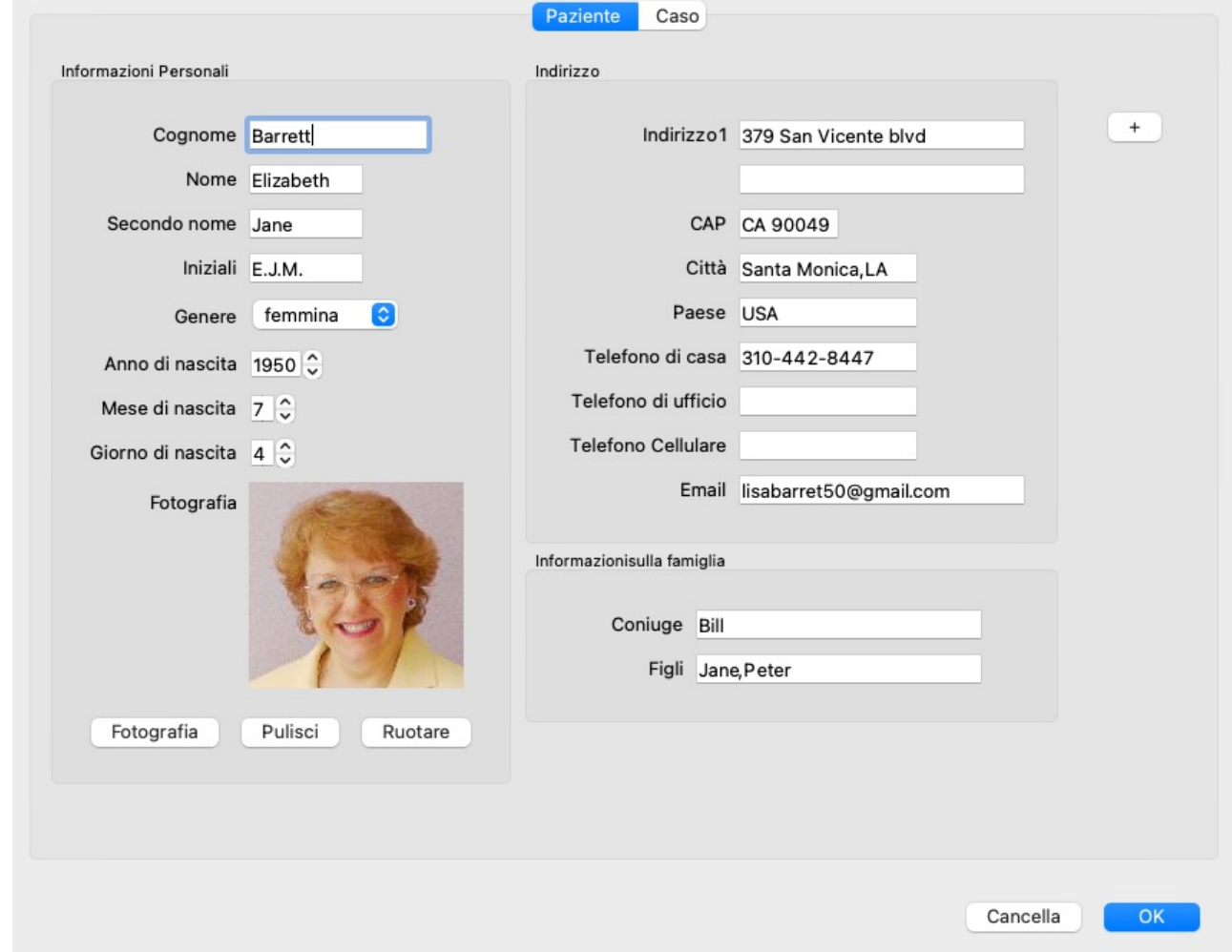

Nella sezione *Caso* potete immettere alcune informazioni di fondo sul caso, che non sono in relazione col paziente.

Nel gruppo *info Autore*, potete immettere il nome della persona che ha creato questo caso. Nella maggioranza dei casi questo siete voi, così le informazioni sono già riempite automaticamente (o premete il tasto *Me* se ricevete il caso da qualcun'altro, e volete prenderlo in carico). Le informazioni dell'autore sono usate per mettere i casi del paziente o sotto il gruppo di selezione *Paziente* oppure *Colleghi*. Nei *gruppi Caso*, potete selezionare uno dei gruppi standard, e/o riempire i nomi del vostro gruppo separati da spazi o punto e virgola. Il gruppo *Caso di fondo* è utile se questo caso trae origine da un seminario, rivista, etc, e volete tenere a mente da dove il caso trae origine.

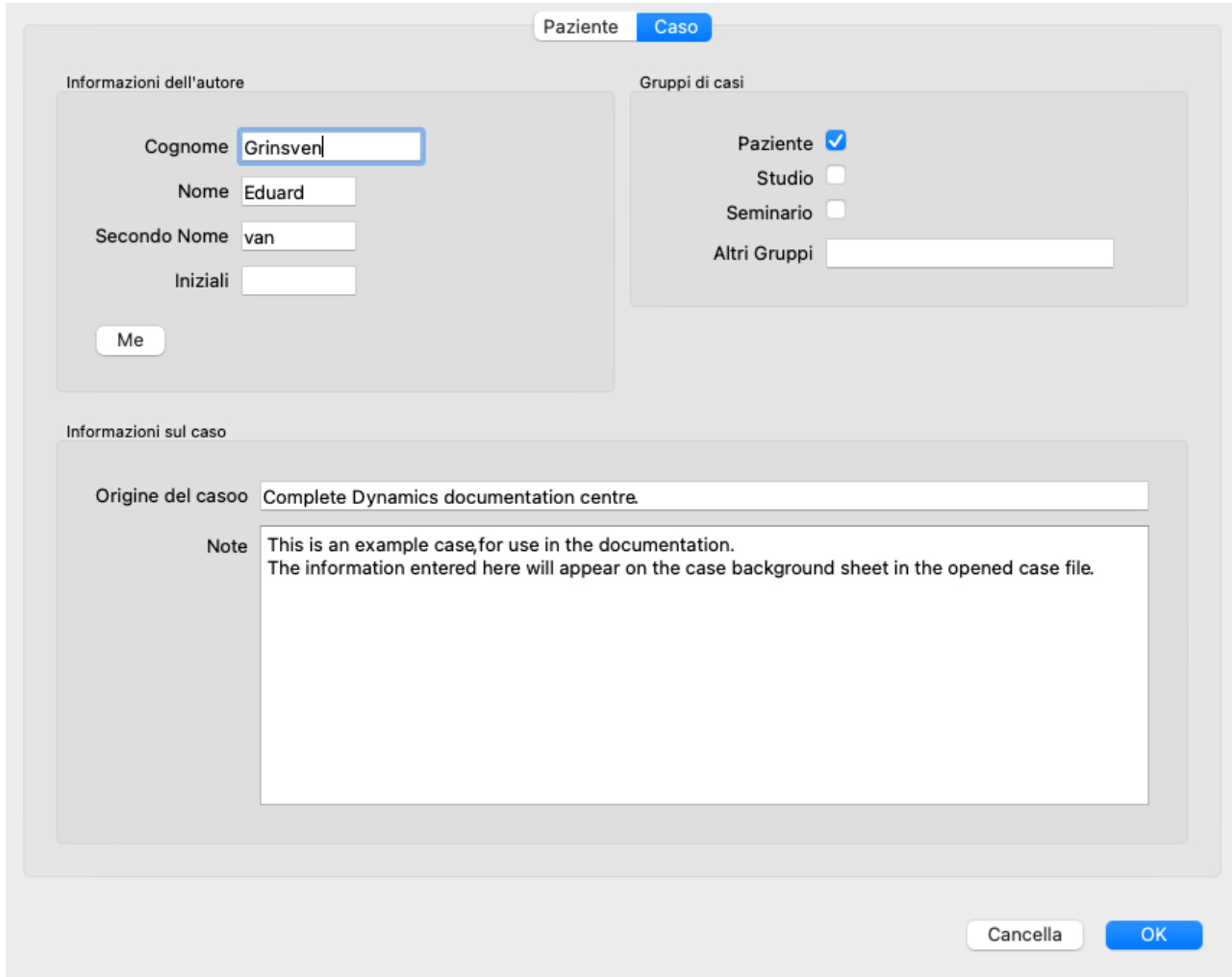

### **Aggiunta di campi dati personalizzati**

Se le informazioni standard che potete inserire per un paziente non sono sufficienti per voi, potete aggiungere voi stessi campi extra. In questo modo, potete facilmente gestire tutte le informazioni in base al vostro modo di lavorare personale.

Per aggiungere nuovi campi alle informazioni del caso, premete il pulsante + sul lato destro dello schermo.

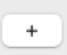

Ora potete inserire un nome e un valore per un nuovo campo.

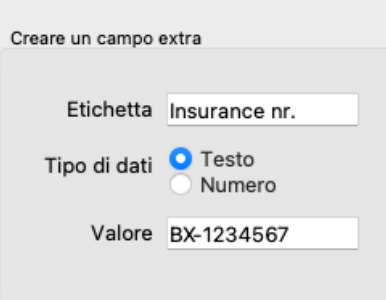

Dopo aver aggiunto nuovi campi, i campi sono automaticamente presenti ogni volta che si modificano le informazioni sul paziente. In questo esempio, sono stati aggiunti due nuovi campi.

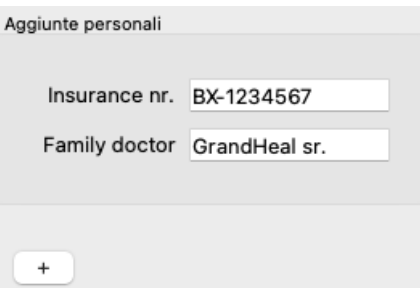

Le nuove informazioni vengono anche visualizzate nella sezione delle informazioni sul paziente del modulo Caso.

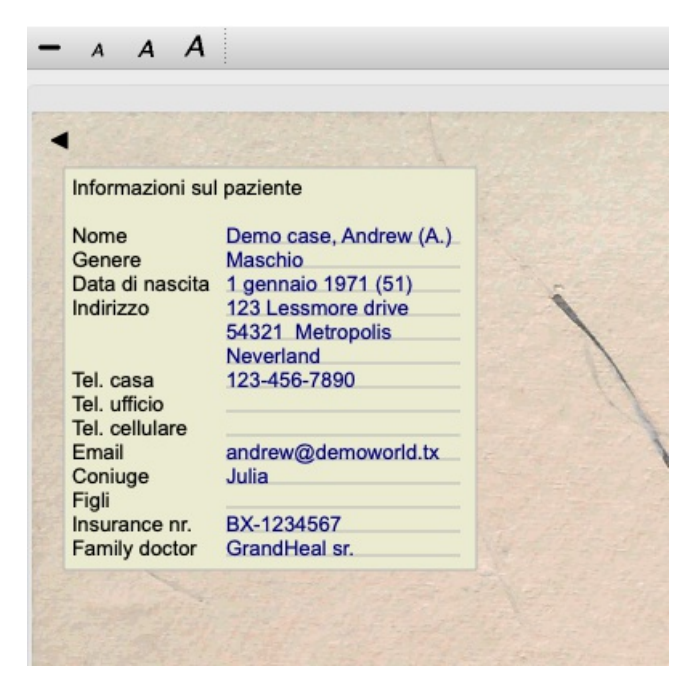

I vostri campi personali scompaiono automaticamente dove non ci sono più casi in cui vengono utilizzati.

### **Aprire un Caso**

Potete aprire un file di un caso esistente selezionandolo nella lista, e poi cliccando il tasto*Apri*. (Opzione di menù *Caso / Apri caso*, *control-O*).

Potete anche fare doppio click su di esso nella lista.

Quando create un nuovo caso, esso si apre automaticamente.

Dopo aver aperto un file caso, esso mostra il contenuto che normalmente vi aspettereste dentro un file caso reale:

- un riquadro con le informazioni del paziente,

- un requado con le prescrizioni,

- un riquadro con una panoramica di tutte le analisi del caso,

- un riquadro per ciascuna analisi,
- un riquadro con le informazioni di fondo del caso.

Esempio:

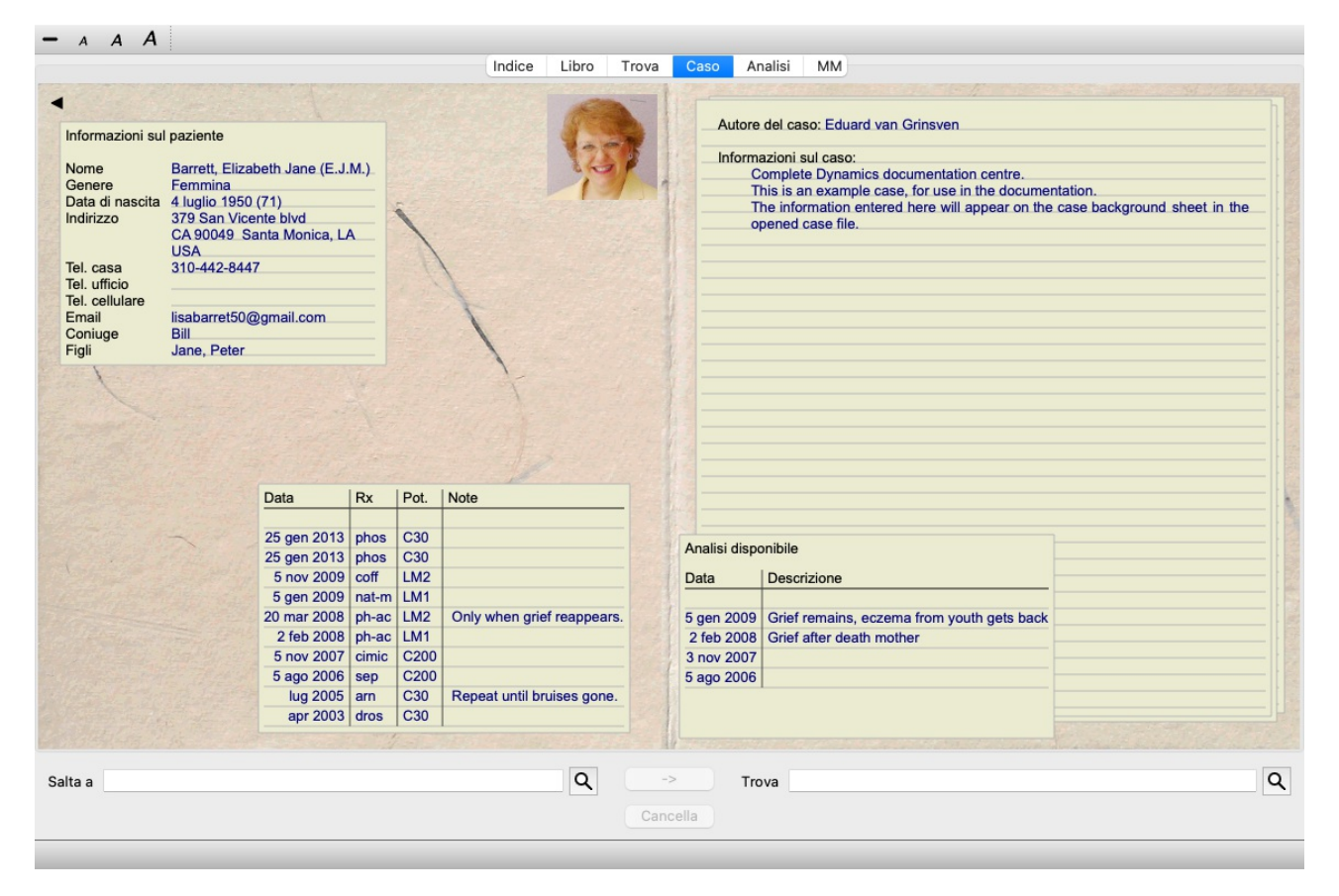

Per chiudere un caso aperto, cliccate sulla freccetta nell'angolo superiore sinistro. (Opzione di menù *Caso / Chiudi caso*, *control-C*, opzione di menù popup *Chiudi caso*).

### **Gestire le prescrizioni**

Potete aggiungere una nuova prescrizione con doppio click sulla linea vuota in cima alle prescrizioni. (Opzione di menù *Caso / Aggiungi prescrizione*, *control-X*, opzione di menù popup *Aggiungi prescrizione*). Comparirà una nuova finestra di dialogo, dove potrete inserire alcune informazioni sulla prescrizione:

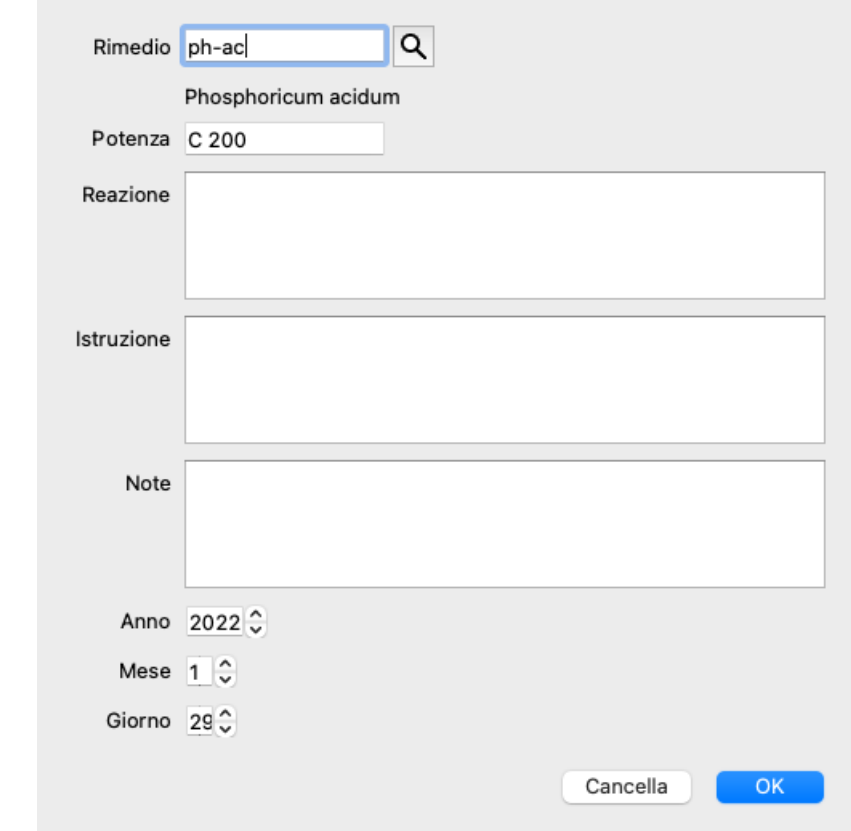

Se il mese o il giorno sono sconosciuti, semplicemente mettete 0.

Cancellate una prescrizione selezionandola nella lista, poi Cancella prescrizione. (Opzione di menù *Caso / Cancella prescrizione*,

opzione di menù popup *Cancella prescrizione*).

Modificate una prescrizione facendo doppio click nella lista. (Opzione di menù *Caso / Modifica prescrizione*, opzione di menù popup *Modifica prescrizione*).

## **Gestire le analisi**

Potete aggiungere una nuova anlisi con l'opzione del menù, o doppio click sulla linea vuota in cima all'indice delle analisi. (Opzione di menù *Caso / Aggiungi analisi*, *control-A*, opzione di menù popup *Aggiungi analisi*).

Comparirà una nuova finestra di dialogo, dove potete immettere alcune informazioni dell'analisi:

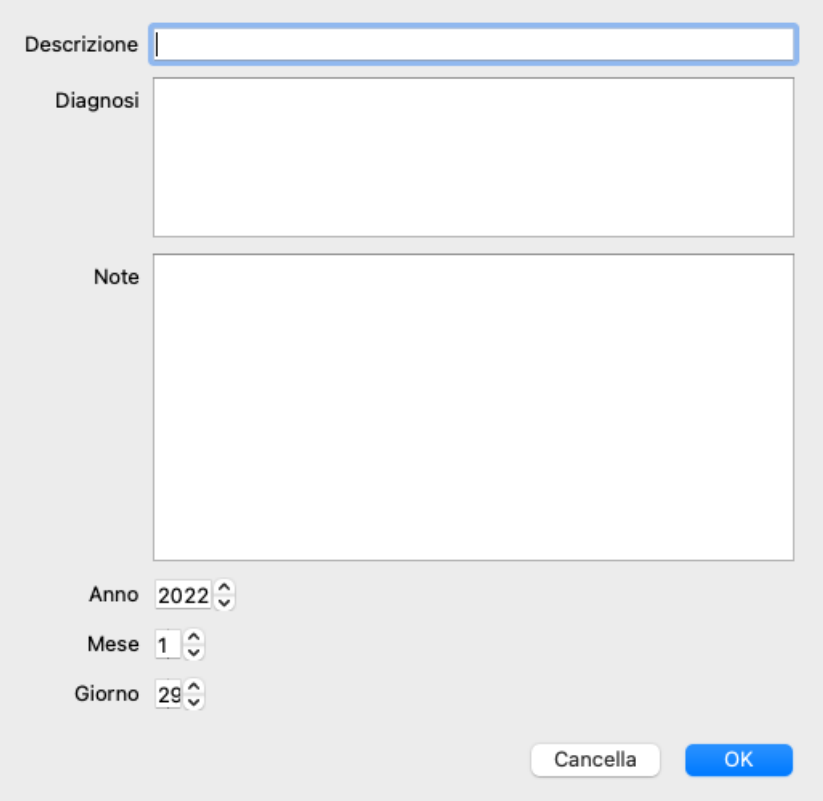

Se il mese o il giorno sono sconosciuti, inserite semplicemente 0.

Cancellate un'analisi selezionandola nella lista, poi dal menù scegliete *Menu / Caso / Cancella analisi*. (Opzione di menù *Caso / Cancella analisi*, opzione di menù popup *Cancella analisi*).

Modificate un'analisi facendo doppio click nella lista. (Opzione di menù *Caso / Modifica analisi*, opzione di menù popup *Modifica analisi*).

Se volete copiare un'analisi, come base per una nuova analisi, usate Duplica analisi. (Opzione di menù *Caso / Duplica analisi*, *control-D*, opzione di menù popup *Duplica analisi*).

Per spostare l'analisi in un altro caso, usate Sposta l'analisi al caso... (Opzione di menù *Caso / Muovi analisi al caso...*, opzione di menù popup *Muovi analisi al caso...*).

Se cliccate su una delle analisi nella lista, questa analisi diventa quella usata dal *modulo Analisi* (vedi sezione *Analisi*).

### **Stampa**

Potete stampare il vostro caso, o parte di esso. (Opzione di menù *Caso / Stampa*, ⌘*-P*, opzione di menù popup *Stampa*). La stampa di un caso è possibile solo dopo averlo aperto.

Una finestra di dialogo vi consente di selezionare quello che volete stampare:

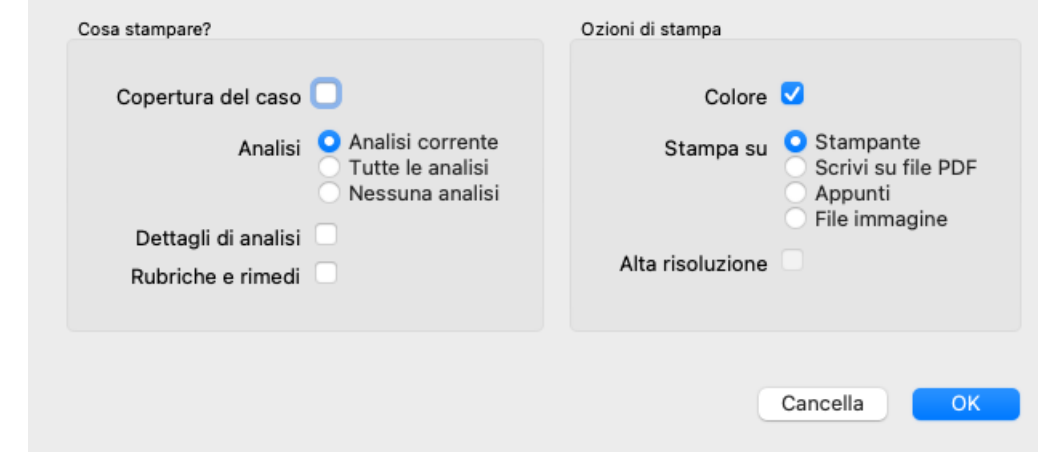

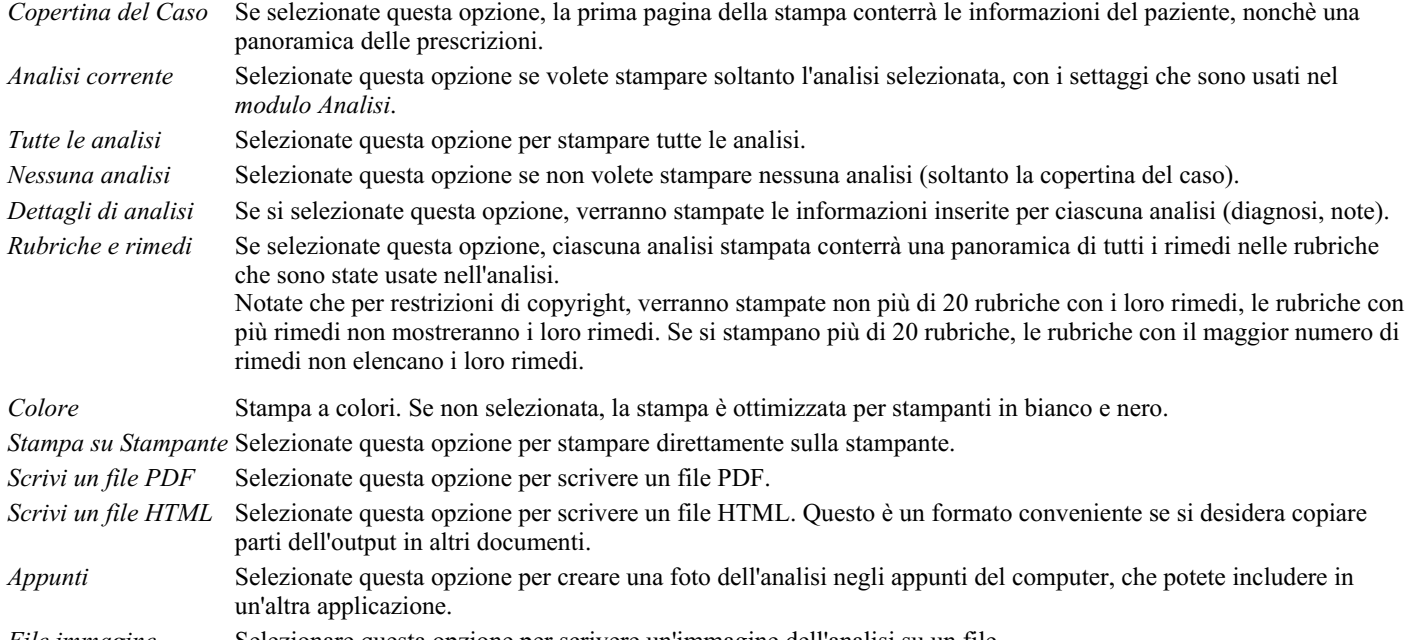

### *File immagine* Selezionare questa opzione per scrivere un'immagine dell'analisi su un file.

### **Stampa di una panoramica di più casi**

Se non ha aperto un caso, può stampare una panoramica di più casi. (Opzione di menù *Caso / Stampa*, ⌘*-P*, opzione di menù popup *Stampa*).

Questo può essere pratico, ad esempio, se desidera creare un elenco per un collega che controlla i suoi pazienti. Potrebbe quindi stilare un elenco con i soli nomi e date di nascita dei pazienti che ha visitato negli ultimi 6 mesi, con un elenco di prescrizioni di rimedi. Le opzioni della finestra di dialogo di stampa non richiedono ulteriori spiegazioni.

### **Protezione con password**

Le informazioni sul paziente possono essere protette da accessi indesiderati da parte di altri, mentre si è lontani dal proprio computer.

Per questo, è possibile impostare una password. (Opzione di menù *Caso / Archivio dei casi / Cambia la password*).

Se è stata impostata una password, un nuovo pulsante  $\bigoplus$  apparirà nel *modulo Case*. Quando si preme quel pulsante, il modulo case verrà immediatamente bloccato e sarà necessario inserire la password per aprirlo.

È anche possibile bloccare automaticamente le informazioni del caso, dopo che non si è utilizzato il programma per un po' di tempo. Il tempo che precede il blocco automatico può essere configurato da voi, nelle impostazioni *Preferenze*. (Opzione di menù *Generale / Preferenze*).

Se si imposta il tempo su 0 minuti, non verrà effettuato alcun blocco automatico.

Fate molta attenzione quando impostate una password. Oltre a voi, nessun altro conosce la vostra password. Se si dimenticate la password, è come perdere le chiavi di casa; non avete più accesso.

### **Archiviare e eliminare**

### **Archiviare casi**

Se non desiderate più che un caso venga mostrato nell'elenco dei vostri casi, potete archiviarlo. (Opzione di menù *Caso / Archiviare caso*).

Dopo aver archiviato un caso, apparirà nel gruppo *Archiviato*.

Mentre è archiviato, potete comunque aprire il caso. Se apportate modifiche al caso, viene automaticamente rimosso dal gruppo *Archiviato* e rimesso insieme agli altri casi attivi.

Potete archiviare più casi precedenti. (Opzione di menù *Caso / Archiviare vecchi casi*, opzione di menù popup *Archiviare vecchi casi*). Nella finestra di dialogo che si apre, potete specificare un numero di mesi. Un elenco mostra tutti i casi che non sono stati modificati per il numero di mesi specificato. Successivamente è possibile archiviare tutti i casi selezionati nell'elenco.

### **Eliminazione di un file del caso**

Se non è più necessario un caso, è possibile eliminarlo. (Opzione di menù *Caso / Rimuove caso*). Un caso può essere eliminato solo dopo che è stato archiviato.

È anche possibile eliminare automaticamente i casi archiviati più vecchi. C'è un'opzione per questo nelle impostazioni *Preferenze*. Per impostazione predefinita, i casi archiviati non vengono eliminati automaticamente.

### **Backup automatici**

Se un file del caso è stato cancellato involontariamente, è possibile ripristinarlo da un backup. (Opzione di menù *Caso / Archivio dei casi / Ripristina caso dal backup*).

I backup vengono eseguiti automaticamente.

- Ogni giorno, per l'ultimo mese.
- Ogni mese, per l'ultimo anno.
- Dopo un anno, un backup viene rimosso in modo permanente.
- Si noti che i backup sono archiviati localmente sul computer.

### **Server cloud**

### **Introduzione**

Quando utilizzate più di un computer per la vostra pratica, potrete voler tenere le informazioni dei vostri casi sincronizzate tra i vari computer.

Dovrete sempre avere le informazioni dei casi aggiornate ovunque voi lavoriate. Anche se siete in viaggio, con il vostro telefono o un tablet.

Il nostro server cloud offre un meccanismo flessibile e facile per sincronizzare automaticamente i casi.

Contrariamente a molte altre soluzioni cloud, è possibile utilizzare *Complete Dynamics* sia con e senza connessione Internet. Senza connessione Internet, tutte le vostre casi sono archiviate localmente sul dispositivo. Tutte le modifiche apportate sono archiviate localmente.

Quando è disponibile una connessione Internet, i casi possono essere sincronizzati automaticamente tramite il server cloud.

Se si apportano modifiche ai casi su dispositivi diversi, sebbene non connessi a Internet, ciò non fa alcuna differenza. Quando è disponibile la connessione al server cloud, tutte le modifiche apportate sui diversi dispositivi possono essere unite. Anche se avete lavorato sullo stesso caso.

### **Cosa fa il server cloud?**

Lo scopo del server cloud è quello di mantenere i casi identici su tutti i dispositivi che utilizzano questo servizio.

Ciò che aggiungi su un dispositivo verrà aggiunto sugli altri dispositivi. Ciò che cambi su un dispositivo verrà modificato sugli altri dispositivi. Ciò che si elimina su un dispositivo, verrà anche eliminato sugli altri dispositivi. Archivio di un caso implica che sarà archiviato anche sugli altri dispositivi.

### **I vantaggi dell'utilizzo del server cloud**

- I vostri casi sono aggiornati dopo la sincronizzazione automatica, indipendentemente dal dispositivo che state utilizzando.
- Funziona con tutti i dispositivi che sono nella tua licenza.
- Potete lavorare senza connessione Internet.
- La sincronizzazione è automatica una volta disponibile Internet.
- C'è sempre una copia dei tuoi casi, nel caso in cui il vostro computer muoia.

### **Per quali dispositivi dovrei usare il server cloud?**

Questa è la vostra scelta.

Se si utilizza un computer, il server cloud può essere utilizzato per proteggere una copia delle tue custodie. Nel caso in cui il computer muoia, le custodie possono essere automaticamente trasferiteal vostro nuovo computer.

Se si utilizzano due o più dispositivi, il server cloud può applicare le modifiche apportate su un dispositivo agli altri dispositivi.

Decidi per ogni dispositivo che usi, se dovrebbe utilizzare il server cloud o meno. Ad esempio, è possibile utilizzare il server cloud per i computer a casa e nel vostro ufficio, ma non per il telefono.

### **Sicurezza e privacy**

Siamo consapevoli che la sicurezza e la privacy sono estremamente importanti.

### **Sicurezza**

I dati dei tui casi sono molto ben protetti.

- L'accesso al server cloud è possibile solo da un dispositivo che ha una licenza valida a tuo nome.
- Nessun altro dispositivo ha accesso ai tuoi casi.
- È necessaria una password aggiuntiva, che solo tu lo sappia.
- La connessione al server è crittografata.

### **Privacy**

Non siete obbligato a utilizzare il nostro server cloud. Comprendiamo molto bene che forse non volete che le informazioni del vostro paziente vengano archiviate da qualche parte su un computer remoto. È assolutamente una tua decisione se utilizzare il server cloud o meno.

Rispettiamo pienamente la privacy di te e dei tuoi pazienti. Non utilizzeremo né elaboreremo i vostri dati in alcun modo. Tutto ciò che fa il Cloud Server è copiarlo da e verso i vostri dispositivi.

### **Impostazione del server cloud**

Per iniziare a utilizzare un dispositivo con il server cloud, dovete prima attivarlo. L'attivazione viene effettuata nelle *preferenze*, sezione *Caso*. (Opzione di menù *Generale / Preferenze*). Here you can select the option *Usa Cloud Server*.

Se è la prima volta che si attiva il server cloud, siete automaticamente guidato per creare il pin che protegge i dati del caso. Potete sempre cambiare questo pin in seguito. (Opzione di menù *Caso / Archivio dei casi / Cambia il pin cloud*). Non dimenticare il vostro pin cloud, ne avrai bisogno quando si attiva un altro dispositivo.

### **Stato del server cloud**

Nella parte superiore della pagina nel modulo del caso , un'icona indica lo stato della connessione del server.

- $\bigcirc$  Il server cloud è disponibile.
- Comunicazione in corso.
- Nessuna connessione Internet o il server è temporaneamente offline.
	- Se non viene mostrata alcuna icona, il server cloud non è ancora configurato.

Quando si fa clic sull'icona, la sincronizzazione viene eseguita immediatamente.

#### **Restrizioni**

Lo scopo del server cloud è applicare tutte le modifiche apportate su un dispositivo, a tutti gli altri dispositivi. Ma questo non è sempre possibile.

Ti aiuterà a capire quali sono le restrizioni.

Soprattutto quando si lavora fuori linea, potrebbe accadere che le modifiche allo stesso caso vengano apportate su dispositivi diversi prima che venga ristabilita una connessione al server cloud. Normalmente, ciò raramente costituirebbe un problema.

Le informazioni in un caso sono costruite da diversi elementi indipendenti:

- Le informazioni sul paziente.
- Le informazioni sul caso.
- Ogni analisi.
- Ogni prescrizione di rimedi.

È possibile apportare modifiche a uno di questi elementi e modifiche a un altro elemento su un altro dispositivo.

Ma se ad esempio si cambia la stessa analisi su due dispositivi, verrà salvato solo l'ultima modifica.

Se si cambia una analisi su un dispositivo e un'altra analisi su un altro dispositivo, non sarà un problema.

O se si aggiunge una prescrizione di rimedio su un dispositivo e un'altra prescrizione di rimedio su un altro dispositivo, non sarà un problema.

### **Backup**

Le custodie memorizzate sul server cloud sono una copia dei casi sul dispositivo. I dati originali sono sul vostro dispositivo.

Siete sempre responsabile per aver effettuato backup del vostro computer.

### **Condivisione caso**

### **Condividere i vostri casi con i colleghi**

In molte situazioni, potreste voler dare uno dei vostri casi e/o analisi a un collega, uno studente, un insegnante, o pubblicarlo su un forum Internet.

Complete Dynamics vi offre la possibilità di esportare un caso, intero o parziale, in un file. Questo file può essere dato ai vostri colleghi ed essere importato nel loro computer. I vostri colleghi non hanno bisogno di una licenza *Edizione Praticante*, con la *Browser Edition* gratuita il file può essere importato e visualizzato.

La condivisione del caso può essere fatta in anonimato, garantendo la vostra privacy e quella dei vostri pazienti.

Di seguito è descritto come si effettua l'esportazione e l'importazione di un caso. Prima daremo un'occhiata a un altro aspetto della Condivisione del Caso.

### **Sincronizzare i vostri casi tra computer multipli**

La sincronizzazione manuale è rilevante solo se avete optato per non utilizzare la sincronizzazione automatica tramite il server cloud.

Con condivisione Caso, avete due potenti opzioni per trasferire i casi da un computer all'altro.

Il modo più facile è esportare una copia integrale dell'archivio dei vostri casi su un computer, e importarlo nell'altro computer. Questo si sostituisce a tutte le informazioni dei casi contenute nell'altro computer. Questa opzione può anche essere utilizzata per creare regolarmente un backup dell'archivio dei casi.

Il modo più avanzato è di esportare solo i casi che sono stati modificati su un computer, ed importarli su un altro. In questa situazione, soltanto le informazioni modificate verranno copiate e incluse nel database del secondo computer. Questo potente meccanismo di sincronizzazione funziona anche quando un caso è modificato su entrambi i computer!

### **Esportare un singolo caso**

Per esportare un singolo caso, aprite il *modulo Caso* e selezionate il caso che volete esportare.

Quindi, usate l'opzione Esporta caso corrente... (Opzione di menù *Caso / Condivisione / Esporta caso corrente...*, *control-Y*, opzione di menù popup *Condivisione / Esporta caso corrente...*).

Una finestra di dialogo si apre consentendovi di selezionate quali parti del caso volete esportare:

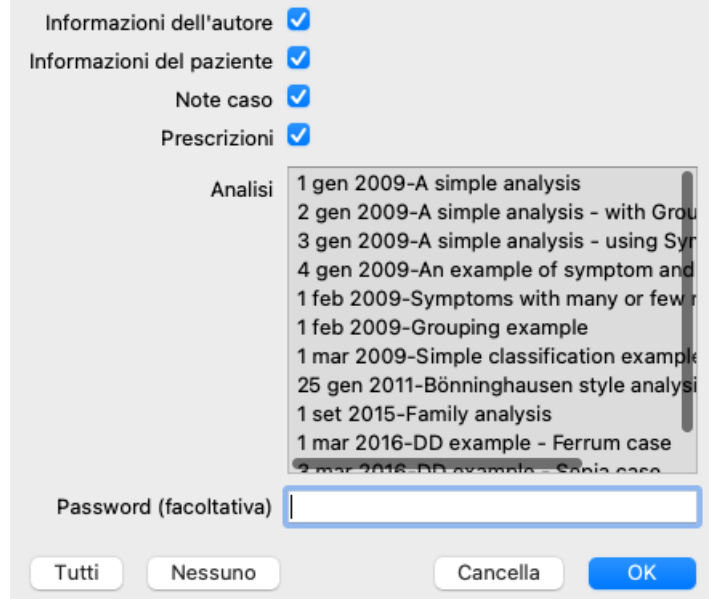

*Informazioni dell'autore* Se voi non selezionate questa opzione, il vostro nome non è incluso nell'esportazione.

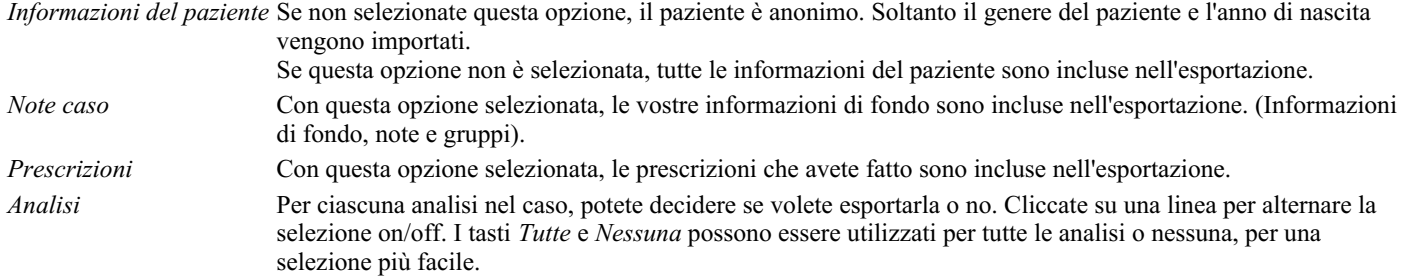

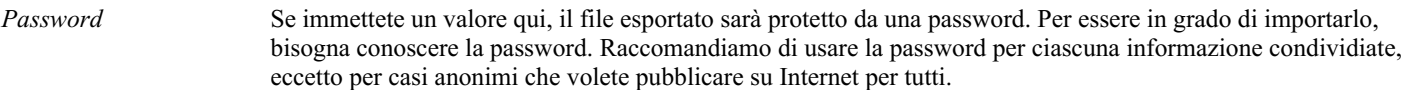

Quando siete pronti, premete il tasto *OK*, vi verrà chiesto un nome di un file e la collocazione di vostra scelta. Comparirà un nome file già riempito, ma potete scegliere qualunque nome vogliate.

### **Esportare una singola analisi**

Per esportare una singola analisi, aprite il caso che contiene l'analisi e selezionate l'analisi che volete esportare.

Quindi, usate l'opzione Esporta analisi corrente... (Opzione di menù *Caso / Condivisione / Esporta analisi corrente...*, opzione di menù popup *Condivisione / Esporta analisi corrente...*).

Si aprirà una finestra di dialogo che vi consentirà di selezionare le parti del caso che volete esportare insieme con l'analisi:

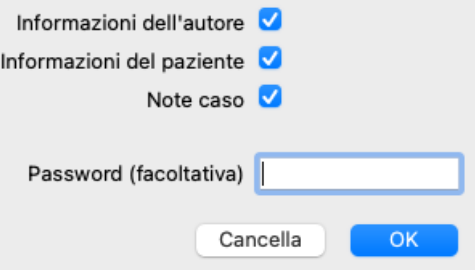

Per il significato dei campi, guardate le informazioni sopra.

### **Esportazione di più casi**

È possibile esportare più casi in un singolo file. (Opzione di menù *Caso / Condivisione / Esportare diversi casi...*, opzione di menù popup *Condivisione / Esportare diversi casi...*).

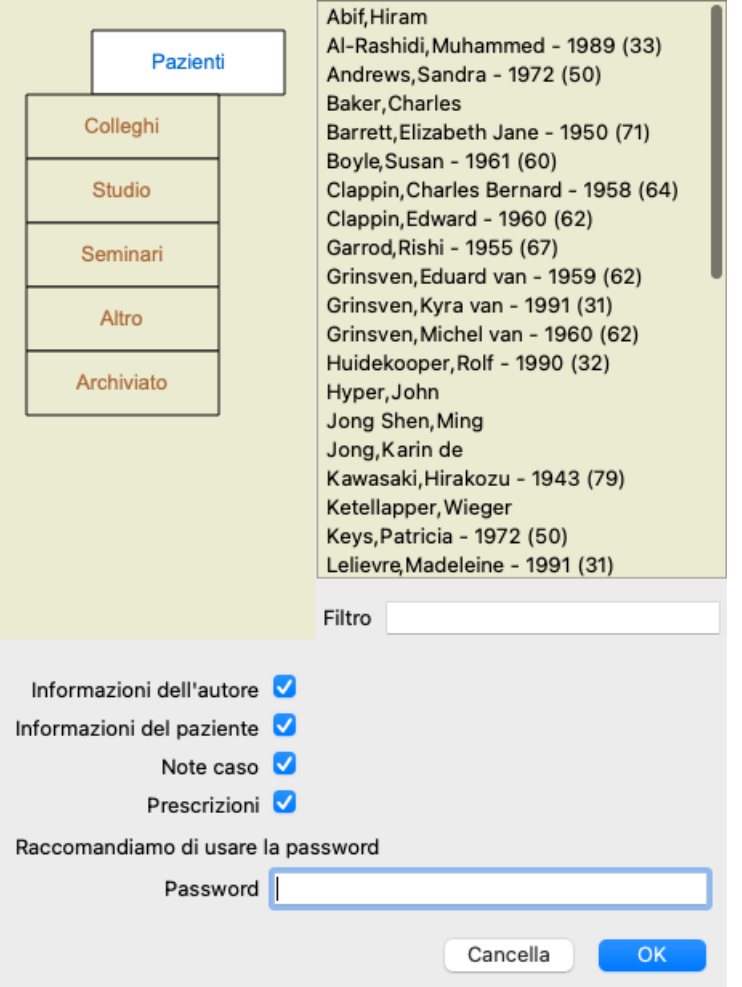

Nell'elenco con i casi, selezionate quelli che desiderate esportare facendo clic su di essi.

È possibile selezionare un intervallo di casi trascinando il mouse sulle voci.

### **Importare un caso o un'analisi**

Quando qualcun'altro vi ha dato un file con un caso o un'analisi, potete semplicemente importarlo con l'opzion Importa. (Opzione di menù *Caso / Condivisione / Importa...*, *control-I*, opzione di menù popup *Condivisione / Importa...*).

Vi viene chiesto il file da importare.

Dopo aver selezionato il file, viene importato nell'archivio dei casi. Qualora il file sia protetto da una password, prima vi viene chiesta la password.

Potete trovare il caso importato nel gruppo *Colleghi* se il nome dell'autore era nel file, altrimenti potete trovarlo nel gruppo *Altro*. Dopo aver aperto il caso, potete facilmente cambiarne le informazioni, o spostare un'analisi in uno dei vostri casi. (Opzione di menù *Caso / Muovi analisi al caso...*).

### **Esportate l'intero archivio dei casi**

Quando esportate l'intero archivio dei casi, questo può essere importato solo su un computer che ha una licenza registrata a vostro nome.

Per esportare il vostro intero archivio di casi, usate l'opzione Esporta Archivio completo Casi. (Opzione di menù *Caso / Condivisione / Esporta Archivio completo dei Casi...*, opzione di menù popup *Condivisione / Esporta Archivio completo dei Casi...*). Una finestra di dialogo si aprirà consentendovi di immettere una passford per proteggere il file (raccomandato).

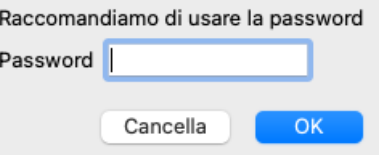

Dopo aver premuto il tasto *OK*, vi verrà chiesto il nome file e la collocazione. Per importare il file su un altro computer fate Importa. (Opzione di menù *Caso / Condivisione / Importa...*, *control-I*).

### **Esportare casi modificati**

Esportare casi modificati è il modo più flessibile di sincronizzare le informazioni del caso tra più computer.

Per esportare le modifiche, usate l'opzione Esporta casi modificati. (Opzione di menù *Caso / Condivisione / Esporta casi modificati...*, opzione di menù popup *Condivisione / Esporta casi modificati...*).

Una finestra di dialogo si aprirà consentendovi di specificare quello che deve essere sincronizzato:

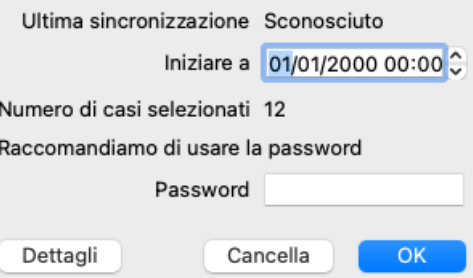

Per impostazione, la data dell'ultima sincronizzazione è già immessa. Se volete sincronizzare le modifiche con un'altra data basta cambiarla.

Per avere una panoramica dei casi che saranno inclusi nell'esportazione premete il tasto *Dettagli...* e otterrete una lista dei casi e delle date di modifica.

#### **Importare casi modificati**

I casi modificati possono essere importati su un altro computer. (Opzione di menù *Caso / Condivisione / Importa...*, *control-I*, opzione di menù popup *Condivisione / Importa...*).

Dopo aver selezionato il file, si aprirà una finestra di dialogo che mostrerà le informazioni necessarie per la sincronizzazione:

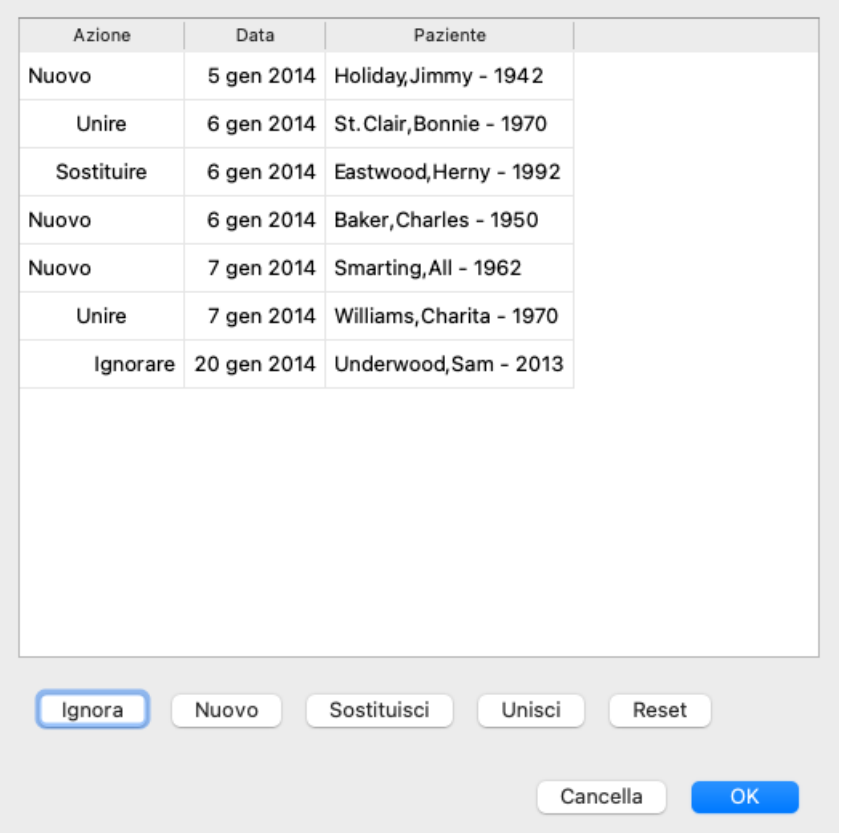

La parte più importante è la colonna più a sinistra. Questa può avere quattro valori differenti:

*Nuovo* Il caso non è presente nell'archivio locale. Ne verrà creato uno nuovo.

- *Sostituisci* Il caso non è modificato nell'archivio locale ma la versione nel file esportazione è più nuova. Verrà sovrascritto con le nuove informazioni.
- *Unisci* Il caso è stato modificato su entrambi i computer. Le informazioni nel file di esportazione vengono unite alle informazioni nell'archivio locale. Non viene sovrascritta nessuna informazione esistente, ma vengono copiate le nuove informazioni.
- *Ignora* Questo caso non sembra essere stato modificato su uno dei due computer. Non viene fatto nulla.

Potete modificare l'azione per ognuno dei casi nella lista. Selezionate un numero di casi cliccandoli e poi premete uno dei tasti *Ignora*, *Nuovo*, *Sostituisci* o *Unisci*. Premendo il tasto *Reset* verranno ripristinate tutte le azioni originali. Ciascuna impostazione modificata è evidenziata con un colore per indicare che il suo valore è differente da quello originale:

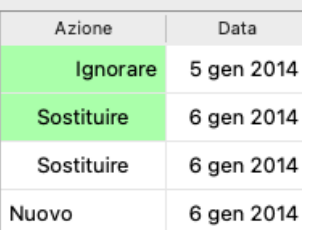

Quando un'azione è esplicitamente impostata su *Nuovo*, il caso sarà copiato come un nuovo caso, anche se un caso simile è già presente nell'archivio locale. Potete fare ciò quando siete in dubbio, dopo l'importazione vedrete due casi con lo stesso nome che potete verificare da voi stessi. Normalmente, questo non è necessario, l'opzione *Unisci* non elimina alcuna informazione.

#### **Backup automatici**

Per facilitare l'esecuzione dei backup, il programma crea automaticamente un'esportazione completa del database dei casi una volta al giorno. Questi backup vengono conservati per gli ultimi 7 giorni. In questo modo potrà effettuare i propri backup, senza dover sapere dove il programma memorizza i suoi database interni. Se desidera saperne di più su dove si trovano i backup e su come ripristinarli in caso di emergenza, contatti il servizio di assistenza. (Opzione di menù *Aiuto / Feedback generale*).

### **Archivia dei casi condivisi**

Normalmente, i casi vengono memorizzati in un database dei casi disponibile solo sul proprio computer. Ci sono situazioni in cui vorreste rendere alcuni dei vostri casi disponibili agli altri.

Con le funzioni *Condivisione Casi*, potete eseguire un'esportazione di casi selezionati, che può quindi essere importata da qualcun altro. In questa situazione, i casi importati diventano parte del database dei casi degli altri utenti.

Ci sono tuttavia situazioni in cui non è vostra intenzione incorporare i vostri casi nel database dei casi privati di qualcun altro. Qui un *Archivio dei Casi Condiviso* è la soluzione.

Un *Archivio dei Casi Condiviso* è un file di database, al di fuori del database dei casi personali. Può contenere casi, esattamente come il vostro normale database dei casi.

Il file è archiviato nella cartella *Complete Dynamics*, nella cartella *Documenti*.

Può essere condiviso con altri, dando loro il file o posizionandolo su Internet. Quando un altro utente copia il file sul proprio computer, può aprire il database e ha accesso a tutti i casi.

Per proteggere le informazioni da un uso non intenzionale, il file può essere protetto da una password.

### **Quando utilizzare un database dei casi condivisi.**

- Un gruppo di studio con i vostri colleghi, in cui discutete casi.
- Assistenza per un gruppo di colleghi, mentre le loro pratiche sono chiuse.
- Pubblicare una raccolta di casi.
- Lavorare su casi di più persone.
- Una raccolta di casi, utilizzata da un istituto di formazione.

### **Creare un nuovo Archivio dei Casi Condiviso**

È possibile creare facilmente un nuovo Archivio dei Casi Condiviso. (Opzione di menù *Caso / Archivio dei casi / Creare nuovo archivio dei casi condiviso*, opzione di menù popup *Archivio dei casi / Creare nuovo archivio dei casi condiviso*).

Si apre una finestra di dialogo:

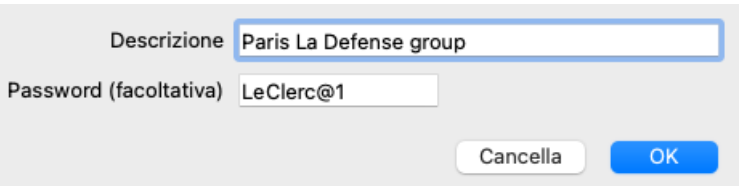

È possibile inserire una breve descrizione dell'uso previsto dei casi condivisi.

Per evitare l'accesso involontario alle informazioni personali del paziente, vi consigliamo vivamente di specificare anche una password.

Premere *OK* e verrà creato un nuovo file nella cartella *Complete Dynamics*. Il nome è basato sul vostro nome e sul testo che avete inserito nel campo di dialogo *Descrizione*.

Il nuovo archivio dei casi viene aperto automaticamente.

#### **Aprire un Archivio dei Casi Condiviso**

È possibile aprire un Archivio dei Casi Condiviso. (Opzione di menù *Caso / Archivio dei casi / Archivio dei casi condiviso*, opzione di menù popup *Archivio dei casi / Archivio dei casi condiviso*).

Si aprirà una finestra di dialogo che mostra i nomi di tutti i Archivi dei Casi Condivisi, installati nella cartella*Complete Dynamics*. Selezionare il file corretto e premere *OK*.

Potete facilmente vedere quale database dei casi è aperto:

### Paris La Defense group / archivio-dei-casi-(

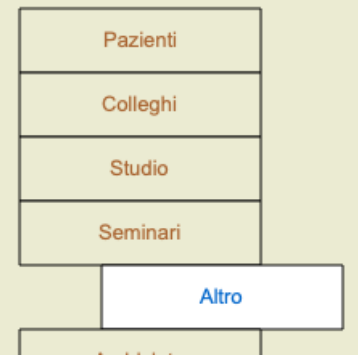

Durante l'apertura di un Archivio dei Casi Condiviso, è possibile modificare le informazioni associate. (Opzione di menù *Caso /* Archivio dei casi / Modifica informazioni archivio dei casi condiviso, opzione di menù popup Archivio dei casi / Modifica informazioni *archivio dei casi condiviso*).

Notate che sotto il gruppo *Pazienti*, trovate casi che vengono creati da voi. Quando utilizzate il Archivio dei Casi Condiviso di qualcun altro, molto probabilmente troverete i casi nel gruppo *Colleghi*.

Potete in qualsiasi momento tornare al vostro database personale. (Opzione di menù *Caso / Archivio dei casi / Uso archivio dei casi*

*standard*, opzione di menù popup *Archivio dei casi / Uso archivio dei casi standard*).

### **Trasferire casi**

Un Archivio dei Casi Condiviso funziona esattamente come il vostro database personale. Ciò significa che potete creare casi, proprio come fate sempre.

È inoltre possibile utilizzare tutte le funzioni di *Condivisione Casi*, esportare e importare casi o sincronizzare le modifiche con altre persone utilizzando lo stesso database di casi condivisi.

Abbiamo aggiunto un meccanismo molto potente per spostare rapidamente i casi da e verso il database dei casi personali. (Opzione di menù *Caso / Archivio dei casi / Trasferire casi*, opzione di menù popup *Archivio dei casi / Trasferire casi*).

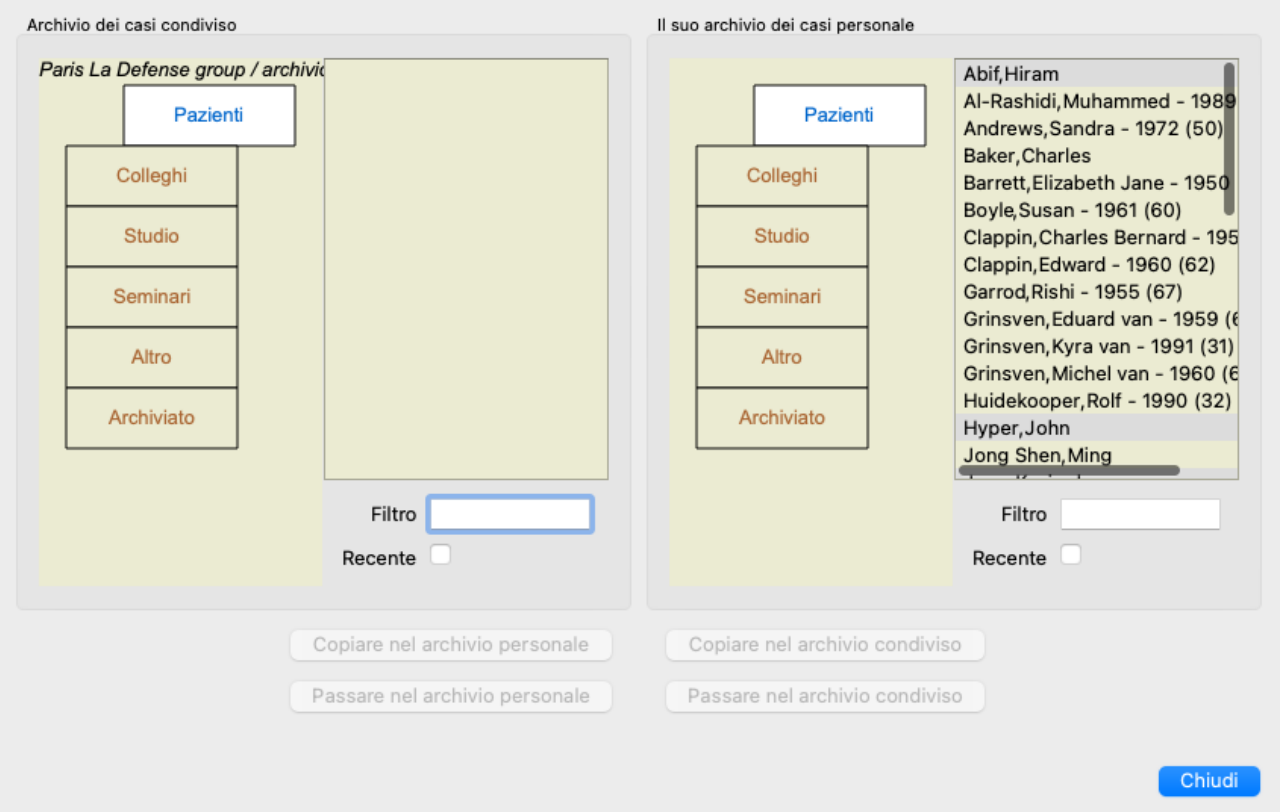

Sul lato sinistro, vengono visualizzati i casi nel Archivio dei Casi Condiviso aperto. Sul lato destro vedete i casi nel vostro database dei casi personali.

Con i pulsanti nella parte inferiore, potete copiare o spostare rapidamente i casi selezionati dall'altra parte.

La selezione dei casi funziona esattamente come fate sempre. In questa finestra di dialogo, potete selezionare più casi invece di uno solo. Selezionate o deselezionate un caso facendo clic su di esso.

È possibile selezionare un intervallo di casi trascinando il mouse sulle voci.

Quando si copia un caso che è già presente sull'altro lato, l'altro caso verrà sostituito da quello che si copia.

# **Modulo Analisi**

### **Avvio Rapido**

### **Per gli impazienti tra di voi...**

Raccomandiamo vivamente di leggere la sezione Aiuto sulle analisi, poichè un po' di informazioni di base vi permetteranno di effettuare un lavoro molto più efficiente.

Se volete leggerla dopo e giusto per iniziare subito, questo sommario dovrebbe permettervi di iniziare in appena un minuto.

### **Cominciate con un Caso o no?**

In molti casi un'analisi è fatta perchè è relazionata al paziente e voi non avete bisogno di tenerla per un successivo riferimento. In questa situazione, è consigliabile prima creare un caso, o aprire un caso esistente, perchè la vostra analisi sia archiviata nel posto giusto.

Una volta che si è aperto un caso, una nuova analisi può essere facilmente aggiunta ad esso. Per informazioni dettagliate su come organizzare i vostri casi e le vostre analisi, siete pregati di leggere la sezione *Case module*.

Se volete soltanto fare una rapida analisi, senza il contesto di un caso reale, non dovete necessariamente aprire o creare un caso, e un caso di default sarà automaticamente archiviato. Le analisi possono essere trovate nel caso etichettato data di oggi.

### **Aggiungere rubriche**

Aggiungiere una rubrica per all'analisi è facile. Primo, selezionate una rubrica nel modulo *Libro*. Una rubrica è selezionata quando è evidenziata con un colore giallo. Premere il tasto Enter. (Opzione di menù *Caso / Aggiungi rubrica*, *control-R*). Per trovare la rubrica giusta, il modulo *Trova* può aiutarvi.

### **Sommario**

### **Opzione menù Azione**

(Opzione di menù *Caso / Nuovo caso*, *control-N*). Creare un nuovo caso, senza alcun analisi. (Opzione di menù *Caso / Aggiungi analisi*, *control-A*). Aggiungi un'analisi per aprire il caso. (Opzione di menù *Caso / Aggiungi sintomo*, *control-S*). Aggiungere un sintomo all'analisi. (Opzione di menù *Caso / Aggiungi rubrica*, *control-R*). Aggiungi una rubrica di repertorio all'analisi.

Fate questo dalla rubrica *Libro* o dal modulo *Trova*, dopo aver selezionato una rubrica.

### **Analisi - Creare un'Analisi**

### **Aprire il modulo Analisi**

Andate al modulo Analisi cliccando sulla scheda *Analisi*. (Opzione di menù *Visualizza / Analisi*, ⌘*-R*). Supponete di avere già aperto un caso e selezionato un'analisi, la schermata apparirà come questa:

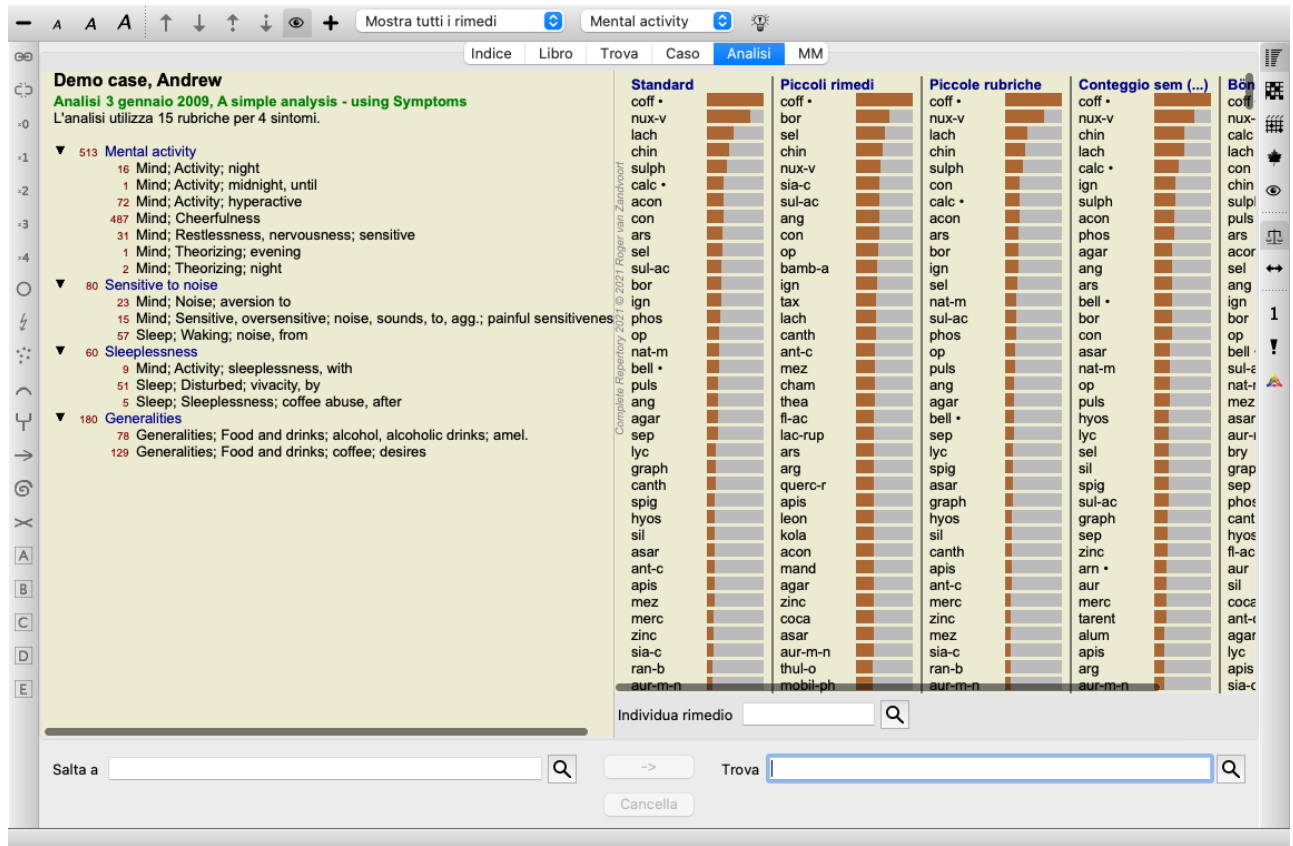

La finestra è divisa in due sezioni:

- i sintomi e le rubriche che sono usate per l'analisi,

- i risultati delle analisi.

Discuteremo di questo in dettaglio, cominciando dalla prima.

Notate che gli esempi qui usati sono parte dei Casi Demo che potete trovare nel gruppo 'Altro' del vostro modulo Caso. Potete liberamente utilizzare gli esempi. Ogni volta che avviate *Complete Dynamics*, i casi demo originali vengono reinseriti nel gruppo 'Altro'.

#### **Sintomi contro Rubriche**

Dopo aver raccolto le informazioni del vostro paziente, l'approccio tradizionale è cercare le rubriche nel repertorio che corrispondono alla situazione del paziente.

Il grande svantaggio di questo approccio è che per alcuni sintomi basta una singola rubrica di un repertorio, mentre per altri sintomi si possono trovare molte rubriche che insieme esprimono il disturbo nel suo complesso. Ogni volta che rubriche multiple sono utilizzate per esprimere un singolo sintomo, i remedi che corrispondono a quel sintomo sono automaticamente conteggiati con maggior peso, così il sintomo otterrà un valore esagerato rispetto agli altri sintomi.

Inoltre, il paziente non esprime i suoi sintomi nei termini del linguaggio del repertorio. Una raccolta delle rubriche di repertorio non corrisponde a una reale rappresentazione dei disturbi del paziente, specialmente se non può essere trovata alcuna rubrica che esprime i sintomi del paziente al 100%.

Complete Dynamics risolve questi problemi facendo una distinzione tra Sintomi e Rubriche.

Prima si possono inserire i sintomi del paziente, così come analizzati. Poi, le rubriche del repertorio possono essere associate a questi Sintomi.

Il modulo Analisi può automaticamente compensare i risultati dell'Analisi per il semplice fatto che alcuni Sintomi sono espressi con poche rubriche, mentre altri Sintomi sono epressi con un notevole numero di rubriche. Così siete liberi di scegliere quante rubriche desiderate per esprimere adeguatamente i sintomi del paziente nelle rubriche del repertorio, senza sbilanciare i risultati della vostra analisi!

*Sintomi* sono il linguaggio del *Paziente* - *Rubriche* sono il linguaggio del *Repertorio*.

Ci sono maggiori vantaggi ad usare i Sintomi. Dato che questi sono il linguaggio del paziente, è facile assegnare un punteggio di importanza ad un Sintomo, senza dover esplicitamente manipolare il punteggio delle rubriche individuali (chiamiamo questi Peso del Sintomo e Peso della Rubrica, e sono spiegati altrove). Ci sono molti altri vantaggi, ma li vedrete da soli.

Naturalmente per una rapida e semplice analisi, creare i Sintomi causa qualche problema generale indesiderato. In questo caso, semplicemente non create i Sintomi. Tutte le Rubriche sono poi automaticamente poste sotto un 'sintomo generico', a voi invisibile.

Un esempio. Sotto potete vedere e due schermate tratte del *Caso Demo Andrew*, una senza e l'altra usando i Sintomi:

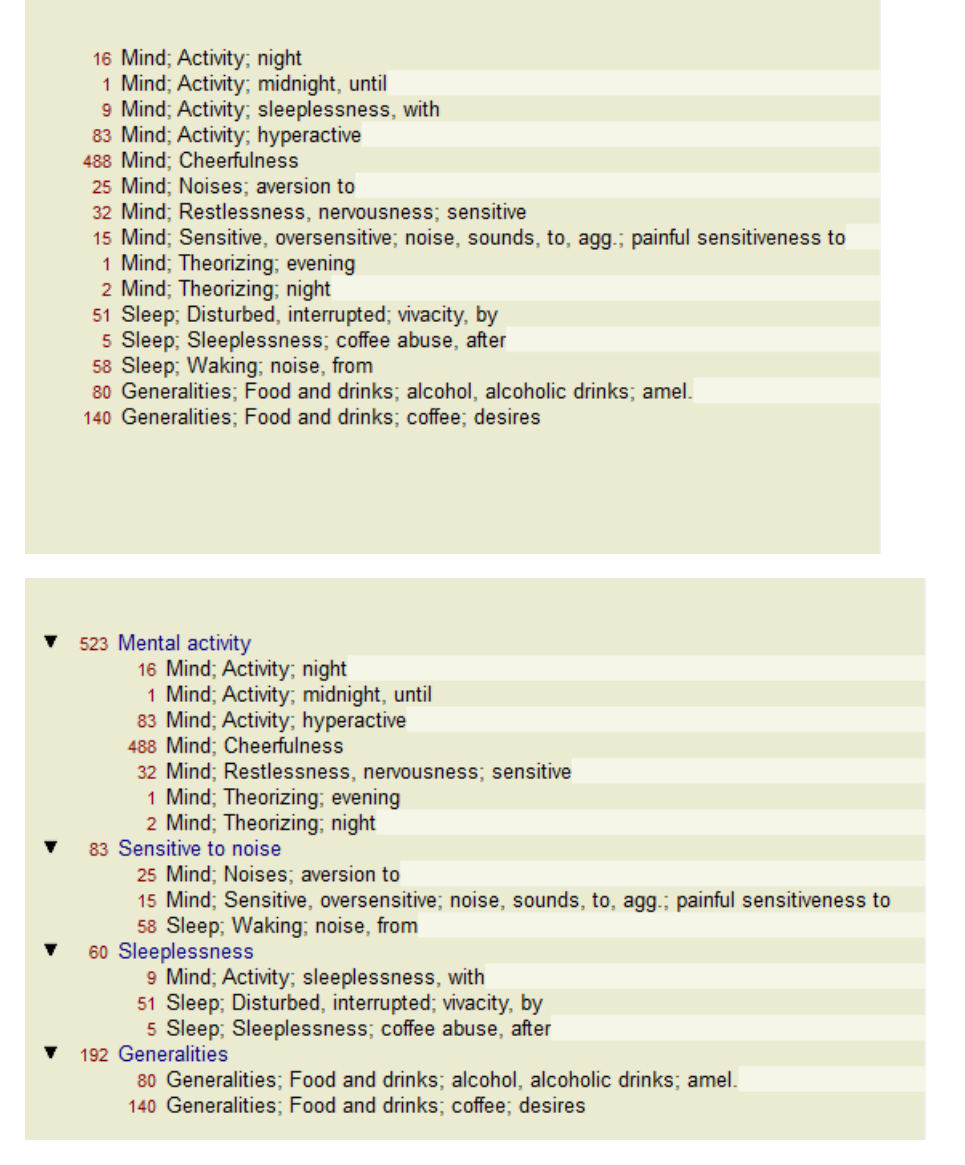

La variante che usa i Sintomi è molto più chiara!

### **Creare Sintomi e aggiungere Rubriche**

Con un Caso aperto e un'analisi selezionata, un nuovo Sintomo può essere aggiunto all'Analisi. (Opzione di menù *Caso / Aggiungi sintomo*, *control-S*, opzione di menù popup *Aggiungi sintomo*).

Per cancellare un Sintomo (e tutte le Rubriche ad esso correlate), selezionatelo nella lista col mouse o con la tastiera, poi premete il tasto Cancella. (Opzione di menù *Caso / Cancella selezionato*, opzione di menù popup *Cancella selezionato*).

Potete modificare i dettagli di un Sintomo facendo doppio click su di esso. (Opzione di menù *Caso / Modifica sintomo*, opzione di menù popup *Modifica sintomo*).

Una rubrica può essere sempre aggiunta dal *Libro* o dal modulo *Trova*. (Opzione di menù *Caso / Aggiungi rubrica*, *control-R*, opzione di menù popup *Aggiungi rubrica all'analisi*). Selezionate una rubrica, e premete Invio. (Opzione di menù *Caso / Aggiungi rubrica*, *control-R*).

La Rubrica è quindi aggiunta al Sintomo che è stato selezionato come Sintomo 'corrente' nella lista dei Sintomi. Potete sempre vedere qual è il Sintomo nella barra degli strumenti in cima allo schermo:

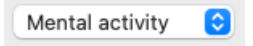

Dalla barra degli strumenti, potete facilmente selezionare un altro Sintomo, da aggiungere alla rubrica. Se non è definito alcun Sintomo, potrete vedere il testo 'Sintomi generici'.

Una Rubrica si cancella dall'analisi selezionandola nella lista, poi premendo il tasto Cancella. (Opzione di menù *Caso / Cancella selezionato*).

#### **Organizzare Sintomi e Rubriche**

È possibile cambiare l'ordine con cui i Sintomi sono organizzati. Quando un Sintomo è selezionato, può essere spostato. (Opzione di menù *Naviga / Muovi su*, pulsante della barra , opzione di menù *Naviga / Muovi giù*, pulsante della barra ). I Sintomi possono essere ordinati automaticamente con poche opzioni nel menù popup:

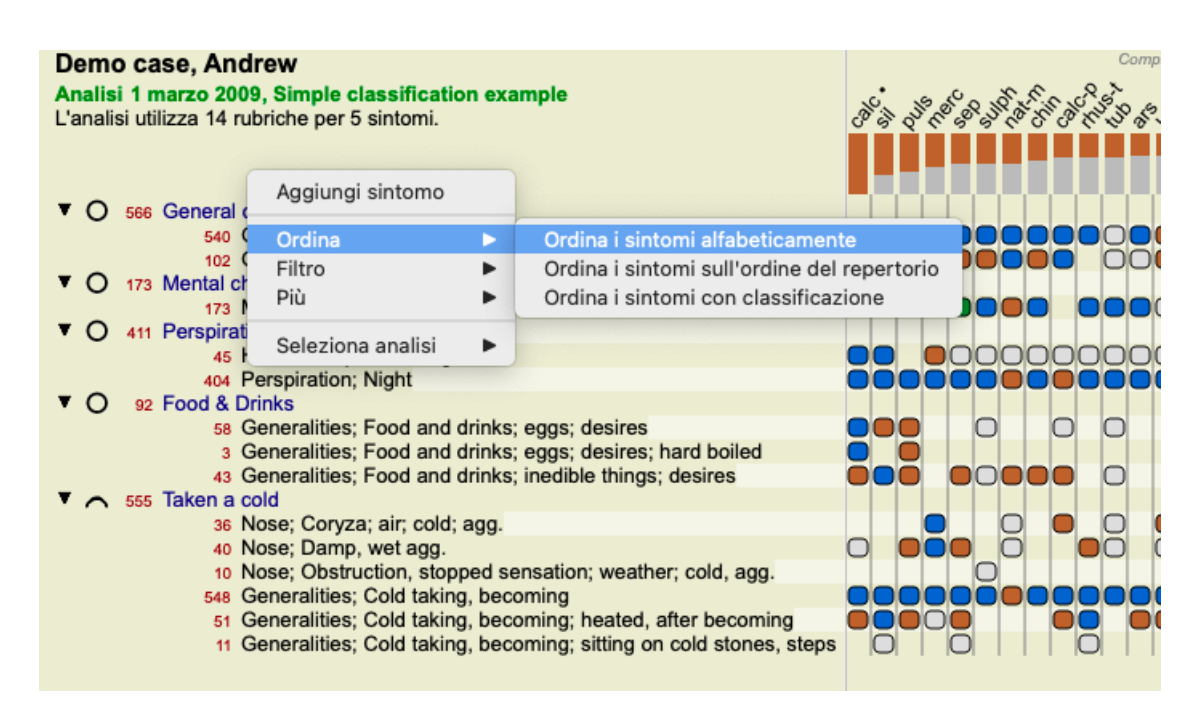

Una Rubrica può essere spostata al Sintomo successivo o precedente con lo stesso menu opzioni e gli stessi tasti della barra degli strumenti.

All'interno di un Sintomo, le Rubriche sono sempre ordinate secondo il loro ordine nel *Libro*.

### **Risultati**

### **Il risultato dell'analisi**

Una volta che i Sintomi e le Rubriche sono state aggiunte all'Analisi, è il momento di guardare i risultati. Questi risultati sono mostrati nella parte destra della finestra.

Ci sono due modi di vedere il risultato delle analisi:

- una panoramica dei risultati multipli, basata sulla stessa analisi.

- una panoramica dettagliata di un singolo risultato.

In alternativa, può essere fatta un'analisi per Regni & Famiglie invece di rimedi individuali.

### **Vedere i risultati multipli di un'analisi**

La panoramica dei risultati multipli può essere selezionata. (Opzione di menù *Analisi / Lista semplice*, pulsante della barra ). Apparirà come questa:

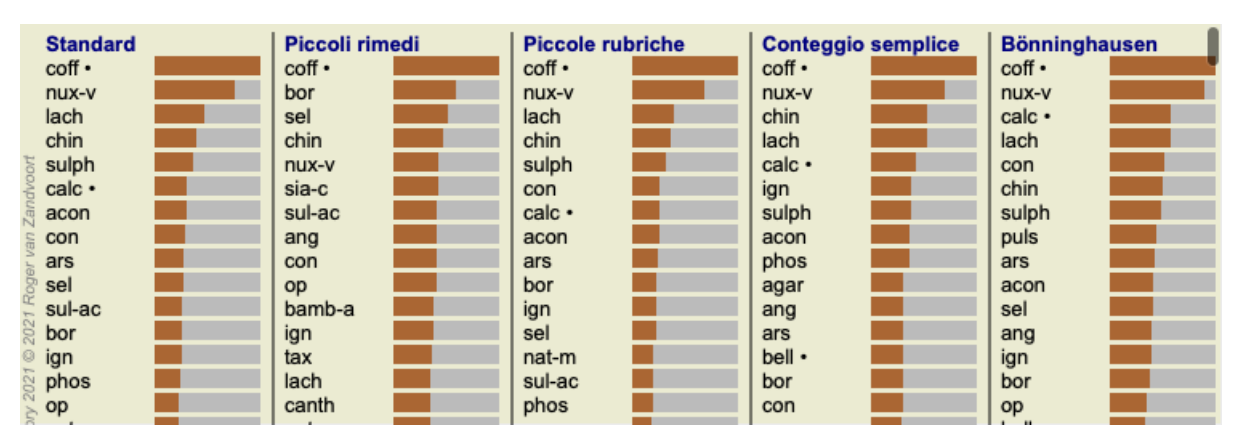

#### **I metodi di analisi standard**

I risultati standard in questa immagine significano quanto segue:

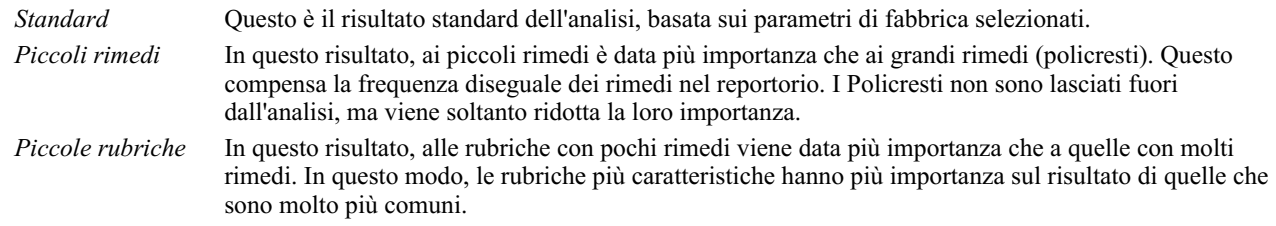

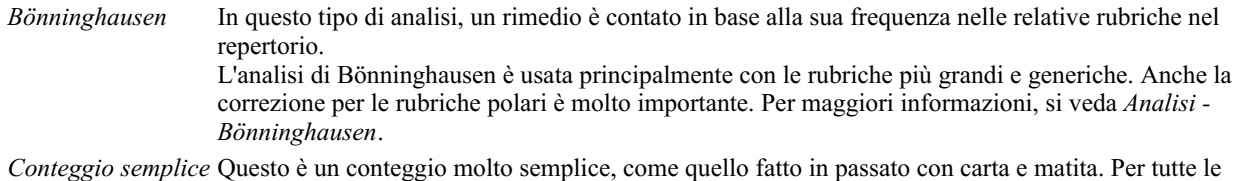

rubriche nell'analisi, la gradazione di tutti i rimedi è semplicemente sommata.

#### **Selezione dei metodi di analisi da utilizzare**

Forse non siete sempre interessati a tutti i metodi di analisi standard offerti da *Complete Dynamics*. Potete decidere quali analisi vedere e in quale ordine devono essere eseguite. Potete cambiarlo nelle impostazioni *Preferenze*. Vedere la sezione *Preferenze* per maggiori informazioni.

#### **Dettagli dei risultati di analisi**

Quando guardate i risultati nell'immagine precedente, noterete che nessun numero è stampato. Tutto ciò che vedete è una barra posta accanto a ciascun rimedio, che mostra la relativa importanza del rimedio. I rimedi sono ordinati per ordine di importanza. Più corta è la barra colorata, minore è l'importanza del rimedio nel risultato.

Se spostate il mouse sopra il nome del rimedio, maggiori informazioni sono mostrate nell'area del messaggio della finestra in basso. Se il mouse è spostato sopra *chin* per esempio, l'area del messaggio mostra:

#### 4: chin = China officinalis. Relative score 45, from 8 rubrics in 3 symptoms

Ciò significa che il rimedio è al numero 4, *chin* è l'abbreviazione del rimedio *China of icinalis*, questo rimedio ha un'importanza relativa del 45% comparata a quella del rimedio più forte (*cof* ), lo stesse rimedio è presente in 8 rubriche tra quelle contate e in 3 sintomi. Notate che per il risultato dell'analisi 'Conteggio Semplice', il punteggio relativo è la somma dei gradi di un dato rimedio. In tutti i risultati delle altre analisi, il rimedio più forte è dato dal valore relativo 100 e tutti gli altri valori sono relativi a questo valore più forte.

Se preferite vedere i numeri nel risultato, potete premere il tasto della barra degli strumenti. (Opzione di menù *Analisi / Griglia*, pulsante della barra  $1$ ).

Il risultato allora apparirà come questo:

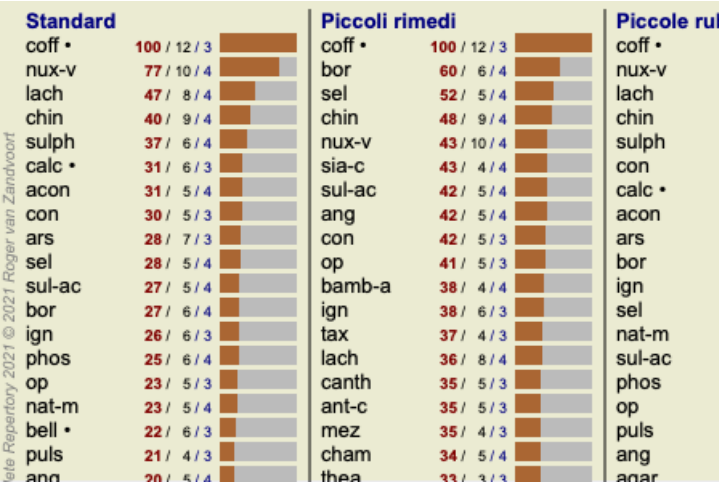

In alcune situazioni, potreste non voler ordinare il risultato in ordine di importanza, ma secondo il numero dei sintomi e le rubriche che si verificano in un rimedio.

Potrete allora premere il tasto della barra degli strumenti , 'Ordina l'analisi sul numero di sintomi/rubriche'. (Opzione di menù *Analisi / Ordina conteggiando*, pulsante della barra ).

#### **Rimedi già prescritti**

Spesso può essere conveniente riconoscere rapidamente quali rimedi sono già stati prescritti a un paziente. Tutti i rimedi che sono stati precedentemente prescritti sono contrassegnati da un punto dietro il nome.

#### **Trovando la relazione tra rubriche e rimedi**

Potete rapidamente vedere la relazione tra rubriche e rimedi cliccando su una rubrica, o su un rimedio nel risultato. I rimedi corrispondenti o le rubriche sono visualizzati con il colore evidenziato.

Esempio: Cliccando sulla rubrica *Mente; sensibile, ipersensibile; rumore, al; dolorosa sensibilità al* mostrerà quanto segue nell'area del risultato:

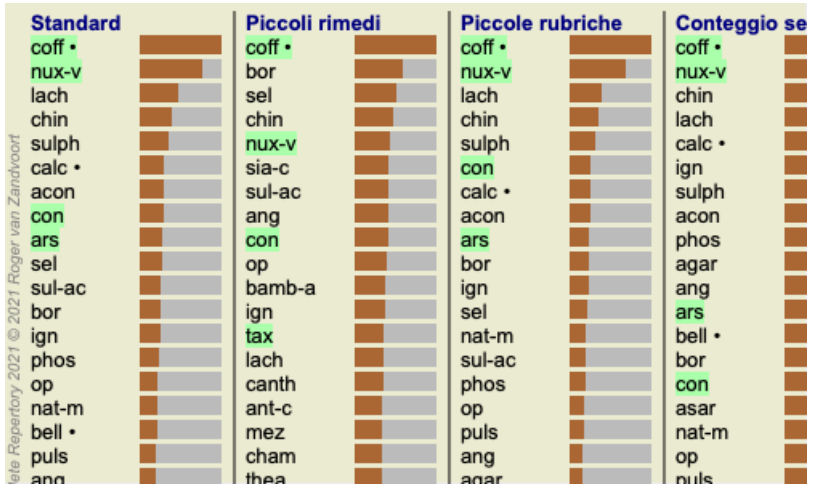

In un'occhiata vedete quali rimedi sono in quella rubrica!

Esempio: Cliccando sul rimedio *sulph* mostrerà la seguente panoramica Sintomo e Rubrica:

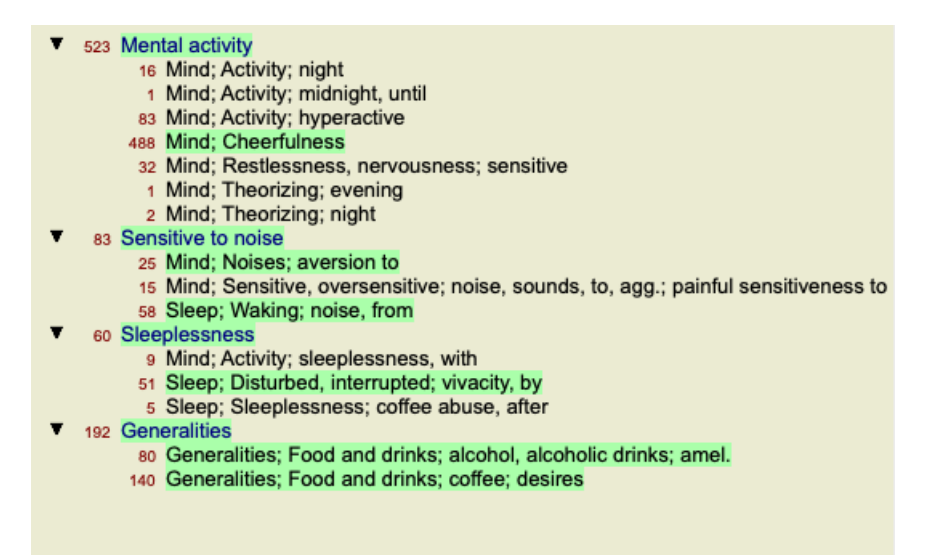

E in un'occhiata vedrete in quali rubriche *sulph* si verifica. A parte questo, il rimedio selezionato è anche evidenziato nei risultati dell'altra analisi, così vedrete istantaneamente il relativo punteggio nelle differenti analisi.

Fin qui abbiamo fatto una panoramica delle molteplici analisi. Diamo ora un'occhiata alla panoramica dettagliata di un singolo risultato di un'analisi...

#### **Vedere una panoramica dettagliata di un singolo risultato di un'analisi**

Una panoramica più dettagliata di una singola analisi può essere mostrata nella Tavola o nella Griglia, secondo le vostre preferenze. (Opzione di menù *Analisi* / *Tavola*, pulsante della barra  $\mathbb{H}$ , opzione di menù *Analisi* / *Griglia*, pulsante della barra  $\mathbb{H}$ ).

La Tavola apparirà come questa:

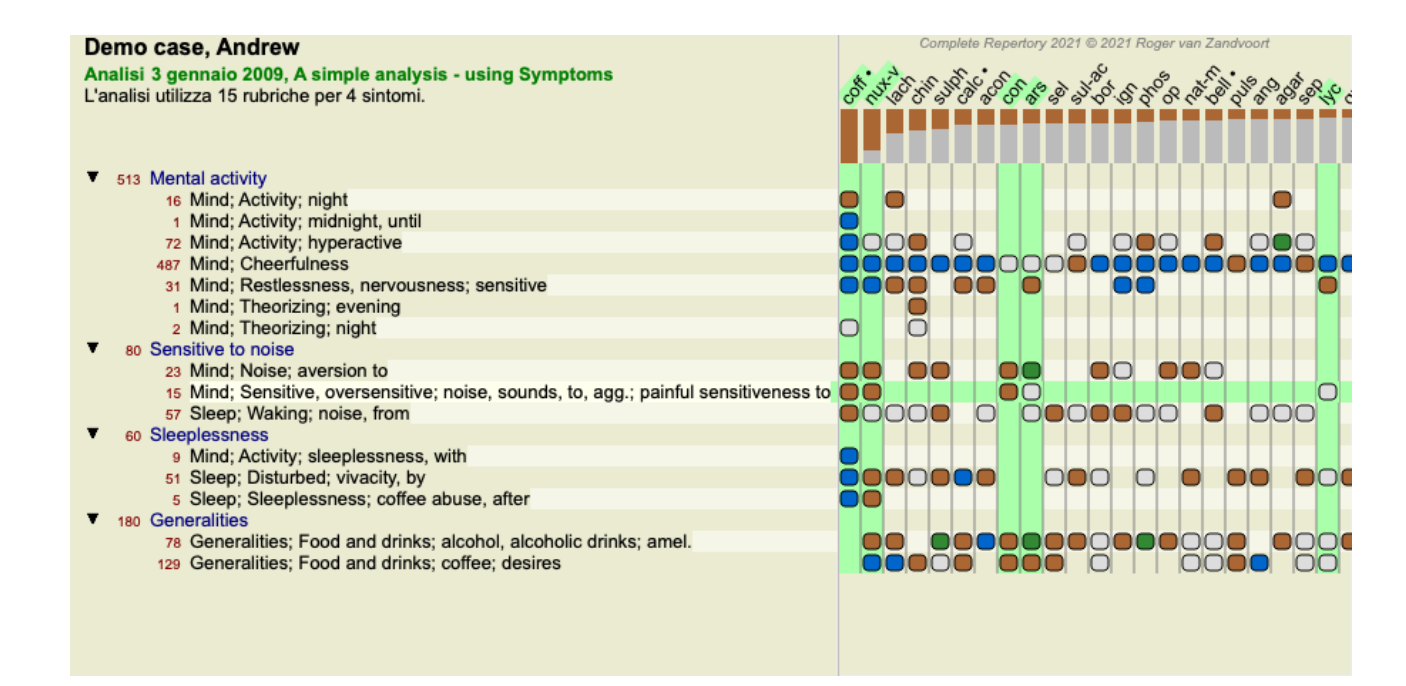

La Griglia apparirà come questa:

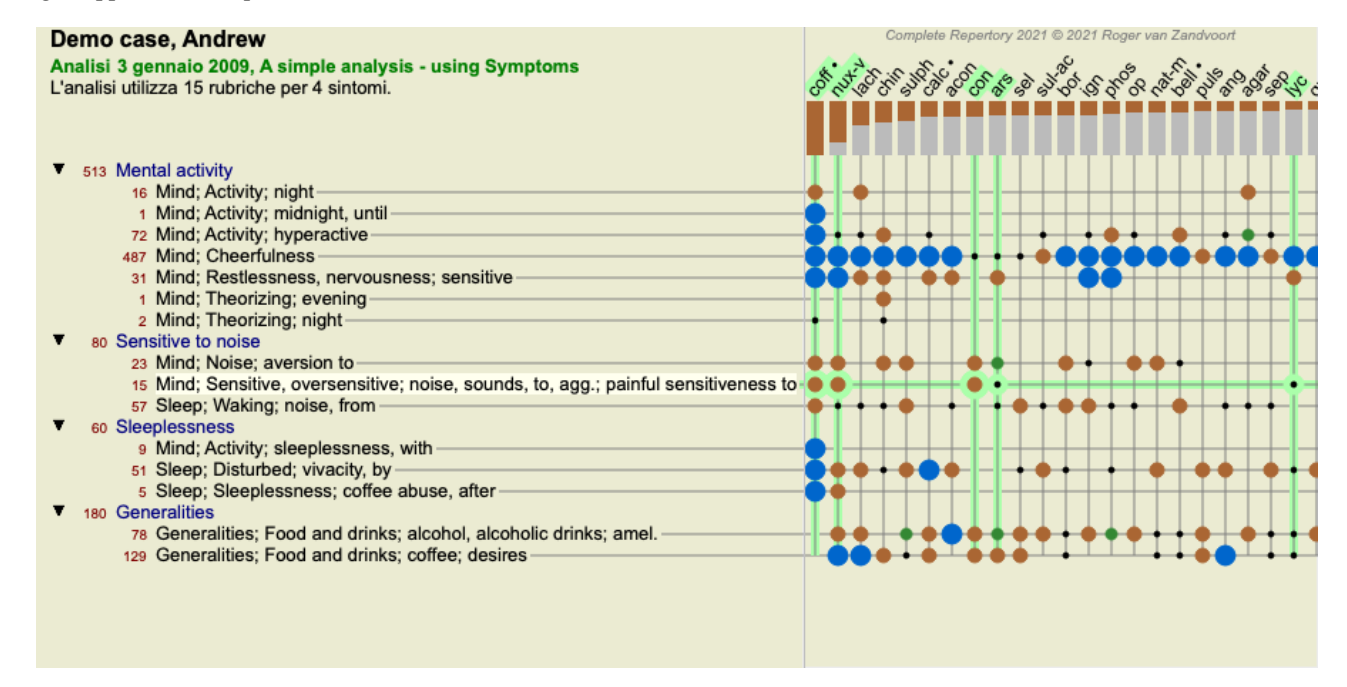

In questo modo potrete vedere la relazione tra le rubriche e i rimedi in una singola immagine. Certamente questo può essere fatto solo per una singola analisi.

Sotto il reticolo vedrete una casella di selezione, nella quale potrete spostarvi tra i risultati delle analisi disponibili.

I blocchi o i punti indicano che il rimedio è presente in una rubrica:

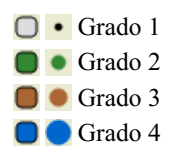

Muovendo il mouse su di essi vi mostrerà dettagliate informazioni sul rimedio in quella specifica rubrica, incluse le informazioni sull'autore. Le informazioni sono di nuovo mostrate nell'area del messaggio in basso. Muovendo il mouse sul pallino blu all'incrocio di *cof* e *Mente; allegria, gaiezza, felicità* mostrerà le seguenti informazioni:

coff = Coffea cruda (Bönninghausen, Gallavardin, Hering, Jahr, Knerr, Lippe, Vithoulkas)

Se volete maggiori dettagli, basta cliccare sul pallino per ottenere le informazioni complete sul rimedio:

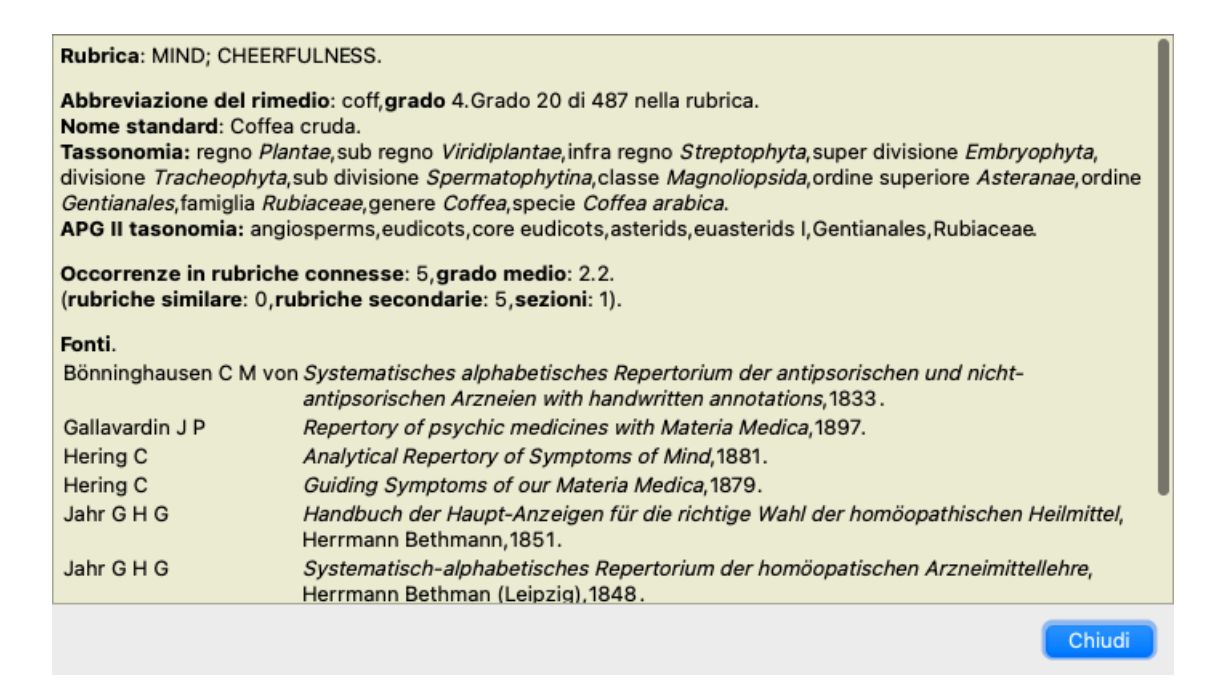

Potete muovere il mouse su un rimedio in cima ai risultati per vedere maggiori informazioni, proprio come la panoramica dei risultati multipli visti sopra. Potete anche evidenziare le rubriche o i rimedi cliccandovi sopra:

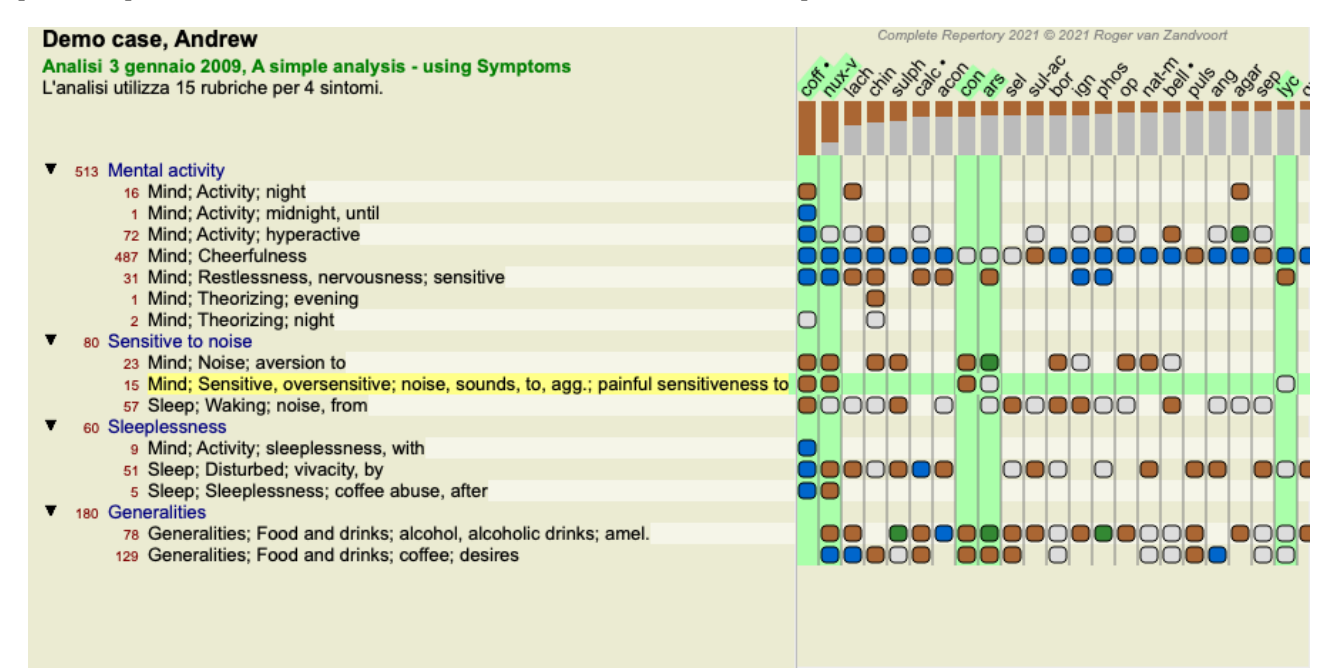

E certamente i tasti della barra degli strumenti  $1 e$ , possono essere usati per mostrare i numeri o cambiare l'ordine di selezione.

#### **Individuare un rimedio nei risultati dell'analisi**

In alcune situazioni, potreste non voler visualizzare i primi risultati di un'analisi, ma conoscere esattamente dove un dato rimedio è presente in quei risultati.

Tutto ciò che dovete fare è digitare l'abbreviazione del rimedio nel campo *Individua rimedio* sotto i risultati dell'analisi. L'analisi viene rielaborata se necessario, omettendo parte dei risultati per assicurarvi che il vostro rimedio sia visualizzato. Il rimedio che state cercando è automaticamente evidenziato, per rendervelo più visibile.

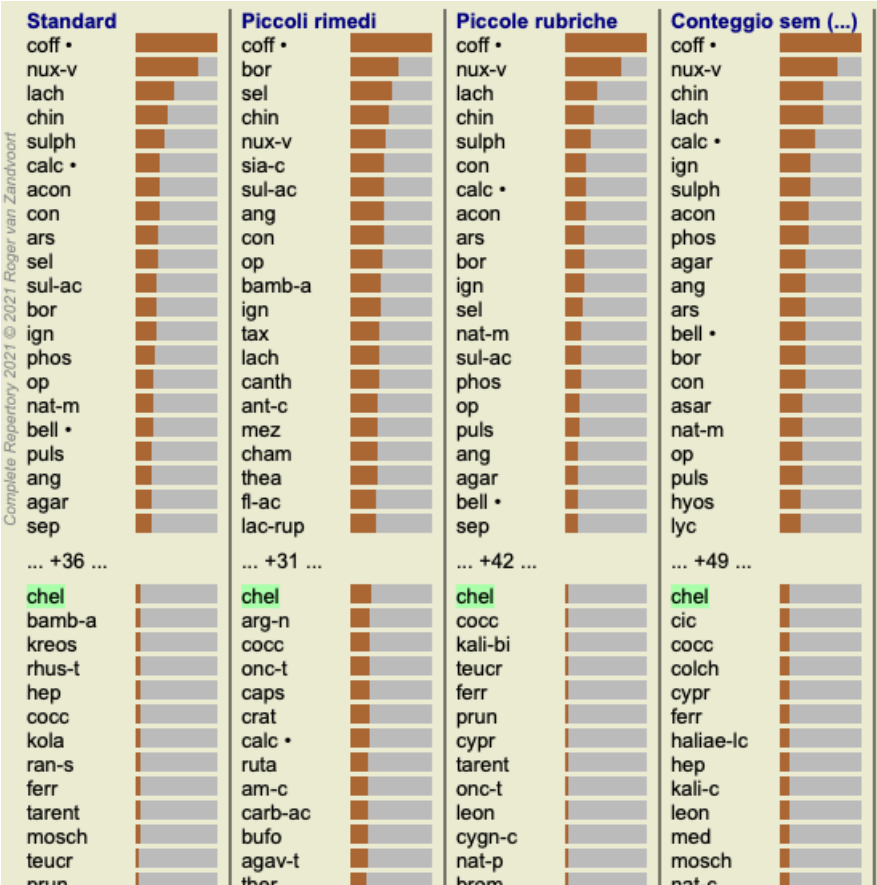

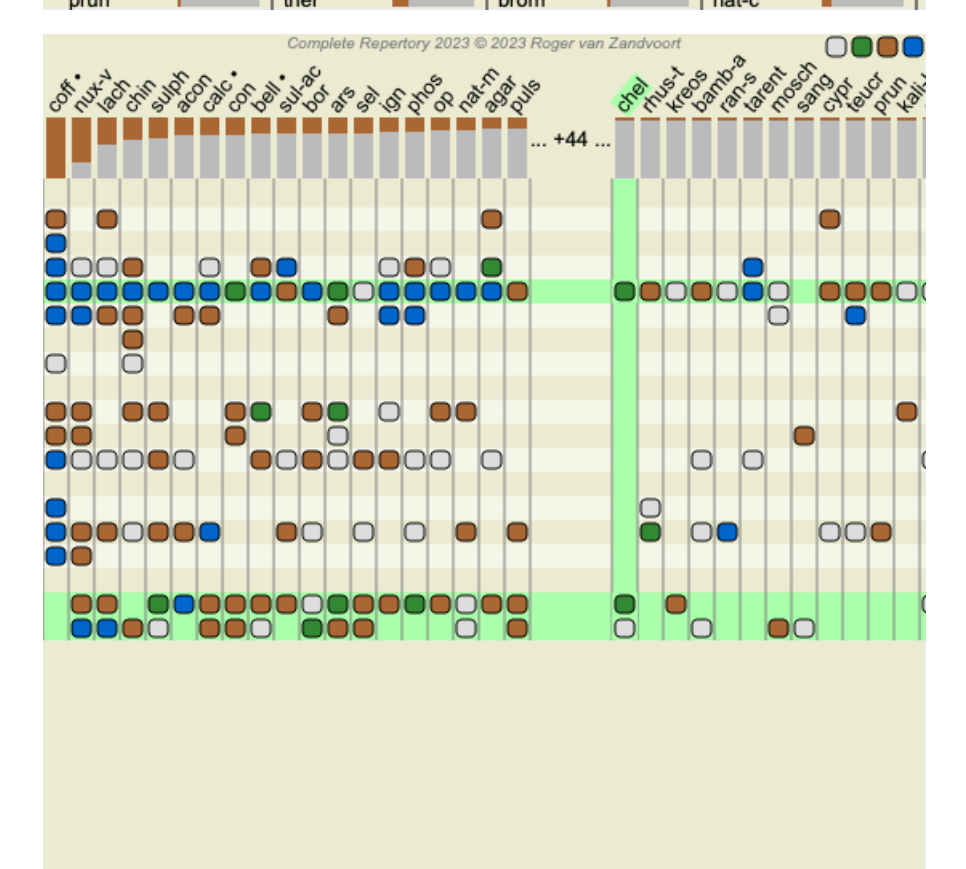

Invece di digitare il rimedio nel campo *Individua rimedio*, potete anche cliccare sul risultato graph e semplicemente verrà digitato nel campo. Se in questa situazione premete il tasto Escape, la selezione viene rimossa.

### **Analisi di Regni e Famiglie**

È possibile selezionare una vista di analisi per Regni & Famiglie. (Opzione di menù *Analisi / regni & famiglie*, pulsante della barra ).

L'esempio seguente mostra un caso in cui Stramonium era il rimedio selezionato.

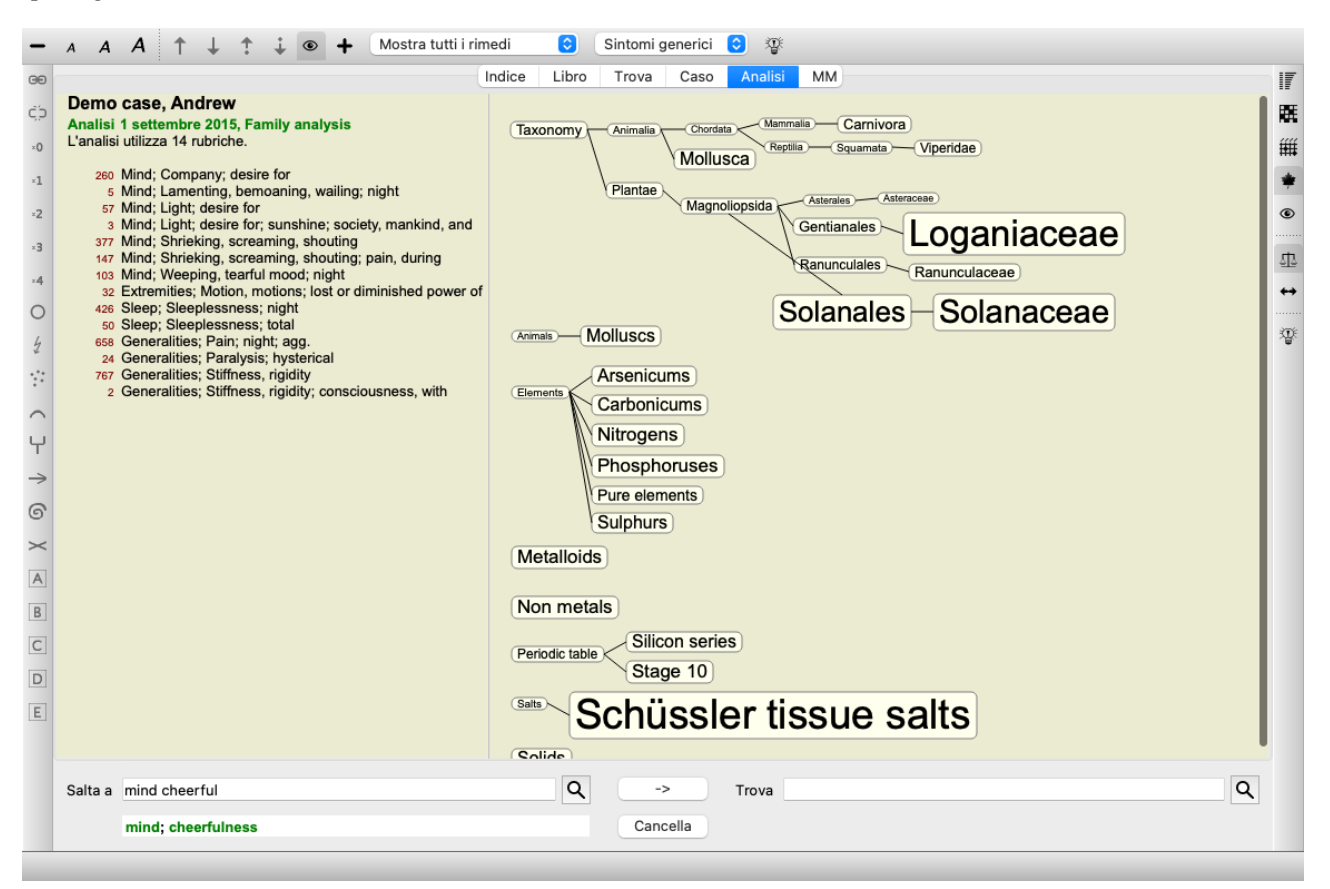

Nell'analisi di famiglia, le famiglie più rilevanti sono disegnate più grandi delle famiglie meno rilevanti. Le famiglie che sembrano avere una rilevanza molto bassa, non sono affatto disegnate.

### **Confrontare famiglie**

Nell'esempio, vedi che le famiglie più rilevanti sono le Solanaceae e le Loganiaceae. Le Solanaceae sono evidenti, poiché lo Stramonio è un membro delle Solanaceae. Ma probabilmente vorrai sapere perché anche le Loganiaceae sono considerate rilevanti. Fare doppio clic su Solanaceae e su Loganiaceae. Ulteriori informazioni vengono ora visualizzate sotto forma di risultati di analisi multipli per ogni famiglia. La prima lista di analisi è un'analisi generica per tutti i rimedi.

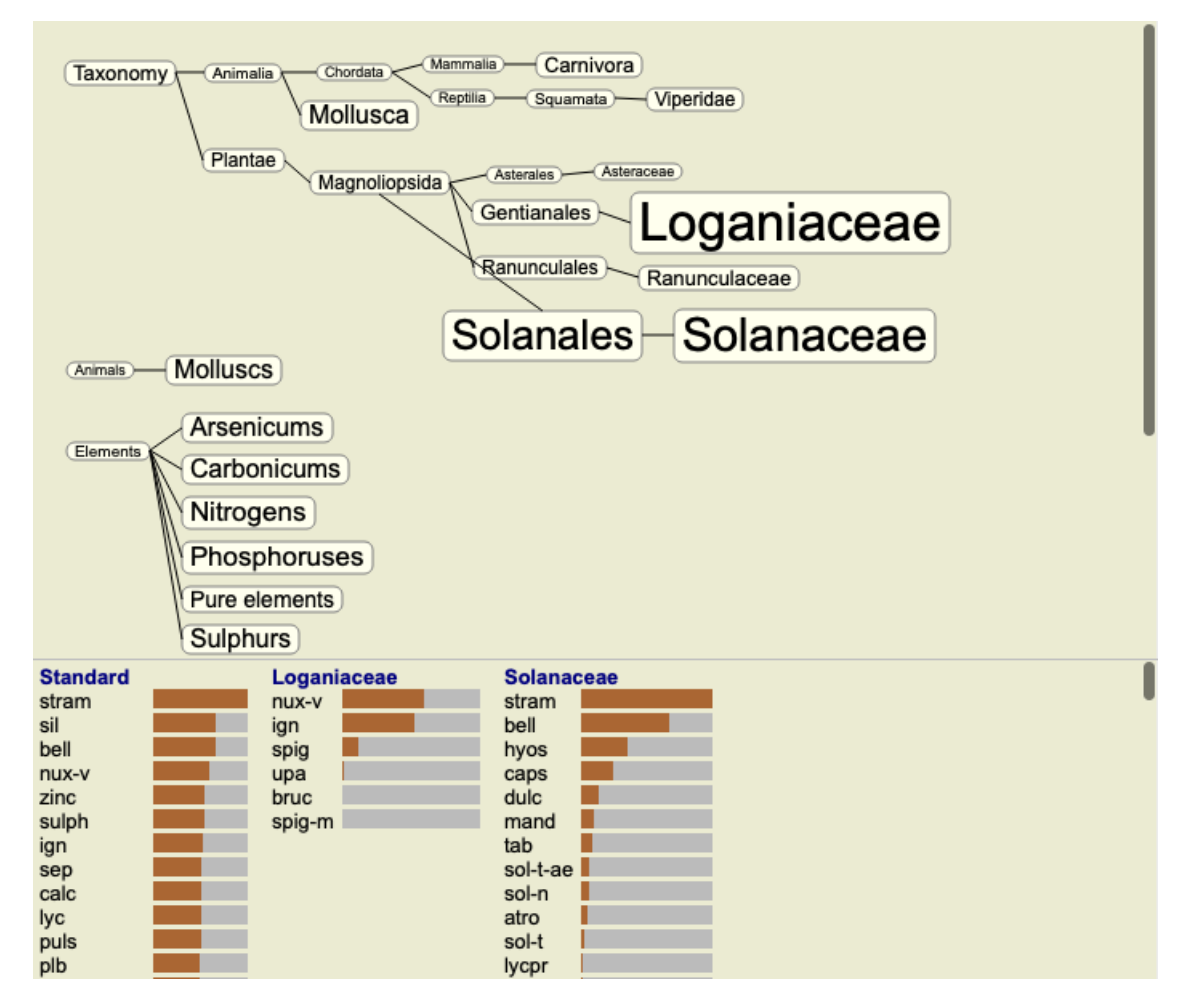

Ogni volta che fate doppio clic su una famiglia nel grafico, questa viene posizionata sul lato sinistro delle famiglie aggiunte. Quindi, se dovessi fare nuovamente clic su Solanaceae, verrebbe inserito tra Standard e Loganiaceae.

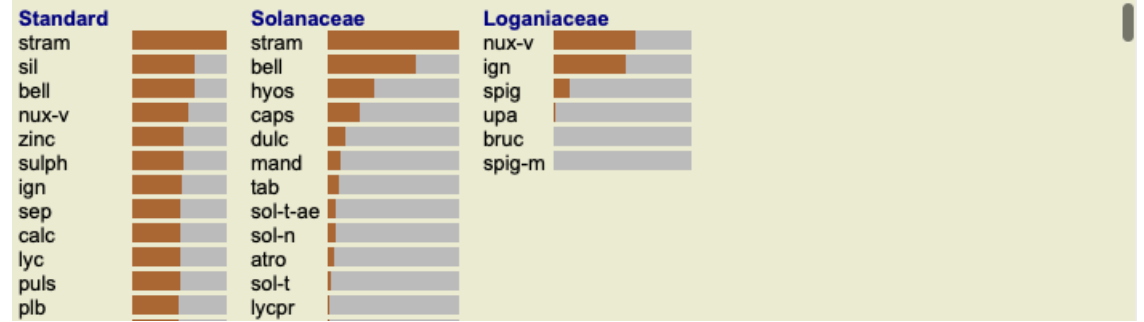

Potete mostrare o nascondere queste informazioni extra ogni volta che vuoi. (Pulsante della barra  $\mathfrak{F}$ ).

### **Mostrando la relazione tra famiglie e rimedi.**

Quando studi la rilevanza delle famiglie in un'analisi, dovete essere in grado di vedere le relazioni tra famiglie e rimedi.

Basta fare clic su una famiglia nel grafico per vedere come i suoi rimedi segnano nell'analisi. Noterai che anche le famiglie corrispondenti sono evidenziate nel grafico della famiglia. Questo vi permette di vedere rapidamente come sono collegate le famiglie.
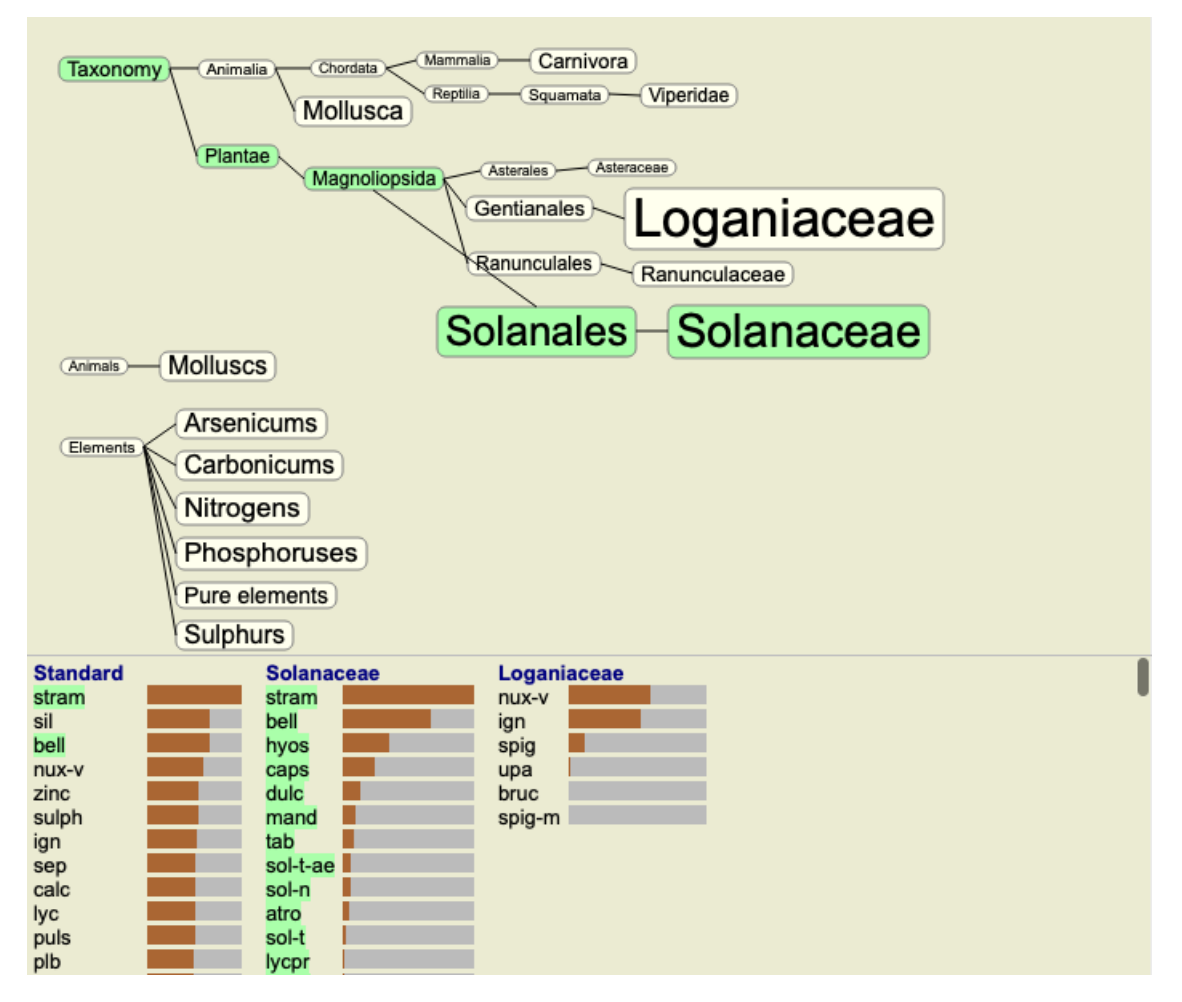

Se si fa clic sul nome di un rimedio, tale rimedio verrà evidenziato nelle diverse analisi. Inoltre, tutte le famiglie che contengono quel rimedio sono evidenziate nel grafico.

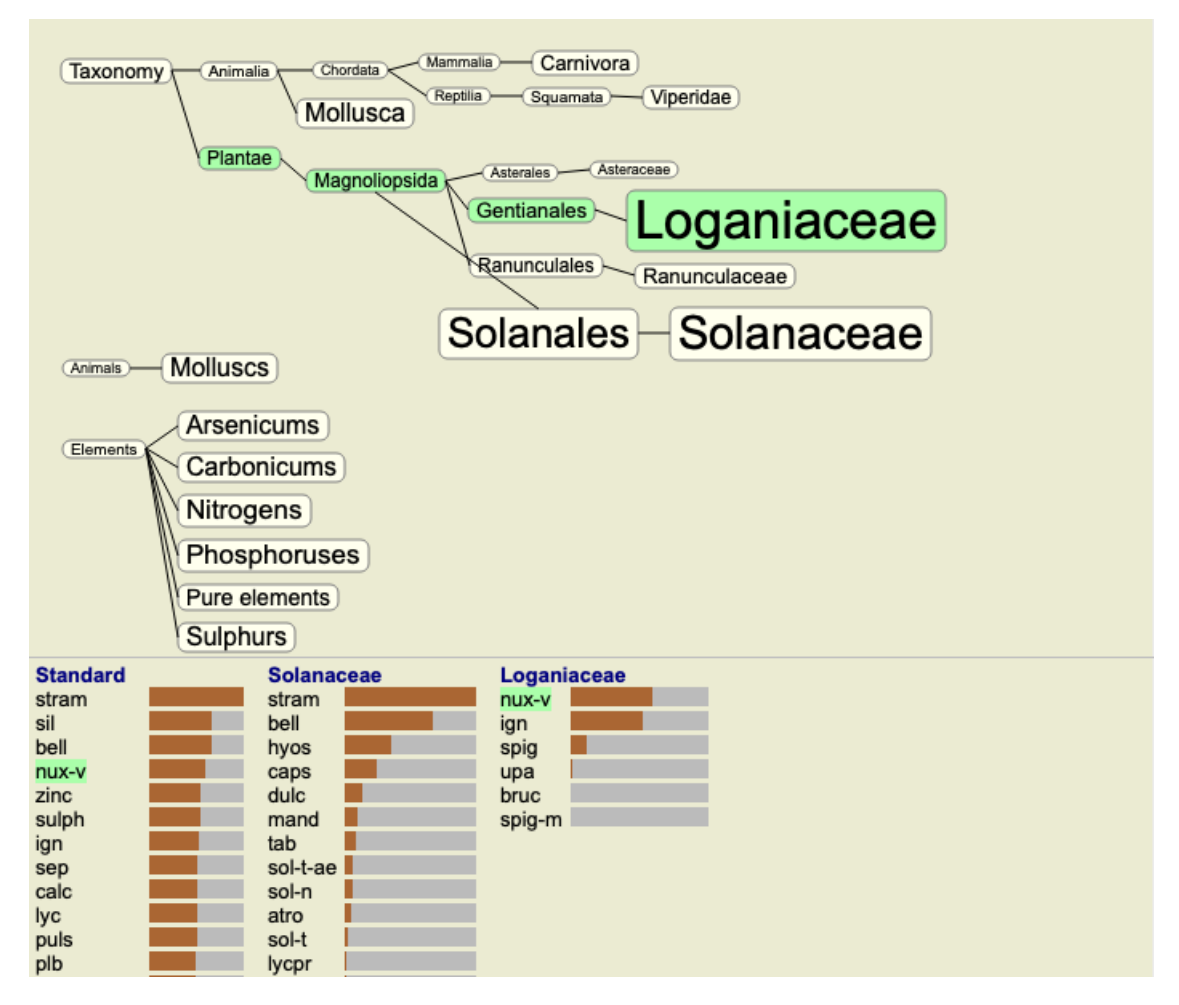

#### **Filtrare i risultati dell'analisi**

#### **Filtrare i risultati con le famiglie dei rimedi**

Normalmente, i risultati dell'analisi mostrano tutti i rimedi.

Potete restringere i risultati a soltanto quei rimedi che sono parte di un dato Regno, Famiglia, o qualche altro gruppo. Per fare questo, semplicemente selezionate uno di questi dall'elenco a discesa nella Barra degli Strumenti:

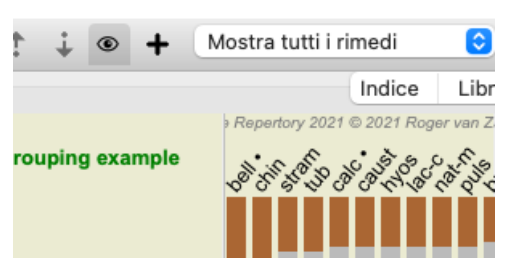

Un numero di gruppi usati frequentemente è predefinito (minerali, plante, animali, nosodi). Per scegliere un altro gruppo, selezionate Opzioni *Altro...* e comparirà una finestra di dialogo dove potrete selezionare uno dei gruppi da sezione *Regni & Famiglie*.

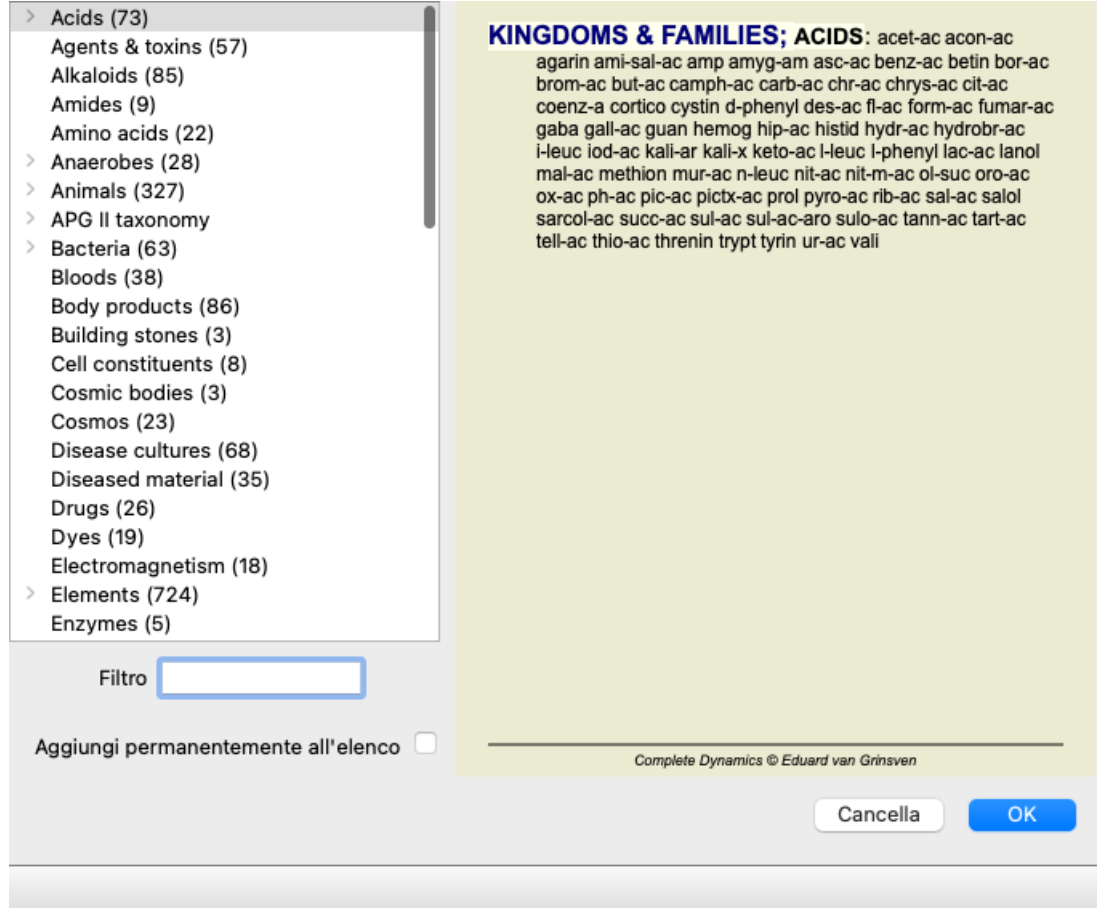

Se si selezionate l'opzione *Aggiungi permanentemente all'elenco*, il gruppo selezionato verrà aggiunto in modo permanente ai gruppi standard nell'elenco. La prossima volta che avvierai il programma, quel gruppo sarà di nuovo nella lista. Se in un secondo momento si desidera rimuoverlo, selezionare di nuovo lo stesso gruppo tramite l'opzione *Altro ...* e deselezionare l'opzione.

## **Filtro di analisi basato su rubriche**

Il *modulo Analysi* offre un potente meccanismo di filtraggio, basato sui rimedi nelle rubriche. Con questo filtro, è facile limitare i rimedi in analisi ai rimedi che si verificano in una determinata rubrica ("eliminazione") o in una combinazione di rubriche.

Il filtro è configurato utilizzando un numero di opzioni nella barra dei menù (*Menú / analisi / filtro*), oltre al menù popup. Le opzioni disponibili sono:

- Mostra tutti i rimedi. (Opzione di menù *Analisi / Filtro / Mostra tutti i rimedi*, *shift-control-C*). Il filtro è disabilitato. Tutti i rimedi sono mostrati come al solito.
- Usare i rimedi in rubrica. (Opzione di menù *Analisi / Filtro / Usare i rimedi in rubrica*, *shift-control-S*).  $\bullet$ Il filtro è impostato sui rimedi che si verificano nella rubrica selezionata. Rimedi non inclusi nella rubrica, vengono filtrati ("eliminazione").
- Questa opzione può essere utilizzata solo quando è selezionata una singola rubrica.
- Limitare ai rimedi in rubrica. (Opzione di menù *Analisi / Filtro / Limitare ai rimedi in rubrica*, *shift-control-R*). Le rubriche selezionate vengono utilizzate per limitare il filtro. I rimedi che non si trovano in nessuna delle rubriche selezionate vengono filtrati. Questa opzione limita ulteriormente il filtro già attivo.

Questa opzione può essere utilizzata se è selezionata almeno una rubrica.

- Estendere con i rimedi in rubrica. (Opzione di menù *Analisi / Filtro / Estendere con i rimedi in rubrica*, *shift-control-E*). Verranno visualizzati tutti i rimedi che si verificano in una qualsiasi delle rubriche selezionate. Questa opzione estende il filtro con i rimedi che si verificano nelle rubriche selezionate, ma sono stati precedentemente filtrati. Questa opzione può essere utilizzata se è selezionata almeno una rubrica.
- Usare rubriche incrociate. (Opzione di menù *Analisi / Filtro / Usare rubriche incrociate*).
- Questa è un'opzione di convenienza, per impostare rapidamente il filtro sui rimedi che si verificano in tutte le rubriche selezionate. Questa opzione può essere utilizzata solo se sono selezionati almeno 2 rubriche.
- Usare rubriche combinate. (Opzione di menù *Analisi / Filtro / Usare rubriche combinate*). Questa è un'opzione di convenienza, per impostare rapidamente il filtro sui rimedi che si verificano in una qualsiasi delle rubriche selezionate.

Questa opzione può essere utilizzata solo se sono selezionati almeno 2 rubriche.

In genere, si avvia impostando il filtro su una determinata rubrica, in quanto si prevede che il rimedio si verifichi in tale rubrica. Poi metti a punto il filtro con *limitare* ("dovrebbe effettivamente accadere anche qui, mostrami meno"), o *estendere* ("in realtà va bene se è anche qui, mostrami di più ") il filtro.

## **Filtrare sulle famiglie**

#### **Filtrare nel Analisi Famiglie grafico**

Nel grafico di analisi della famiglia, è possibile modificare rapidamente il filtro rimedio in base alle famiglie. Le opzioni di filtro si trovano nel menù popup di una famiglia. Le opzioni sono le stesse descritte sopra per il filtro basato su Rubrica. L'utilizzo di queste opzioni di filtro modifica il filtro rimedio negli altri risultati dell'analisi. Il grafico di analisi familiare non viene mai filtrato, perché non consiste di rimedi ma di famiglie.

#### **Filtrare nelle altre viste Analisi**

Potete facilmente filtrare i risultati dell'analisi su qualsiasi famiglia di cui ogni rimedio fa parte. Il filtro famiglia è disponibile nel menù a comparsa di un rimedio.

## **Layout Wizard**

Con il Layout Wizard, potete applicare alcune delle tue preferenze al risultato dell'analisi, con la semplice pressione di un solo pulsante. (Opzione di menù *Analisi / Wizard*, *F2*, pulsante della barra ).

Potete facilmente configurare queste preferenze. (Opzione di menù *Analisi / Configurazione del Layout Wizard*, *shift-F2*).

## **Argomenti avanzati**

## **Ottimizzate la vostra analisi**

Ora che avete le basi per la creazione di un'analisi e l'interpretazione dei risultati, è il momento di passare ad alcuni argomenti avanzati che consentano di affinare l'analisi secondo la vostra interpretazione dei dati del paziente.

Gli argomenti che tratteremo sono:

- Usare i pesi.
- Bilanciare i sintomi.
- Rubriche polari e controindicazioni.
- Gruppi di Rubriche.
- Panoramica della Rubrica.
- Filtrare i risultati con le famiglie dei rimedi.

Molte azioni possono essere eseguite su più linee selezionate contemporaneamente.

## **Usare i pesi**

Ad ogni Sintomo e ad ogni Rubrica può essere assegnato un peso. Proprio come se assegnaste una certa importanza ai sintomi del paziente, o come se un rimedio nel repertorio potesse verificarsi con differenti gradi, potete assegnare una certa importanza ad ogni Sintomo e Rubrica.

Assegnando un alto valore, il Sintomo o la Rubrica verrà contato con maggiore importanza nel risultato dell'analisi. E assegnando il peso 0, il Sintomo o la Rubrica sarà completamente escluso dall'analisi.

Per impostare il peso, prima selezionare un Sintomo o una Rubrica cliccando su di esso col mouse. Ora ci sono molti modi per impostare il peso:

- tasto 0 (Opzione di menù *Caso / Pesi / Ignora*, pulsante della barra ).
- tasto 1 (Opzione di menù *Caso / Pesi / Peso normale*, pulsante della barra ).
- tasto 2 (Opzione di menù *Caso / Pesi / Peso x2*, pulsante della barra ).
- tasto 3 (Opzione di menù *Caso / Pesi / Peso x3*, pulsante della barra ).
- tasto 4 (Opzione di menù *Caso / Pesi / Peso x4*, pulsante della barra ).

# Complete Dynamics 75

L'esempio che segue mostra un'analisi in cui i pesi sono impostati (tanto per dimostrazione)

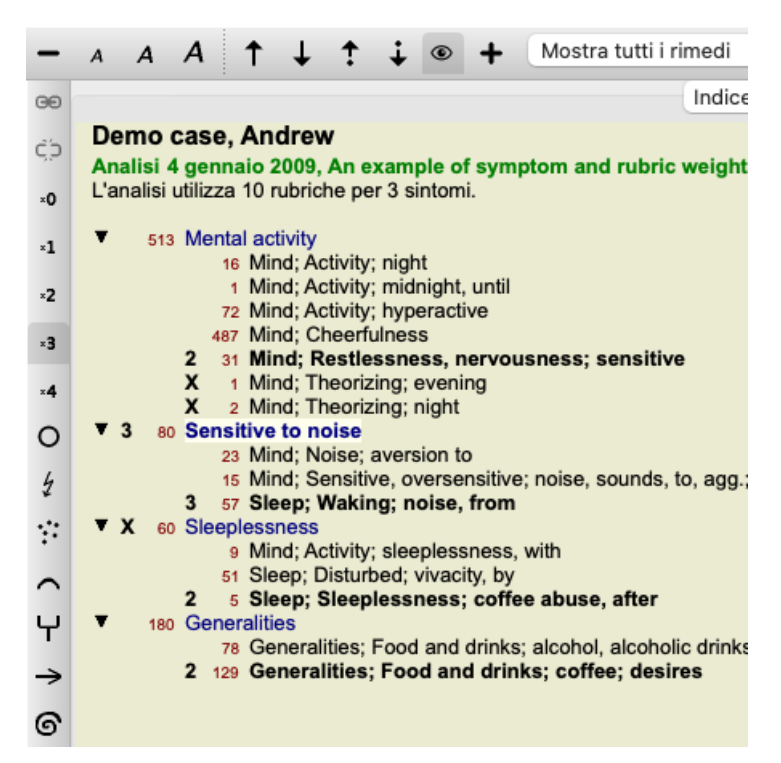

Trovate i tasti della barra degli strumenti sulla sinistra. I tasti della Barra degli strumenti mostrano il peso attuale del Sintomo o della Rubrica selezionata.

La X prima di un Sintomo o Rubrica indica che il peso è 0, ed è escluso dall'analisi.

#### **Bilanciare i Sintomi**

Bilanciare i sintomi è un meccanismo d'analisi avanzata, che compensa l'uso di molte/poche Rubriche in un Sintomo. Quando il bilanciamento è attivato (come è normalmente), potete mettere quante Rubriche volete sotto un Sintomo, senza compromettere l'analisi. Nell'analisi tradizionale, avreste dovuto selezionare con cura le rubriche, poichè se aveste usato troppe rubriche per esprimere un certo sintomo, i rimedi corrispondenti a ciascun sintomo avrebbero dominato l'analisi. Allo stesso modo, se aveste usato soltanto una singola rubrica, i rimedi in quella rubrica non avrebbero sufficientemente contribuito all'analisi complessiva. Con Bilanciamento dei Sintomi attivato, ogni Sintomo è contato in relazione al Peso (vedi *Usare i pesi* sopra) assegnatogli, non importa se mettete una singola Rubrica o, diciamo, 10 Rubriche.

Bilanciamento dei sintomi è attivato/disattivato dalla barra degli strumenti  $\mathcal{I}_2$ , che trovate sul lato destro della finestra. (Opzione di menù *Analisi* / *Bilancia i sintomi*, pulsante della barra  $\Phi$ .

Facciamo un esempio. Nell'analisi che segue, sono espresse molte rubriche per esprimere i mal di testa. Se non si usasse alcun Bilanciamento, *Glonoinum* dominerebbe i risultati, laddove col Bilanciamento, *Natrum Muriaticum* risulta più indicato.

```
Demo case, Andrew
Analisi 1 febbraio 2009. Symptoms with many or few rubrics.
L'analisi utilizza 13 rubriche per 4 sintomi.
▼ 954 Head pains
         14 Head; Pain, headache; morning; agg.; six am.
         160 Head: Pain, headache: extending to: backward
        188 Head; Pain, headache; extending to; occiput
         110 Head; Pain, headache; extending to; temples
         119 Head; Pain, headache; extending to; upward
        944 Head; Pain, headache; forehead
         57 Head; Pain, headache; forehead; air; open; agg.
         48 Head; Pain, headache; forehead; eyes; above; morning
         14 Head; Pain, headache; bursting; menses; during
    84 Sadness
         84 Mind; Sadness, depression; menses; before
   163 Menses
        127 Female; Menses; pale, watery
        105 Female; Menses; thin, liquid
  173 Aversions and desires
         173 Generalities; Food and drinks; salt or salty food; desires
```
Risultato dell'analisi:

**Senza bilanciamento Con bilanciamento**

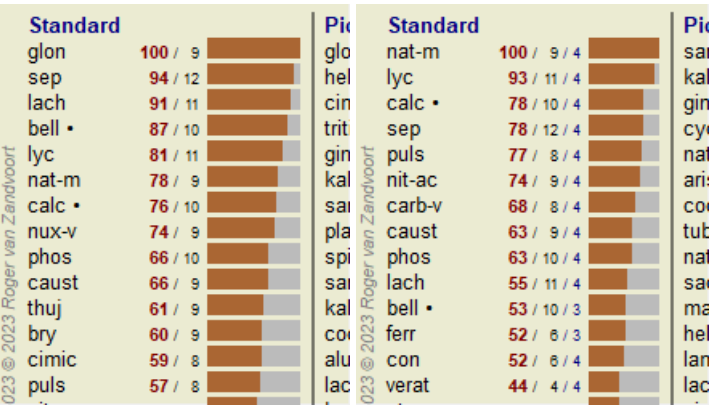

Nota: il Bilanciamento dei Sintomi non ha alcun effetto sull'analisi di base *Conteggio Semplice*.

## **Rubriche polari e controindicazioni**

Le rubriche polari sono due rubriche che hanno un significato opposto. Ad esempio, diamo un'occhiata a un caso semplice, in cui è stato prescritto inizialmente il rimedio *coff*:

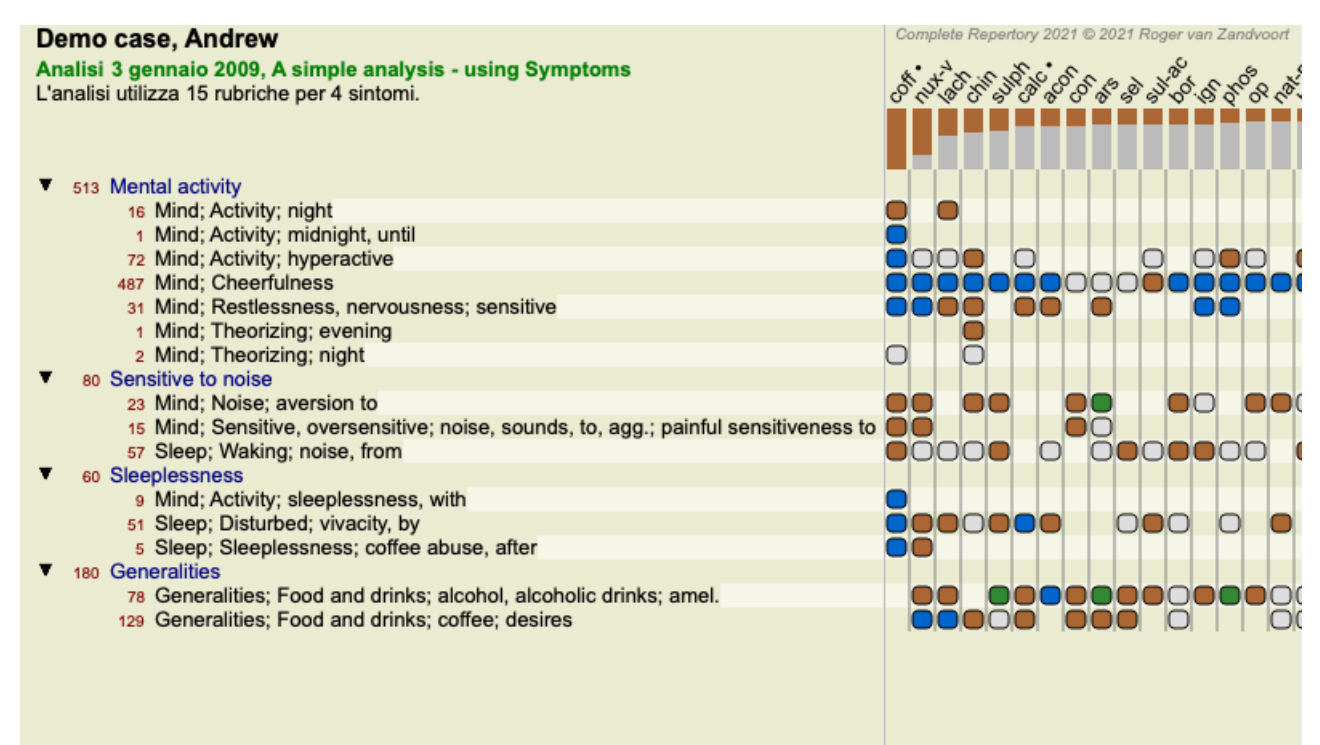

Sotto *Generalities*, vediamo due rubriche che hanno entrambe una rubrica polare:

- *amel* - *agg*.

- *desidera* - *avversione*.

È possibile utilizzare queste rubriche polari nell'analisi premendo il pulsante della barra degli strumenti  $\leftrightarrow$ , che si trova sul lato destro della finestra. (Opzione di menù *Analisi / Rubriche polari*, pulsante della barra ).

Ora, in entrambe le rubriche *amel* e *desidera*, vengono mostrate le loro rubriche polari.

Anche il risultato dell'analisi è cambiato, poiché i valori dei rimedi sono ora corretti con i valori delle rubriche polari.

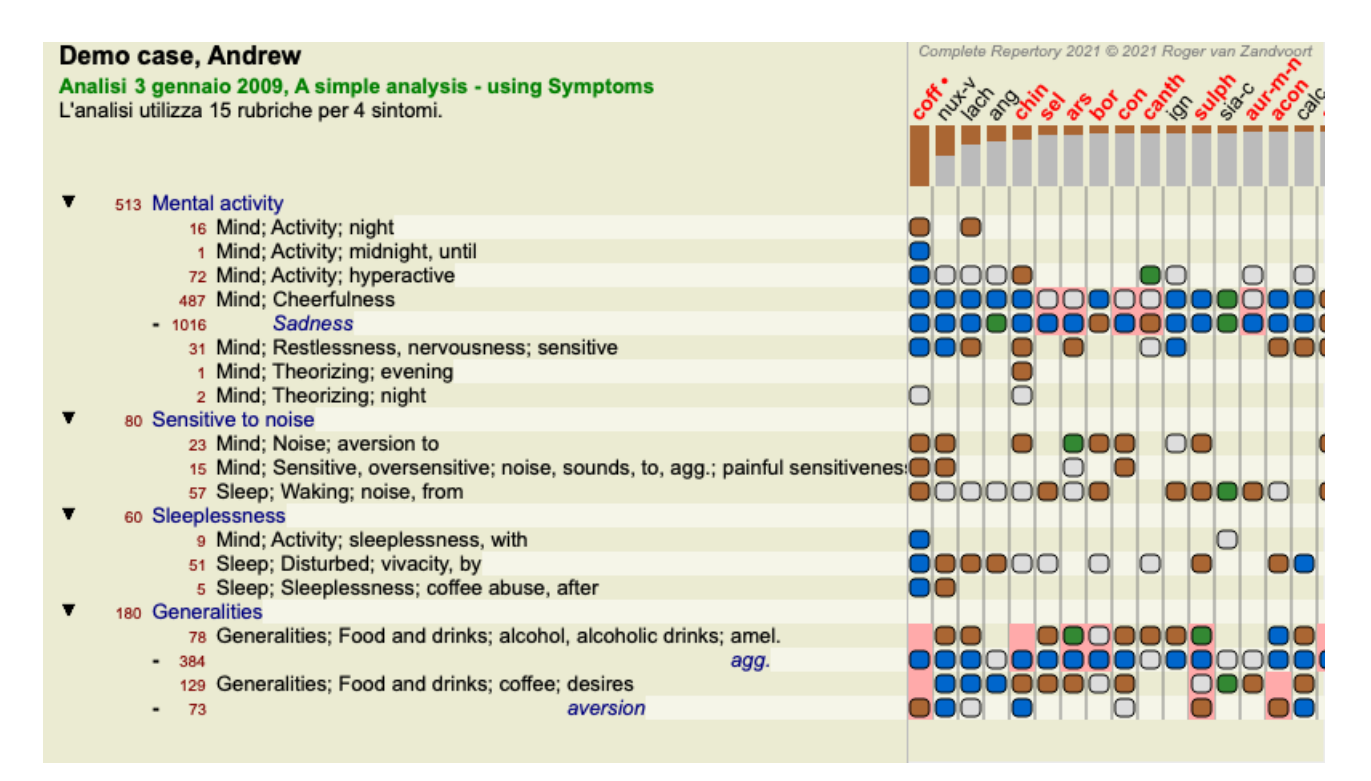

Rimedio *cof* è ora colorato in rosso, perché in questa analisi è controindicato.

Una controindicazione è una situazione in cui un rimedio si verifica in una rubrica in un basso grado (1, 2 o non si verifica affatto), ma nella rubrica polare in un grado elevato (3 o 4).

Un esempio più complesso è mostrato nella successiva analisi di stile di Bönninghausen:

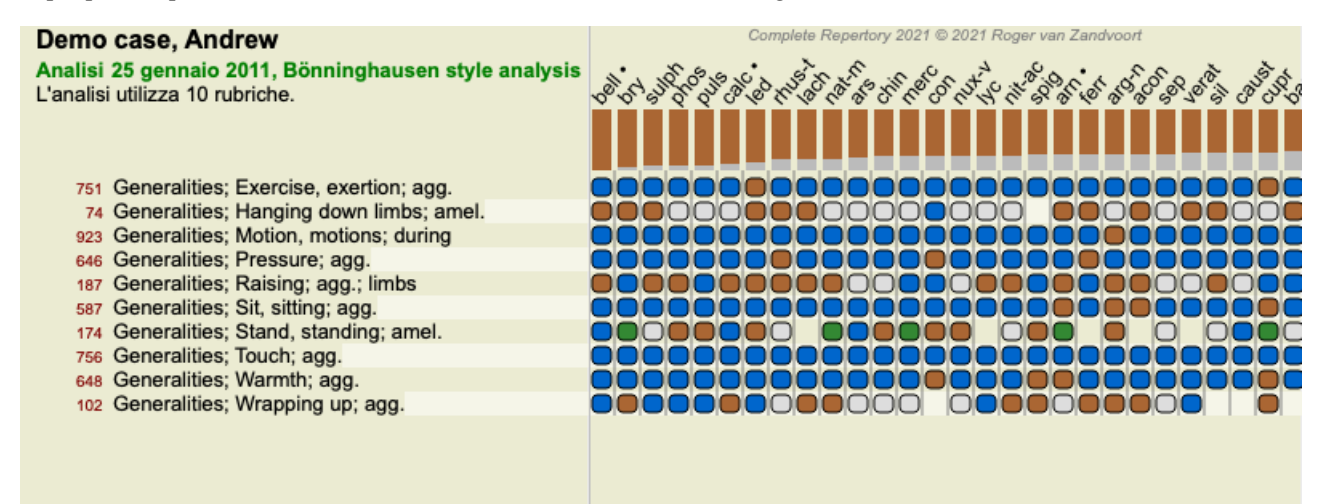

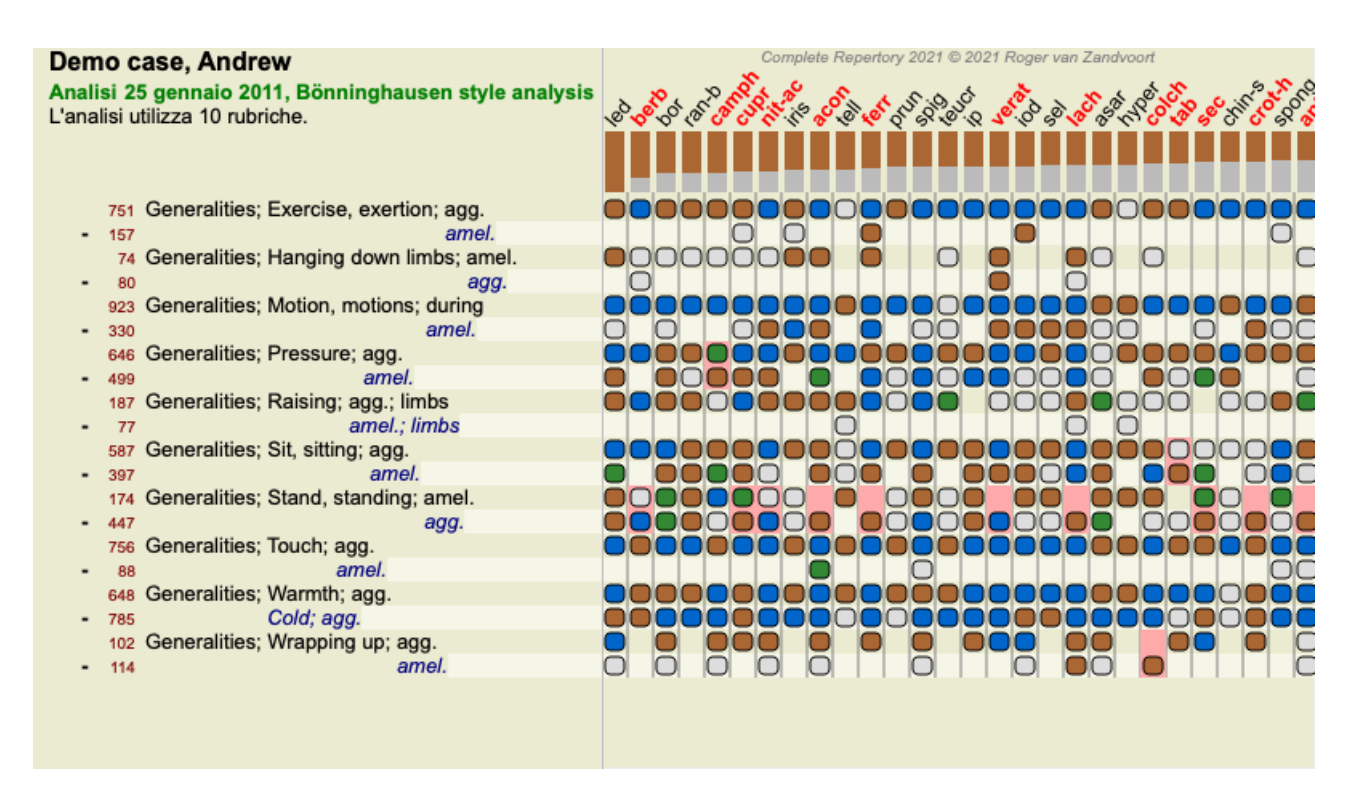

## **Gruppi di rubriche**

Il raggruppamento delle rubriche è utile quando volete che due o più rubriche fossero considerate come un'unica rubrica. Ci sono due modi di raggruppare le rubriche:

- Incrocio. Si usano solo i rimedi che appaiono in tutte le rubriche.

- Combinazione. Si utilizzano i rimedi da una qualsiasi delle rubriche.

#### **Esempi di raggruppamento**

L'incrocio delle rubriche può essere utile quando non esiste una rubrica nel repertorio che descriva esattamente il sintomo di un paziente, ma solo le rubriche più generiche.

Ad esempio, il paziente dice che durante la febbre ha l'ansia a letto al mattino. Il repertorio non ha una rubrica *Mind; anxiety; morning; bed, in; fever, during*. Ma invece di questo, ci sono altre due rubriche generiche *Mind; anxiety; morning; bed, in* e *Mind; anxiety; fever heat; during*. Incrociando queste due rubriche, viene creata una nuova rubrica raggruppata contenente solo i rimedi che si verificano in entrambe le rubriche.

La combinazione di rubriche può essere utile quando il paziente ha un sintomo che non si trova esattamente, ma può essere trovato sotto sintomi più specifici.

Ad esempio un desiderio di pizza. Perché al paziente piace la pizza? Forse è l'impasto (cibo farinoso), pomodori, salame, acciughe, formaggio o olive. Può essere utile combinare un certo numero di tali rubriche specifiche in una nuova rubrica, senza disturbare le formule di analisi aggiungendo molte rubriche specifiche che non contano molto rispetto alle lamentele principali del paziente.

#### **Creazione di gruppi di rubriche**

Un esempio, un caso di mal di testa con fitte camminando, e paura di diversi tipi di animali:

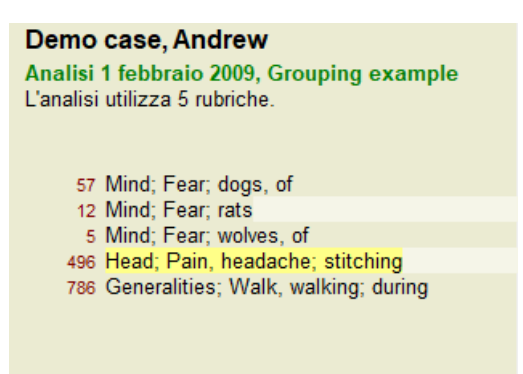

Vogliamo Incrociare le due rubriche che insieme descrivono il mal di testa. Selezionate la rubrica *Testa; dolor; con fitte* cliccandoci sopra, poi premete il bottone dalla barra degli strumenti <sup>GO</sup>. (Opzione di menù *Caso* / *Raggruppa* / *Raggruppa con altre rubriche...*, pulsante della barra  $\mathcal{P}$ , opzione di menù popup *Raggruppa* / *Raggruppa con altre rubriche...*).

Apparirà una finestra di dialogo, in cui potete selezionare le rubriche che possono essere collegate alla rubrica selezionata.

In alto, selezionate l'opzione *Incrociarle*. Selezionate la rubrica *Generalità; camminare, camminata; durante* e premete il tasto OK.

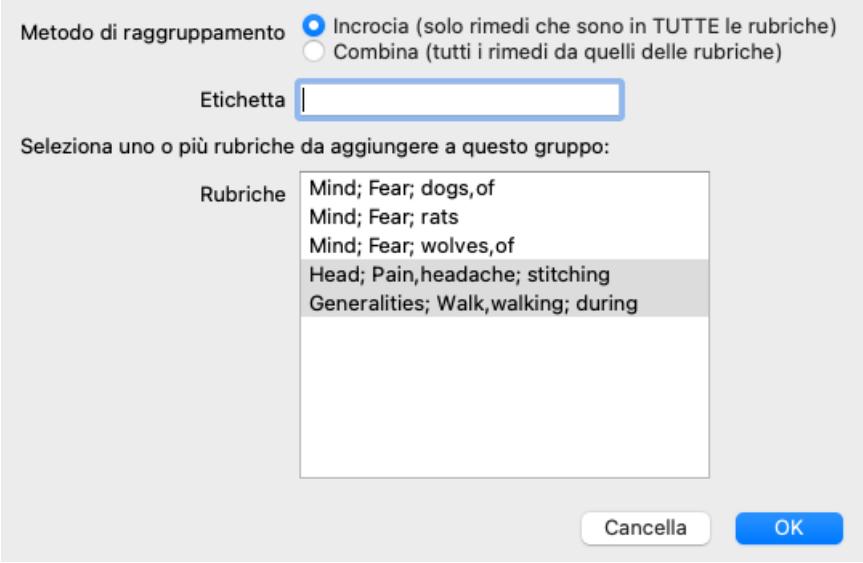

Per il secondo gruppo useremo un altro metodo. Selezionate le tre rubriche di *Mente; paura* e premi ancora <sup>GO</sup>.

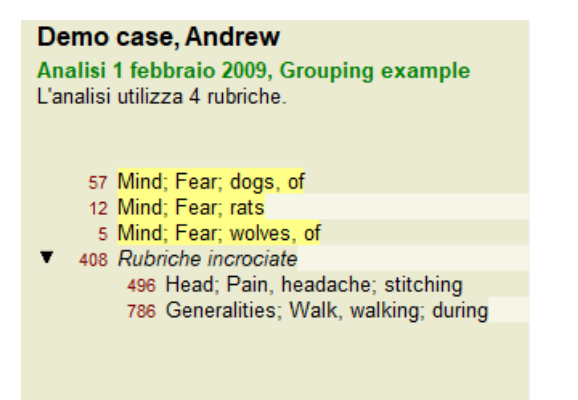

Ora selezionate l'opzione *Combina* e premete il tasto OK.

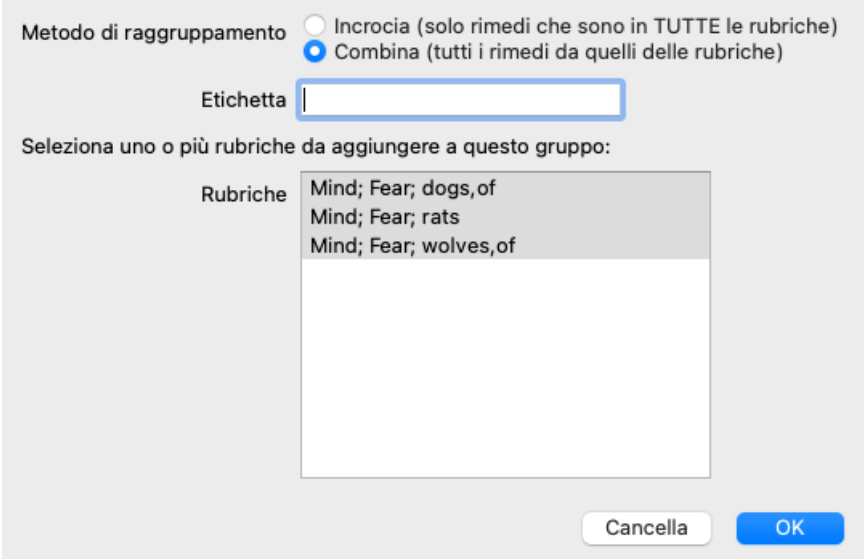

La lista delle rubriche risultante è ora diventata:

#### Demo case, Andrew

Analisi 1 febbraio 2009, Grouping example L'analisi utilizza 2 rubriche.

- 66 Rubriche combinate 57 Mind; Fear; dogs, of 12 Mind; Fear; rats 5 Mind; Fear; wolves, of 408 Rubriche incrociate 496 Head; Pain, headache; stitching
	- 786 Generalities; Walk, walking; during

Per cambiare un gruppo, cliccate semplicemente sulla rubrica principale del gruppo e premete<sup>GO</sup>. Nella finestra di dialogo, attivate o disattivate le rubriche cliccandoci sopra. Potete anche rimuovere una rubrica da un gruppo cliccandoci e premendo  $\zeta$ . (Opzione di menù *Caso* / *Raggruppa* / *Rimouvi raggruppamento*, pulsante della barra <sup> $\tilde{C}$ </sup>, opzione di menù popup *Raggruppa* / *Rimouvi raggruppamento*). Per rimuovere un gruppo completamente, cliccate sulla rubrica principale del gruppo e premete  $\zeta$ . (Opzione di menù *Caso / Raggruppa / Rimouvi raggruppamento*, pulsante della barra , opzione di menù popup *Raggruppa / Rimouvi raggruppamento*).

Ci sono due opzioni di menù che vi permettono di creare rapidamente un gruppo, senza dover selezionare le rubriche nella finestra di dialogo, come mostrato sopra.

Potete prima selezionare due o più rubriche e poi Combinarle. (Opzione di menù *Caso / Raggruppa / Combinare rubriche selezionate*, opzione di menù popup *Raggruppa / Combinare rubriche selezionate*).

Potete prima selezionare due o più rubriche e poi Incrociarle. (Opzione di menù *Caso / Raggruppa / Incrociare rubriche selezionate*, opzione di menù popup *Raggruppa / Incrociare rubriche selezionate*).

#### **Come vengono utilizzati i gruppi di rubriche in un'analisi**

Quando si incrociano più rubriche, il gruppo contiene solo quei rimedi che si verificano in tutti le rubriche in quel gruppo. Il grado di rimedio sarà il più basso grado del rimedio in tutte le rubriche.

Quando si combinano più rubriche, il gruppo contiene i rimedi che si verificano in qualsiasi delle rubriche nel gruppo. Il grado di rimedio sarà il voto più alto trovato per il rimedio in qualsiasi rubrica del gruppo.

## **Panoramica delle Rubriche**

Qualche volta è conveniente avere una panoramica di tutte le rubriche in un'analisi insieme con i loro rimedi. In caso di rubriche raggruppate, potreste anche voler vedere quale rimedio viene indicato nel gruppo risultante.

Per avere una panoramica di tutte le rubriche, basta scegliere Mostra panoramica della rubrica. (Opzione di menù *Caso / Mostra panoramica rubrica*, *control-V*, opzione di menù popup *Più / Mostra panoramica rubrica*). Il modulo *Trova* si apre, mostrando quanto segue:

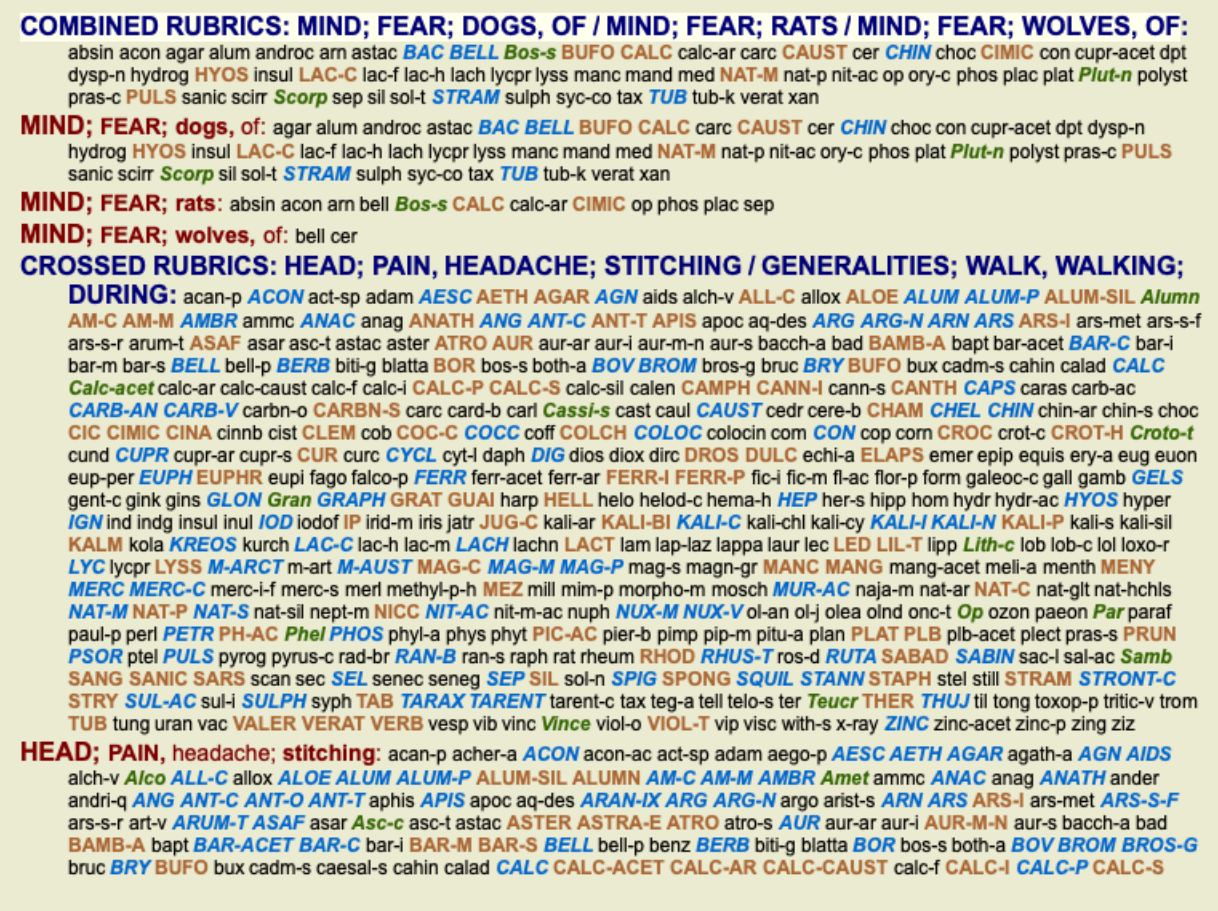

Complete Dynamics @ Eduard van Grinsven - Complete Repertory 2021 @ 2021 Roger van Zandvoort

#### **Classificazione dei Sintomi**

#### **Introduzione alla classificazione dei Sintomi**

*Samuel Hahnemann Organon* e *Malattie Croniche* ci mostrano che Hahnemann non ha scelto il suo rimedio sulla base di tutti i sintomi che potevano essere riscontrati nella situazione attuale o passata. Ha classificato attentamente i sintomi del paziente in un numero di categorie e basato il trattamento su questa classificazione.

La classificazione di Hahnemann è disponibile per il vostro utilizzo, così come i gruppi definiti A, B, C, D ed E.

Opzioni di classificazione, disponibile nella barra degli strumenti sulla sinistra dello schermo:

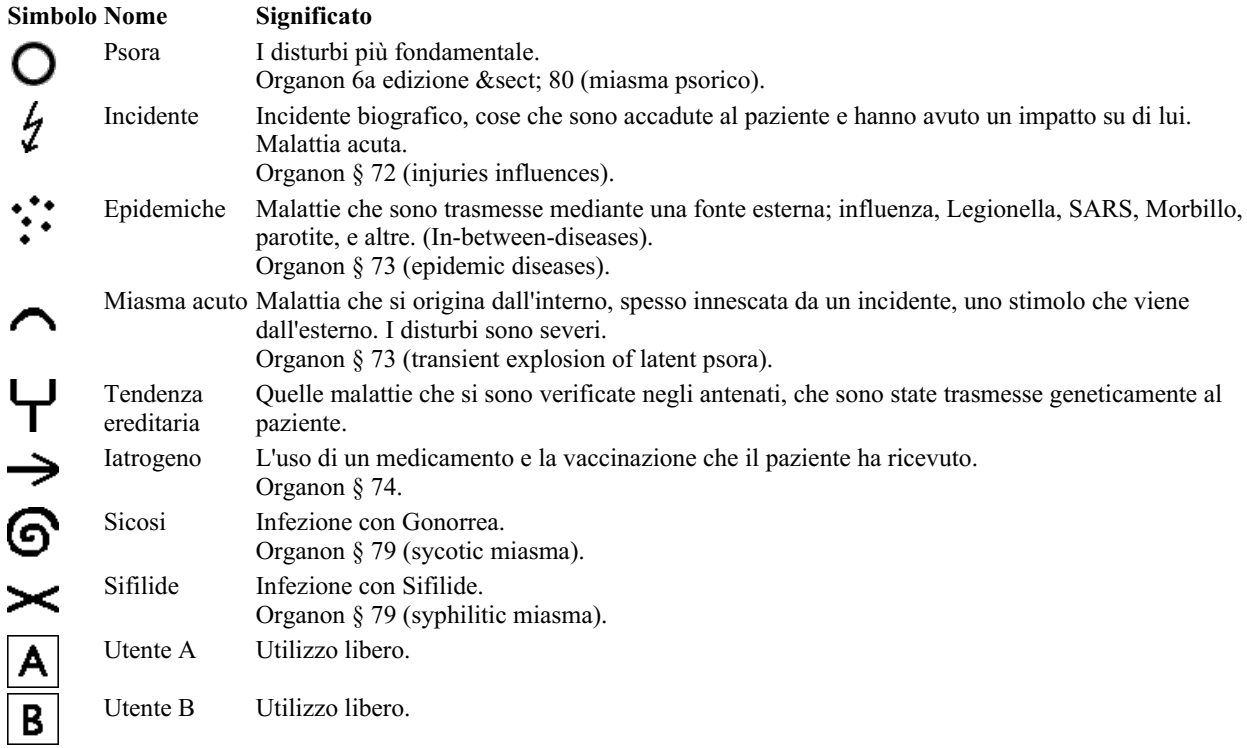

⇁

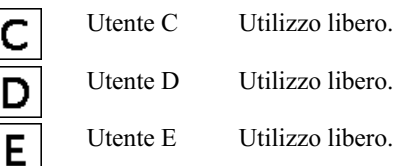

La classificazione può essere applicata a livello di Sintomi o su singole Rubriche.

Impostando la classificazione su un Sintomo si applicherà tale impostazione a tutte le Rubriche nel Sintomo. Qualsiasi impostazione che è stata applicata alle Rubriche non verrà più utilizzata.

Vedi anche Demo case *Simple classification example*.

#### **Rimedio filtro e classificazione**

Quando viene utilizzata la classificazione di Sintomi o Rubrica in un'analisi, i rimedi per ciascuna analisi vengono automaticamente filtrati. Questo filtraggio è fatto in accordo con le informazioni trovate negli scritti di Hahnemann.

Per *Psora*, i rimedi sono: tutti i minerali e nosodi, più Lach, Lyc, Sep, ma Merc escluso. Per *Incidente, Acuto Miasmatico, Epidemia*, i rimedi sono: tutte le piante e gli animali, oltre a Merc, Ars, Ant-c. Per *Iatrogenico*, i rimedi sono quelli trovati nelle rubriche *Intoxication after medicaments* e *Ailments from vaccination*. Per *Tendenza ereditata*, i rimedi sono: tutti i nosodi. Per gli altri gruppi, vengono mostrati tutti i rimedi.

#### **Appunti**

Le classi A-B-C-D-E possono anche essere utilizzate come appunti. Assegnandoli a Sintomi o Rubriche individuali, è molto semplice creare viste differenti sui risultati dell'analisi.

#### **Più informazioni**

Le informazioni sulla suddetta classificazione sono riservate. Eccellenti informazioni sull'utilizzo della classificazione di Hahnemann possono essere reperite sul sito *www.ewaldstoteler.com*

## **Mostrare importanza relativa**

Nei grafici di analisi Tabella e Griglia, i rimedi vengono mostrati in base ai loro voti, in 4 stili diversi. Nel calcolo delle formule di analisi, viene utilizzato un valore più raffinato di 1-2-3-4 per ciascun rimedio. Può essere importante vedere quanto pesantemente ogni rimedio viene pesato nei risultati dell'analisi. Questo è particolarmente importante nel caso in cui stiano applicando le proprie formule di analisi.

È possibile mostrare l'importanza relativa di ciascun rimedio facendo clic su . (Opzione di menù *Analisi / Mostra importanza relativa*, pulsante della barra ).

Nella vista Tabella, i rimedi vengono quindi visualizzati come un quadrato con un colore da chiaro a scuro. Più è scuro il colore, più l'importanza relativa viene data al rimedio nell'analisi.

Si prega di confrontare le seguenti due immagini della stessa analisi. La prima immagine mostra i rimedi con i voti da 1 a 4, la seconda immagine mostra i rimedi in base alla loro importanza relativa per l'analisi.

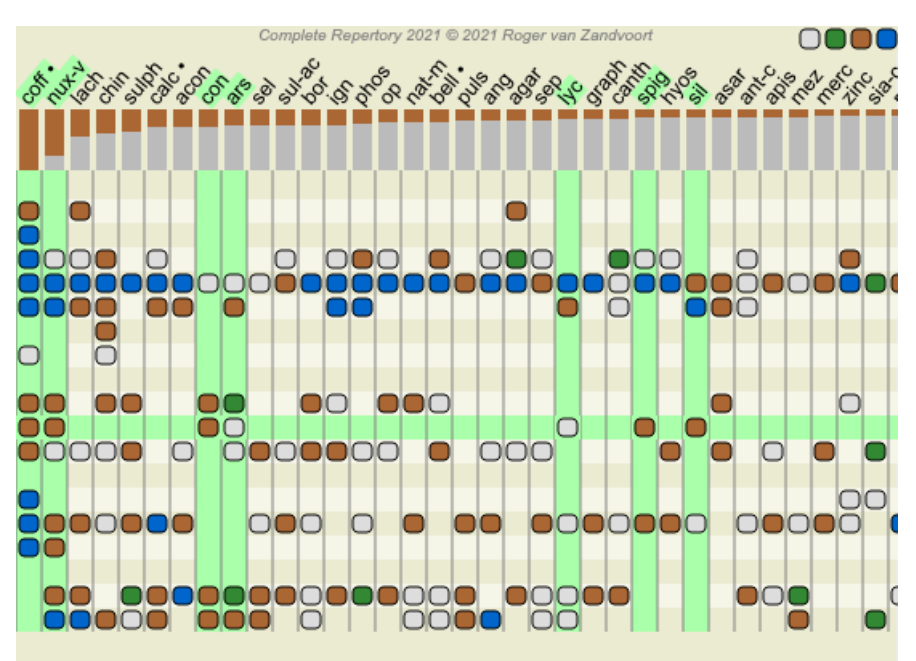

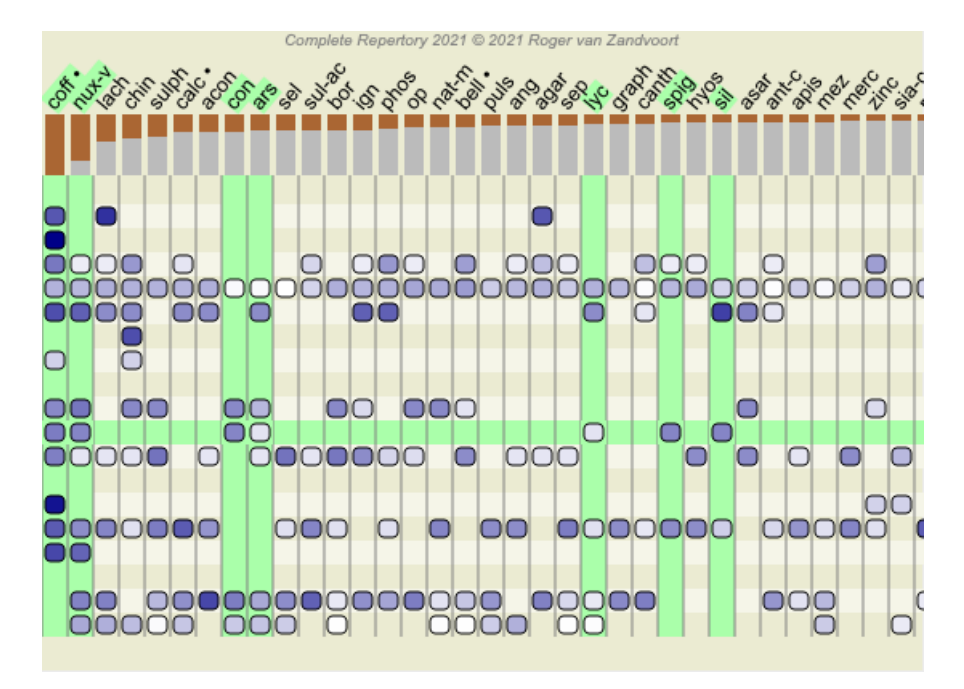

Nella vista Griglia, i rimedi sono normalmente mostrati in diversi colori e con diverse dimensioni. Quando vengono mostrate le relative importazioni, tutti i rimedi sono disegnati con punti neri di dimensioni variabili. Più grande è il punto, più l'importanza relativa viene data al rimedio nell'analisi.

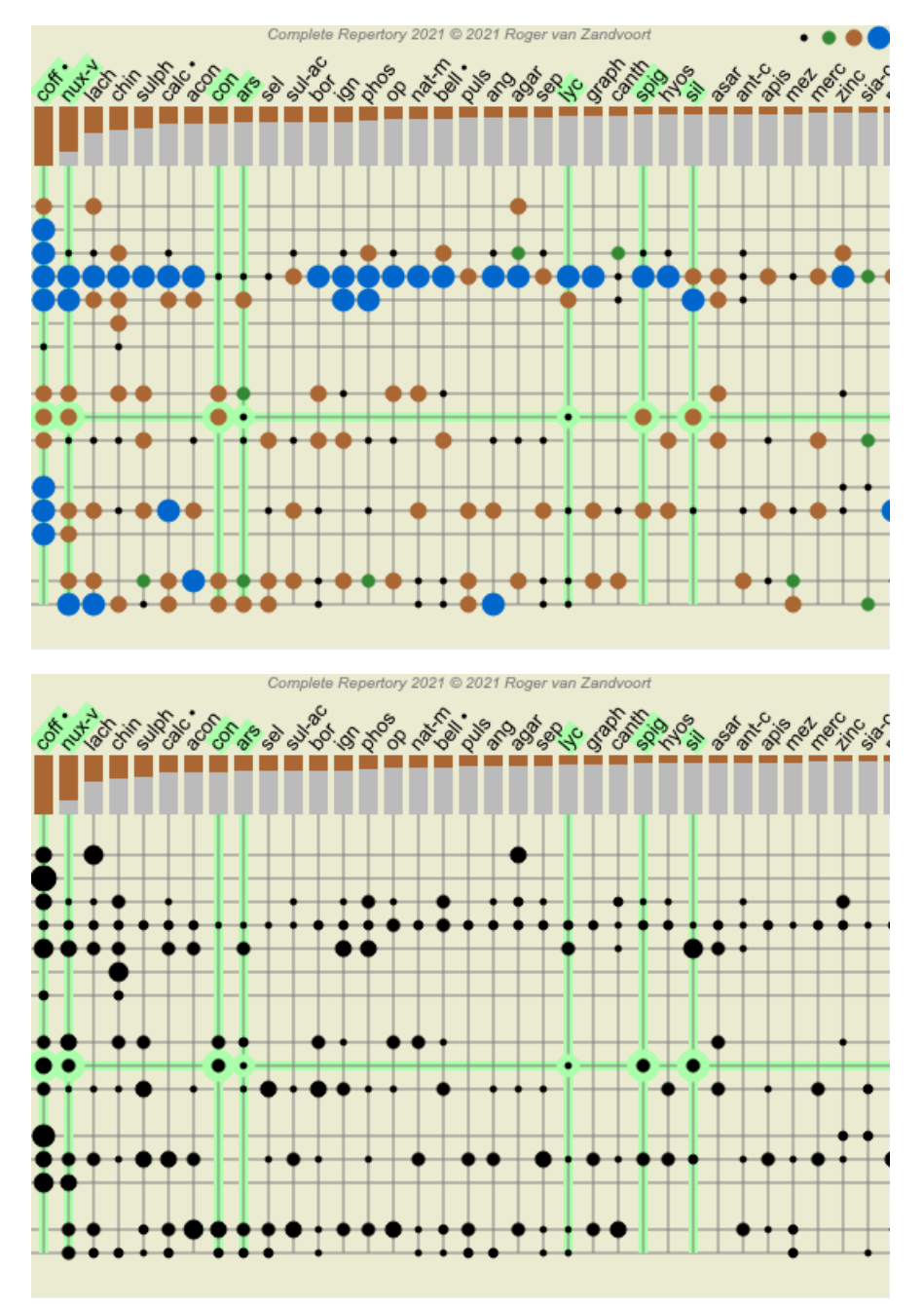

# **Viste multiple**

Ora sai come creare un'analisi. Sai anche come mettere a punto l'analisi, in base alla tua interpretazione dei sintomi in questo caso particolare.

Potresti aver assegnato pesi a sintomi o rubriche. Potresti aver assegnato loro delle classificazioni. Avete selezionato una formula di analisi per valutare l'importanza dei rimedi per le rubriche utilizzate. E forse avete filtrato i risultati su un determinato regno di rimedi.

Tutte queste impostazioni vi hanno aiutato a ottenere il miglior risultato di analisi, in base alla tua interpretazione del caso. Ma è la vostra interpretazione, il vostro punto di vista sui sintomi del paziente. Questi sintomi sono invariabili, sono i fatti osservati che avete raccolto. Indipendentemente dall'opinione che potresti avere, i sintomi osservati sono la realtà con cui dovete lavorare. (Organon §18)

Tuttavia, potresti considerare di guardare questi stessi sintomi da una prospettiva diversa, con una visione diversa, interpretarli in un modo diverso. Ovviamente potete modificare tutte le impostazioni dell'analisi e vedere cosa succede. Ma poi la vostra analisi originale è cambiata e per vederla di nuovo dovete ripristinare tutte le impostazioni che avete modificato.

Per consentirti di modificare le impostazioni della tua analisi, senza perdere le impostazioni originali, abbiamo creato Multiple Views.

## **Che cos'è una Vista Analisi?**

Una Vista Analisi è il totale di tutte le impostazioni che è possibile applicare a un'analisi.

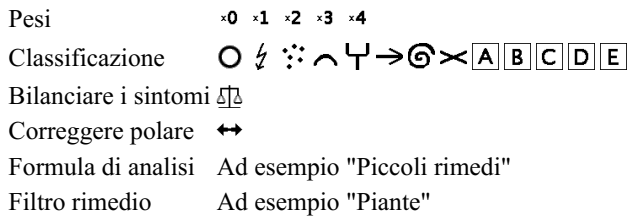

Potete creare più viste, ognuna con la propria raccolta di impostazioni. Ad esempio, guarda *Demo case Andrew*, analisi *Multiple views*.

## **Creazione di una vista**

Potete creare una nuova vista tramite il menù o la barra degli strumenti. (Opzione di menù *Analisi / Visualizza / Aggiungi una nuova vista*, pulsante della barra , opzione di menù popup *Visualizza / Aggiungi una nuova vista*).

La nuova vista è una copia della vista originale, con esattamente le stesse impostazioni. Qualsiasi modifica apportata alle impostazioni nella nuova vista è esclusiva di quella vista. Tutte le altre viste rimangono esattamente come erano. Se lo desiderate, potete opzionalmente assegnare un nome alla nuova vista.

Tenete presente che tutte le visualizzazioni utilizzano esattamente la stessa raccolta di sintomi e rubriche. La situazione del paziente è la stessa, è la vostra interpretazione che è diversa per ogni punto di vista.

Potete passare facilmente da una visualizzazione all'altra tramite il menù. (Opzione di menù *Analisi / Visualizza / Standard*, pulsante della barra , opzione di menù popup *Visualizza / Standard*). Potete anche selezionare una vista nella barra degli strumenti.

Se non desiderate più utilizzare la vista che avete selezionato, potete eliminarla. (Opzione di menù *Analisi / Visualizza / Rimuovi la vista corrente*, opzione di menù popup *Visualizza / Rimuovi la vista corrente*).

Potete sempre modificare il nome che avete assegnato alla vista. (Opzione di menù *Analisi / Visualizza / Rinomina vista corrente*, opzione di menù popup *Visualizza / Rinomina vista corrente*).

È inoltre possibile modificare l'ordine di visualizzazione delle viste nel menù o nella barra degli strumenti. (Opzione di menù *Analisi /* Visualizza / Sposta la vista corrente a sinistra, opzione di menù popup Visualizza / Sposta la vista corrente a sinistra).

## **Osservando i risultati dell'analisi di ciascuna vista**

L'area dei risultati dell'analisi, sul lato destro dello schermo, mostra i risultati dell'analisi per la vista selezionata. Quando si passa a un'altra vista, i risultati cambieranno in quelli di quella vista.

Potete anche guardare tutti i risultati della viste insieme. (Opzione di menù *Analisi / Viste multiple*, pulsante della barra ). Sembrerà così:

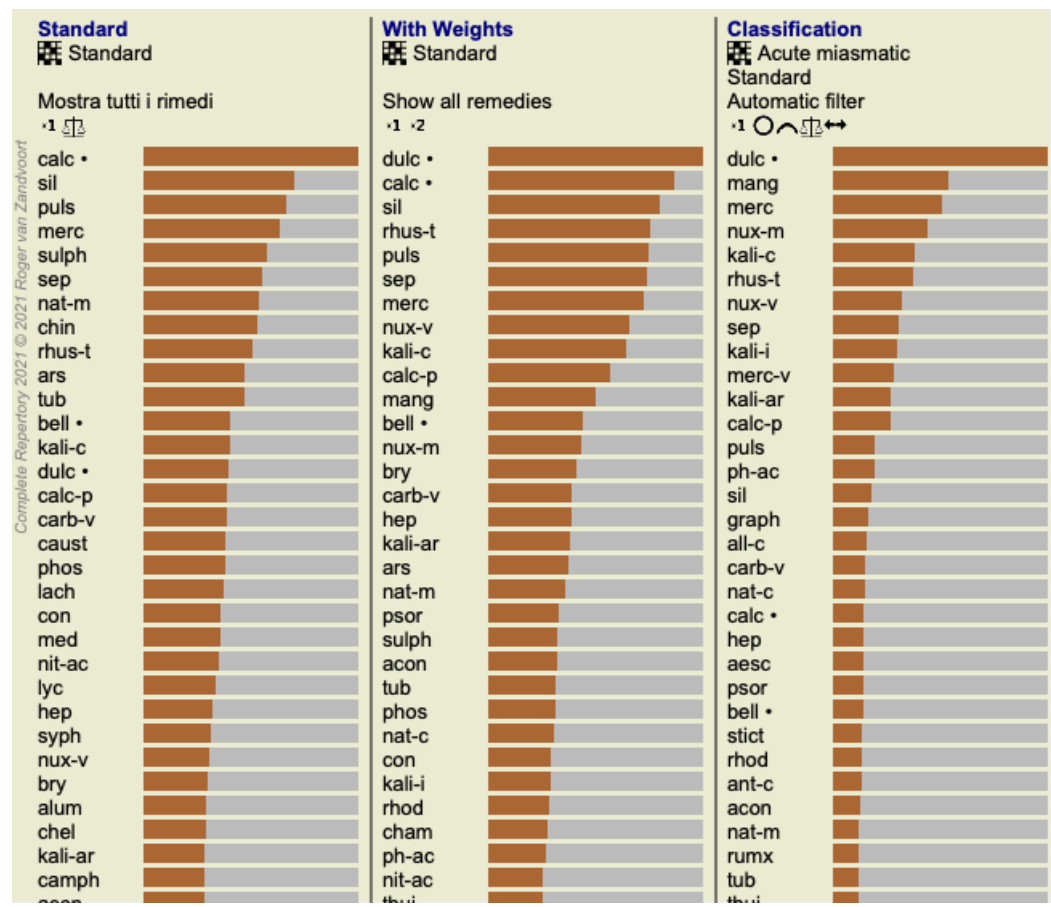

È simile alla panoramica dell'elenco per un'analisi, ma mostra un elenco di risultati per vista. In alto viene visualizzato un riepilogo delle impostazioni utilizzate per ciascuna vista.

- L'analisi selezionata per lo stile di output della tabella.
- $\bullet$ Se l'analisi utilizza la classificazione, la formula di analisi utilizzata.
- Il filtro rimedio utilizzato.
- Una piccola immagine per ogni impostazione di analisi in vigore.

## **Diagnosi Differenziale**

Il passo successivo dopo aver effettuato un'analisi è generalmente la Diagnosi Differenziale. Sulla base dei risultati dell'analisi, una serie di rimedi è considerata rilevante e tra loro si deve fare una differenziazione.

Ci sono alcuni approcci diversi a questo.

- Confrontare i rimedi per tutti i sintomi nell'analisi, comprese le generalità.
- Studiare le differenze specifiche per alcuni sintomi.
- Studiare le differenze in generale e investigare su somi che non sono già presenti nell'analisi.  $\bullet$

Parte di questo studio deve essere fatto usando la Materia Medica.

La maggior parte del lavoro può comunque essere fatto usando il contenuto del repertorio.

La speciale funzione di Diagnosi Differenziale del *modulo Analysi* vi aiuta in questo. Forma una connessione facile da usare tra un'analisi e la capacità del *modulo Trova* di differenziare i rimedi.

Mostreremo come funziona per mezzo di alcuni esempi.

#### **Esempio: un caso di Sepia**

La seguente analisi può essere trovata nel caso dimostrativo *Andrew*, e si chiama *Esempio DD - Sepia case*.

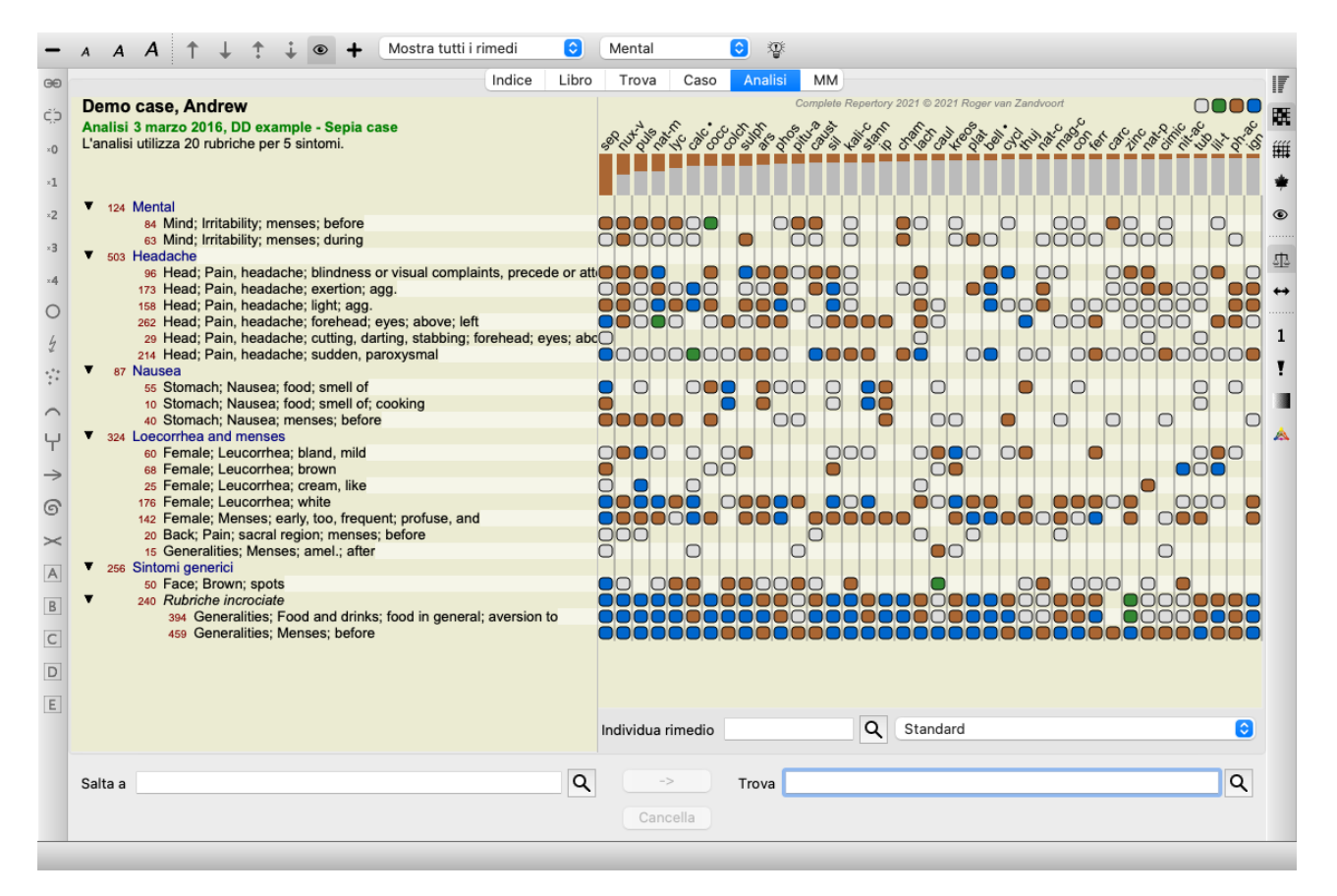

Sebbene *Sepia* ottenga il punteggio più alto, ciò non significa necessariamente che sia il rimedio da prescrivere. In questo caso, abbiamo voluto differenziare *Sepia* e *Nux Vomica*, perché questi rimedi sono complementari e entrambi i punteggi sono relativamente alti nell'analisi.

Inizia la Diagnosi Differenziale. (Opzione di menù *Analisi* / Assistente diagnosi differenziale, pulsante della barra  $\mathfrak{P}$ . Si apre una finestra di dialogo:

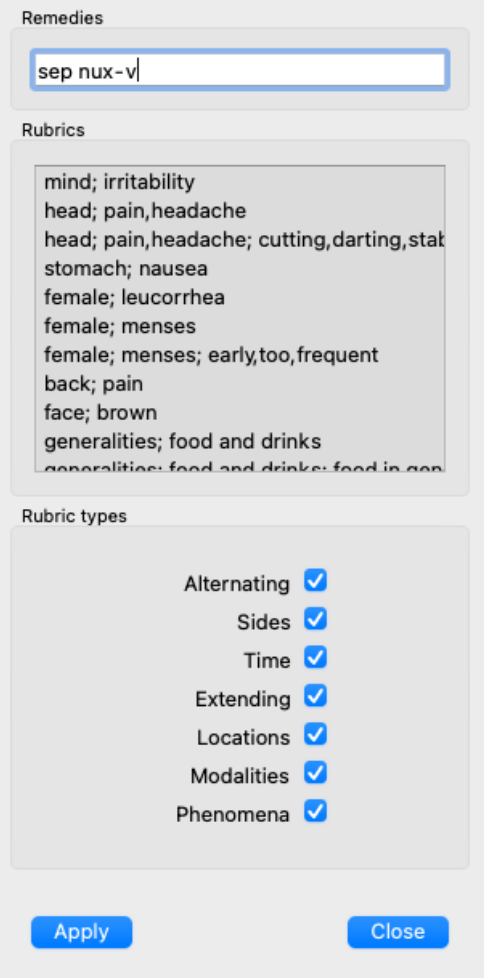

In questa finestra di dialogo, vedrai 3 sezioni.

Rimedi.

Qui potete inserire le abbreviazioni per i rimedi che volete differenziare.

Standard, i rimedi con un punteggio relativo di almeno il 50% sono compilati per te, con un massimo di 10. Nella maggior parte dei casi, vorrete modificare questa lista da soli.

Rubriche.

Questo elenco viene generato in base alle rubriche nell'analisi. Contiene tutti i fenomeni per le rubriche nell'analisi. Se lo desiderate, potete selezionare sintomi specifici in questo elenco, per generare un DD solo per questi sintomi.

Tipi di Rubriche.

Questa sezione consente di specificare il tipo di sintomi da differenziare.

In questo esempio, modificheremo i rimedi a *sep nux-v* e lasciamo invariate le altre sezioni. La nostra intenzione in questo momento è di creare una DD generica per tutti i sintomi nell'analisi.

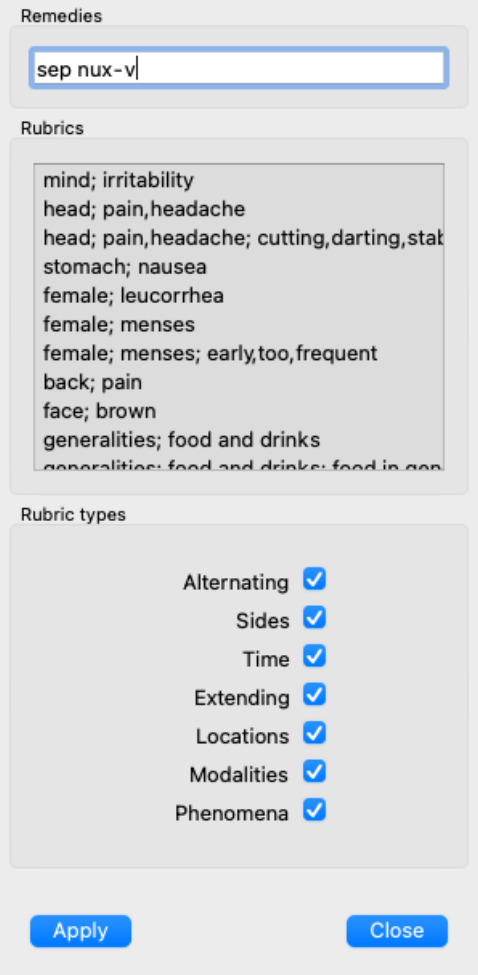

È possibile spostare questa finestra di dialogo in una posizione comoda sullo schermo e lasciarla aperta per modificare rapidamente i criteri DD. In qualsiasi momento, è possibile chiuderlo con il pulsante *Chiudi*.

Fare clic sul pulsante *Applica* per avviare la DD con i criteri selezionati. Il *modulo Trova* si aprirà, mostrando le rubriche più differenziate per i criteri selezionati.

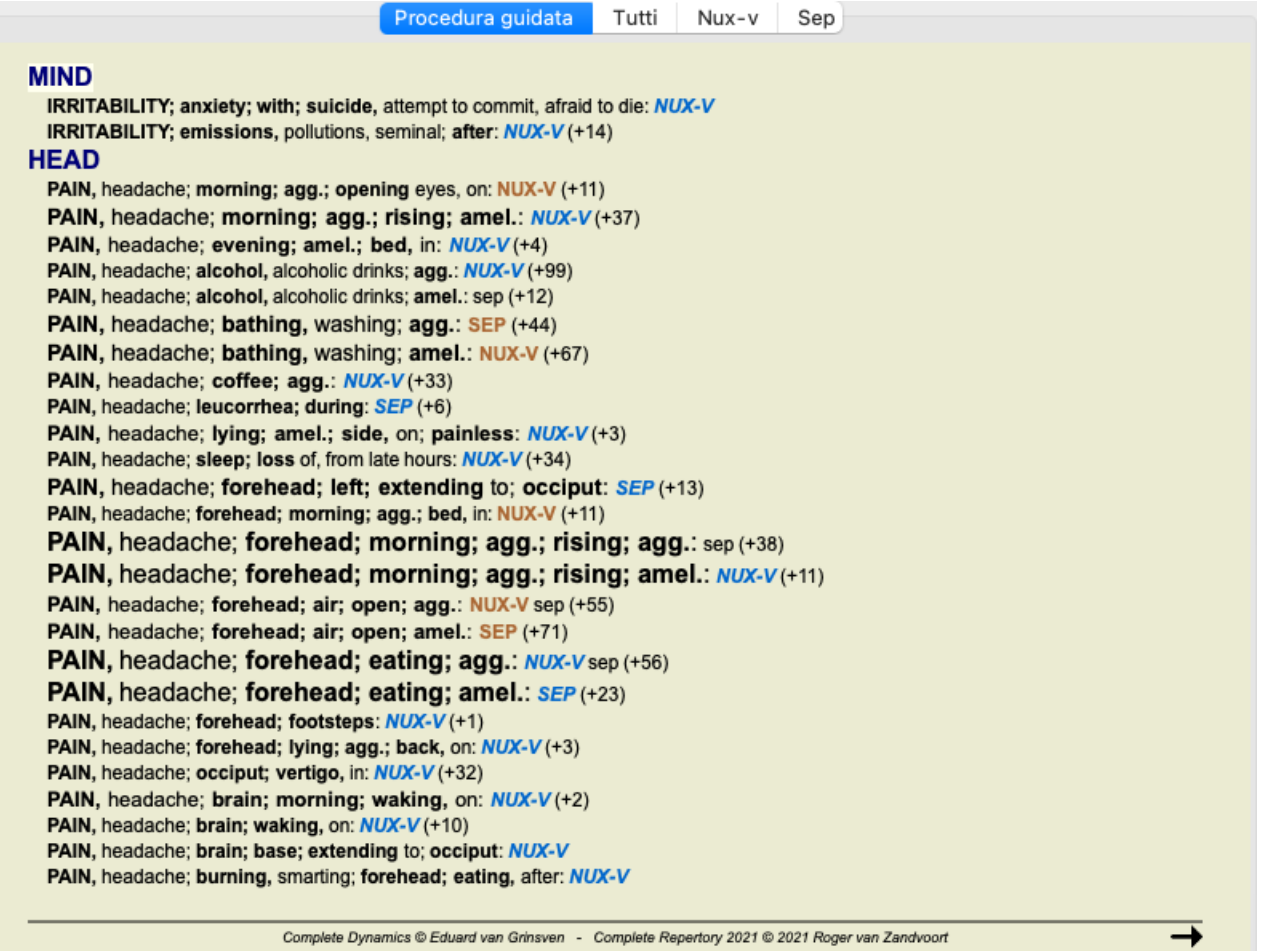

Le rubriche mostrate sono ora per lo più sintomi di Testa, quindi facciamo clic sul pulsante alcune volte per mostrare meno rubriche.

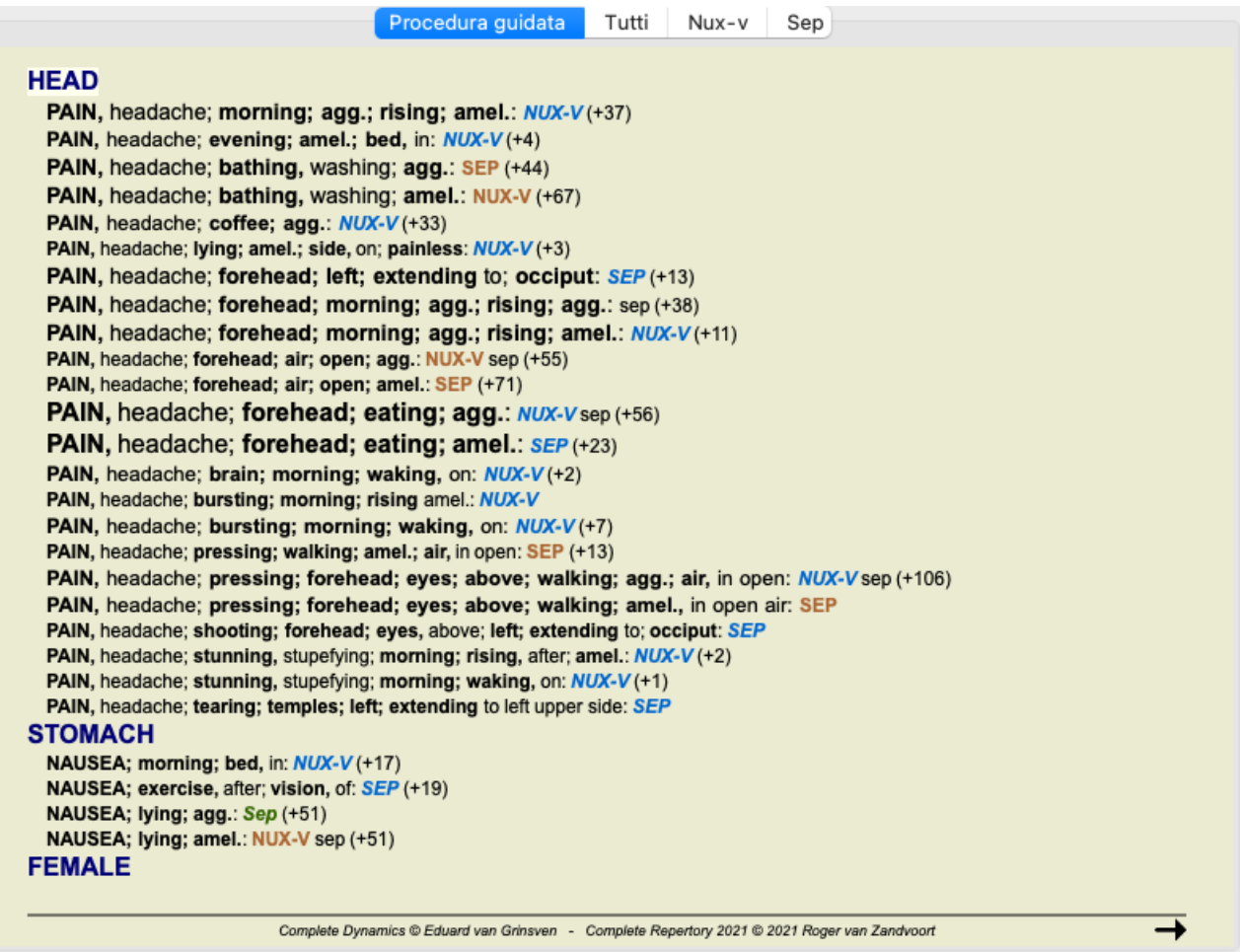

Questo vi dà una buona impressione delle differenze rilevanti tra i due rimedi, per la selezione dei sintomi usati nell'analisi.

Poiché i risultati sono mostrati nel *modulo Trova*, potete immediatamente aggiungere rubriche rilevanti alla vostra analisi, e quindi modificare il risultato dell'analisi in conformità con le nuove informazioni fornite.

#### **Esempio: un caso di Ferrum**

La seguente analisi può essere trovata nel caso demo *Andrew*, e si chiama *DD example - Ferrum case*.

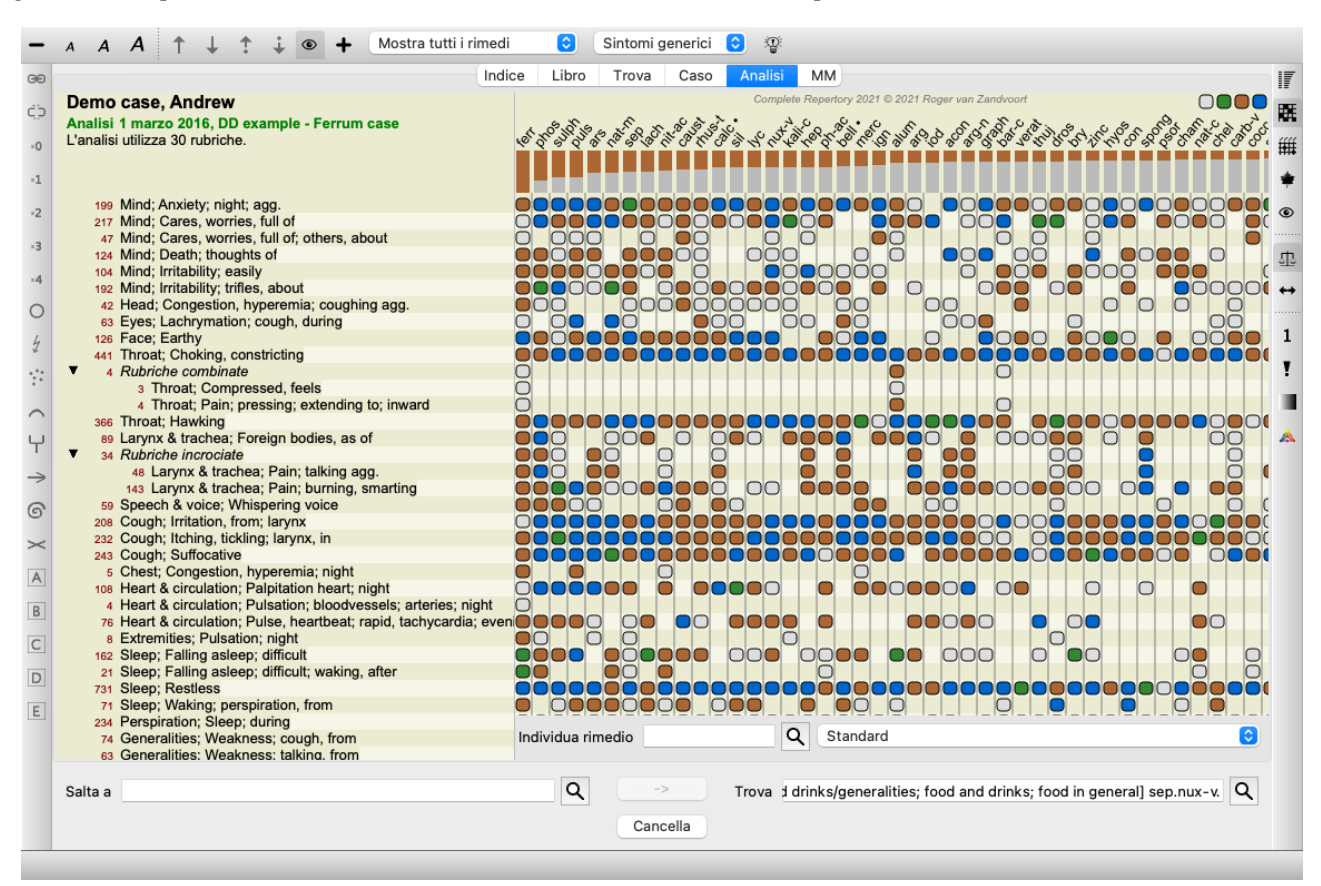

Dopo aver attivato il DD, abbiamo selezionato i rimedi *ferr phos puls ars nat-m* e fatto clic sul pulsante *Applica*.

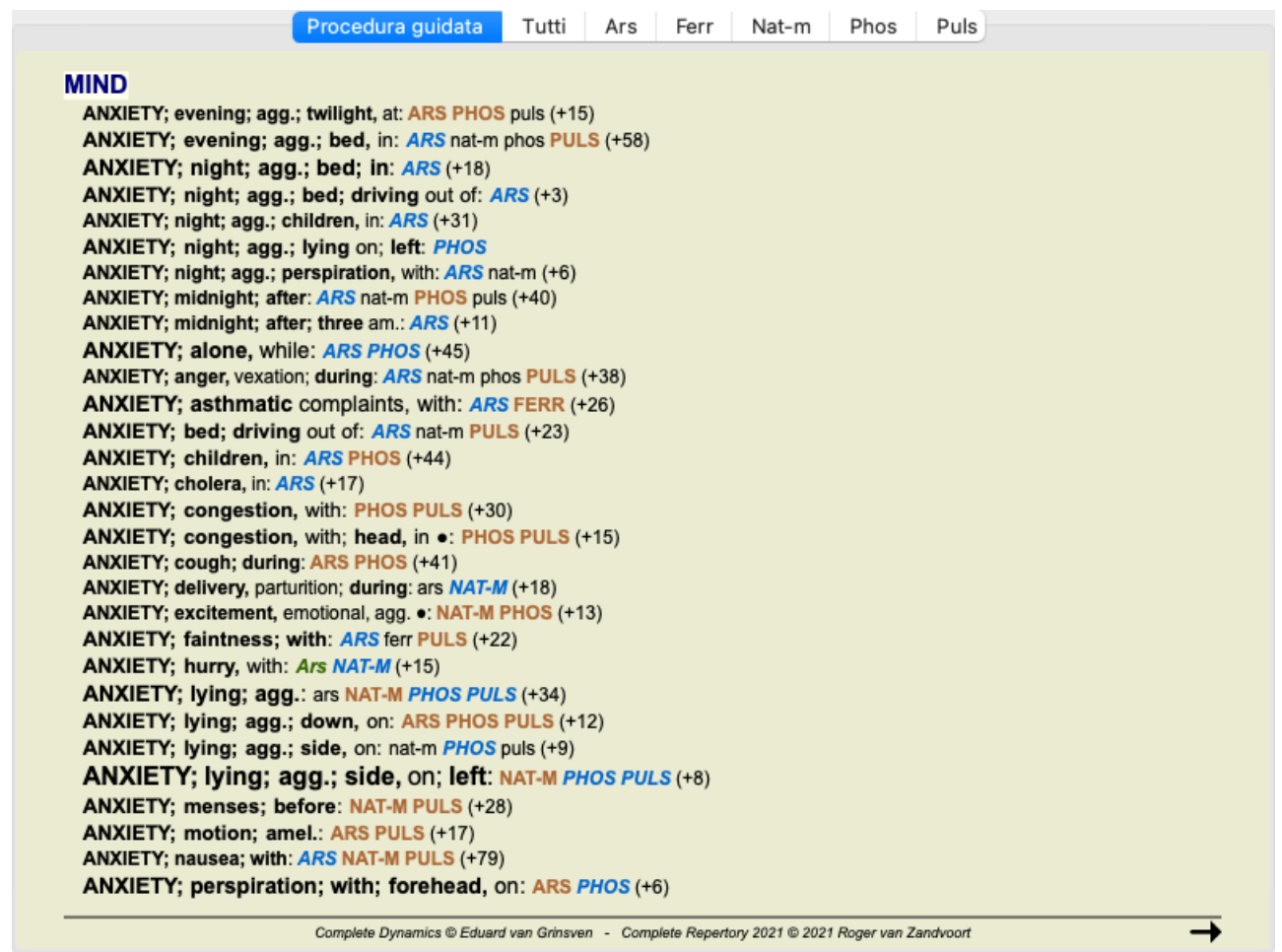

Ora lasciamo a te la possibilità di sperimentare con de opzioni per selezionare specifici sintomi e tipi di rubriche e vedere come questo cambia i risultati.

## **Bönninghausen**

## **Alcune informazioni sull'analisi di Bönninghausen**

Il metodo di analisi di Bönninghausen non usa un altro repertorio, funziona con il *Complete Repertory* completo come le altre analisi. Tutte le rubriche nei vecchi repertori di Bönninghausen sono presenti nel *Complete Repertory*. Il sistema analitico di Böninghausen è una metodologia che si utilizza quando i sintomi dei pazienti lo richiedono, non ha nulla a che fare

con alcun tipo specifico di repertorio, ha a che fare con rubriche generalizzate, che possono essere trovate in qualsiasi repertorio.

La differenza sta nel modo in cui viene eseguito il calcolo.

Invece di osservare come un rimedio è rappresentato in una data rubrica, si dà molta importanza al fatto che si tratti di rubriche correlate in altre parti del repertorio.

The calculation is done like this:

- Ignora il grado del rimedio, come mostrato nella rubrica.
- Invece, utilizzare un grado di rimedio calcolato dall'occorrenza del rimedio nelle rubriche correlate.
- Dare più peso a un rimedio se si verifica in più rubriche correlate in sezioni di repertorio diverse (come Mind, Head, Generalities ecc.).
- Apporta correzioni per l'occorrenza in rubriche polari (come amel. agg., O desiderio avversione).

Nello stile di analisi di Bönninghausen, generalmente utilizzerai rubriche più generiche e più grandi. Un uso misto di rubriche specifiche più piccole con rubriche generiche più grandi non è generalmente utile.

# **Modelli di analisi**

Quando si crea una nuova analisi, non contiene Sintomi o Rubriche. Ma in molte situazioni, è probabile che tu usi Sintomi simili per casi simili.

Per semplificare, potete creare *modelli di analisi*. Un modello di analisi è un punto di partenza per una nuova analisi, già contenente un numero di elementi predefiniti. Questi possono essere i Sintomi, così come le Rubriche del repertorio usate spesso.

## **Creazione di un'analisi da un modello**

Per creare una nuova analisi, dovete prima creare un nuovo caso o aprire un caso già esistente. Vedi *Creazione di un file del caso* e *Apertura di un file del caso*.

Complete Dynamics 91

È possibile creare una nuova analisi da un modello. (Opzione di menù *Caso / Aggiungi analisi basato sul modello*, *control-T*). Si apre una finestra di dialogo che consente di selezionare un modello:

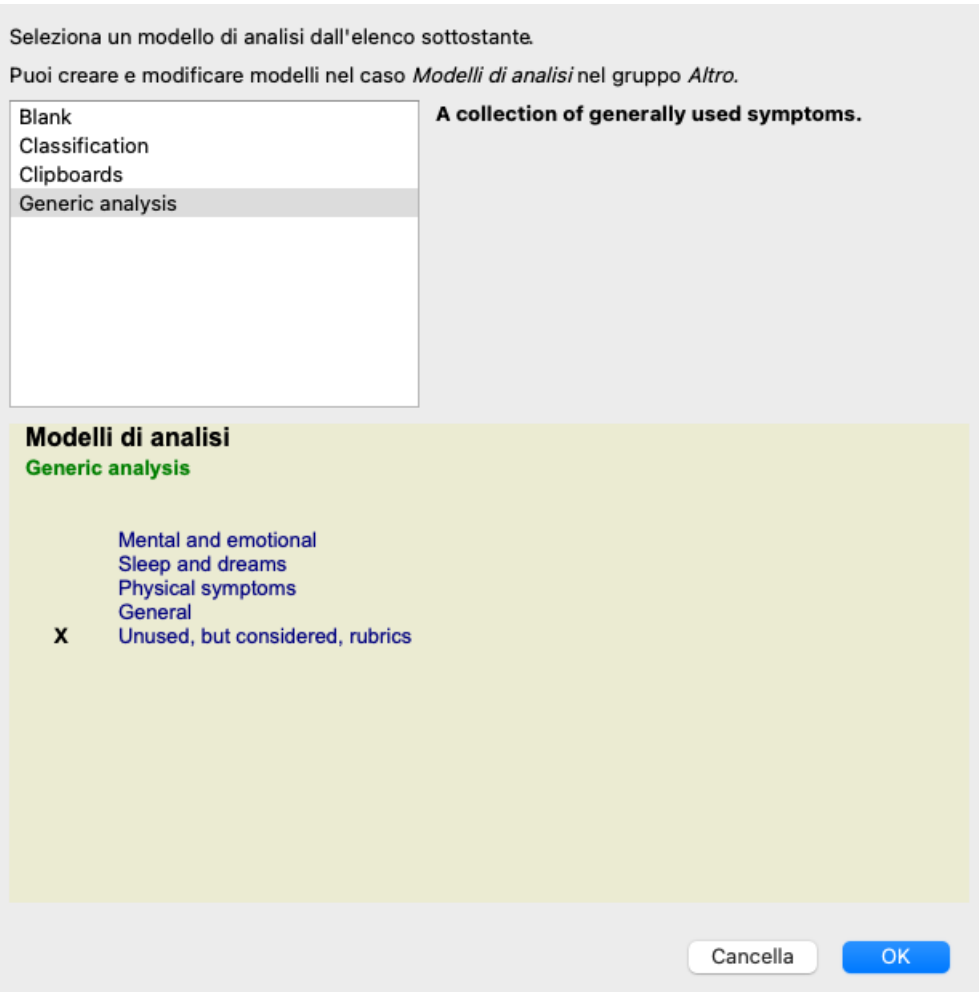

Quando si selezionate un modello, viene mostrato un esempio del suo contenuto nella metà inferiore dello schermo.

## **Creare i propri modelli di analisi**

Creare i vostri modelli è molto semplice.

Tutti i modelli sono memorizzati in un file caso speciale, chiamato*Analysis templates*. Potete trovarlo nel gruppo casi *Altro*, accanto al caso *Demo - Andrew*.

In questo caso, è possibile creare nuove analisi proprio come si creano analisi normali in altri file del caso. Le note aggiunte a questa analisi vengono utilizzate come descrizione del modello. Apri il file del caso *Analysis templates* e vedrai rapidamente come funziona!

Se si dispone già di un'analisi da qualche parte in un file del caso e si desidera utilizzarlo come nuovo modello, duplicare tale analisi e quindi trasferirla nel file del caso *Analysis templates*. (Opzione di menù *Caso / Duplica analisi*, *control-D*, opzione di menù *Caso / Muovi analisi al caso...*).

#### **Condivisione di modelli con altri**

Potete condividere i vostri modelli di analisi con i vostri colleghi proprio come condividi altre analisi. Per i dettagli, vedere la sezione *Condivisione caso*.

I file di esportazione possono essere facilmente condivisi anche su Internet!

## **Formule**

#### **Utilizzando le vostre proprie formule di analisi**

I metodi di analisi più comuni sono inclusi in*Complete Dynamics*. Per la maggior parte degli utenti, queste formule sono tutte quelle che useranno mai.

È possibile creare e personalizzare le proprie formule in base alle proprie preferenze ed esperienze professionali. Per creare una nuova formula di analisi, apri l'opzione *Preferenze*, sezione *Analysi*.

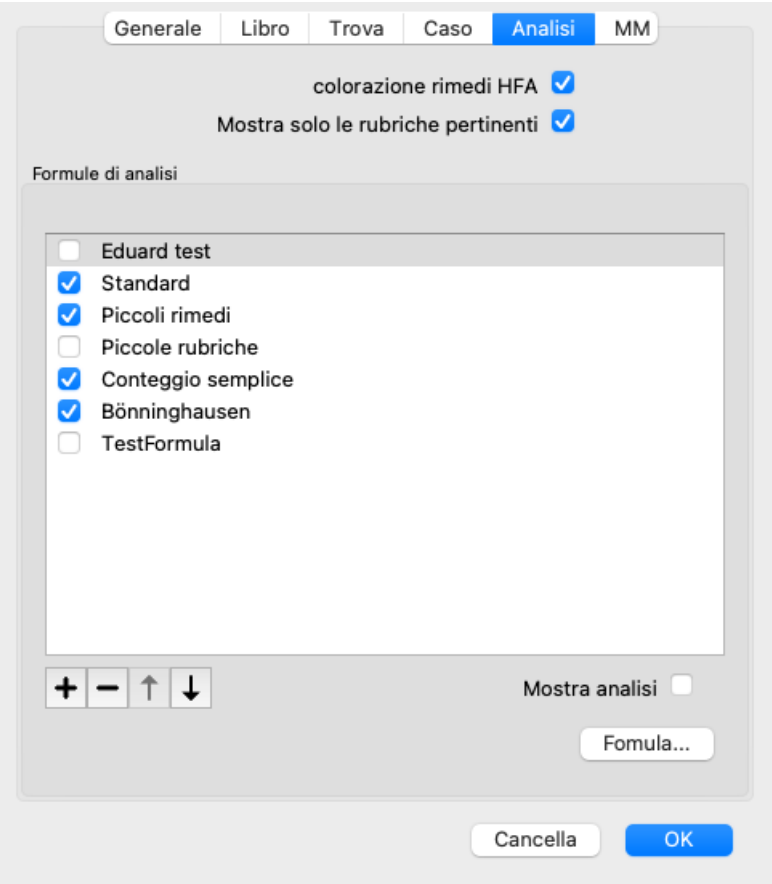

Selezionate una delle formule di analisi esistenti e premi il pulsante  $\bigstar$ . Viene creata una nuova formula di analisi, che è possibile modificare autonomamente. Questa nuova formula inizia con le impostazioni dell'analisi che avete selezionato nell'elenco.

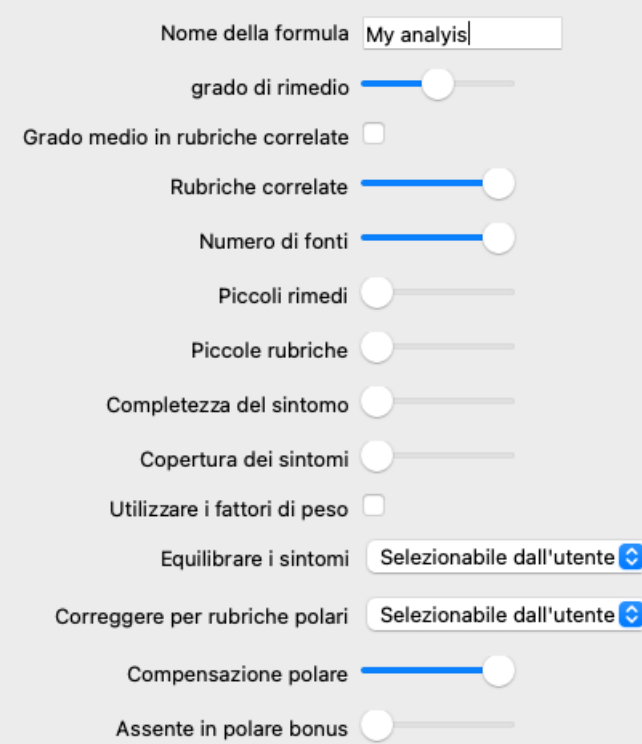

Si noti che non è possibile modificare le impostazioni di nessuna delle formule di analisi standard. Potete solo modificare le formule che avete aggiunto tu stesso. Potete vedere le impostazioni delle formule standard, per vedere come sono configurate.

Con gli editor di slider, potete dare più peso a diversi fattori nella formula di analisi. Più il cursore viene spostato sul lato destro, maggiore è il valore assegnato a quella parte della formula.

Nelle descrizioni seguenti, diverse opzioni usano le parole *rubriche correlate*. Quando una rubrica è una generalizzazione di una rubrica più specifica, la rubrica più specifica è chiamata una *rubrica relativa* della rubrica più generalizzata. Ad esempio: *Head; dolore; mattina; agg* è più specifico di *Generalità; dolore; mattina; agg*. Allo stesso modo *Testa; dolore; mattina; agg* è più specifico di *Testa; dolore*.

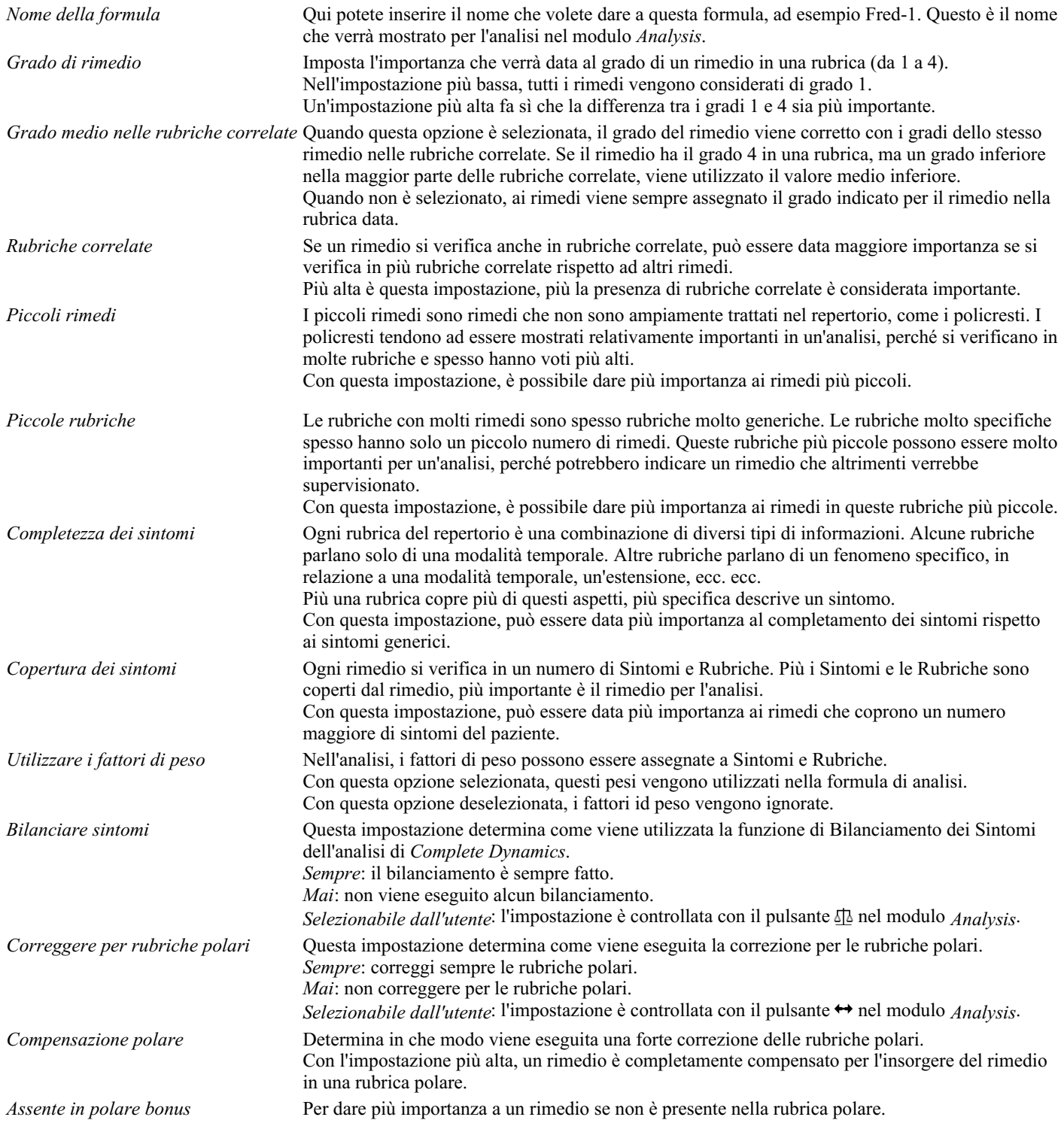

È molto semplice creare una formula di analisi completamente inutile. Usa queste opzioni con saggezza. Le formule standard sono state scelte con molta attenzione.

## **Ottimizzare le vostre formule**

Quando si creano le proprie formule di analisi, può sembrare difficile regolare tutte le impostazioni ai loro valori ottimali. Nel modulo Analisi, potete mostrare i risultati in base alla loro importanza relativa anziché semplicemente i loro voti da 1 a 4. Questo può essere di grande aiuto per verificare se l'analisi formale ha le impostazioni che desiderate. Vedi la sezione *Modulo di analisi / Argomenti avanzati / Mostra importanza relativa* per maggiori dettagli.

# **Analisi della qualità**

## **L'arte di fare una buona analisi**

Fare una buona analisi dei sintomi di un paziente è un'arte, la cui padronanza non è evidente. Scuole diverse possono insegnare metodi diversi. I singoli insegnanti promuovono i loro stili e le loro teorie personali. E una buona analisi è diversa per ogni paziente. Lo strumento Analisi della qualità cerca di aiutarla a prevenire gli errori più comuni, migliorando così le sue possibilità di successo.

# **L'indicatore di qualità**

Nel modulo Analyis, nella parte superiore della pagina, vede un piccolo pulsante colorato. Il colore indica la qualità dell'analisi.

- Verde: Solo piccole raccomandazioni di miglioramento.
- Giallo: La qualità può essere migliorata.
- Rosso: Ci sono seri problemi con questa analisi.

Clicchi sull'indicatore di qualità per visualizzare un rapporto con suggerimenti per un possibile miglioramento.

# **Modulo Materia Medica**

# **Aprire il modulo Materia Medica**

Andate al modulo Materia Medica cliccando sulla scheda *MM*. (Opzione di menù *Visualizza / Materia Medica*, ⌘*-M*).

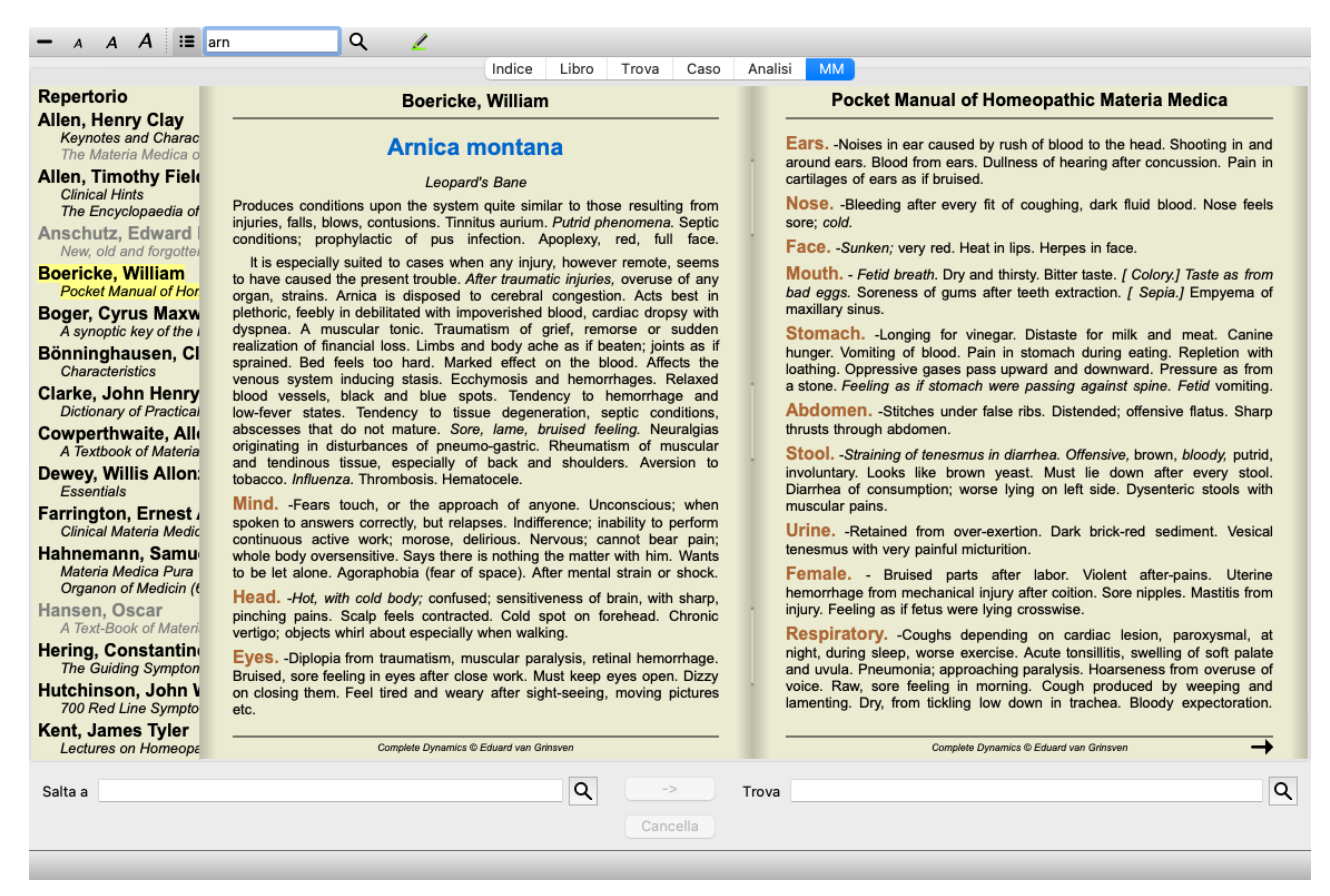

## **Selezionare un Rimedio**

Potete immettere l'abbreviazione di un rimedio nel campo in alto nella Barra degli Strumenti. Se non conoscete l'abbreviazione, potete vedere i rimedi premendo  $\mathbf Q$  a fianco del campo.

## **Selezionare un libro**

Dopo aver selezionato un rimedio, potete scegliere una qualsiasi delle fonti Materia Medica, elencate sul lato sinistro dello schermo. Se il rimedio selezionato non si verifica in un libro, il titolo del libro viene stampato in grigio.

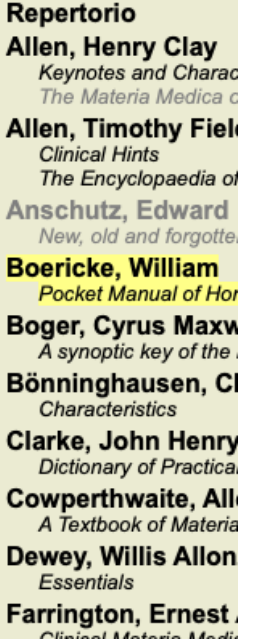

Se si desidera utilizzare lo spazio massimo per la lettura, è possibile nascondere l'indice con il pulsante della barra degli strumenti  $\Xi$ .

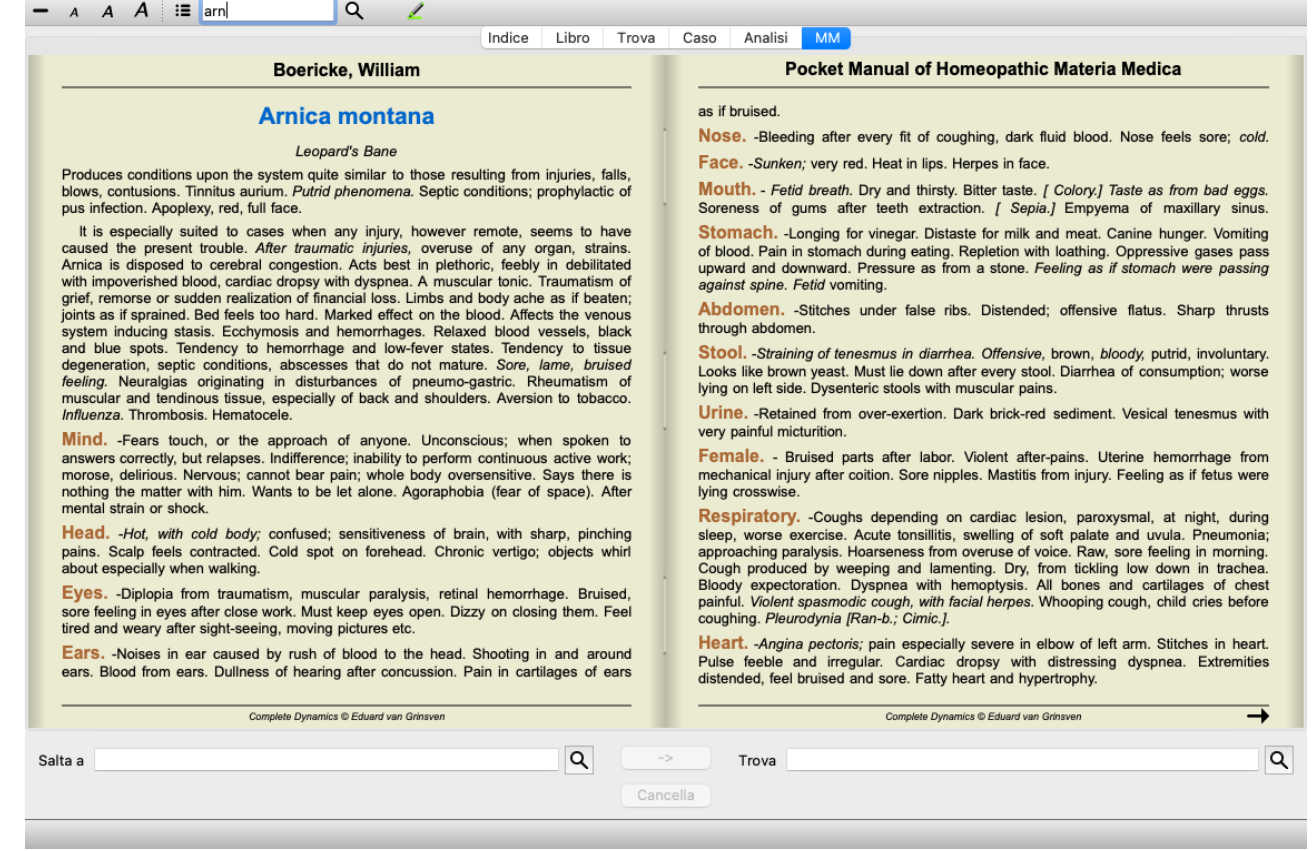

# **Indice di rimedio**

Per avere una panoramica di tutti i rimedi disponibili in un libro, apri il menù popup sul titolo del libro. (Opzione di menù popup *Indice*).

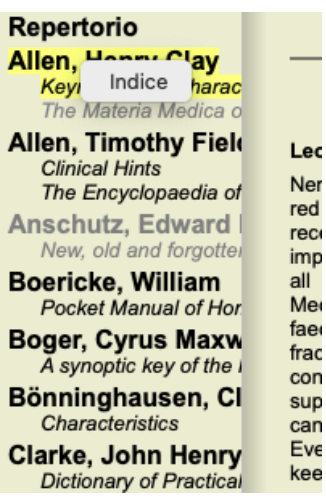

Viene mostrato un elenco con tutti i rimedi nel libro. È possibile aprire il libro per un rimedio facendo clic sul nome del rimedio.

## Allen, Henry Clay / Keynotes and Characteristics

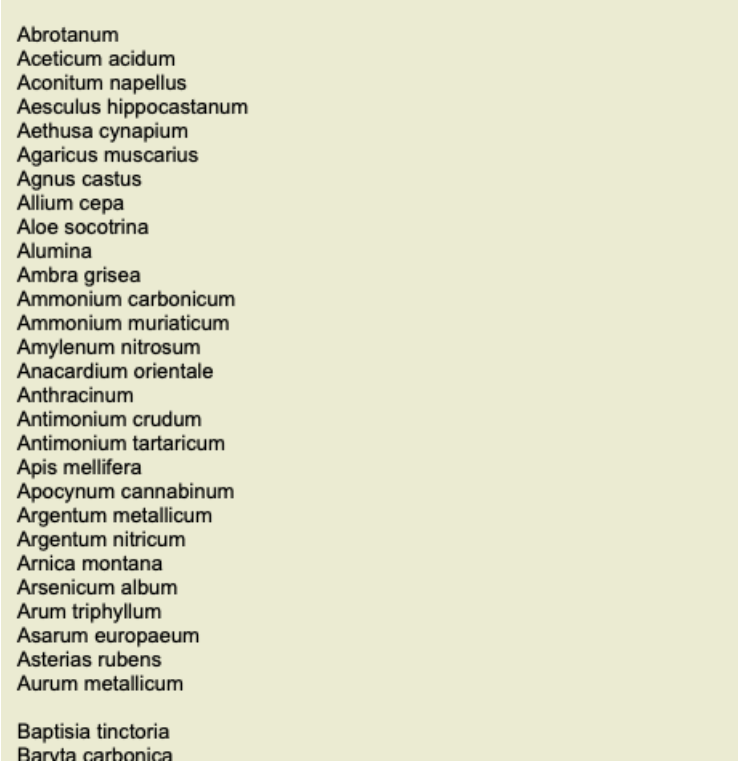

## **Libri disponibili e siti Internet**

Alcuni libri sono disponibili nel modulo Materia Medica. La disponibilità di questi libri può variare, a seconda del linguaggio impostato.

Il modulo Materia Medica incorpora molti siti internet che forniscono informazioni sui rimedi. La disponibilità di questi siti dipende dal linguaggio impostato.

Vi preghiamo notare che i contenuti dei siti Internet non sono parte di *Complete Dynamics*, ma vengono mostrati nella Materia Medica per vostra utilità.

Alcuni siti potrebbero chiedervi di pagare per le informazioni. Questa è una politica che dipende dal proprietario del sito, e non è in alcun modo correlata alla vostra licenza di *Complete Dynamics*.

# **Materia Medica inversa**

La *Materia Medica inversa* vi mostrerà i sintomi più importanti dal repertorio per un dato rimedio, così come li trovate nel *Complete Repertory*.

Non è data alcuna interpretazione da persone esperte, come potete vedere normalmente nella Materia Medica normale, la *Materia Medica inversa* si basa interamente su quanto è archiviato nel repertorio.

Per andare su una rubrica nel modulo *Libro*, cliccate semplicemente due volte su di esso.

I sintomi più importanti sono stampati con caratteri più grandi di quelli meno importanti, così potete facilmente distinguere l'importanza relativa dei vari sintomi.

Potete modificare i risultati con i seguenti tasti:

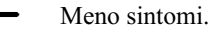

- $\div$ Più sintomi.
- *Filtro* Nel filtro del menù a tendina, potete selezionare I criteri per le rubriche che verranno mostrati nella Materia Medica Inversa:

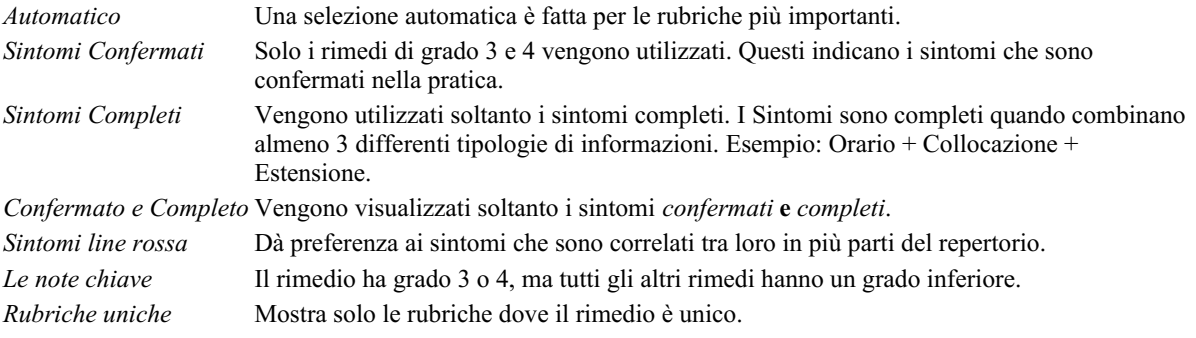

 $\mathfrak{D}$ Diagnosi Differenziale on/off. Se attivata, mostra altri importanti rimedi del sintomo.

## **Rimedi alternativi in Reverse Materia Medica**

# Complete Dynamics 98

Dopo aver premuto il tasto  $\mathbb{F}$  nella Barra degli strumenti, sono mostrati alcuni rimedi aggiuntivi per i sintomi: (Opzione di menù *Visualizza / Rimedi / Mostra DD rimedi*, pulsante della barra , opzione di menù popup *Rimedi / Mostra DD rimedi*).

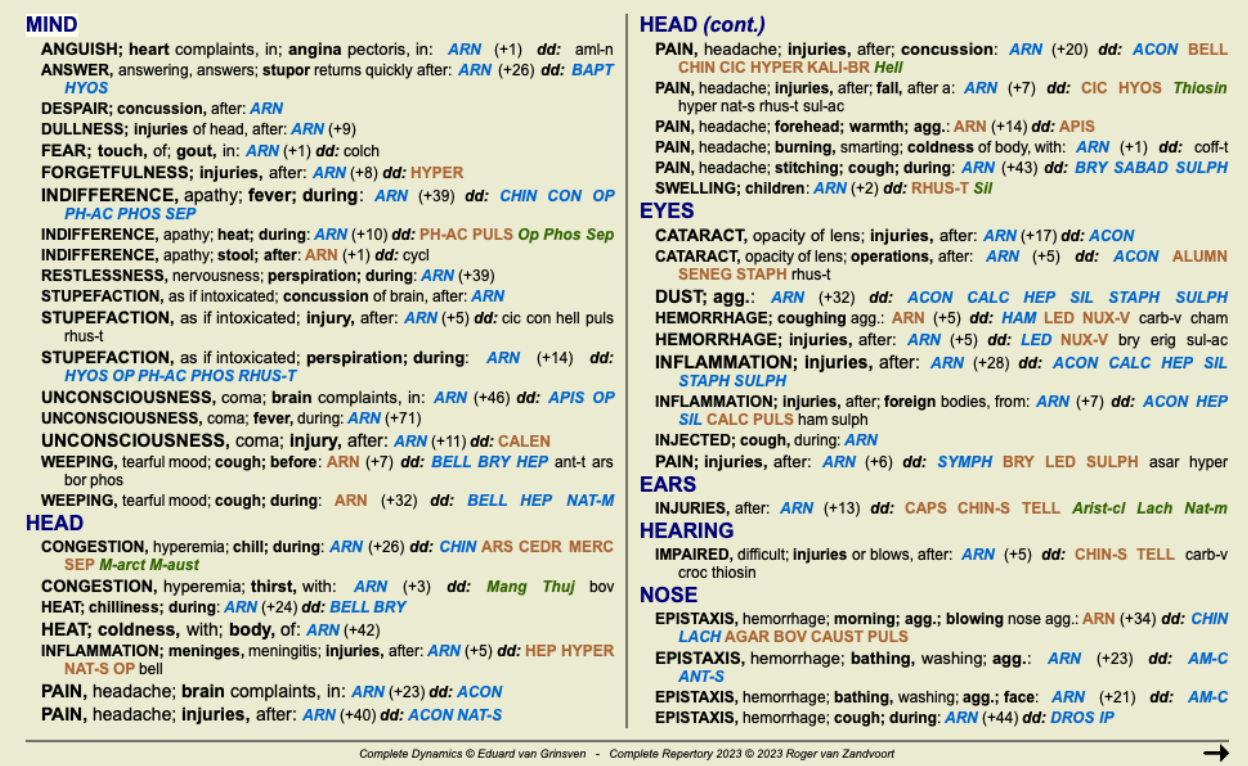

Per ciascun sintomo, sono mostrati al massimo 7 rimedi alternativi.

Nell'esempio, vedrete che i sintomi mostrano 7 rimedi, ma qualche volta meno. Questo perchè i rimedi di un certo grado vengono mostrati solo se possono essere mostrati TUTTI.

Così se vedete i rimedi di grado 4 e 3, ciò significa che non ci sono altri rimedi in quella rubrica con grado 4 o 3, ma ci potrebbero essere rimedi con grado 2 o 1.

Se non vedete alcun rimedio, probabilmente la rubrica contiene 8 o piùrimedi della stessa importanza, oppure non ci sono alternative disponibili.

#### **Panoramica della rubrica dettagliata**

Per ottenere tutti i dettagli su tutte le rubriche mostrate nella Materia Medica Inversa, premere il pulsante  $\mathbb{H}$ . (Opzione di menù *Analisi* / *Tavola*, pulsante della barra  $\mathbb{H}$ ). Questo creerà un'analisi temporanea in stile tabella di tutte le rubriche, organizzata dalla sezione repertorio. L'analisi viene archiviata nel vostro caso corrente e verrà eliminata alla chiusura del caso.

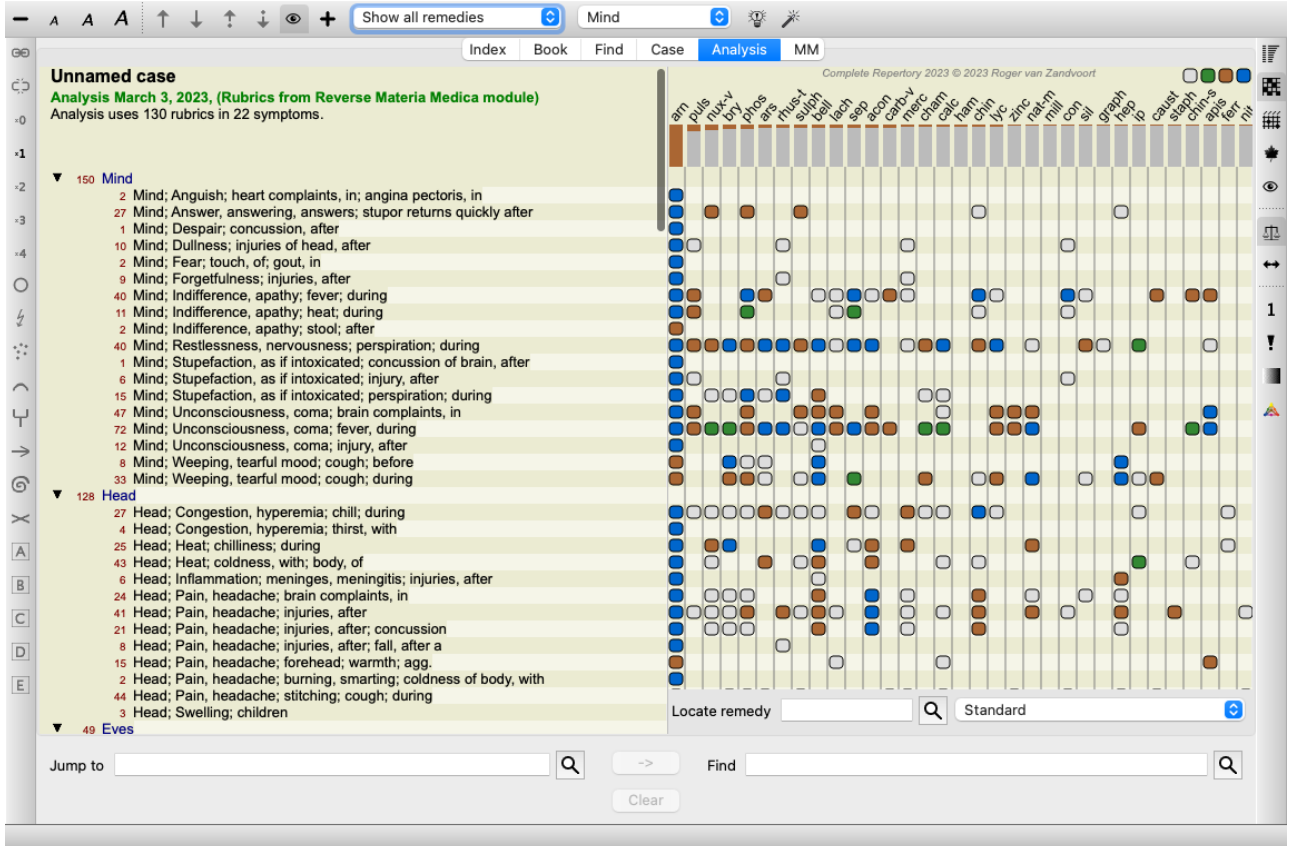

#### **Materia Medica Inversa per Regni & Famiglie**

Oltre a creare una Reverse Materia Medica per un singolo rimedio, potete anche cercare le rubriche più significative per un determinato Regno o Famiglia.

Per selezionare una famiglia, inserire il nome tra {}. Il nome inserito deve corrispondere al nome di una delle rubriche nel capitolo Regni e Famiglie. Per cercare un nome, premete il pulsante  $Q$  e poi il pulsante *Gruppi*...

L'esempio seguente mostra Reverse Materia Medica per {spider}.

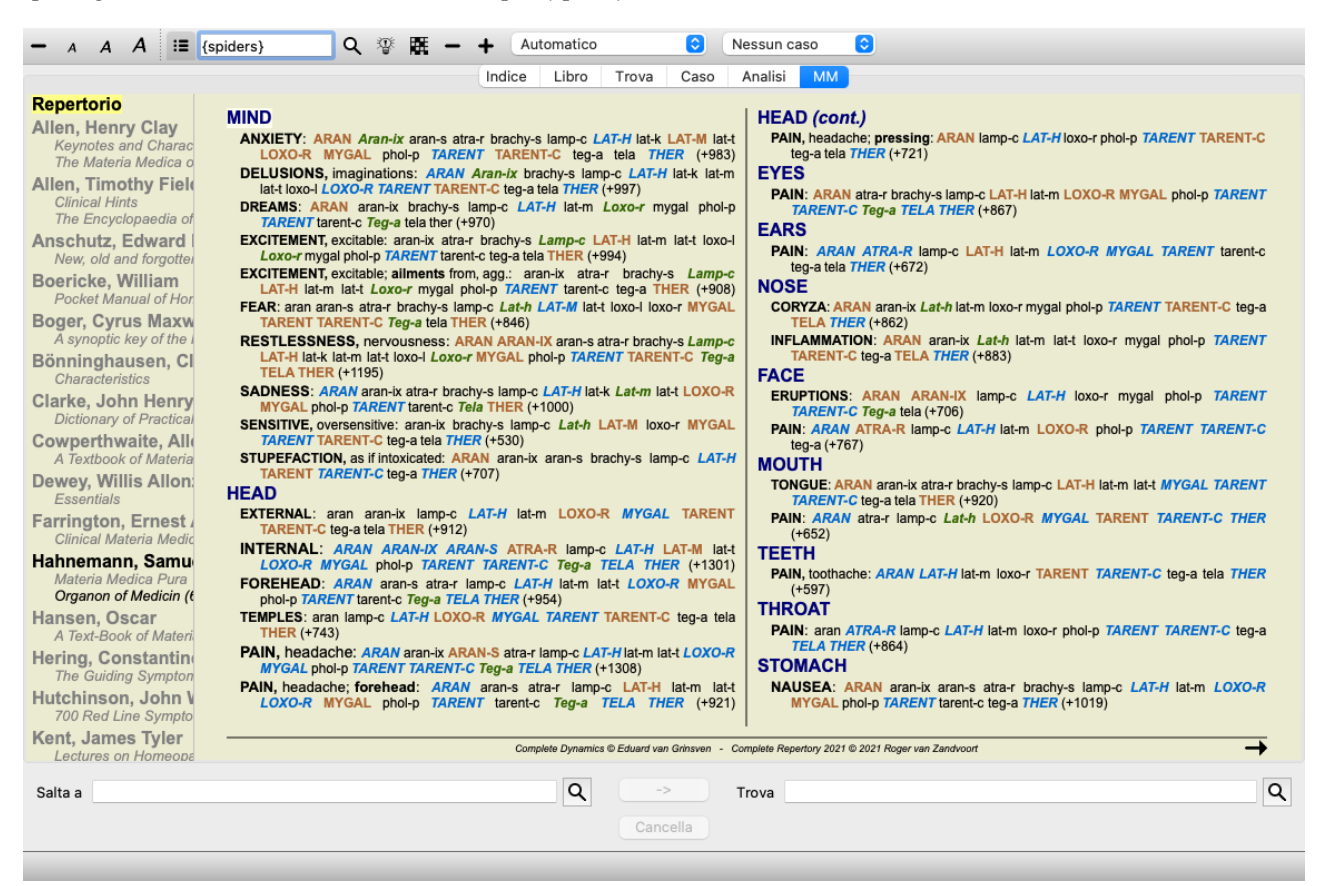

## **Materia Medica aggiuntiva**

Ulteriori libri di Materia Medica, creati da altri utenti, possono essere facilmente aggiunti a*Complete Dynamics*. Un libro di Materia Medica è memorizzato in un file, che può essere condiviso con altri utenti. Per installare il nuovo libro, copia il file nella cartella *Complete Dynamics*, che si trova nella cartella *Documenti*. Quindi interrompere e riavviare *Complete Dynamics*. Il nuovo libro dovrebbe quindi essere automaticamente visibile nella sezione *MM*.

Creare nuovi libri su Materia Medica richiede una licenza per la *Edizione Master*.

## **Vista rapida di Materia Medica**

Può essere molto comodo vedere rapidamente il testo Materia Medica di diversi libri contemporaneamente. La finestra *Vista rapida di Materia Medica* mostra il testo di molti dei più compatti libri di Materia Medica allo stesso tempo. (Opzione di menù *Visualizza / Vista rapida di Materia Medica*, opzione di menù popup *Vista rapida di Materia Medica*).

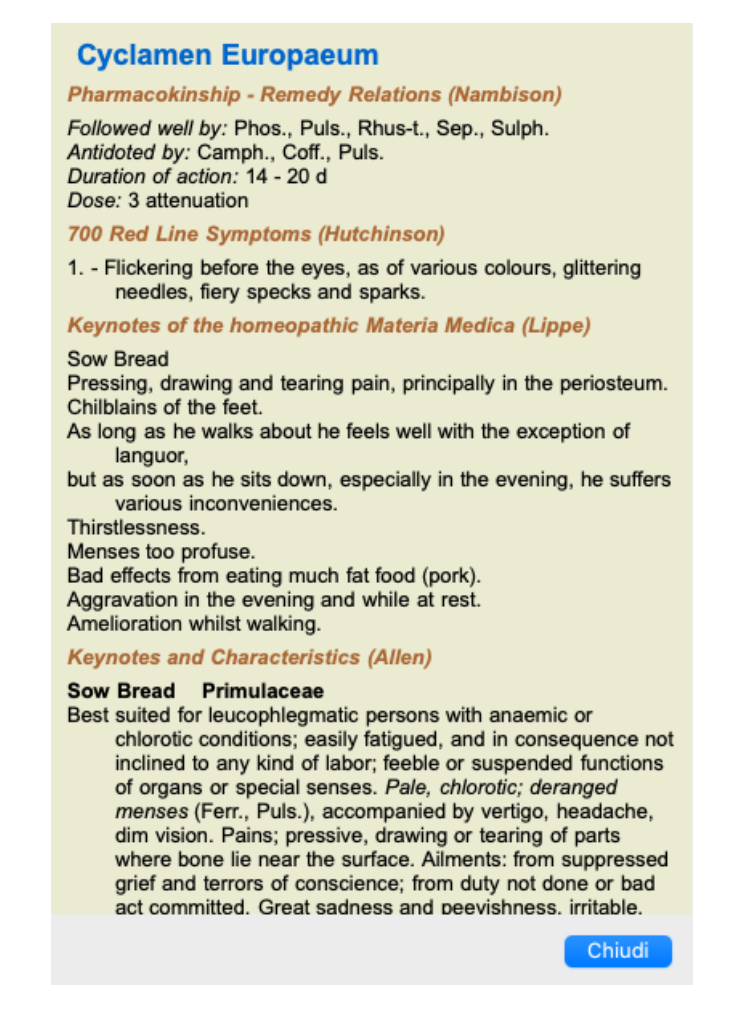

La finestra rimarrà aperta finché non la chiuderai esplicitamente. In questo modo potete confrontare rapidamente i rimedi. Un altro rimedio è selezionato facendo semplicemente clic sul nome di un rimedio in qualsiasi punto nei moduli *Libro*, *Trova* o *Analisi*.

# **Gestire la vostra Materia Medica**

## **Creare un nuovo libro**

Potete creare un nuovo libro Materia Medica. (Opzione di menù *MM / Creare nuovo libro di Materia Medica*). First you are asked to enter a name for the new file. Questo file è memorizzato nella cartella *Complete Dynamics*, nella cartella *Documenti*. Usa un nome che sia significativo.

Successivamente, vi verrà chiesto di inserire dettagli sul vostro libro.

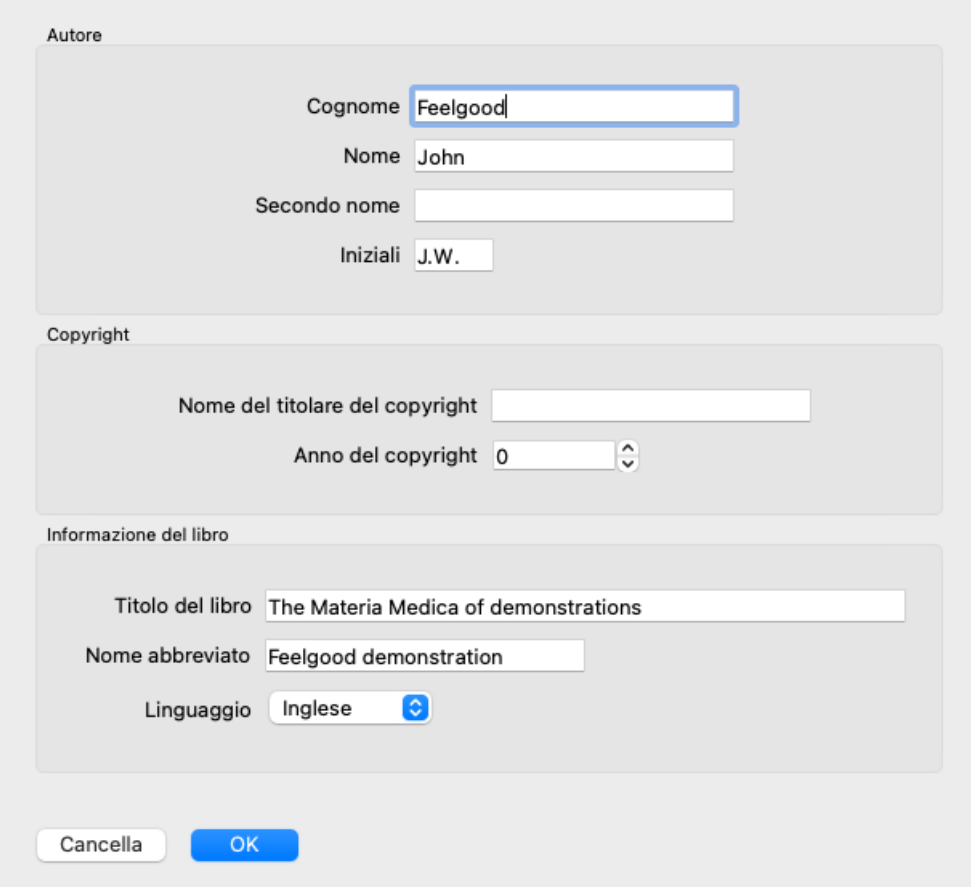

Per il nome dell'autore, inserisci tutti i campi che conosci, il nome della famiglia è obbligatorio.

Il *Titolo del libro* è il titolo formale del libro.

Il *Nome abbreviato* è un breve testo, per menzionare rapidamente il libro senza dover fornire il nome e il titolo dell'autore completo. Questo breve nome viene utilizzato nel *modulo Trova*, quando si visualizzano i risultati della ricerca nella Materia Medica.

Se dopo aver creato il libro avete bisogno di modificare queste informazioni, apri l'editor per qualsiasi rimedio e clicca sul pulsante *Dettagli*.

#### **Modificare i rimedi**

Per modificare un rimedio, selezionare prima il libro corretto e il rimedio corretto. È quindi possibile aprire l'editor. (Opzione di menù *MM / Edit Materia Medica*). Se l'opzione di menù è disabilitata, la modifica non è consentita perché non siete il proprietario del libro.

L'editor supporta diversi elementi di formattazione del testo.

- I paragrafi.
- Interruzioni di riga.
- Stili di testo grassetto, corsivo, sottolineato, apice, pedice.

Qualsiasi altro stile che utilizzerai sarà ignorato. Potete modificare il testo direttamente nell'editor o incollare il testo dagli appunti del computer.

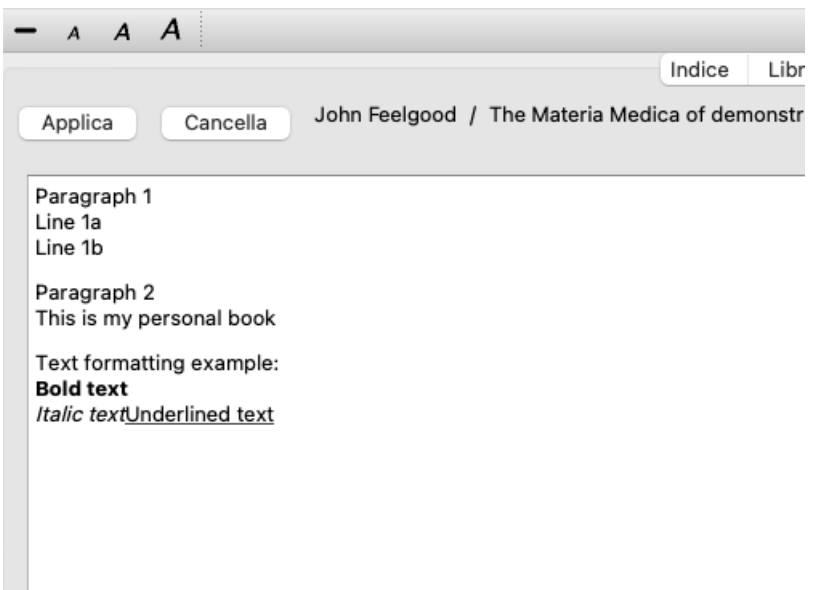

Fai clic sul pulsante *Applica* quando siete pronto per tornare alla visualizzazione normale del libro.

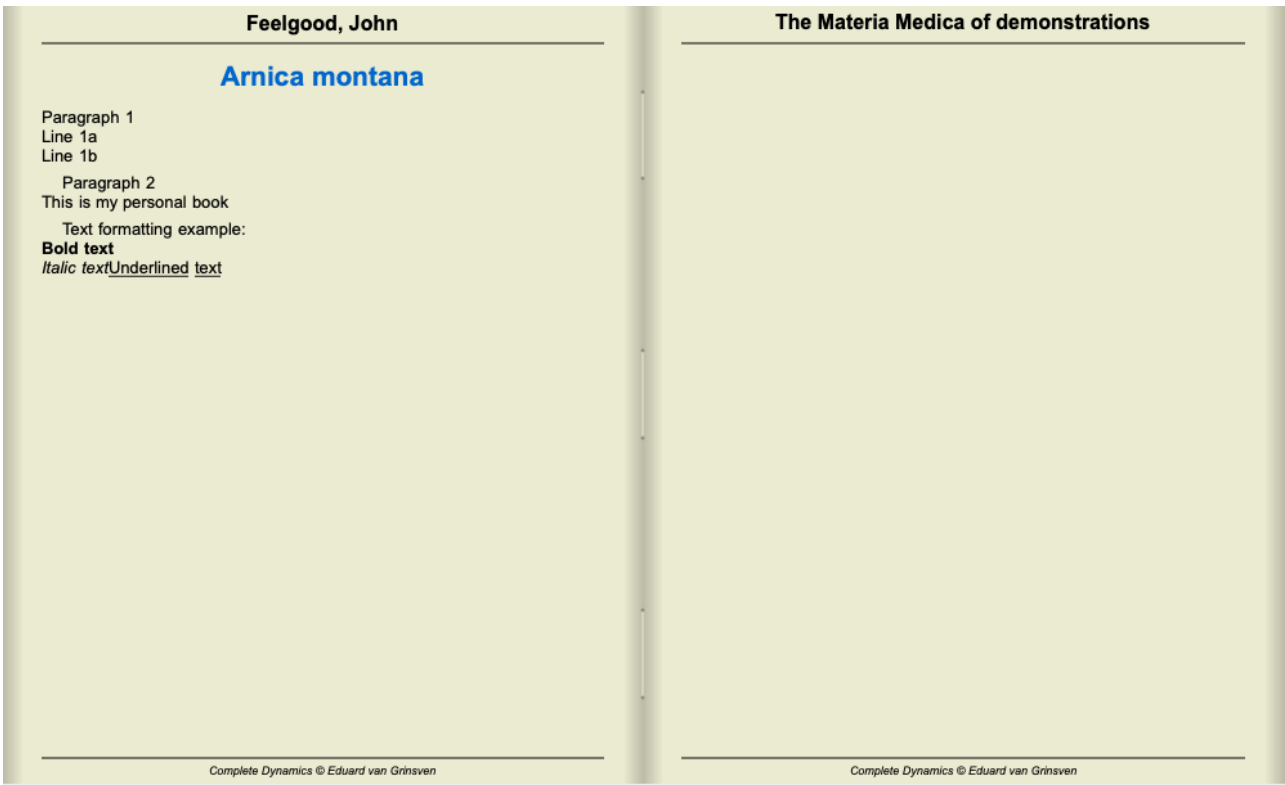

Per organizzare la vostra Materia Medica in singole sezioni, aggiungi le righe che iniziano con ####, seguito da un'etichetta.

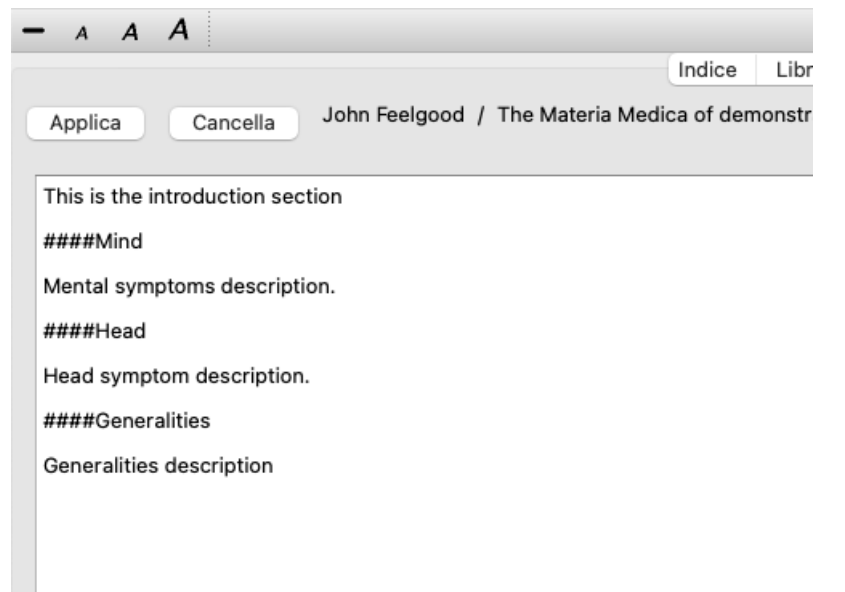

Questo esempio crea tre sezioni individuali.

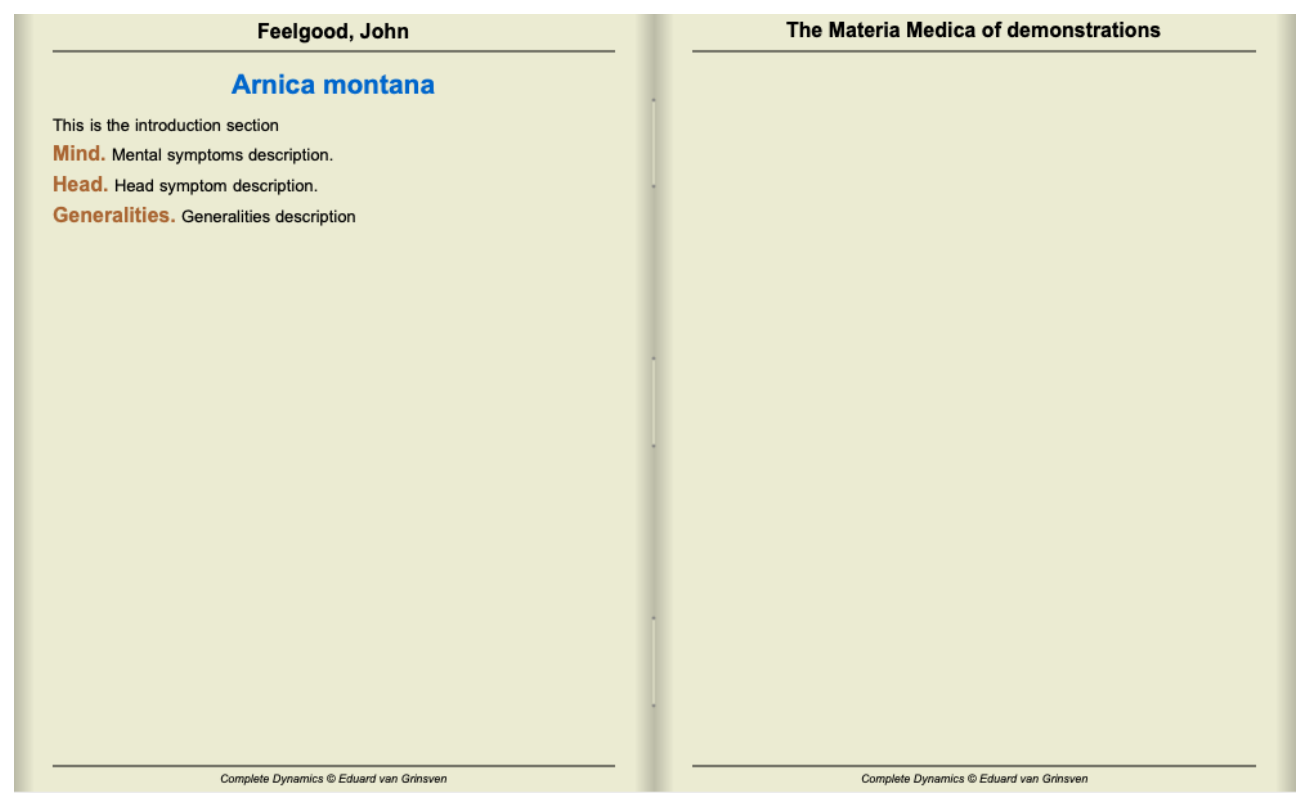

#### **Creazione di capitoli aggiuntivi**

Oltre a modificare singoli rimedi, potete anche creare capitoli indipendenti da un rimedio. Per creare capitoli aggiuntivi, apri l'editor per qualsiasi rimedio, quindi fate clic sul pulsante *Capitoli*. Si aprirà una finestra di dialogo che vi consentirà di creare capitoli e ordinare la loro sequenza.

Tutti i capitoli che crei appariranno nell'indice. (Opzione di menù popup *Indice*).

## **Condividere la vostra Materia Medica con gli altri**

Per condividere i vostri libri Materia Medica con altri, è necessario solo il file che avete creato. Il vostro file di libri su Materia Medica ha l'estensione *.rep*.

Notate che altri non saranno in grado di modificare ulteriormente il vostro libro. La modifica è limitata all'autore originale.

# **Informazioni del Rimedio**

# **Informazioni dettagliate del rimedio**

Come esempio, diamo un'occhiata alla rubrica *Generalità; Cibi e bevande; mele; desideri*:

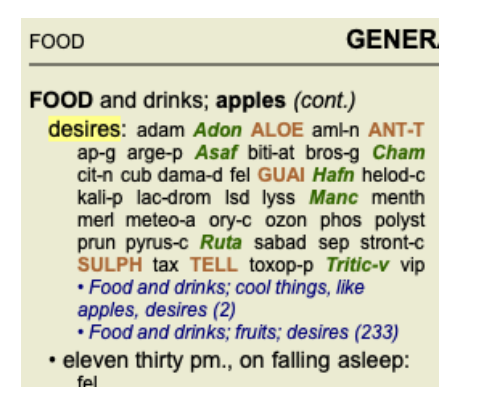

Se volete sapere di più di un rimedio in una rubrica, il modo più facile è muovere il mouse sopra al nome del rimedio e guardare l'area dei messaggi nella parte inferiore di sinistra della finestra. Se il mouse è spostato sopra **ANT-T**, il messaggio mostra:

ant-t = Antimonium tartaricum (Allen, Bönninghausen, Lilienthal, Lippe)

Ora non sapete soltanto che Antimonium è nel terzo grado (a proposito esso è stampato), ma anche che il nome completo è *Antimonium tartaricum*, e che esso si trova in questa rubrica perchè i quattro autori menzionati hanno contribuito a queste informazioni.

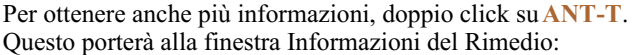

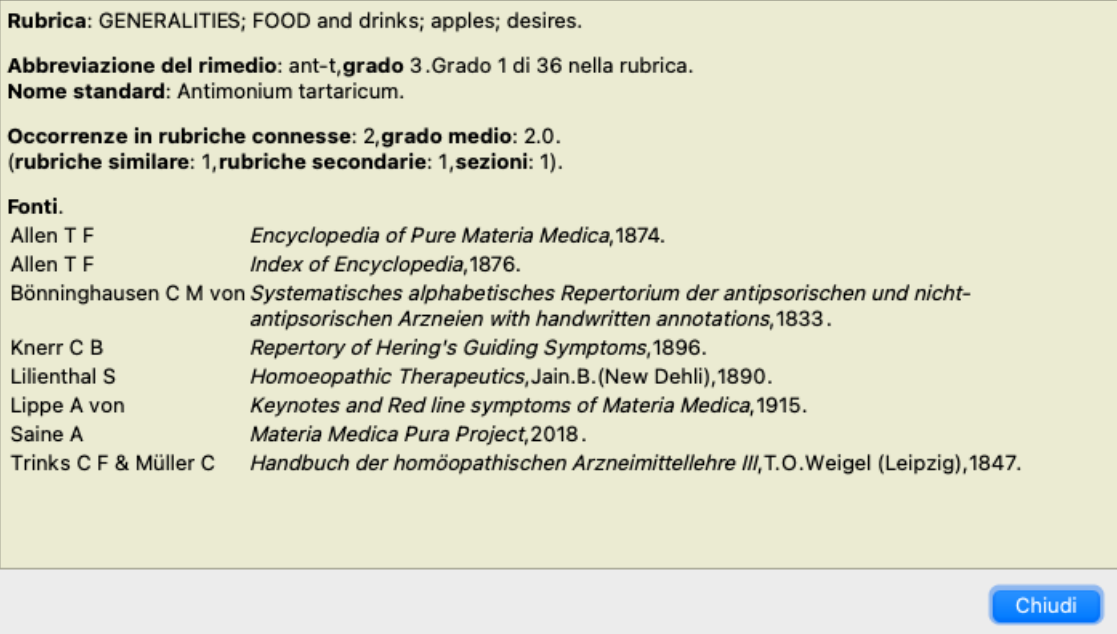

# **Eventi nelle rubriche correlate**

Le rubriche correlate sono quelle che hanno qualche relazione con la rubrica che state visualizzando per questo rimedio. In questo esempio, queste rubriche sono:

*Generalities; Food and drinks; cool things, like apples, desires Generalities; Food and drinks; apples, desires; water, with desire for cold* Entrambe queste rubriche contengono anche *ant-t*. Più elevato è il numero di eventi nelle rubriche correlate, e più alto è il peso medio in queste rubriche, maggiore importanza può essere assegnata al rimedio.

## **Rubriche simile**

Rubriche simili rappresentano l'occorrenza del rimedio in rubriche con informazioni simili, ma più specifiche, come la rubrica in questione. Le rubriche molto specifiche per lo più, se non sempre, hanno un conteggio di Rubrica Simile pari a 0, ma più generale è la rubrica in questione, maggiore è il numero. Generalmente, una percentuale di Rubrica Simile più alta nelle rubriche significa che il rimedio in questione diventa più generalmente importante, poiché vi è più conferma di questo rimedio che si trova in rubriche

corrispondenti altrove nel repertorio.

Per questo esempio, la rubrica simile è *Generalità; Cibi e bevande; cose fresche, come le mele, desideri*, che contiene anche *ant-t* (autore *Allen*).

*Nota*: In modo simile, la stessa rubrica *mele; desideri* è una rubrica simile a *frutti; desideri*. In quella rubrica *ant-t* ha un conteggio di Rubrica Simile di 2.

*Nota*: rubriche simili contano le rubriche più dettagliate, non le rubriche più generiche. La presenza di un rimedio in una rubrica più generica non aumenta l'importanza del rimedio nella rubrica in questione.

## **Sub-rubriche**

Non è diverso da Rubriche Simili, ad eccezione del fatto che le rubriche correlate si trovano nelle rubriche secondarie della rubrica in questione.

Generalmente, un conteggio in Sub-Rubrica superiore significa che il rimedio proviene da più fonti e può quindi essere considerato più importante.

Per questo esempio, la sub-rubrica è *acqua, con desiderio di freddo*.

*Nota*: nella summenzionata rubrica *frutti; desideri* la frequenza sub-rubrica per *ant-t* è 3.

## **Sezioni**

Le rubriche correlate possono essere ovunque nel repertorio. Se le rubriche correlate si trovano in sezioni più diverse (capitoli), il rimedio può essere considerato più importante.

## **Fonti**

Elenca tutte le fonti da cui il rimedio trae origine. Questo include almeno il nome dell'autore, il titolo del libro o della rivista, e l'anno di pubblicazione.

## **Numeri dell'autore**

Se in passato avete lavorato con *MacRepertory*, potreste avere familiarità con l'utilizzo dei numeri dell'autore invece del nome. Nel settaggio delle preferenze, potete scegliere l'opzione *Numeri dell'autore*. Vedi la sezione *Preferenze* per dettagli.

La finestra d'informazioni del rimedio mostrerà anche i numeri dell'autore:

```
Rubrica: GENERALITIES; FOOD and drinks; apples; desires.
Abbreviazione del rimedio: ant-t, grado 3. Grado 1 di 36 nella rubrica.
Nome standard: Antimonium tartaricum.
Occorrenze in rubriche connesse: 2, grado medio: 2.0.
(rubriche similare: 1, rubriche secondarie: 1, sezioni: 1).
Fonti.
Allen T F
                        (36) Encyclopedia of Pure Materia Medica, 1874.
Allen T F
                        (36) Index of Encyclopedia, 1876.
Bönninghausen C M von (5)
                              Systematisches alphabetisches Repertorium der antipsorischen und nicht-
                              antipsorischen Arzneien with handwritten annotations, 1833.
Knerr C B
                        (54) Repertory of Hering's Guiding Symptoms, 1896.
Lilienthal S
                        (11) Homoeopathic Therapeutics, Jain.B. (New Dehli), 1890.
Lippe A von
                        (22) Keynotes and Red line symptoms of Materia Medica, 1915.
                        (809) Materia Medica Pura Project, 2018.
Saine A
Trinks C F & Müller C
                        (4)Handbuch der homöopathischen Arzneimittellehre III, T.O. Weigel (Leipzig), 1847.
```
Chiudi

# **Campo 'Salta a'**

## **Scopo**

Il campo *Salta a* nel lato sinistro inferiore della finestra è usato per saltare rapidamente in una data rubrica del repertorio. Potete usarlo per saltare rapidamente a rubriche note. Se non siete sicuri di cosa state cercando, usate allora il campo *Trova*; il campo *Salta a* vi aiuta rapidamente a navigare se sapete dove volete andare.

## **Spostare il focus della tastiera**

Affinchè il campo *Salta a* accetti i colpi della tastiera, bisogna prima selezionarlo. Premendo il tasto Tab una volta o due volte il focus si sposterà al campo *Salta a*. (Opzione di menù *Visualizza / 'Salta a' campo*, ⌘*-J*). Per saltare istantaneamente indietro nel libro, premete il tasto Enter.

Potete naturalmente anche cliccare sul campo col mouse.

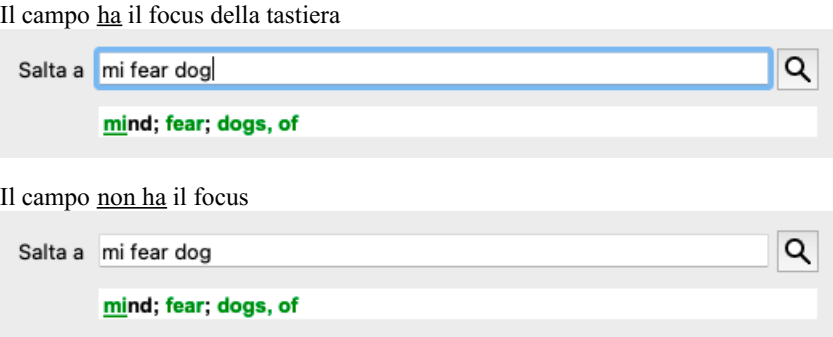

# **Usare il campo**

Nel campo *Salta a*, basta semplicemente immettere le prime lettere della rubrica a cui volete saltare. Le parti della rubrica sono separate da uno spazio.

Nell'esempio sopra, la rubrica è saltata a *Mind; Fear, dogs of*.

Vi basta soltanto immettere il numero minimo di lettere necessarie ad identificare ogni frammento della rubrica. In questo esempio, immettere *m fe dog* è sufficiente.

Mentre digitate, un riscontro lo avrete dall'interpretazione, che appare immediatamente sotto il campo *Salta a*. Inoltre, appena digitate, il libro salta istantaneamente alla nuova rubrica ad ogni colpo della tastiera.

In breve: se il focus è sul libro, basta spingere Tab, immetetre un po' di lettere per andare alla rubrica, e digitare Enter per avere il focus di nuovo sul libro. Con un po' di pratica, questa navigazione è estremamente potente.

Prendiamo la rubrica *Mind; Fear; dogs, of* come esempio e vediamo cosa succede mentre digitate.

Il primo *m* viene interpretato come *mind*. Tra parentesi vedete le 3 alternative che cominciano con *m*.

Notate che la parte della parola che è interpretata come possibilmente corretta, è scritta in verde (la *m* in *mind*, *mouth, male*, *mirilli's themes*).

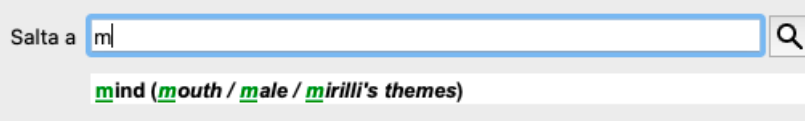

Dopo aver digitato la barra spaziatrice, questa parte è completata. *Mind* è l'opzione confermata tra le 4 possibilitá.

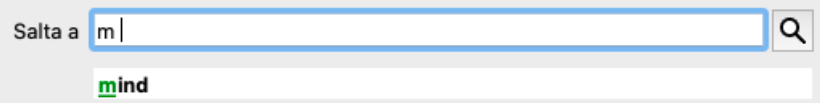

Ora la seconda parte del nome della rubrica è iniziata. *f* è interpretata come *forenoon*, la prima opzione possibile.

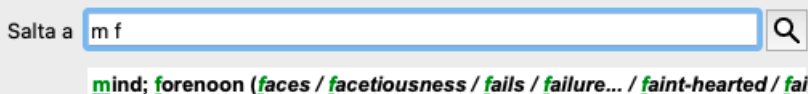

Non stiamo cercando *forenoon*, così digitiamo una lettera in piú. Ora *fear* è selezionata, con chiaramente poche alternative rimanenti. I punti dopo le parole (eg *fed*..., *feeling*...) indicano che il testo della rubrica è più lungo (*fed, desires to be* / *feeling, loss of*), ma le parole extra sono state omesse per lasciare maggiore spazio alle altre alternative.

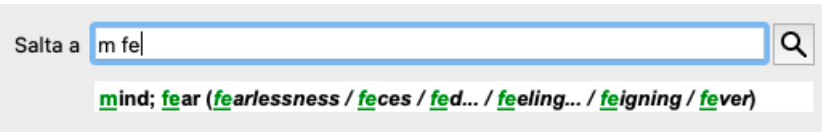

Ancora, premere la barra spaziatrice conferma che questa è corretta.

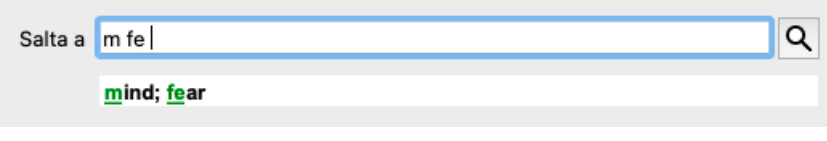

*d* porta a *daytime only*.

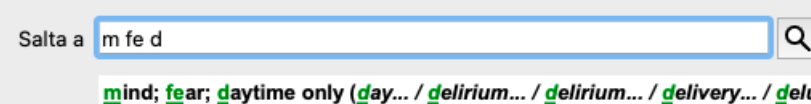

*do* vi porta a *doctors*.

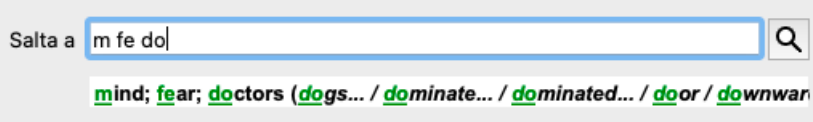

E *dog* vi dà quello che realmente volete. Il libro è aperto su *Mind; Fear; dogs, of*.

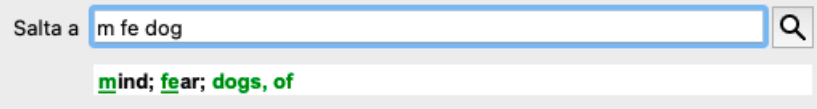

Basta premere Enter e vi trovate proprio dove volevate andare!

Nota: *dogs, of* è interamente stampato in verde. Questo perchè esso è l'unica interpretazione di *dog* in questo contesto. *mind* è stampato come il primo *m* in verde, perchè ci sono anche alternative che cominciano con *m*. *fear* è stampato con due lettere verdi, poichè *fe* è unico. Le alternative *feces*, *fed*, *feeling*, *feigning* etc anch'esse cominciano con *fe*.

## **Fare errori è umano**

Naturalmente non conoscete la struttura dell'intero repertorio. Nessuno la conosce.

Così è piuttosto probabile che frequentemente facciate errori e digitate qualcosa di non corretto.

Per esempio, vorreste andare alla rubrica *Mind; delusions; lions*.

Questa rubrica non esiste, poichè quella corretta è *Mind; delusions; cats, felines, sees; lions*.

Così digitate *m delu lion*

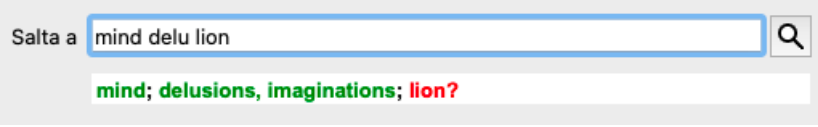

Ora vedrete che *lion* è stampato in rosso, poichè non ci sono risultati.

Non c'è bisogno di preoccuparsi, basta passare alla ricerca premendo il bottone tra i campi *Salta a* e *Trova*. Questo copia il testo dal campo *Salta a* a quello *Trova* e immediatamente comincia a ricercare per voi. Il modulo *Trova* ora vi mostra le rubriche che potreste aver voluto ricercare:

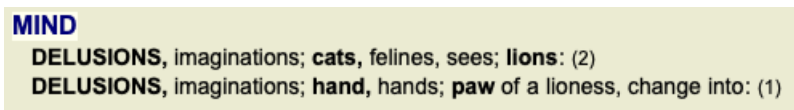

Basta fare doppio click sulla prima rubrica, e il libro si apre proprio dove intendevate andare.

# **Il modulo Libro**

Quando selezioni una rubrica nel modulo *Libro*, il campo *Salta a* riempie automaticamente il testo breve per quella rubrica. In questo modo, è facile trovare rubriche correlate.
#### Esempi:

Quando selezioni la rubrica Mind; fear; dogs, of; attacking him, in delirium, il campo Salta a riempie automaticamente min fear dog att. Quando selezioni la rubrica *Generalities; food and drinks; cold; drinks, water; agg.*, il campo *Salta a* riempie automaticamente *gen foo cold dri agg*.

Per ogni parte del testo della rubrica, vengono utilizzati almeno 3 caratteri. Spesso 1 o 2 può essere sufficiente, ma il testo dovrebbe diventare altamente illeggibile.

Quando 3 caratteri non sono sufficienti, vengono utilizzati più caratteri per distinguere la rubrica da altre rubriche.

## **Campo 'Trova'**

### **Ricerca potente e di facile utilizzo**

Il campo *Trova* nella parte inferiore destra della finestra consente ricerche molto efficienti, potenti e rapide.

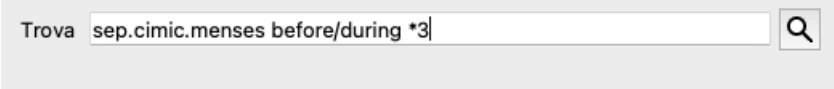

In questo campo potete immettere tutti i criteri di ricerca che potete anche in campi individuali (vedi la sezione *Modulo Trova*). Comunque, il campo *Trova* può risultare più efficiente poichè potete inserire e modificare tutto ciò che volete trovare senza dovervi spostare tra i campi.

Questo può risultare molto, molto facile.

Ci sono un po' di cose che avete bisogno di sapere. Attualmente è molto semplice, poichè ogni volta che inserite dei criteri di ricerca nei campi individuali del *Modulo Trova*, la stringa correttamente formattata viene automaticamente inserita nel campo *Trova*. Funziona in entrambi i modi; qualunque cosa voi inseriate nel campo *Trova* apparirà nei campi individuali, così come viene interpretata.

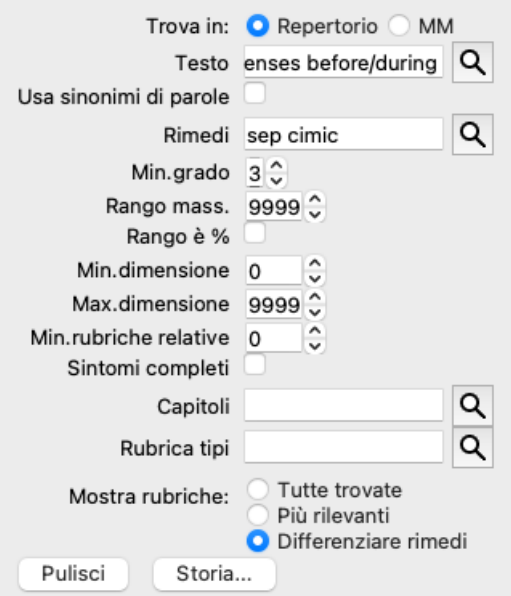

Ciò che rende il campo *Trova* così potente è che potete inserire ciò che state cercando nell'ordine che preferite. Così se trovate troppe rubriche, digitate semplicemente qualche termine in più per ridurre i risultati. Potete anche ripetere i criteri che avete precedentemente digitato nel campo.

Potete anche combinare l'uso del campo *Trova* con i campi individuali. Qualunque cambiamento nell'uno automaticamente comporta un cambiamento nell'altro.

Ecco le regole:

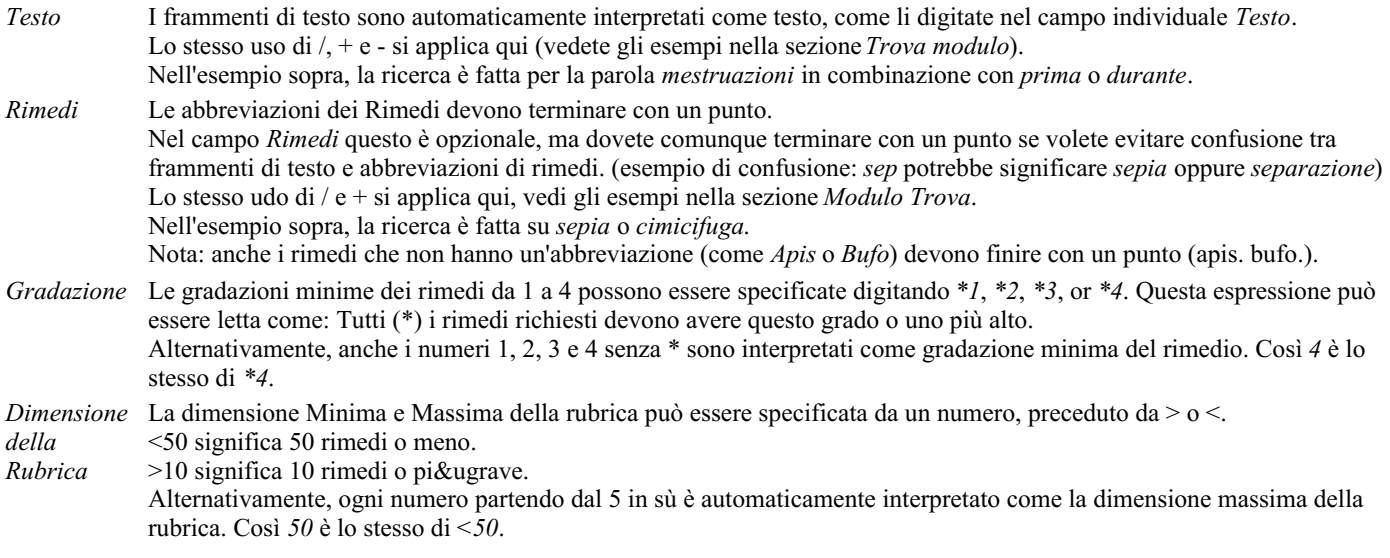

#### **Esempi**

Estendiamo l'esempio sopra con una restrizione alle rubriche che contengono massimo 50 rimedi. I seguenti modi di immettere i criteri daranno tutti lo stesso risultato:

sep. cimic. mestruazioni prima/durante \*3 <50 sep. cimic. mestruazioni prima/durante 3 50 mestruazioni sep. prima / durante 3 <50 cimic. 50 mestruazioni+prima/durante sep./cimic. 3 mestruazioni prima /durante sep. 2 cimic. 200 50 3

Nell'ultimo esempio, vedete come la gradazione iniziale di 2 è successivamente sostituita da 3, e la dimensione massima della rubrica di 200 è cambiata in 50. Questo potrebbe sembrare un confusione nell'esempio, ma è molto efficiente mentre state cercando e volete restringere i vostri risultati di ricerca. Potete digitare un nuovo criterio senza prima dover rimuovere il criterio precedentemente immesso; l'ultimo annulla semplicemente il primo.

Suggerimento: Non dimenticate che la ricerca testuale usa anche la notazione speciale =, \* e "".

*=dog* troverà *dog*, ma non *dogmatic*.

*\*ation* troverà *palpitation* così come *perspiration* e *ovulation*.

*"lui è"* troverà soltanto *lui* e *è* se sono in quell'esatto ordine.

## **Settaggio delle Preferenze**

Alcune opzioni del programma sono configurabili secondo le vostre personali preferenze. Potete cambiare queste opzioni attraverso l'opzione menù *Preferenze*. (Opzione di menù *Generale / Preferenze*). Apparirà la seguente finestra di dialogo.

### **Impostazioni generali**

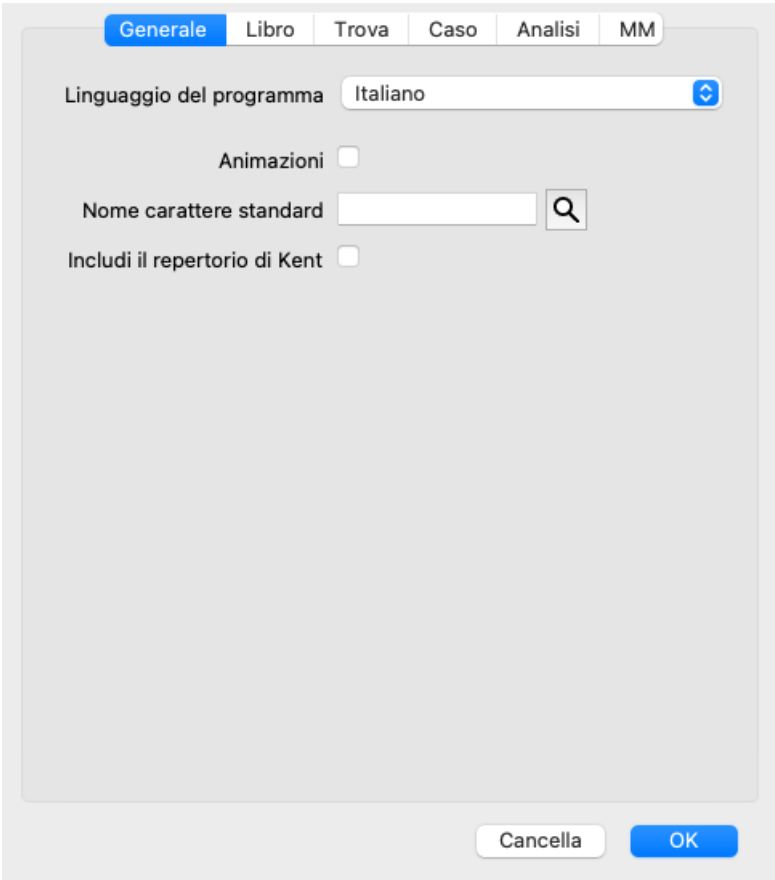

*Linguaggio del Programma* Qui si possono scegliere i linguaggi tra quelli disponibili.

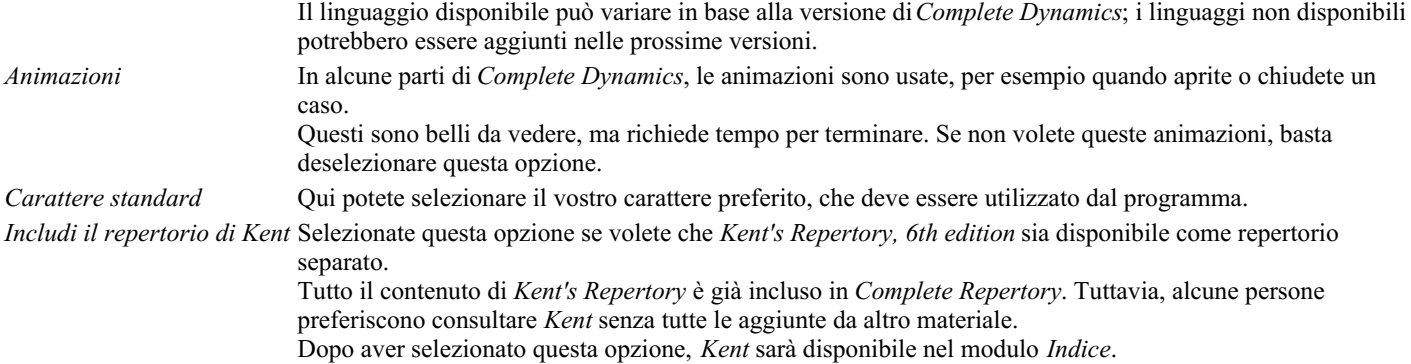

## **Impostazioni del Libro**

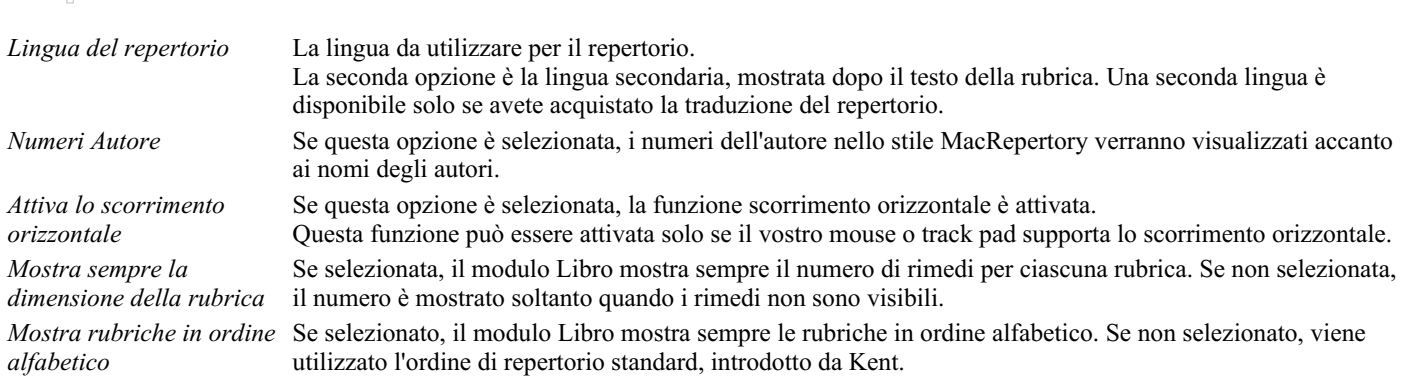

*Filtri del repertorio* Qui potete definire i vostri filtri personali del repertorio. Per i dettagli, vedere la sezione *Filtrare / filtri personali del modulo libro*.

### **Impostazioni Trova**

*Layout automatico* Se questa opzione è selezionata, i risultati della ricerca vengono automaticamente disegnati in più colonne, se c'è abbastanza spazio sullo schermo.

Se non selezionato, tutte le rubriche sono disegnate in un'unica colonna.

#### **Impostazioni Caso**

 $\Box$ 

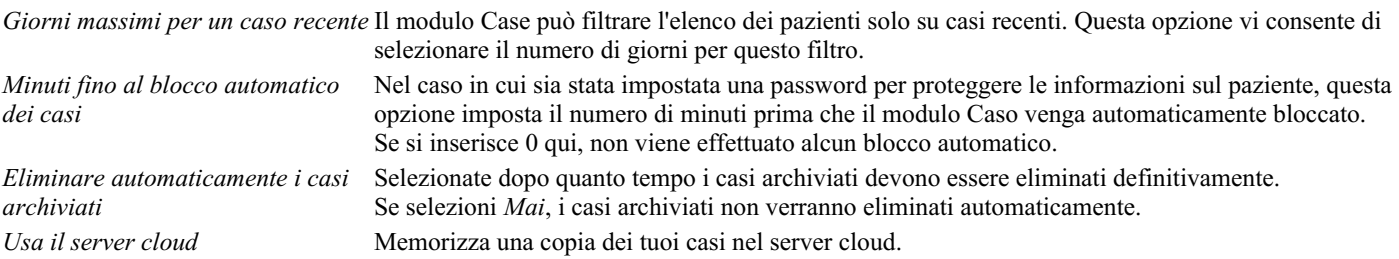

### **Impostazioni Analisi**

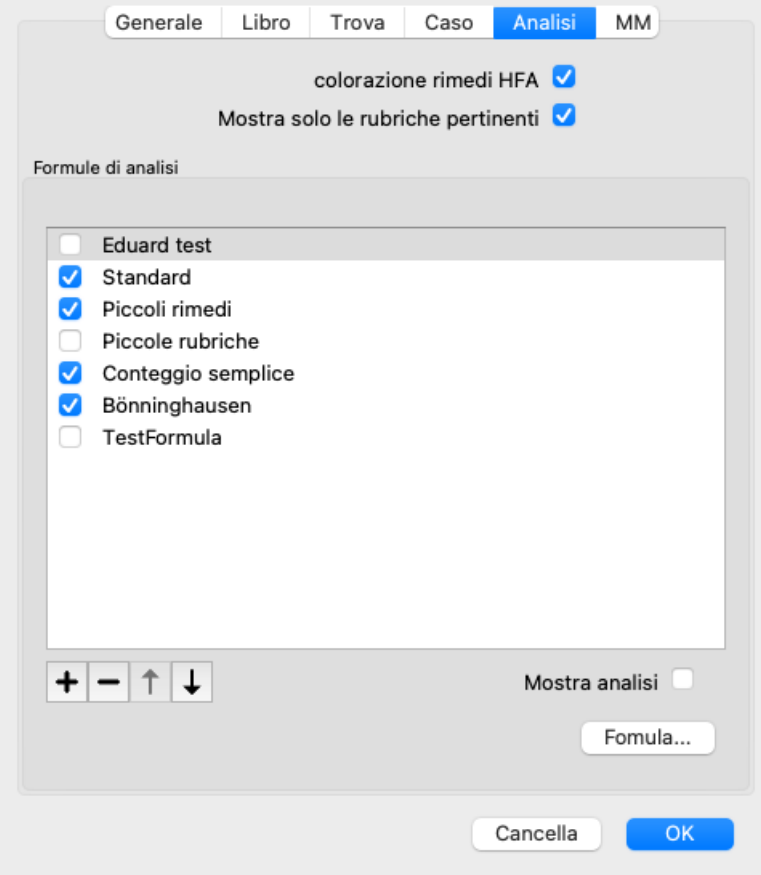

*Numeri Autore* Se questa opzione è selezionata, i numeri dell'autore nello stile MacRepertory verranno visualizzati accanto ai nomi degli autori. Nel modulo Analisi verrà visualizzato un nuovo pulsante della barra degli strumenti (=), con cui è possibile attivare e disattivare la colorazione. L'uso di queste opzioni è utile solo se avete completato con successo un allenamento in questo metodo. *Mostra solo le* Nel modulo Analisi, la relazione tra rubriche e rimedi è mostrata nei grafici delle tabelle risultanti.

*rubriche pertinenti* I Sintomi e le Rubriche con l'impostazione del peso 0 non contribuiscono effettivamente ai risultati dell'analisi. Quando questa opzione è selezionata, i rimedi delle rubriche che non contribuiscono ai risultati dell'analisi vengono esclusi dal grafico della tabella dei risultati. In questo modo, potete vedere più facilmente come le rubriche contribuiscono al risultato dell'analisi.

*Formule di analisi* Nel modulo Analisi è possibile utilizzare diverse formule di analisi. È possibile selezionare quale di queste formule viene visualizzata e in quale ordine. Per modificare l'ordine di visualizzazione delle analisi, selezionare un'analisi facendo clic sul suo nome. È quindi possibile spostarlo verso l'alto o verso il basso nell'elenco con i pulsanti  $\equiv$  e $\equiv$ . Per includere o escludere un'analisi, selezionare in e quindi fare clic sulla casella di controllo *Mostra analisi*.

È inoltre possibile creare formule di analisi in base alle proprie preferenze. Questo è spiegato in dettaglio nella sezione [INDICE] Modulo di Analisi / Formule[/INDICE].

### **Impostazioni Materia Medica**

 $\Box$ 

*Linguaggio del Programma* Qui si possono scegliere i linguaggi tra quelli disponibili.

Il linguaggio disponibile può variare in base alla versione di*Complete Dynamics*; i linguaggi non disponibili potrebbero essere aggiunti nelle prossime versioni.

Potete selezionare quali lingue del libro sono mostrate nel *modulo Materia Medica*.

# **Linguaggi**

## **Complete Repertory linguaggi**

Complete Repertory è stato tradotto in diverse lingue. Nuove traduzioni sono aggiunte regolarmente.

Complete Dynamics viene fornito in Inglese come linguaggio standard.

Linguaggi agguntivi sono disponibili, per consentirvi di visualizzare il repertorio in un'altra lingua, o in due lingue contemporaneamente. La funzione *Trova* vi permette anche di trovare rubriche nella vostra lingua se non conoscete la parola inglese corretta! Per usare linguaggi aggiuntivi, avete bisogno di acquistare una Licenza.

Attualmente sono supportati i seguenti linguaggi:

*Inglese* Questa è la lingua standard. *Tedesco Olandese Francese Spagnolo Portoghese Italiano Ungherese Rumeno Bulgaro Russo Hindi Giapponese*

Per acquistare una licenza, visitate il nostro sito web.

Una piccola somma dev'essere pagata per il linguaggio aggiuntivo, per pagare il lavoro che il traduttore ha fatto per voi.

# **L'acquisto di rimedi omeopatici**

Dall'interno del programma, è possibile ordinare facilmente i rimedi omeopatici direttamente da una farmacia online. La disponibilità di una farmacia può variare a seconda del paese, a seconda delle normative locali e internazionali. Questa disponibilità è determinata all'avvio del programma.

Per ordinare un rimedio, apri il menù popup sul nome di un rimedio, in qualsiasi punto del modulo Libro o Analisi, e selezionate l'opzione *Compra rimedio dalla farmacia*. (Opzione di menù popup *Compra rimedio dalla farmacia*).

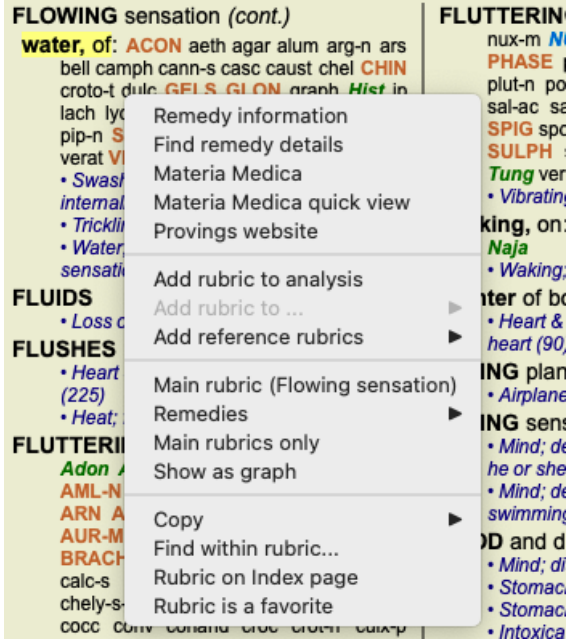

Se l'opzione non è disponibile, nessuna farmacia è supportata nel vostro paese.

Dopo aver selezionato l'opzione, sarai automaticamente guidato alla farmacia online che è disponibile per te.

Si prega di notare che *Complete Dynamics* è indipendente dalla farmacia. Offriamo un accesso diretto alla farmacia come servizio ai nostri clienti.

## **Tasti rapidi**

## **Selezione del modulo**

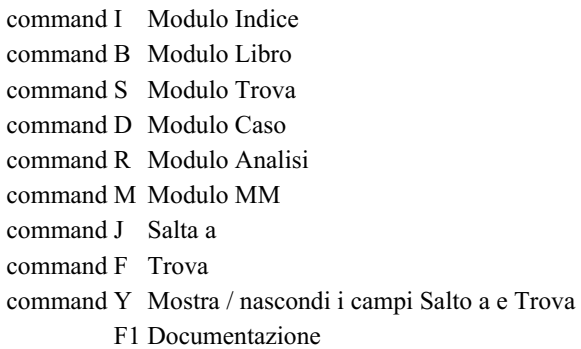

### **Modulo Libro**

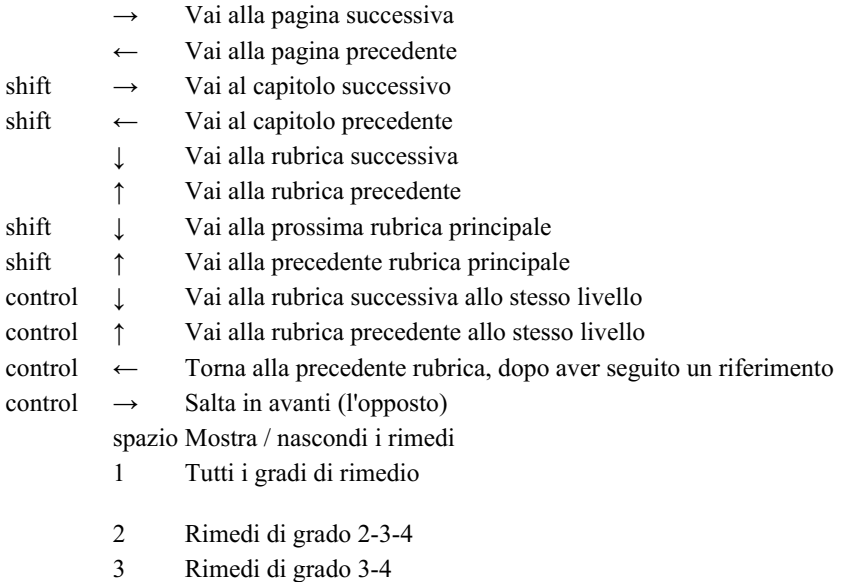

4 Rimedi di grado 4

command G Vista Libro grafico / testo

## **Capitoli di repertorio**

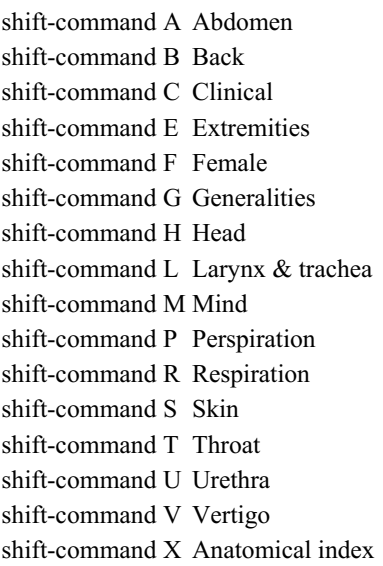

### **Caso**

control N Nuovo caso control O Apri case selezionato

- control C Chiudi case en selezionate altro caso
- control E Modifica dati caso
- control A Aggiungi analisi
- control T Aggiungi analisi basato sul modelo
- control D Duplica analisi
- control S Aggiungi sintomo
- control R Aggiungi la rubrica di repertorio selezionata all'analisi
- control V Mostra una panoramica delle rubriche in analisi
- control X Aggiungi prescrizione

command P Stampa

### **Analysis**

- command C Copia linee selezionate
- command V Incolla linee copiate
- shift ↑ Muovi linee selezione giù
- shift  $\downarrow$  Muovi linee selezione su
	- 1 Imposta il peso delle linee selezionate su 1
	- 2 Imposta il peso delle linee selezionate su 2
	- 3 Imposta il peso delle linee selezionate su 3
	- 4 Imposta il peso delle linee selezionate su 4
	- 0 Non contare le linee selezionate in analisi
	- ← Nascondi le rubriche per i sintomi (chiudere)
	- $\rightarrow$  Mostra rubriche per sintomi (aprire)
- command 1  $\odot$  1

command 2  $\odot$  2

*Etcetera...*

### **Materia Medica**

- $\rightarrow$  Vai alla pagina successiva
- ← Vai alla pagina precedente

shift → Vai al capitolo successivo

shift ← Vai al capitolo precedente

# **Dateci i vostri feedback**

### **Abbiamo bisogno del vostro aiuto e apprezziamo molto i vostri feedback!**

I creatori di *Complete Dynamics* sono impegnati ad offrirvi la migliore qualità e fruibilit& agrave, unitamente ad un prezzo moderato per le edizioni commerciali.

In termini di qualità, il nostro approccio è una tolleranza zero per errori dello sviluppo del programma. Gli errori del programma sono semplicemente inaccettabili per noi, e se riscontrati verranno risolti con la più alta priorità possibile.

La fruibilità è una questione più complessa, dato che la fruibilità è una questione molto personale. Noi e il nostro gruppo dedicato di analisti costantemente valutiamo la migliore fruibilità possibile, sempre tenendo in considerazione il vostro feedback.

Con il vostro aiuto possiamo continuare a migliorare *Complete Dynamics* costantemente.

### **Come dare un feedback**

Se il vostro computer è connesso a internet, è facile dare un feedback.

Basta aprire il menù, e scegliere l'opzione *Feedback generale* o *Riporta un problema*. (Opzione di menù *Aiuto / Feedback generale*, opzione di menù *Aiuto / Riporta un problema*).

Se il vostro 'computer omeopatico' non ha acceso diretto alla rete, vi prehiamo inviare una email a *support@completedynamics.com*